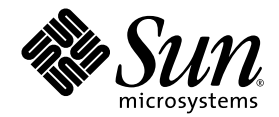

# Sun StorEdge™ 3000 Family 導入・ 運用・サービス マニュアル

Sun StorEdge 3310 SCSI Array

Sun Microsystems, Inc. 4150 Network Circle Santa Clara, CA 95054 U.S.A. 650-960-1300

部品番号 816-7958-11 2003 年 6 月、改訂第 A 版

本書に関するご意見は http://www.sun.com/hwdocs/feedback までお寄せください。

Copyright © 2002–2003 Dot Hill Systems Corporation, 6305 El Camino Real, Carlsbad, California 92009, USA.All rights reserved.

Sun Microsystems, Inc. および Dot Hill Systems Corporation は、本製品または文書に含まれる技術に関する知的所有権を所有していることが あります。特に、これらの知的所有権には、http://www.sun.com/patentsに記載される米国特許権が1つ以上、あるいは、米国およびその<br>他の国における追加特許権または申請中特許権が1つ以上、制限なく含まれている場合があります。

本製品または文書は、その使用、複製配布、およびデコンパイルを制限するライセンスの下に配布されます。Sun およびそのライセンサ(該 当する場合)からの書面による事前の許可なく、いかなる手段や形態においても、本製品または文書の全部または一部を複製することを禁 じます。

サードパーティ ソフトウェアは、Sun のサプライヤより著作権およびライセンスを受けています。

本製品の一部は Berkeley BSD システムより派生したもので、カリフォルニア大学よりライセンスを受けています。UNIX は、米国およびそ<br>の他の国における登録商標であり、X/Open Company, Ltd. からの独占ライセンスを受けています。

Sun、Sun Microsystems、Sun のロゴ、Sun StorEdge、AnswerBook2、docs.sun.com、および Solaris は、米国およびその他の国における Sun Microsystems, Inc. の商標または登録商標です。

米国政府の権利 - 商用。政府内ユーザは、Sun Microsystems, Inc. の標準ライセンス契約、および該当する FAR の条項とその補足条項の対象 となります。

本文書は "AS IS(現状のまま)" として提供されるもので、商品性、特定用途の適合性、または非侵害性に対するすべての暗黙的保証を含 め、すべての明示的または暗黙的条件、表明、および保証を、そのような放棄が法律上無効とされる場合を除き放棄します。

Copyright © 2002–2003 Dot Hill Systems Corporation, 6305 El Camino Real, Carlsbad, California 92009, Etats-Unis. Tous droits réservés.

Sun Microsystems, Inc. et Dot Hill Systems Corporation peuvent avoir les droits de propriété intellectuels relatants à la technologie incorporée<br>dans le produit qui est décrit dans ce document. En particulier, et sans la l plus des brevets américains énumérés à http://www.sun.com/patents et un ou les brevets plus supplémentaires ou les applications de brevet en attente dans les Etats-Unis et dans les autres pays.

Ce produit ou document est protégé par un copyright et distribué avec des licences qui en restreignent l'utilisation, la copie, la distribution, et la décompilation. Aucune partie de ce produit ou document ne peut être reproduite sous aucune forme, par quelque moyen que ce soit, sans l'autorisation préalable et écrite de Sun et de ses bailleurs de licence, s'il y ena.

Le logiciel détenu par des tiers, et qui comprend la technologie relative aux polices de caractères, est protégé par un copyright et licencié par des fournisseurs de Sun.

Des parties de ce produit pourront être dérivées des systèmes Berkeley BSD licenciés par l'Université de Californie. UNIX est une marque déposée aux Etats-Unis et dans d'autres pays et licenciée exclusivement par X/Open Company, Ltd.

Sun, Sun Microsystems, le logo Sun, Sun StorEdge, AnswerBook2, docs.sun.com, et Solaris sont des marques de fabrique ou des marques déposées de Sun Microsystems, Inc. aux Etats-Unis et dans d'autres pays.

LA DOCUMENTATION EST FOURNIE "EN L'ÉTAT" ET TOUTES AUTRES CONDITIONS, CONDITIONS, DECLARATIONS ET GARANTIES EXPRESSES OU TACITES SONT FORMELLEMENT EXCLUES, DANS LA MESURE AUTORISEE PAR LA LOI APPLICABLE, Y COMPRIS NOTAMMENT TOUTE GARANTIE IMPLICITE RELATIVE A LA QUALITE MARCHANDE, A L'APTITUDE A UNE UTILISATION PARTICULIERE OU A L'ABSENCE DE CONTREFAÇON.

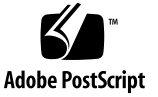

### 目次

[序文](#page-10-0) xi

### **1.** [アレイの概要](#page-16-0) **1–1**

- [1.1 Array Model](#page-16-1) の紹介 1–1
- 1.2 [タスク](#page-18-0) マップ 1–3
- 1.3 [追加ソフトウェア](#page-19-0) ツール 1–4

#### **2.** [サイト計画](#page-20-0) **2–1**

- 2.1 [お客様の義務](#page-21-0) 2–2
- 2.2 [安全注意事項](#page-21-1) 2–2
- 2.3 [環境要件](#page-22-0) 2–3
	- 2.3.1 [電磁波適合性\(](#page-22-1)EMC) 2–3
- 2.4 [電気仕様および電力仕様](#page-23-0) 2–4
- 2.5 [物理仕様](#page-24-0) 2–5
- 2.6 [レイアウト](#page-24-1) マップ 2–5

2.6.1 [ラックの配置](#page-24-2) 2–5

2.6.2 [デスクトップ配置](#page-25-0) 2–6

- 2.7 [コンソールその他の要件](#page-26-0) 2–7
- 2.8 [インストール準備用ワークシート](#page-26-1) 2–7
- **3.** [アレイパッケージの点検](#page-30-0) **3–1**
- 3.1 [アレイの開梱](#page-30-1) 3–1
- 3.2 [パッケージ内容の確認](#page-31-0) 3–2
- 3.3 現場交換可能ユニット [\(Field-Replaceable Unit\) 3–3](#page-32-0)
- 3.4 [お客様提供ケーブル](#page-33-0) 3–4

### **4.** [ポートの接続](#page-34-0) **4–1**

- 4.1 [鍵を抜き取ることができないようにするための前面ベゼル](#page-35-0) ロックの変更  $4 - 2$
- 4.2 [アレイのラックマウント](#page-37-0) 4–4
- 4.3 [ハードウェア接続](#page-37-1) 4–4
- 4.4 AC [電源コンセントへの筐体接続](#page-39-0) 4–6
- 4.5 DC [電源コンセントへの筐体接続](#page-41-0) 4–8
- 4.6 シングル ドライブ [バス構成とデュアル](#page-42-0) ドライブ バス構成 4–9
- 4.7 シングル [バス構成用のケーブル接続](#page-45-0) 4–12
- 4.8 デュアル [バス構成用のケーブル接続](#page-49-0) 4–16
- 4.9 ホストへのSCSI [ポートの接続](#page-52-0) 4–19
	- [4.9.1 Sun StorEdge 3310 RAID Array 4–19](#page-52-1)
	- [4.9.2 Sun StorEdge 3310 JBOD Array 4–20](#page-53-0)
- 4.10 2 [台の拡張ユニットを持つケーブル配線構成](#page-53-1) 4–20
- 4.11 COM ポートから VT100 端末または Solaris [ワークステーションへの接](#page-56-0) 続 4–23
- 4.12 Ethernet ポートから LAN/WAN [への接続\(オプション\)](#page-56-1) 4–23

#### **5.** [初回構成](#page-58-0) **5–1**

- 5.1 [コントローラのデフォルトと制限](#page-59-0) 5–2
- 5.2 [バッテリ動作](#page-60-0) 5–3

5.2.1 バッテリ [ステータス](#page-60-1) 5–3

- 5.3 [ライトバックおよびライトスルー](#page-60-2) キャッシュ オプション 5–3
- 5.4 [管理ツールへのアクセス](#page-61-0) 5–4
- 5.5 [初回コントローラ構成](#page-61-1) 5–4
- 5.5.1 シリアル [ポート接続の設定](#page-62-0) 5–5
- 5.5.2 [初期ファームウェア](#page-63-0) ウィンドウの表示 5–6
- 5.5.3 [ホストまたはドライブとしての](#page-65-0) SCSI チャネル構成(オプショ ン) 5–8
- 5.5.4 追加ホスト ID [の作成\(オプション\)](#page-66-0) 5–9
- 5.5.5 [シーケンシャル最適化とランダム最適化の選択](#page-68-0) 5–11
	- 5.5.5.1 [ランダム最適化およびシーケンシャル最適化で使用可能](#page-69-0) な最大ディスク数と最大ディスク容量 5–12
- 5.5.6 [デフォルト論理ドライブと](#page-70-0) RAID レベルのまとめ 5–13
- 5.5.7 [基本構成の完了](#page-71-0) 5–14
- 5.5.8 [論理ドライブの作成\(オプション\)](#page-71-1) 5–14
- 5.5.9 論理ドライブ [コントローラの割り当て変更\(オプション\)](#page-77-0) 5–20
- 5.5.10 [論理ドライブのパーティション\(オプション\)](#page-78-0) 5–21
- 5.5.11 128 LUN [の計画\(オプション\)](#page-82-0) 5–25
- 5.5.12 ホスト LUN [への論理ドライブ](#page-83-0) パーティション マッピング 5–26
- 5.5.13 ディスクへの構成 (NVRAM) の保存 5-29
- 5.6 [ソフトウェアのインストール](#page-87-0) 5–30
	- 5.6.1 [サポートされている他のソフトウェア](#page-87-1) 5–30
	- [5.6.2 VERITAS DMP](#page-88-0) の有効化 5–31
- **[6. LED](#page-90-0)** の確認 **6–1**
	- 6.1 [アレイへの初回電源投入時の](#page-90-1) LED ステータス 6–1
	- 6.2 [前面パネルの](#page-92-0) LED 6–3
	- 6.3 [背面パネルの](#page-94-0) LED 6–5
		- [6.3.1 RAID](#page-95-0) コントローラ LED 6–6
		- 6.3.2 [背面パネルのその他の](#page-96-0) LED 6–7

### **7.** [アレイの保守](#page-100-0) **7–1**

- 7.1 [ビープ](#page-100-1) コード 7–1
- 7.2 [主な画面とコマンド](#page-102-0) 7–3
- 7.2.1 コントローラ [ファームウェア初期画面](#page-102-1) 7–3
- 7.2.2 メイン [メニュー](#page-103-0) 7–4
- 7.2.3 クイック [インストレーション\(予約\)](#page-104-0) 7–5
- 7.3 ステータス [ウィンドウの確認](#page-104-1) 7–5
	- 7.3.1 [論理ドライブ](#page-104-2) ステータス テーブル 7–5
	- 7.3.2 [論理ドライブ](#page-106-0) ステータス テーブル 7–7
	- [7.3.3 SCSI](#page-106-1) ドライブ ステータス テーブル 7–7
	- [7.3.4 SCSI](#page-109-0) チャネル ステータス テーブル 7–10
	- 7.3.5 [コントローラの電圧と温度ステータス](#page-111-0) 7–12
	- 7.3.6 SAF-TE [ステータスの表示](#page-112-0) 7–13
	- 7.3.7 イベント [ログの画面表示](#page-114-0) 7–15
- 7.4 [ファイルからの構成\(](#page-116-0)NVRAM)復元 7–17
- 7.5 [ファームウェアのアップグレード](#page-117-0) 7–18
	- 7.5.1 [パッチのダウンロード](#page-117-1) 7–18
	- 7.5.2 コントローラ [ファームウェアのアップグレード機能](#page-118-0) 7–19
	- 7.5.3 ファームウェア [アップグレードのインストール](#page-118-1) 7–19
	- 7.5.4 ファームウェア [アプリケーションからのコントローラ](#page-120-0) ファーム ウェア アップグレードのインストール 7–21

#### **8.** [アレイのトラブルシューティング](#page-122-0) **8–1**

- 8.1 RAID LUN [がホストに認識されない](#page-122-1) 8–1
- 8.2 JBOD [ディスクがホストに認識されない](#page-123-0) 8–2
- 8.3 コントローラ [フェイルオーバ](#page-123-1) 8–2
- 8.4 [論理ドライブの再構築](#page-124-0) 8–3
	- 8.4.1 [論理ドライブの自動再構築](#page-124-1) 8–3
	- 8.4.2 [手動再構築](#page-127-0) 8–6
	- 8.4.3 RAID(0+1[\)におけるコンカレント再構築](#page-128-0) 8–7
	- 8.4.4 [交換すべき故障ドライブの識別](#page-129-0) 8–8
	- 8.4.5 [選択したドライブの点滅](#page-130-0) 8–9
- 8.4.6 すべての SCSI [ドライブの点滅](#page-131-0) 8–10
- 8.4.7 [選択ドライブ以外の全ドライブ点滅](#page-131-1) 8–10
- 8.4.8 [重大なドライブ障害からの回復](#page-132-0) 8–11

#### **[A. SCSI Array](#page-134-0)** の仕様 **A–1**

- A.1 [物理仕様](#page-135-0) A–2
- [A.2 Sun StorEdge 3310 SCSI Array](#page-136-0) の仕様のまとめ A–3
- A.3 [各国の機関認定および規格](#page-137-0) A–4

### **B. JBOD** [のケーブル配線](#page-140-0) **B–1**

- B.1 1 [台のホストが接続されたシングル](#page-141-0) バス JBOD B–2
- B.2 2 [台のホストが接続されたシングル](#page-142-0) バス JBOD B–3
- B.3 デュアル [バス、シングル](#page-144-0) イニシエータ JBOD 構成 B–5

#### **[C. Ethernet](#page-146-0)** 接続 **C–1**

- C.1 IP [アドレスの設定](#page-146-1) C–1
- C.2 Ethernet [を介したアウトオブバンド管理の設定](#page-148-0) C–3

#### **D.** [設定の記録](#page-150-0) **D–1**

- D.1 [論理ドライブの表示および編集](#page-151-0) D–2
	- D.1.1 [論理ドライブ情報](#page-151-1) D–2
	- D.1.2 論理ドライブ [パーティション情報](#page-152-0) D–3
- D.2 ホスト LUN [の表示および編集](#page-153-0) D–4

[D.2.1 LUN](#page-153-1) マッピング D–4

- D.3 SCSI [ドライブの表示および編集](#page-154-0) D–5
- D.4 SCSI [チャネルの表示および編集](#page-155-0) D–6
- D.5 [周辺機器の表示および編集](#page-157-0) D–8
- D.6 NVRAM [のディスクへの保存、ディスクからの復元](#page-158-0) D–9

### **E.** ケーブル [ピン配列](#page-160-0) **E–1**

E.1 SCSI[\(ホストまたはドライブ\)コネクタ](#page-160-1) E–1

- [E.2 RJ-45](#page-162-0) コネクタ E–3
- [E.3 DB9 COM](#page-163-0) ポート E–4

#### **F. Solaris** [動作環境で稼働するサーバの構成](#page-164-0) 動作環境で稼働するサーバの構成**F–1**

- F.1 Solaris [動作環境で稼働するホストからのファームウェア](#page-164-1) アプリケーショ ンへのアクセス F–1
	- [F.1.1](#page-165-0) tip コマンドで使用するボーレートの再定義 F–2
	- [F.1.2](#page-165-1) tip コマンドを使ったアレイへのローカル アクセス F–2
- F.2 sd.conf [ファイルの編集](#page-166-0) F–3
- F.3 Solaris [動作環境で稼動するホストにおける新規デバイスおよび新規](#page-169-0) LUN の認識 F–6
- F.4 [ボリュームのラベル付け](#page-170-0) F–7
- F.5 Solaris [動作環境で稼動するホストにおける](#page-174-0) JBOD の認識 F–11

#### **[G. Windows 2000](#page-176-0)** サーバの構成 **G–1**

- G.1 シリアル [ポート接続の設定](#page-177-0) G–2
- [G.2 Windows 2000 Server](#page-180-0) からファームウェア アプリケーションへのアクセ ス G–5
- [G.3 Windows 2000 Server](#page-180-1) での、新しいデバイスと LUN の認識の有効化 G–5

#### **H. Linux** [サーバの構成](#page-186-0) **H–1**

- H.1 [アダプタ](#page-186-1) BIOS の確認 H–1
- H.2 複数 LUN の Linux [の構成](#page-187-0) H–2
- H.3 Linux 用 ext3 ファイル [システムの作成](#page-188-0) H–3
- H.4 ファイル [システムの作成](#page-189-0) H–4
- H.5 マウント [ポイントの作成とファイル](#page-189-1) システムの手動マウント H–4
- H.6 ファイル [システムの自動マウント](#page-190-0) H–5

#### **I. AIX** [動作環境で稼働する](#page-192-0) **IBM** サーバの構成 **I–1**

- I.1 シリアル [ポート接続の設定](#page-193-0) I–2
- I.2 AIX で稼働している IBM [サーバからファームウェア](#page-194-0) アプリケーションへ [のアクセス](#page-194-0) I–3
- I.3 [論理ボリュームの作成場所とするデバイスの確認](#page-195-0) I–4
- I.4 SMIT の使用による、AIX [ホストの新しい](#page-196-0) LUN 認識の有効化 I–5
- I.5 ボリューム [グループの作成](#page-197-0) I–6
- I.6 [論理ボリュームの作成](#page-198-0) I–7
- I.7 ファイル [システムの作成](#page-198-1) I–7
- I.8 新しいファイル [システムのマウント](#page-199-0) I–8
- I.9 新しいファイル [システムのマウント確認](#page-200-0) I–9
- **J. HP-UX** [動作環境で稼働する](#page-202-0) **HP** サーバの構成 **J–1**
	- J.1 シリアル [ポート接続の設定](#page-203-0) J–2
	- J.2 HP-UX で稼働している HP [サーバからファームウェア](#page-204-0) アプリケーション へのアクセス J–3
	- J.3 ディスク [アレイの取り付け](#page-206-0) J–5
	- J.4 [論理ボリューム](#page-207-0) マネージャ J–6
	- J.5 [一般的な用語の定義](#page-207-1) J–6
	- J.6 [物理ボリュームの作成](#page-208-0) J–7
	- J.7 ボリューム [グループの作成](#page-209-0) J–8
	- J.8 [論理ボリュームの作成](#page-211-0) J–10
	- J.9 HP-UX ファイル [システムの作成](#page-211-1) J–10
	- J.10 ファイル [システムの手動マウント](#page-212-0) J–11
	- J.11 ファイル [システムの自動マウント](#page-212-1) J–11
- **[K. Windows NT](#page-214-0)** サーバの構成 **K–1**
	- K.1 シリアル [ポート接続の設定](#page-215-0) K–2
	- K.2 Windows NT Server からファームウェア [アプリケーションへのアクセス](#page-218-0)  $K-5$
	- [K.3 Windows NT Server](#page-218-1) での、新しいデバイスと LUN の認識の有効化 K–5

### **L.** [コマンド行インターフェイス\(](#page-224-0)**CLI**)のインストールとアクセス **L–1**

- L.1 [はじめに](#page-224-1) L–1
- L.2 Solaris [動作環境を使用するシステムへの](#page-224-2) CLI のインストール L–1
- [L.2.1 Solaris](#page-225-0) sccli (1M) マニュアル ページの表示 L-2
- L.3 Linux [動作環境を使用するシステムへの](#page-225-1) CLI のインストール L–2
	- [L.3.1 Linux](#page-226-0) sccli マニュアル ページの表示 L–3
- [L.4 Windows NT](#page-226-1) および Windows 2000 オペレーティング システムへの CLI の インストール L–3

L.4.1 CLI [のヘルプの表示](#page-227-0) L–4

### 索引 索引**–1**

<span id="page-10-0"></span>序文

本書では、Sun StorEdgeTM 3310 SCSI Array のインストールと初期設定の手順につい て順を追って説明します。

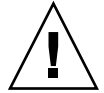

注意 – このマニュアルに含まれる手順を開始する前に、必ずアレイの 『Sun StorEdge 3000 Family Safety, Regulatory and Compliance Manual』を読んでください。

### 本書の構成

本書では次のトピックを扱っています。

第 [1](#page-16-2) 章:RAID の機能の概要を説明します。

第 [2](#page-20-1) 章:サイト計画と基本的な安全性要件を説明します。

第 [3](#page-30-2) 章:アレイの開梱および点検のための一般的な手順を提供します。

第 [4](#page-34-1) 章:ケーブル配線の手順、および電源とネットワークに接続するための手順を提 供します。

第 [5](#page-58-1) 章:初期設定の手順を説明します。

第 [6](#page-90-2) 章:前面パネルと背面パネルの LED について説明します。

第 [7](#page-100-2) 章:保守手順について説明します。

第 [8](#page-122-2) 章:トラブルシューティング手順について説明します。

[付録](#page-134-1) A:Sun StorEdge 3310 Array の仕様を提供します。

[付録](#page-140-1) B:JBOD を 1 つ以上のホスト サーバにケーブル接続する方法について説明しま す。

[付録](#page-146-2) C:Ethernet 接続方法を説明します。

[付録](#page-150-1) D:構成データを記録するための表を提供します。

[付録](#page-160-2) E:各コネクタのピン配列識別番号を提供します。

[付録](#page-164-2) F:Solaris サーバの構成に関する情報を提供します。

[付録](#page-176-1) G:Windows 2000 サーバの構成に関する情報を提供します。

[付録](#page-186-2) H:Linux サーバの構成に関する情報を提供します。

[付録](#page-192-1) I:IBM AIX サーバの構成に関する情報を提供します。

[付録](#page-202-1) J:HP-UX サーバの構成に関する情報を提供します。

[付録](#page-214-1) K:Windows NT サーバの構成に関する情報を提供します。

[付録](#page-224-3) L:コマンド行インターフェイス (CLI)のインストールとアクセスに関する情報を 提供します。

### UNIX コマンドの使用

基本的な UNIX® コマンドに関する情報や、システムのシャットダウンと起動、デバ イスの構成などの手順は、本文書では説明されていない場合があります。

必要に応じて、以下の文書を参照してください。

- Solaris Handbook for Sun Peripherals
- Solaris™ 動作環境用 AnswerBook2™ オンライン文書
- 各システムに付属のその他のソフトウェア文書

表記規約

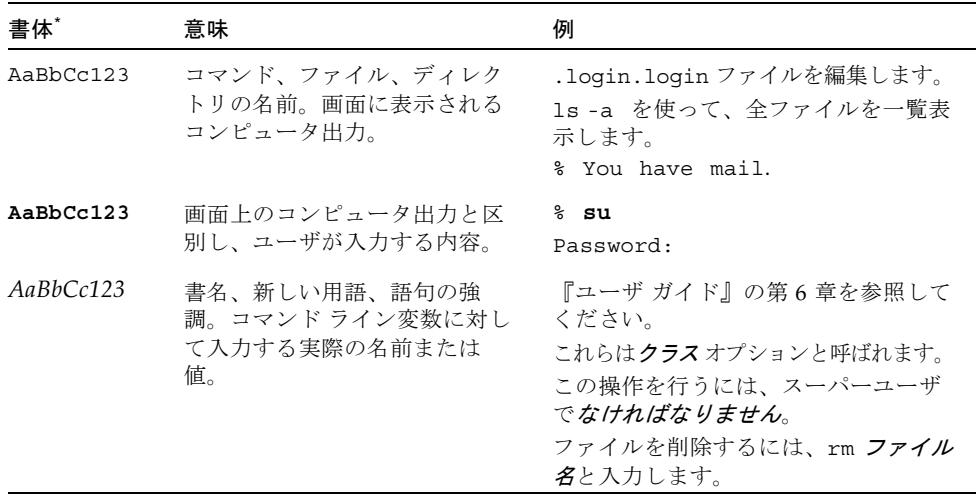

\* これらの書体は、使用しているブラウザの設定により異なる場合があります。

# シェル プロンプト

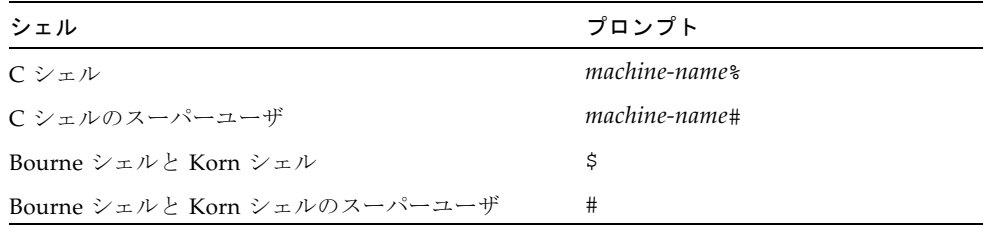

# 関連文書

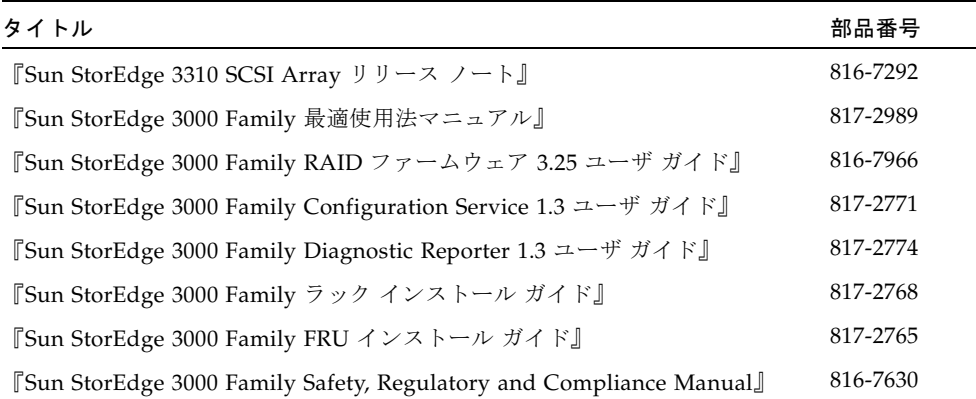

# テクニカル サポート

最新ニュースやトラブルシューティングのアドバイスについては、次のサイトで Sun StorEdge 3310 SCSI Array リリース ノートを参照してください。

www.sun.com/products-n-solutions/ hardware/docs/Network\_Storage\_Solutions/Workgroup/3310

本製品に関する技術的な疑問で、本書で回答が得られないものについては、次の URL にアクセスしてください。

http://www.sun.com/service/contacting

アメリカでのサービス リクエストの開始またはお問い合わせは、次の Sun サポート にご連絡ください。

#### 800-USA4SUN

国際テクニカル サポートについては、次のサイトから該当国のセールス オフィスに ご連絡ください。

www.sun.com/service/contacting/sales.html

# Sun 文書へのアクセス

Sun StorEdge 3310 SCSI アレイに関する文書はすべて、PDF および HTML 形式で、 次の URL からオンラインで入手できます。

http://www.sun.com/products-n-solutions/hardware/docs /Network\_Storage\_Solutions/Workgroup/3310

広範な Sun 文書類は、次のサイトから表示、印刷、または購入することができます。

http://www.sun.com/documentation

Sun StorEdge 3310 SCSI Array マニュアルの印刷版は、次のサイトから注文できます。

http://corppub.iuniverse.com/marketplace/sun

### 508 アクセシビリティ機能

Sun StorEdge 文書は、視覚障害を持つ方の支援テクノロジ プログラムと共に使用で きる、508 条に準拠した HTML ファイルで入手できます。これらのファイルは、使 用する製品の文書 CD に収められているほか、前述の「Sun 文書へのアクセス」に記 載されている Web サイトでも入手できます。さらに、ソフトウェア アプリケーショ ンとファームウェア アプリケーションではキーボード ナビゲーションとショート カットも使用可能です。これらに関する説明はユーザ ガイドに記載されています。

## 本書に対するご意見

Sun では、よりよいマニュアル作成のため、皆様からのご意見やご提案を歓迎しま す。コメントがありましたら下記へお送りください。

http://www.sun.com/hwdocs/feedback

フィードバックには、下記に示すご使用のマニュアルのタイトルと部品番号をお書き 添えください。『Sun StorEdge 3000 Family 導入・運用・サービス マニュアル』、 部品番号 816-7958-11

<span id="page-16-2"></span>第 **1** 章

# <span id="page-16-0"></span>アレイの概要

この章では、LVD/SE 装置である Sun StorEdge 3310 SCSI Array の概要を簡単に説明 します。この章でふれるトピックは以下のとおりです:

- 1-1 ページの「[Array Model](#page-16-1) の紹介」
- 1-3 [ページの「タスク](#page-18-0) マップ」
- 1-4 [ページの「追加ソフトウェア](#page-19-0) ツール」

### <span id="page-16-1"></span>1.1 Array Model の紹介

Sun StorEdge 3310 SCSI Array Model には、次のものが含まれています。

- シングル コントローラを伴う RAID (独立ディスクの冗長アレイ。redundant array of independent disks の略称)
- 2 つのコントローラを伴う RAID
- 拡張ユニットまたは JBOD (ディスクを持ち、コントローラのないアレイ)

驚くほど小さなフットプリント(高さ 3.5 インチ、幅 19 インチ)ストレージ ユニッ トで 36 GB のドライブをベースとする最大 432 GB の RAID を提供する Sun StorEdge 3310 SCSI RAID アレイは、高性能な記憶装置であり、1 台または 2 台の内 部 RAID コントローラと、データホストへの SCSI 接続が可能なディスクドライブを 最大で 12 台内蔵します。

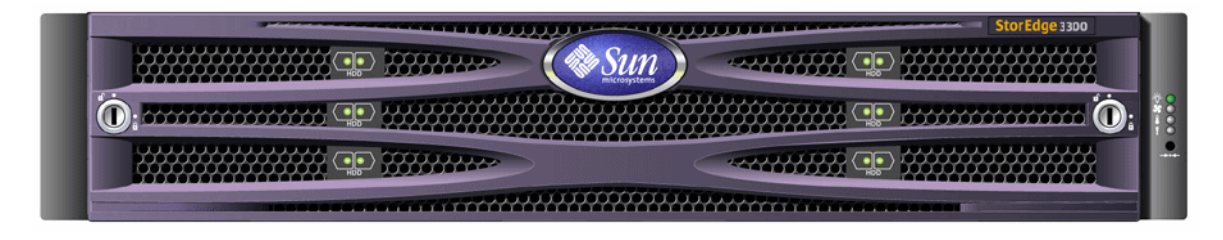

図 1-1 Sun StorEdge 3310 SCSI Array(RAID、拡張ユニット、または JBOD)の正面図

高度にスケーラブルな RAID 装備のアレイでは、合計 36 台のドライブに対して、最 大 2 台の拡張筐体(ドライブ群を装備し、コントローラのない拡張ユニットのアレイ) がサポートされています。RAID アレイと拡張ユニットは、標準シリアル ポート、 Ethernet、SCSI 接続を介して記憶装置とコンソールに接続します。

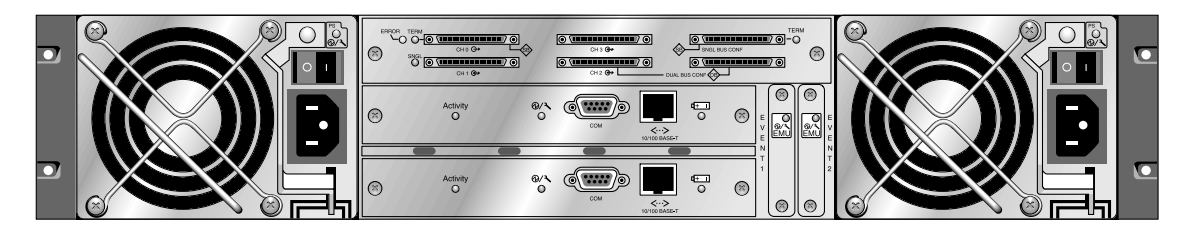

図 1-2 RAID アレイの背面図

JBOD(Just a Bunch of Disks)も利用できます。この拡張ユニットは、ホスト サーバ に直接接続されます。

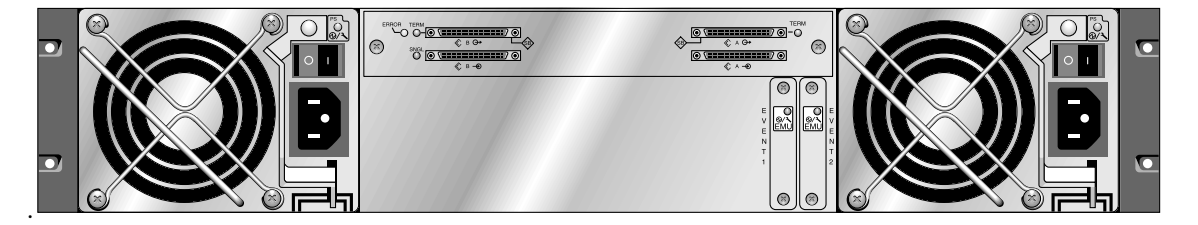

#### 図 1-3 拡張ユニットまたは JBOD の背面図

高度の信頼性、可用性、保守性(RAS)を示す特長として、冗長コンポーネント、障 害の発生したコンポーネントの通知、ユニットがオンライン状態にあるときにコン ポーネントを交換できる機能などが挙げられます。

RAID アレイは、スタンドアロンのストレージ ユニットとして、または同種の拡張ア レイと相互接続された構成ブロックとして使用できます。アレイは、テーブルトップ に配置したり、サーバ キャビネットや拡張キャビネットにラックマウントすることが 可能です。

各国の機関認定および規格については[、付録](#page-134-1) A の A-1 ページの「[SCSI Array](#page-134-2) の仕様」 を参照してください。

# <span id="page-18-0"></span>1.2 タスク マップ

以下のタスク マップに、アレイのインストール、構成、管理の主要な手順を示します。

リリース ノートの参照 インストールを開始する前に、リリース ノートを参照して、最新の 情報や更新情報を確認してください。リリース ノートは次の Web サイトにあります。 www.sun.com/products-n-solutions/hardware/docs/ Network\_Storage\_Solutions/Workgroup/3310

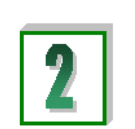

計画

サイトの準備と構成の インストールの前に、『Sun StorEdge 3000 Family Safety, Regulatory and Compliance Manual』の安全に関する重要なガイド ラインを参照する必要があります。 サイトを準備しアレイ構成を計画するには、次のマニュアルを参照 してください。

- Sun StorEdge 3000 Family Array 導入・運用・サービス マニュアル
- Sun StorEdge 3000 Family 最適使用法マニュアル

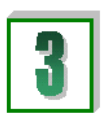

ホスト システムの準備

ハードウェアの設置

ソフトウェアの インストール

最大 2 台の HBA アダプタをホスト システムにインストールしま す。手順については、ホスト アダプタおよびホスト システムに同 梱されているマニュアルを参照してください。

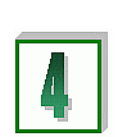

Sun StorEdge 3310 SCSI Array をデスクトップ上またはラック内に インストールします。手順については、このマニュアルと『Sun StorEdge 3000 Family 2U アレイ用ラック インストール ガイド』 (817-2768)を参照してください。

ファームウェアの追加手順については、『Sun StorEdge 3000 Family RAID ファームウェア 3.25 ユーザ ガイド』 (816-7966) を参照して ください。

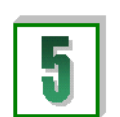

オプションとして、Professional Storage Manager CD から、任意の またはすべてのソフトウェア アプリケーションをインストールしま す。次のガイドを使用してください。

- Sun StorEdge 3000 Family Configuration Service 1.3 ユーザ ガイド
- Sun StorEdge 3000 Family Diagnostic Reporter 1.3 ユーザ ガイド

# <span id="page-19-0"></span>1.3 追加ソフトウェア ツール

次の追加ソフトウェア ツールは、使用するアレイ用に提供された Sun StorEdge Professional Storage Manager CD-ROM にあります:

- Sun StorEdge Configuration Service: 管理および監視プログラム
- Sun StorEdge Diagnostic Reporter ソフトウェア:監視ユーティリティ
- Sun StorEdge CLI:ファームウェアをダウンロードし、イベントログを表示するた めのコマンド行ユーティリティです。

*Sun StorEdge 3310 SCSI Array* 文書 *CD-ROM* には、これらのツールについて詳細な インストールおよび構成手順を説明した関連ユーザー ガイドが含まれています。

サポートされているその他のソフトウェア ツールについては、次のサイトにある、使 用するアレイのリリース ノートを参照してください。

www.sun.com/products-n-solutions/hardware/docs/Network\_ Storage\_Solutions/Workgroup/3310

<span id="page-20-1"></span>第 **2** 章

### <span id="page-20-0"></span>サイト計画

この章では、Sun StorEdge 3310 SCSI Array をインストールおよび使用するためのサ イト計画要件と基本的安全要件を大まかに説明します。本製品をお買い上げになった お客様(以降「お客様」)には、2-7 [ページの「インストール準備用ワークシート」に](#page-26-1) 必要事項を記入し、このワークシートの詳細と指定のサイト計画要件に従ってインス トール用サイトを準備していただく必要があります。

Sun StorEdge 3310 SCSI Array をインストールする際は、事前にこの章を詳しく読み 直してください。この章でふれるトピックは以下のとおりです:

- 2-2 [ページの「お客様の義務」](#page-21-0)
- 2-2 [ページの「安全注意事項」](#page-21-1)
- 2-3 [ページの「環境要件」](#page-22-0)
- 2-4 [ページの「電気仕様および電力仕様」](#page-23-0)
- 2-5 [ページの「物理仕様」](#page-24-0)
- 2-5 [ページの「レイアウト](#page-24-1) マップ」
- 2-7 [ページの「コンソールその他の要件」](#page-26-0)
- 2-7 [ページの「インストール準備用ワークシート」](#page-26-1)

注 – 現在サポートされている動作環境、ホスト プラットフォーム、ソフトウェア、お よび適正なキャビネットのリストは、『Sun StorEdge 3310 Array リリース ノート』を 参照してください。

# <span id="page-21-0"></span>2.1 お客様の義務

お客様は、本製品のインストレーションに影響を及ぼすいかなる条例および規制も Sun Microsystems, Inc. に通知する義務があります。

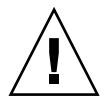

注意 – Sun StorEdge 3310 SCSI Array のインストール用サイトを選択する際は、高 熱、直射日光、ほこり、化学品暴露を避けた場所を選択してください。これらの悪条 件下で本製品を使用すると製品の寿命が著しく縮まり、製品保障も無効になる可能性 があります。

お客様は、本製品を使用する施設に関して政府基準法および規制をすべて満たす義務 があります。お客様は以下の要件も満たす義務があります:

- この什様に記載されている地方・国内・国際基準法にすべて準拠すること。これに は、消防、安全、建築、電気などに関する基準法が含まれます。
- 本仕様からのいかなる逸脱も文書化して Sun Microsystems, Inc. に通知すること。

### <span id="page-21-1"></span>2.2 安全注意事項

事故を防ぐため、装置設定時は次の安全注意事項に従ってください。

- 『Sun StorEdge 3310 SCSI Array Safety, Regulatory and Compliance Manual』に指 定されている安全注意事項と安全要件にすべて従ってください。
- すべてのコンポーネントを取り付けたアレイの重量は 50 ポンド (約 22.7 kg) 以上 にもなります。人身事故を防ぐため、アレイは 2 人で持ち上げてください。
- 装置に記載された注意事項と取り扱い説明事項をすべて守ってください。
- 使用電源の電圧と周波数が装置上の定格電気表示と一致するよう確認してくださ い。
- 装置の開口部にはいかなる物体も差し込まないでください。装置内部には危険な高 電圧が存在する可能性があります。装置に差し込まれた導電性の異物が短絡回路を 生じ、火災、感電、または装置の破損を招く恐れがあります。
- 感電事故を防ぐには、Sun 製品を指定種別以外のいかなる電源システムにも接続し ないでください。Sun 製品は電気的に中性な接地導体を持つ単相電源システム用に 設計されています。Sun 製品を設置する施設の電源種別が不明な場合は、その施設 の管理者または適格な電気技師に問い合わせてください。
- Sun 製品は、接地タイプ(3 線)の電源コードとともに出荷されます。感電事故を 防ぐには、必ず電源コードのプラグを接地されたコンセントに差し込んでくださ い。
- Sun 製品に家庭用延長コードは使わないでください。定格電流は電源コードにより 異なります。家庭用延長コードは過負荷に対して保護されていないため、コン ピュータ システムには不適切です。
- Sun 製品の開口部は、ふさいだり覆ったりしないでください。Sun 製品は暖房用放 熱器または温風用通気口のそばに置かないでください。これらのガイドラインに従 わなかった場合は、Sun 製品が加熱され、製品の信頼性を失う恐れがあります。

### <span id="page-22-0"></span>2.3 環境要件

#### 表 2-1 環境仕様

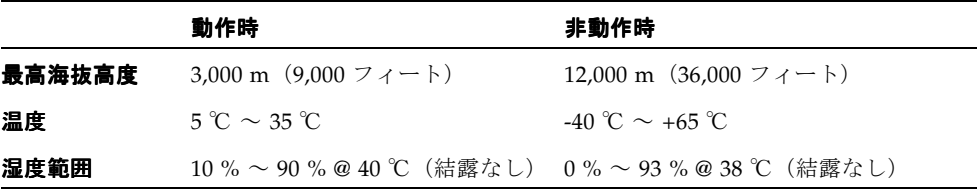

### <span id="page-22-1"></span>2.3.1 電磁波適合性(EMC)

次の要件は、すべてのインストレーションに適用されます:

- 地方 国内の該当する基準法および規制により指定されている場合、配電盤につな がるすべての交流主管および電気供給導体は、ラックマウントしたアレイおよびデ スクトップ アレイのいずれの場合も、金属管または配線管で周囲をすべて覆う必要 があります。
- 電気供給導体および配線盤(またはそれと等価な金属製筐体)は、両端で接地され ていなければなりません。
- アレイに供給される電源の変動範囲は最低限でなければなりません。
- Sun 製品を使う施設から供給される電圧の変動は、+/-5% でなければなりません。 この施設ではサージに対し適切な保護策を講じる必要があります。

# <span id="page-23-0"></span>2.4 電気仕様および電力仕様

すべての Sun StorEdge 3310 SCSI Array は、独立した 2 つの電源を必要とします。各 アレイは、冗長性を持たせるために、電源 / 冷却モジュールをそれぞれ 2 つ伴います。

各 Sun StorEdge 3310 AC アレイには、2 つの 115 VAC/15A または 2 つの 240 VAC コンセントが必要です。すべての AC 電源は自動レンジ調節付きで、90 ~ 264 VAC および 47 ~ 63 Hz の範囲に自動設定されます。別途調節を行う必要はありません。

各 DC アレイには、2 つの –48 VDC コンセントを必要とし、入力電圧範囲は –36 VDC  $\sim$  –72 VDC です。

注 – 電源の冗長性を確保するには、2 つの Sun StorEdge 3310 SCSI 電源モジュール を別個の回路に接続するようにします(一方は商業用回路、他方は無停電電源装置 (UPS)から取るなど)。

| 交流電力:   | 電圧および周波数 90 ~ 264 VAC、47 ~ 63 Hz                 |
|---------|--------------------------------------------------|
| 入力雷流:   | 最大 5A                                            |
| 電源出力電圧: | $+5$ VDC および +12 VDC                             |
| 直流電力:   | -48V DC $(-36 \text{ VDC} \sim -72 \text{ VDC})$ |

表 2-2 電力仕様

## <span id="page-24-0"></span>2.5 物理仕様

アレイ用の場所を計画する際は、次の物理仕様に従ってください。

#### 表 2-3 物理仕様

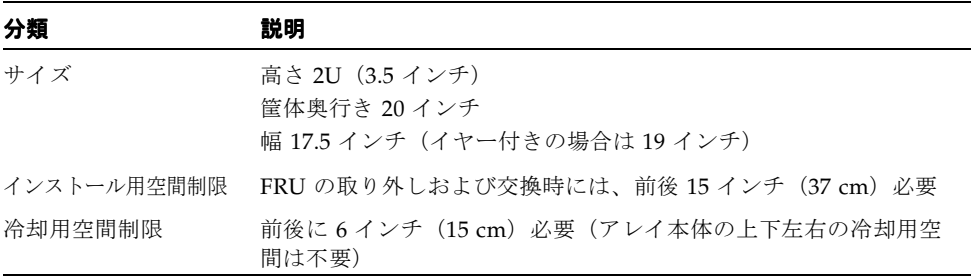

# <span id="page-24-1"></span>2.6 レイアウト マップ

Sun StorEdge 3310 SCSI Array のインストール位置、ホストとコンソールの位置、お よびそれらの Ethernet 接続位置を厳密に示す見取り図、すなわちレイアウト マップ を作成すると役立ちます。

各コンポーネントをこのレイアウト マップに配置する際は、それに使用するケーブル の長さも考慮します。

### <span id="page-24-2"></span>2.6.1 ラックの配置

使用するシステム用にラックマウントを準備する際は、以下のガイドラインに従って ください。

- 床面が水平であることを確認します。
- ラック正面に十分な空間を取り、各コンポーネントの保守が容易に行えるようにし ます。
- ラック背面に十分な空間を取り、各コンポーネントの保守が容易に行えるようにし ます。
- 電源コードやインターフェイス ケーブルが足に絡まないようにします。配線は壁 内、床下、天井裏、または保護用管か配線管内に収納するようにします。
- インターフェイス ケーブル(光ファイバ ケーブルは除く)はは、モーターその他の 電磁場源または電波源から遠ざけて干渉を受けないように配線します。
- ケーブル長の制限を守ってください。
- アレイには2つの電源を別個に供給します。これらの電源は互いに独立であり、そ の各々は電気供給位置で個別の回路ブレーカーにより制御されるものでなければ なりません。

### <span id="page-25-0"></span>2.6.2 デスクトップ配置

Sun StorEdge 3310 SCSI Array はデスク上に配置できます。使用するシステム用にデ スクトップ配置を準備する際は、以下のガイドラインに従ってください。

- 完全に構成されたアレイ 1 台用には 50 ポンド (22.68 kg)、2 台用には 100 ポンド (45.36 kg) の重量を支えることのできる机またはテーブルを選択します。
- アレイはデスクの端に置かないでください。アレイの最低 50% が机等の脚で支持 されている領域内に配置されるようにします。これに従わない場合、アレイの重量 が不均等にかかることにより机等が倒れる恐れがあります。
- ラック前後に十分な空間を取り、各コンポーネントの保守が容易に行えるようにし ます。コンポーネントの取り外しには、アレイ前後に 15 インチ (38 cm) の空間が 必要です。
- 空気が十分入れ替わるよう、アレイ前後に最低 6 インチ (15 cm) ずつ空間を取っ てください。
- 電源コードやインターフェイス ケーブルが足に絡まないようにします。配線は壁 内、床下、天井裏、または保護用管か配線管内に収納するようにします。
- インターフェイス ケーブルは、モーターその他の電磁場源または電波源から遠ざけ て干渉を受けないように配線します。
- ケーブル長の制限を守ってください。
- アレイ用のオペレーティング システムが仕様から逸脱しないよう確認してくださ い。
- 人身事故を防ぐため、アレイは 2 人で持ち上げてください。各アレイは最高 50 ポ ンド (22.68 kg) の重量があります。
- アレイは縦置きではなく、構置きに設置します。
- アレイを2台インストールする場合は、一方を他方の上に重ねて設置できます。ア レイは 3 台以上重ねないでください。
- アレイには2つの電源を別個に供給します。これらの電源は互いに独立であり、そ の各々は電気供給位置で個別の回路ブレーカーにより制御されるものでなければ なりません。

### <span id="page-26-0"></span>2.7 コンソールその他の要件

Sun StorEdge 3310 SCSI Array のインストールおよび構成には、コンソール(1 つの シリアルポートまたは1つの Ethernet 接続を伴う)が必要です。

準備に関する他の要件は、次のインストール準備用ワークシートを参照してください。

# <span id="page-26-1"></span>2.8 インストール準備用ワークシート

Sun StorEdge 3310 SCSI Array を注文する際は、次のインストール準備用ワークシー トに必要事項を記入し、サイト計画要件に従ってアレイ インストール用サイトの準備 を整えます。

お客様は、アレイ用サイトがすべての指定規準に一貫して準拠し、インストール中に 必要な周辺機器を技術者が使用できるようにする義務があります。

Sun StorEdge 3310 SCSI Array をインストールする前に、各アンケート結果を詳しく 確認してください。

必要に応じて、アンケートにネットワーク図を添付または描画します。

表 2-4 インストール準備用ワークシート

| ラックマウント | お客様は、インストール用に適切なコンセントが確実に提供されるよ<br>うにする義務があります。要件は場合により異なります。<br>Sun StorEdge 3310 SCSI Array はラックマウントする予定ですか。はい<br>/ いいえ<br>● ラックは Sun により提供されますか。はい / いいえ<br>●「はい」の場合、ラックの Sun モデル番号:<br>•「いいえ」の場合、ラックの製造元 / モデル:<br>_________________________ |  |
|---------|----------------------------------------------------------------------------------------------------|--|
|         | ラックは、<br>● 前後部でマウント可能ですか。その場合、奥行き寸法:<br>● センター マウント / Telco ですか。___<br>必要なケーブル長: _____________                                                                                                    |  |
|         | ** できれば、図を添付してください **                                                                                                    |  |
|         | 電源タップまたはパワー シーケンサがラック内にありますか。<br>はい / いいえ<br>それらは Sun が供給するものですか。                                                                                                    |  |
|         | はい / いいえ<br>「はい」の場合、部品番号: ________<br>「いいえ」の場合、必要なプラグ / コンセントの数 : ――――――――――――――――――                                                                                                    |  |
|         |                                                                                                    |  |
| IP アドレス | アレイ ネットワーク マスク: ___.___.__._.                                                                                                    |  |
| ケーブル配線  | ホストへの接続用の SCSI ケーブル長 :                                                                                                    |  |

表 2-5 ホストへの接続の要約

#### ホストへの接続 **-** ホスト **#1**

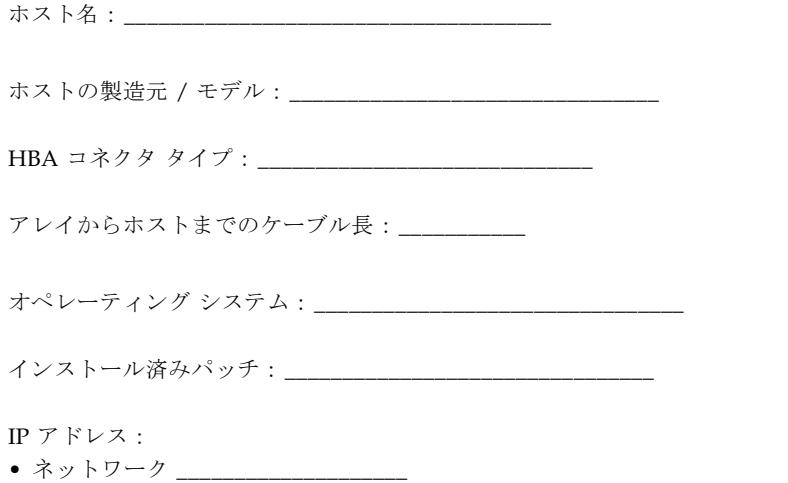

● ホスト \_\_\_\_\_\_\_\_\_\_\_\_\_\_\_\_\_\_\_\_\_\_\_

### ホストへの接続 **-** ホスト **#2**

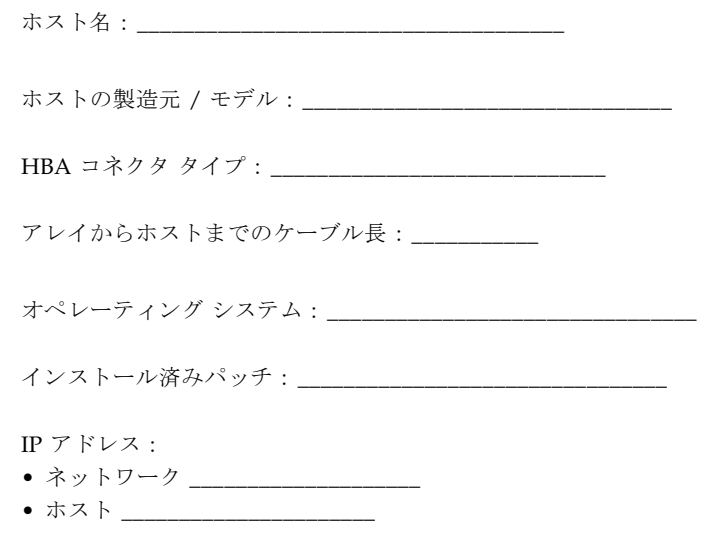

<span id="page-30-2"></span>第 **3** 章

# <span id="page-30-0"></span>アレイパッケージの点検

この章では、Sun StorEdge 3310 SCSI Array パッケージの点検と確認に関する一般的 な手順について説明します。この章でふれるトピックは以下のとおりです:

- 3-1 [ページの「アレイの開梱」](#page-30-1)
- 3-2 [ページの「パッケージ内容の確認」](#page-31-0)
- 3-3 [ページの「現場交換可能ユニット](#page-32-0) (Field-Replaceable Unit)」
- 3-4 [ページの「お客様提供ケーブル」](#page-33-0)

### <span id="page-30-1"></span>3.1 アレイの開梱

本製品のパッケージを開ける際は、以下のガイドラインに従ってください。

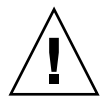

注意 – インストール中の人身事故または装置破損を避けるため、ユニットは必ず 2 人 で箱等から出してください。すべてのコンポーネントを取り付けたユニットの重量は 60 ポンド (約 22.7 kg) 以上にもなります。

- 1. 開梱に適した場所を選びます。
- 2. 製品返却の場合を考慮し、梱包材と箱はすべて保存します。
- 3. 製品パッケージに含まれている内容明細書を確認します。3-2 [ページの「パッケージ](#page-31-0) [内容の確認」](#page-31-0)を参照してください。

この内容明細書は、その製品の標準的なパッケージ同梱物を記載したものです。

4. 梱包票および部品リストを配送されてきたアイテムと比べます。

梱包表内の部品リストが配送されてきたアイテムと一致しない場合、また破損してい る部品がある場合は、その配送を手配した運送会社と供給業者へ直ちにその旨を連絡 します。

5. パッケージ同梱のケーブルを注意深く点検します。

破損しているケーブルがある場合は、直ちに技術サービス部門に連絡してケーブル交 換を依頼します。

6. 3-4 [ページの「お客様提供ケーブル」の](#page-33-0)リストを確認します。

これらはインストールを完了するために必要なものです。

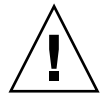

注意 – Sun StorEdge 3310 SCSI Array をホスト サーバに接続するには、160M 準拠の SCSI ケーブルが必要です。

# <span id="page-31-0"></span>3.2 パッケージ内容の確認

Sun StorEdge 3310 SCSI Array をインストールする前に、パッケージを点検して標準 アイテムと注文した別売品が正しく含まれているかどうか確認することが重要です。 不足または破損している部品が見つかった場合は、直ちに販売担当者に連絡してくだ さい。

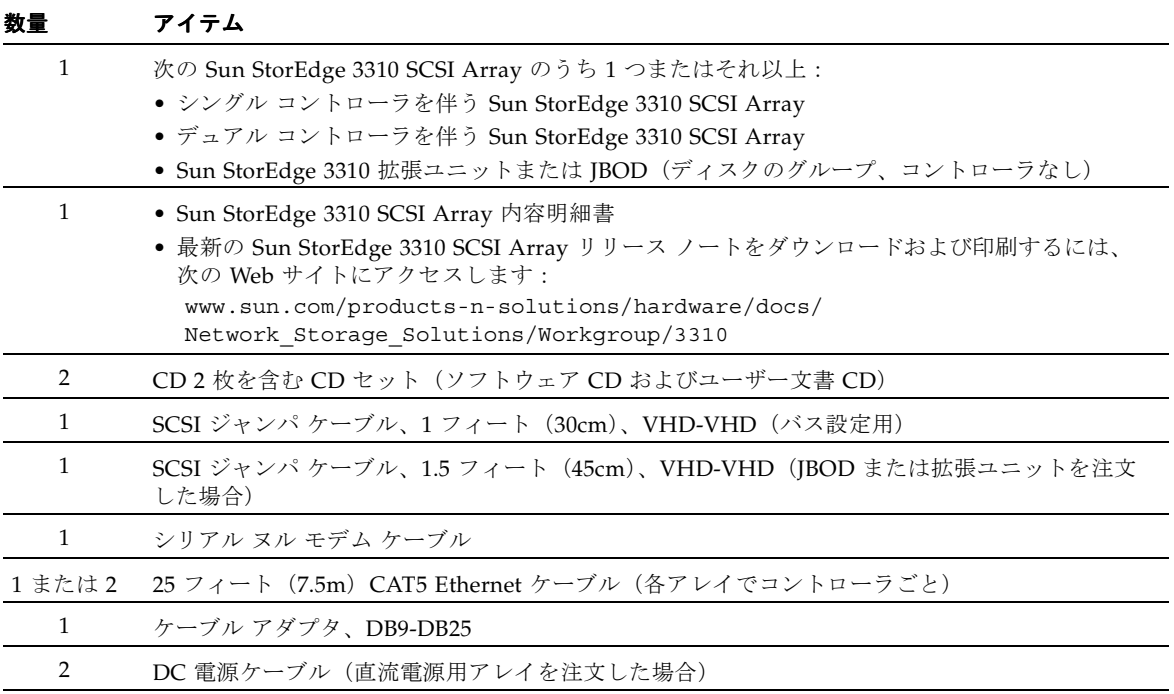

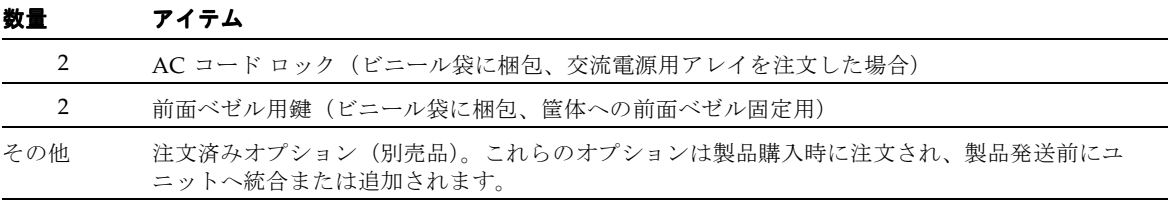

### <span id="page-32-0"></span>3.3 現場交換可能ユニット (Field-Replaceable Unit)

注文したフィールド交換ユニット (FRU) がすべて Sun StorEdge 3310 SCSI Array と ともに配達されたか確認します。FRU を追加する場合は、製品の販売担当者にお問い 合わせください。FRUS のインストールと交換方法については、製品 Web サイトの次 のマニュアルを参照してください。

- 『Sun StorEdge 3000 Family 2U アレイ用ラック インストール ガイド』
- 『Sun StorEdge 3000 Family FRU インストール ガイド』

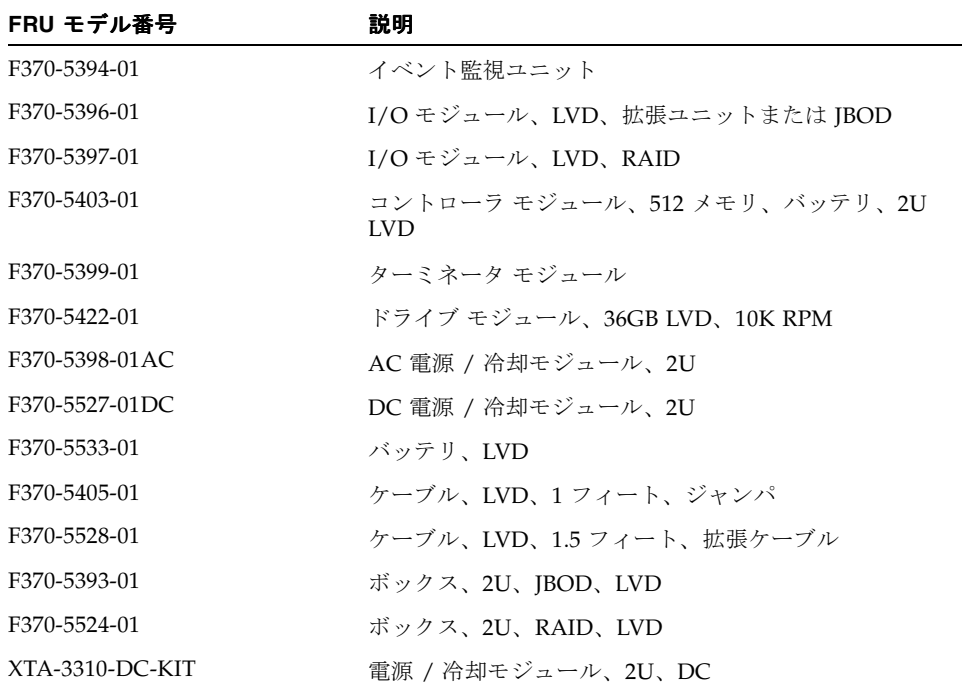

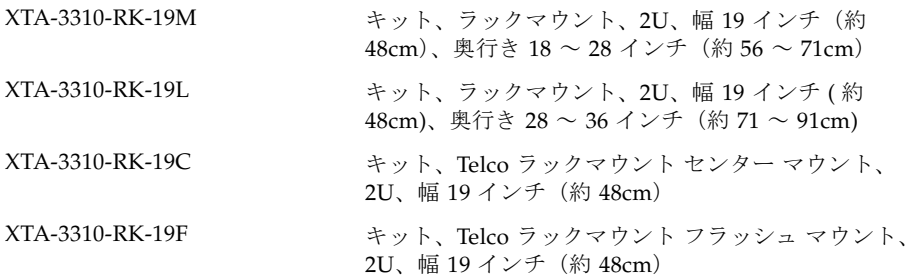

# <span id="page-33-0"></span>3.4 お客様提供ケーブル

本製品をお買い上げになったお客様は、以下のケーブルを提供する必要があります。

- 交流電源用アレイの場合、3 ピン プラグ AC 電源ケーブル 2 本。
- ホストと RAID アレイ、拡張ユニット、または JBOD を接続する Ultra 160 SCSI ケーブルがホスト 1 台につき 1 本。最大 2 本のホスト ケーブルが、アレイごとに 必要になる可能性があります。

適正なケーブルを入手するには、Sun の販売担当者に問い合わせてください。

<span id="page-34-1"></span>第 **4** 章

### <span id="page-34-0"></span>ポートの接続

この章では、シングル バスまたはデュアル バス構成用の Sun StorEdge 3310 SCSI Array のケーブル接続方法と、電源デバイスやネットワーク デバイスへの接続方法に ついて説明します。

この章でふれるトピックは以下のとおりです:

- 4-2 [ページの「鍵を抜き取ることができないようにするための前面ベゼル](#page-35-0) ロックの [変更」](#page-35-0)
- 4-4 [ページの「アレイのラックマウント」](#page-37-0)
- 4-4 [ページの「ハードウェア接続」](#page-37-1)
- 4-6 ページの「AC 雷源コンセントへの筐体接続」
- 4-8 ページの「DC [電源コンセントへの筐体接続」](#page-41-0)
- 4-9 [ページの「シングル](#page-42-0) ドライブ バス構成とデュアル ドライブ バス構成」
- 4-12 ページの「シングル [バス構成用のケーブル接続」](#page-45-0)
- 4-16 ページの「デュアル [バス構成用のケーブル接続」](#page-49-0)
- 4-19 [ページの「ホストへの](#page-52-0) SCSI ポートの接続」
- 4-20 ページの「2 [台の拡張ユニットを持つケーブル配線構成」](#page-53-1)
- 4-23 ページの「COM ポートから VT100 端末または Solaris [ワークステーションへ](#page-56-0) [の接続」](#page-56-0)
- 4-23 ページの「Ethernet ポートから LAN/WAN [への接続\(オプション\)」](#page-56-1)

Sun StorEdge 3310 SCSI Array をネットワークへ接続する前に、Sun StorEdge 3310 SCSI Array をラック内または常駐位置に設置します。

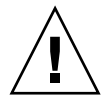

注意 – アレイを配置する際は、ユニット前後の通風をさえぎらないようにしてくださ い。『Sun StorEdge 3310 Safety, Regulatory and Compliance Manual』で指定されて いる安全注意事項にすべて従ってください。

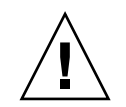

注意 – アレイの電源を切ったら、再度電源を投入する前に 5 秒待ってください。アレ イ電源のオフとオンをそれ以上速く行うと、競合状態が起こる恐れがあります。

# <span id="page-35-0"></span>4.1 鍵を抜き取ることができないようにする ための前面ベゼル ロックの変更

アレイのベゼルにはロックが 2 個ありますが、その鍵はロックがロック位置かロック 解除位置にあると抜き取ることができるようになっています。鍵を抜き取ることがで きないようにロックを構成し直すことができます。

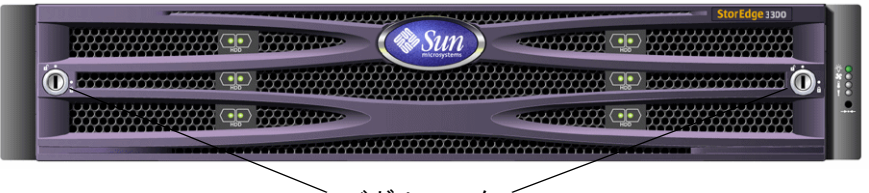

ベゼル ロック

図 4-1 アレイの前面ベゼルと前面ベゼル ロック

鍵を抜き取ることができないようにロックを変更するには、次の手順に従います:

- 1. スイング アームをゆっくり回してイヤー ソケットからベゼルを取り外します。
- 2. 鍵がロック位置にあることを確認してください。掛け金が水平方向にベゼルの端から 飛び出した状態がロック位置です。
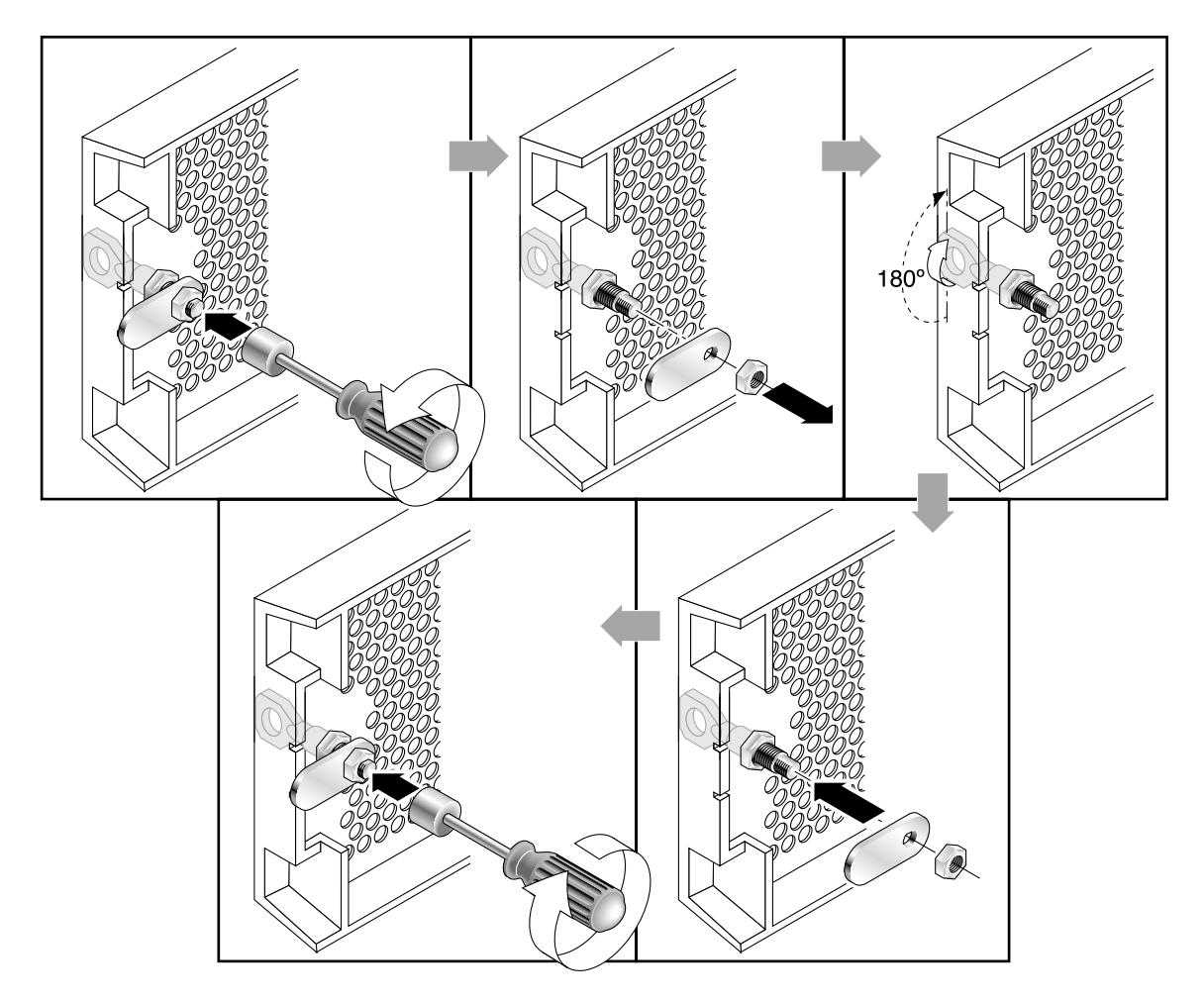

図 4-2 鍵を抜き取ることができないようにするためのステップ順序

3. 鍵が回らないように保持しながら、12 mm か 3/8 インチのナット ドライバを使用し て、掛け金を固定しているナットを外します(図 [4-2](#page-36-0) の最初のパネルを参照)。

<span id="page-36-0"></span>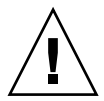

注意 – 鍵が回らないように注意してください。鍵が回ると、回転止めとなっている ロックの小さな突起を破損するおそれがあります。

- 4. 掛け金を持ち上げて、ロック本体のネジ部から外します(図 [4-2](#page-36-0) の 2 番目のパネルを 参照)。
- 5. 掛け金を、元に戻すときにその取り付け方向がわかるような向きで、面を上にして近 くに置いておきます。
- 6. 鍵を使用してロックを 180 度回転します(図 [4-2](#page-36-0) の 3 番目のパネルを参照)。
- 7. 掛け金を、外したときと同じ向きで元の位置に戻します(図 [4-2](#page-36-0) の 4 番目のパネルを 参照)。
- 8. 鍵が回らないように保持しながら、ナット ドライバを使用して掛け金を固定するナッ トを締めます(図 [4-2](#page-36-0) の 5 番目のパネルを参照)。ネジ山をつぶさないように注意して 締めてください。

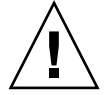

注意 – 鍵が回らないように注意してください。鍵が回ると、回転止めとなっている ロックの小さな突起を破損するおそれがあります。

9. ベゼルを元どおり取り付けます。

注 – 元のように鍵が取り外せるようにするには、この手順をもう一度行います。

## 4.2 アレイのラックマウント

アレイをラックまたはキャビネットにラックマウントするには、ラックに同梱されて いるインストール マニュアル、または製品 Web サイトにある『Sun StorEdge 3000 Family 2U アレイ用ラック インストール ガイド』を参照してください。

### 4.3 ハードウェア接続

図 [4-3](#page-38-0) には、アレイのインストールで必要となる標準的なハードウェア接続が示されて います。以下の手順は、冗長構成用です。

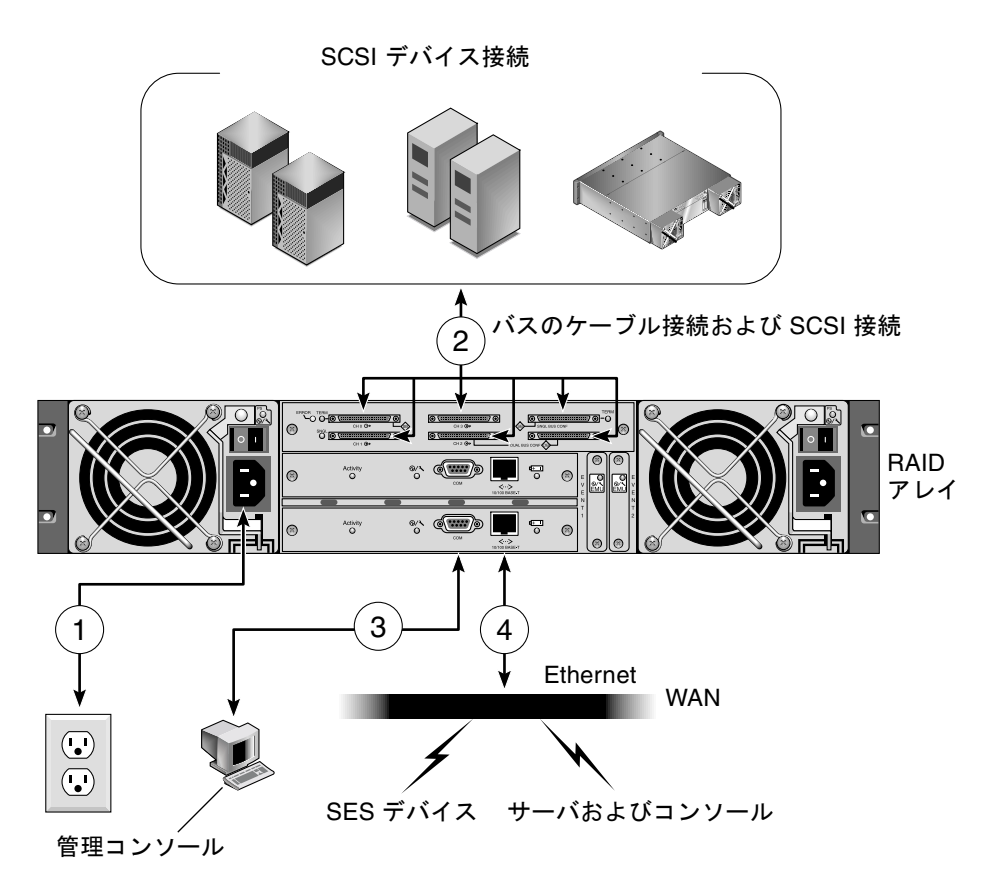

拡張ユニット

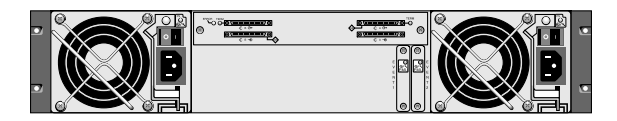

<span id="page-38-0"></span>図 4-3 標準的なインストール手順

## 4.4 AC 電源コンセントへの筐体接続

AC 電源コードを接続する際は、本製品同梱のコード ロックも同時に取り付ける必要 があります。提供される AC コード ロックは、AC ケーブル コネクタを固定するため に使用します。

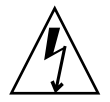

注意 – 交流電力: 指定された範囲 (90~135、180~265VAC PFC) 外の AC 電源に アレイを接続するとユニットが破損する恐れがあります。

注 – 電源の冗長性を確保するには、2 つの電源モジュールを別個の回路に接続するよ うにします(一方は商業用回路、他方は無停電電源装置(UPS)から取るなど)。

AC 電源コードを接続するには、次の操作を行います。

- 1. 適切な AC 電源ケーブルを入手します。
- 2. 付属の 2 つのコード ロックのうち 1 つからネジと円筒形スタンドオフをドライバを 使用して取り外し、後の再組み立てのために保管しておきます。

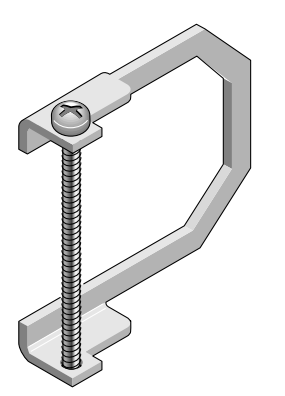

図 4-4 コード ロック

- 3. コード ロックを、AC 電源コネクタを挟み込むように差し込みます。
- 4. 円筒形スタンドオフを、コード ロックのフランジにある 2 つのねじ穴の間で保持しま す。
- 5. ねじを一方のフランジのねじ穴に差し込み、スタンドオフを通してもう一方のフラン ジのねじ穴に差し込みます。
- 6. フランジが円筒形スタンドオフを完全に挟み込むまで、ねじをドライバで締めま す。
- 7. 電源コードを電源レセプタクルにしっかりと固定されるまで押し込みます。
- 8. 緑色のイジェクタ ハンドルを、電源部に当たるまで前方へ押し付けます。
- 9. 緑色のイジェクタ ハンドルのつまみねじを時計回りに回して手できつく締め、ハンド ルとコード ロックを固定します。

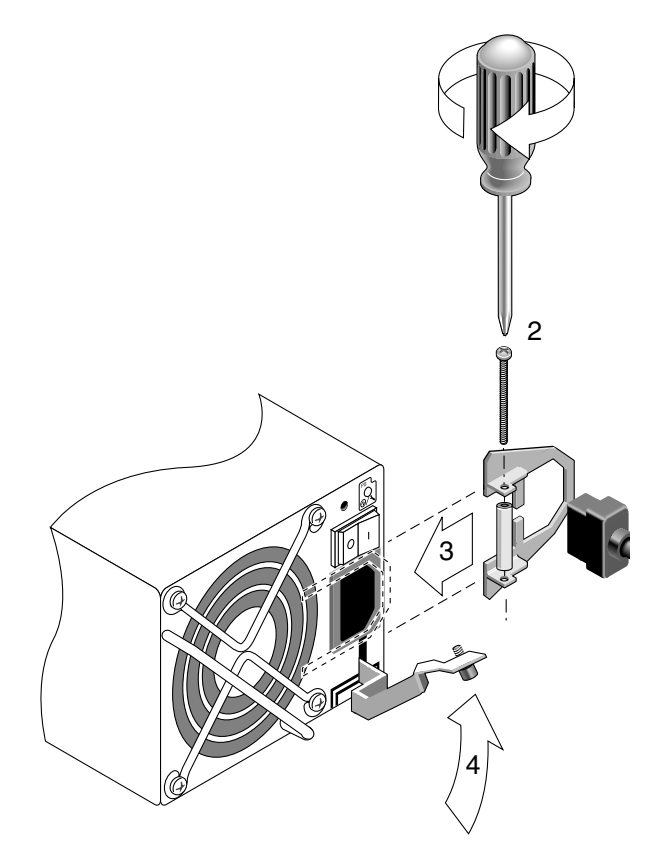

図 4-5 コード ロックの挿入

10. もう 1 つのコード ロックともう 1 つの電源ケーブルにこの手順を繰り返します。

### 4.5 DC 電源コンセントへの筐体接続

各 DC アレイには DC 電源コードが 2 本同梱されています。DC 電源コードを接続す るには、次の操作を行います。

1. DC 電源ケーブルを第 1 の電源および電源コンセントに接続します。

注 – かならずアレイに付属の DC 電源ケーブルを使用してください。

2. DC 電源ケーブルの部品番号とワイヤに付いているラベルを確認してから、電源に接 続してください。

表 4-1 ケーブル 35-00000148 の DC ケーブル配線

| ピン番号           | 電圧          | 色     |
|----------------|-------------|-------|
| A <sub>3</sub> | 電源帰路        | 赤     |
| A <sub>2</sub> | GND(筐体グランド) | 緑 / 黄 |
| A1             | DC -48V     | 黒     |

表 4-2 ケーブル 35-00000156 の DC ケーブル配線

| ピン番号           | 電圧                 | 色 |
|----------------|--------------------|---|
| A <sub>3</sub> | $L+$               | 赤 |
| A <sub>2</sub> | GND (筐体グランド) 緑 / 黄 |   |
| A1             | L –                | 户 |

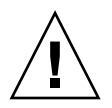

注意 - 指定された -48V DC (-36 VDC ~ -72 VDC)の範囲にない電圧の DC 電源に Sun StorEdge 3310 SCSI Array を接続すると、アレイの故障の原因となることがあり ます。

注 – 電源の冗長性を確保するには、2 つの電源モジュールを別個の回路に接続するよ うにします(一方は商業用回路、他方は無停電電源装置(UPS)から取るなど)。

注 – 必要に応じて DC 電源ケーブルを延長するには、ケーブル先端の被覆を長さ 6.5 mm ほど取り除きます。付属のパンドウィット チューブにケーブル芯線を差し込み、 圧着します。

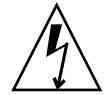

注意 - DC 電源: 指定された -48V DC (-36 VDC ~ -72 VDC) の範囲にない電圧の DC 電源に Sun StorEdge 3310 SCSI Array を接続すると、アレイの故障の原因となる ことがあります。

注 – 電源の冗長性を確保するには、2 つの電源モジュールを別個の回路に接続するよ うにします(一方は商業用回路、他方は無停電電源装置(UPS)から取るなど)。

- 3. ケーブル ロックのネジを締めてケーブルを電源コンセントに固定します。
- 4. 第 2 の電源ケーブルを第 2 の電源および電源コンセントに接続します。ケーブル ロッ クのねじを締めます。

1 つの電源が故障すると、第 2 の電源が自動的に全電力を供給し始めます。

## 4.6 シングル ドライブ バス構成とデュアル ドライブ バス構成

ドライブ バス構成は、ドライブとドライブ ID がコントローラ上のドライブ チャネル に割り当てられる方法を決定します。

シングル バス構成では、1 つのコントローラ内のディスク ドライブ ID をすべて 1 つ のチャネルに割り当てます(一般には、RAID アレイに CH 0、拡張ユニットに CH 2)。

デュアル バス構成では、RAID アレイにあるディスク ドライブ ID の半数を CH 0 に、 もう半数を CH 2 に割り当てます。拡張ユニットが接続されると、通常は追加ディス ク ドライブ ID を CH 0 と CH 2 の双方に追加します。

次の図に、12 台のドライブを持つアレイの場合の 6 つの標準的なケーブル接続例を示 します。

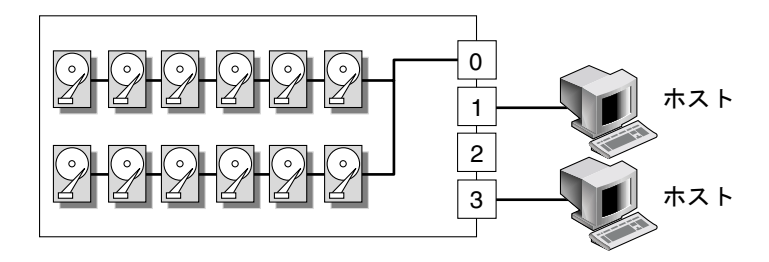

図 4-6 構成 #1:2 台のホストを持つシングル バス構成

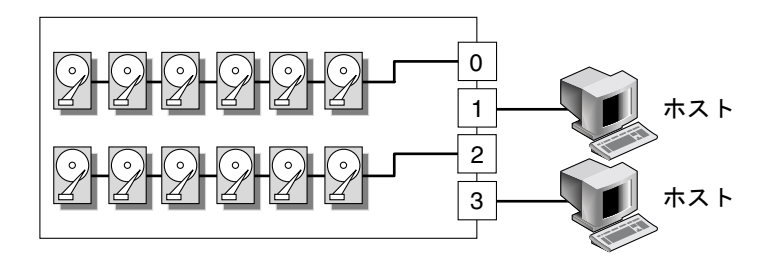

図 4-7 構成 #2:2 台のホストを持つデュアル バス構成

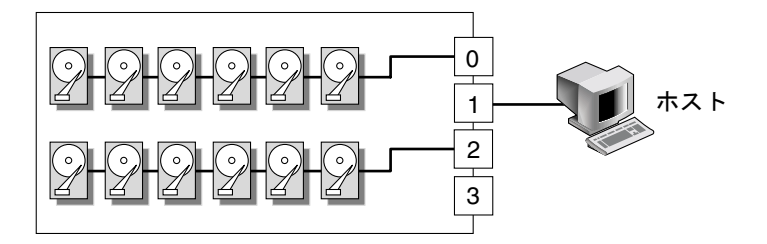

図 4-8 構成 #3:1 台のホストを持つデュアル バス構成

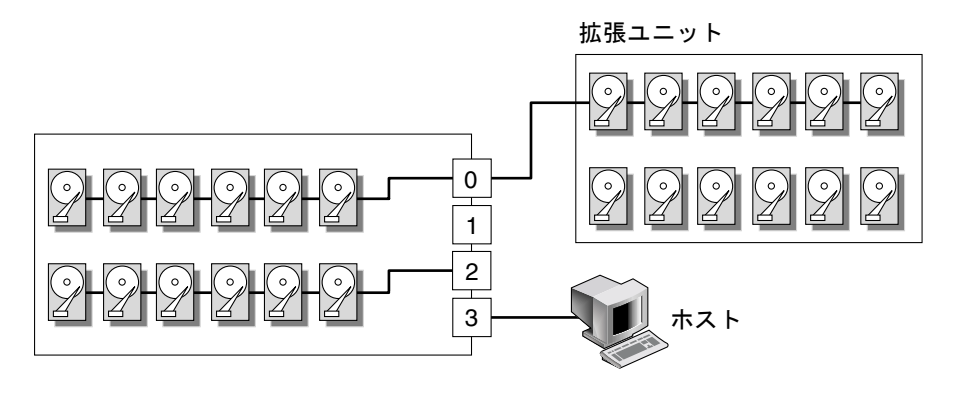

図 4-9 構成 #4:1 台の拡張ユニットを持つデュアル バス構成

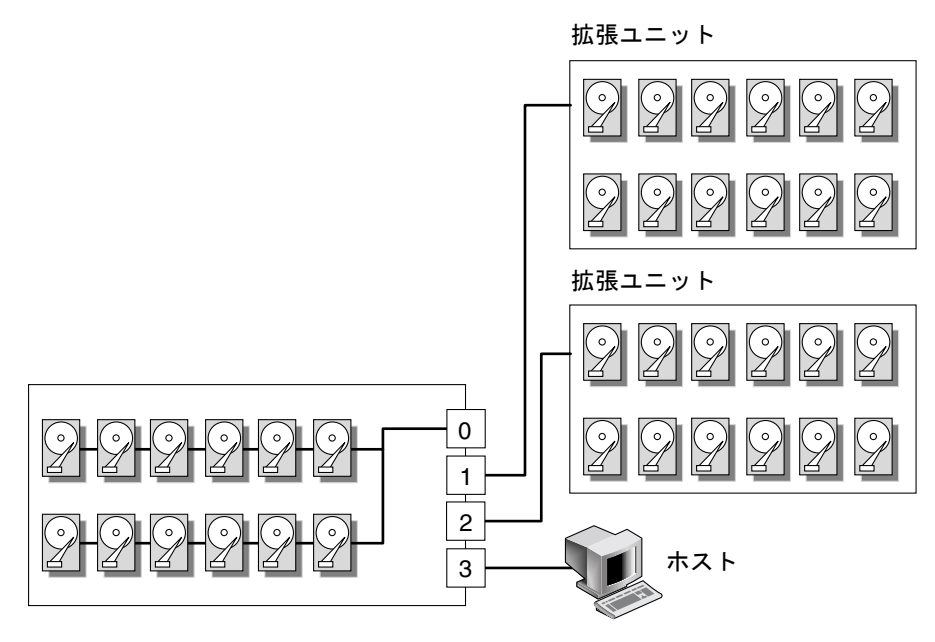

図 4-10 構成 #5:2 台の拡張ユニットを持つシングル バス構成

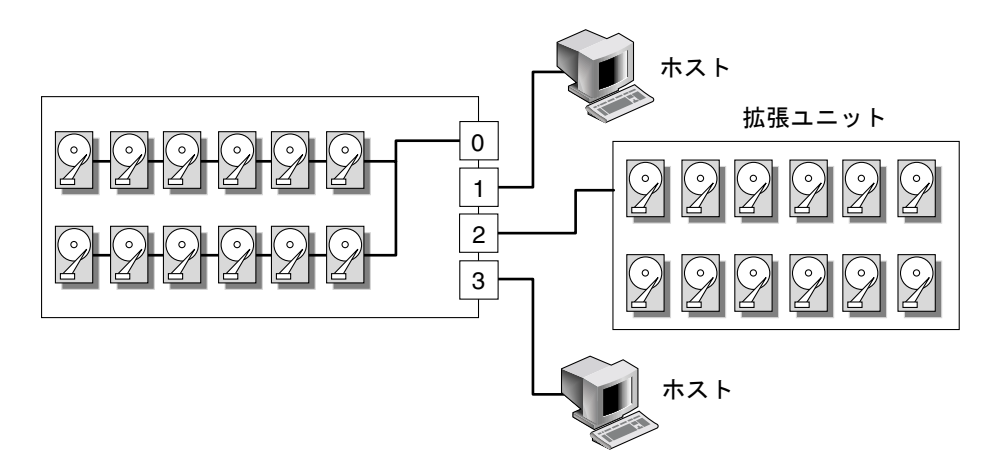

図 4-11 構成 #6:1 台の拡張ユニットに接続されたシングル バス RAID

ドライブ チャネルは、それぞれ最大で 16個の ID (0 ~ 15) を持つことができ、ID 6 および ID 7 は内部接続用に予約されています。

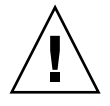

注意 – チャネルごとの最大ドライブ ID 数は、16 です。したがって、デュアル バス のチャネル 0 またはチャネル 2 (ID は 6 個) は、シングル バスの拡張ユニット (ID は 12個)に接続しないでください。

シングル バス構成用の SCSI ジャンパ ケーブルを接続する位置を示すために、I/O モ ジュール RAID アレイの背面パネルにある CH 0 ポートと SCSI SNGL BUS CONF ポートの横には SB アイコンが表示されています。

同様に、デュアル バス構成用の SCSI ジャンパ ケーブルを接続する位置を示すため に、CH 2 ポートとデュアル バス CONF ポートの横には DB アイコンが表示されてい ます。

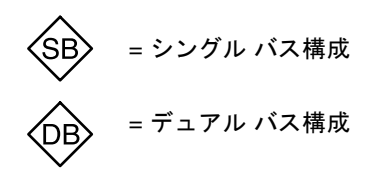

図 4-12 シングル バス アイコンとデュアル バス アイコン

拡張ユニットの背面パネル上には、シングル バス構成用ジャンパ ケーブルの接続位置 を示す SB アイコンが表示されています。

筐体の内側前面の下端には SCSI ID も表示されます。これらの ID は自動的に割り当 てられ、RAID コントローラのステータス テーブルに表示されます。

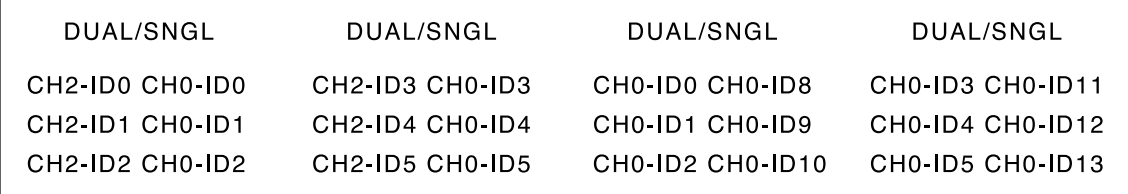

図 4-13 筐体の内側の下端に表示されるディスク ドライブ ID

# 4.7 シングル バス構成用のケーブル接続

シングル バス I/O 構成では、 筐体 (RAID または拡張ユニット) 内のすべてのディス ク ドライブ ID が 1 つのチャネルに割り当てられます。この構成では、すべての RAID アレイのドライブ ID をチャネル 0 に割り当て、すべての拡張ユニットのドライブ ID をチャネル 2 に割り当てると、管理が容易になります。

1. シングル バス構成で RAID アレイを構成するには、図 [4-14](#page-46-0) に示すように "CH 0" およ び "SNGL BUS CONF" というラベルの付いた SCSI ポート間を SCSI ジャンパ ケー ブルで接続します。ケーブル ジャックのねじを 6 回時計回りに回して締め、正しく接 続されて動作するようにします。

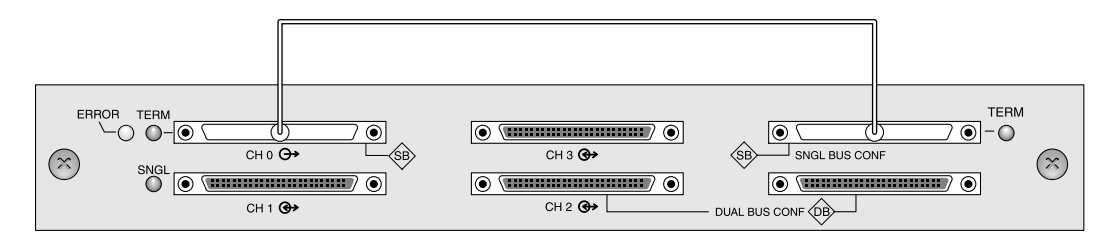

- <span id="page-46-0"></span>図 4-14 シングル バス接続: すべてのドライブが 1 つのチャネル (CH 0) に割り当てられます。
	- 2. 拡張ユニットをシングル バス構成で設定するには、図 [4-15](#page-46-1) に示ように SCSI ポート (左下および右上のポート)間を SCSI ジャンパ ケーブルで接続します。ケーブル ジャックのねじを 6 回時計回りに回して締め、正しく接続されて動作するようにしま す。

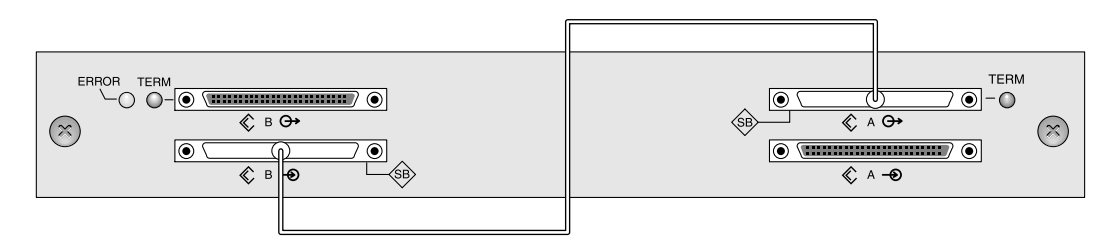

<span id="page-46-1"></span>図 4-15 シングル バス拡張ユニットのケーブル配線

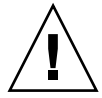

注意 – 最大で 16 個のドライブ ID を 1 つのチャネルに割り当てることができます。 したがって、12 台のドライブを持つアレイでは、デュアル バスのチャネル 0 または チャネル 2 (ID が 6 個) をシングル バスの拡張ユニット (ID が 12 個) に接続しな いでください。

3. (オプション) SCSI ケーブルを使用して RAID アレイ (チャネル 2 のポート) を拡張 ユニット(右下のポート)に接続します。ケーブル ジャックのねじを 6 回時計回りに 回して締め、正しく接続されて動作するようにします。

図 [4-16](#page-47-0) に示す構成では、RAID アレイのドライブ ID をすべてチャネル 0 に割り当て、 拡張ユニットのドライブ ID をすべてチャネル 2 に割り当てています。

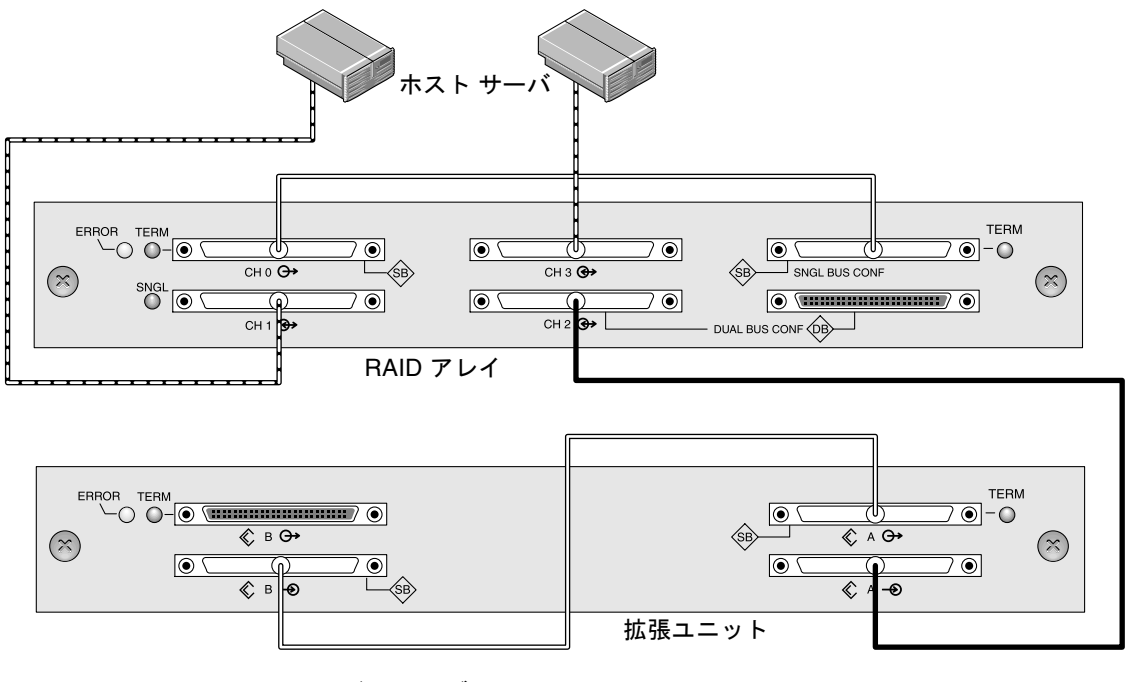

バス ケーブル

拡張ケーブル

————— ホスト ケーブル

#### <span id="page-47-0"></span>図 4-16 標準的なシングル バス構成

図 [4-16](#page-47-0) の構成に基づく 12 台のドライブを持つシングル バス構成用のデフォルトのド ライブ ID を図 [4-17](#page-48-0) および図 [4-18](#page-48-1) に示します。(ID6 と ID7 はホスト HBA 用に予約さ れています。)

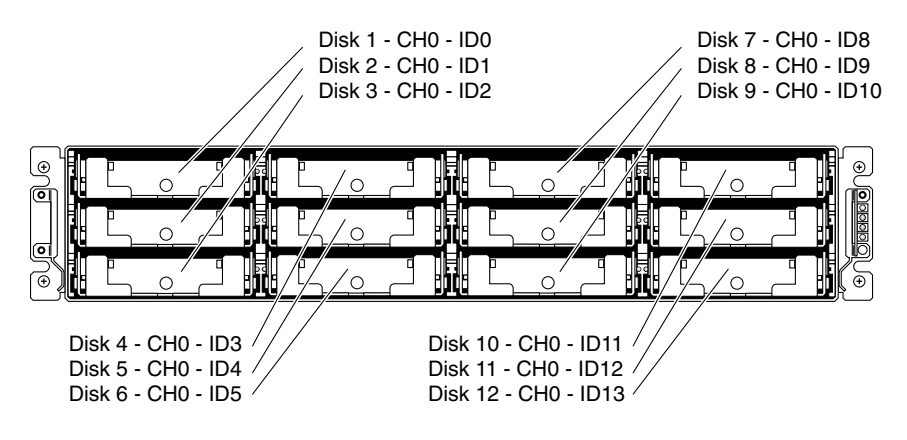

図 4-17 RAID アレイ - シングル バス構成、デフォルト ID

<span id="page-48-0"></span>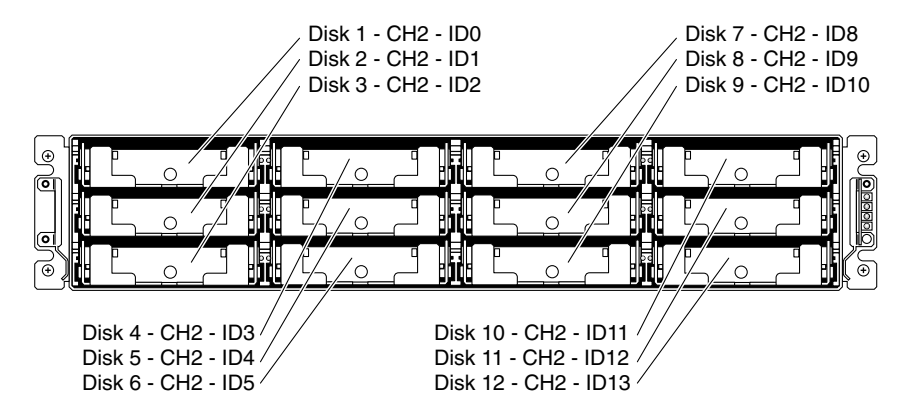

<span id="page-48-1"></span>図 4-18 拡張ユニット - シングル バス構成、デフォルト ID

ID は筐体の内側前面の下端にも表示されます。これらの ID は自動的に割り当てられ、 RAID コントローラのステータス テーブルに表示されます。

4. SCSI ケーブルを使用して、RAID アレイ (SCSI チャネル 1 および 3 のポート) を 1 台または 2 台のホスト サーバに接続します。

チャネル 1 および 3 の SCSI ポートは、デフォルトでホスト チャネルに割り当てられ ます。

## 4.8 デュアル バス構成用のケーブル接続

デュアル バス構成では、ディスク ドライブの半数が 1 つのチャネルに、もう半数が 別のチャネルに割り当てられます。この構成は、RAID 1 のドライブとして構成され たドライブを使用して、半数のドライブのデータを他の半数のドライブにミラーリン グする場合に役立ちます。

1. RAID アレイ上にデュアル バス構成を作成するには、SCSI ジャンパ ケーブルを使用 して CH 2 ポートをデュアル バス CONF ポートに接続します。ケーブル ジャックの ねじを 6 回時計回りに回して締め、正しく接続されて動作するようにします。

12 台のドライブを持つアレイの場合、CH 0 と CH 2 にそれぞれ 6 つの ID が割り当 てられます。

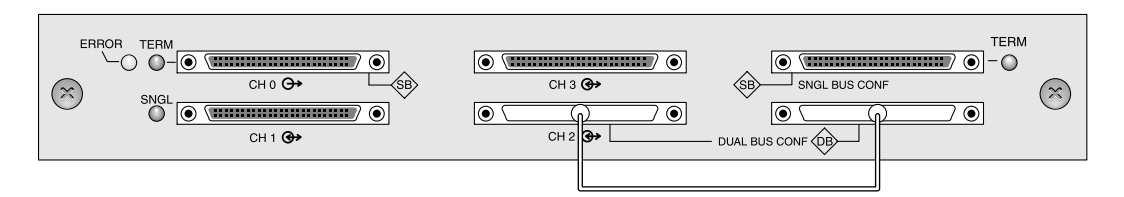

図 4-19 RAID デュアル バス構成

デュアル バス JBOD 構成では、ジャンパ ケーブルは必要ありません。

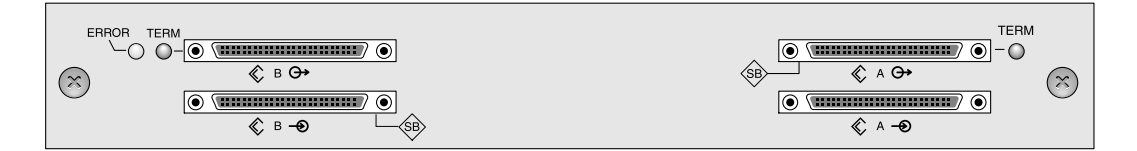

図 4-20 拡張ユニットのデュアル バス構成

2. (オプション) SCSI ケーブルを使用して RAID アレイ (チャネル 2 のポート) を拡張 ユニットの下側にある入力ポートに接続します。ケーブル ジャックのねじを 6 回時計 回りに回して締め、正しく接続されて動作するようにします。

図 [4-21](#page-50-0) では、RAID アレイ上で設定されたデュアル バス構成で、RAID のチャネル 0 および 2 が拡張ユニットに拡張され、デフォルトで拡張ユニット用に保持されます。

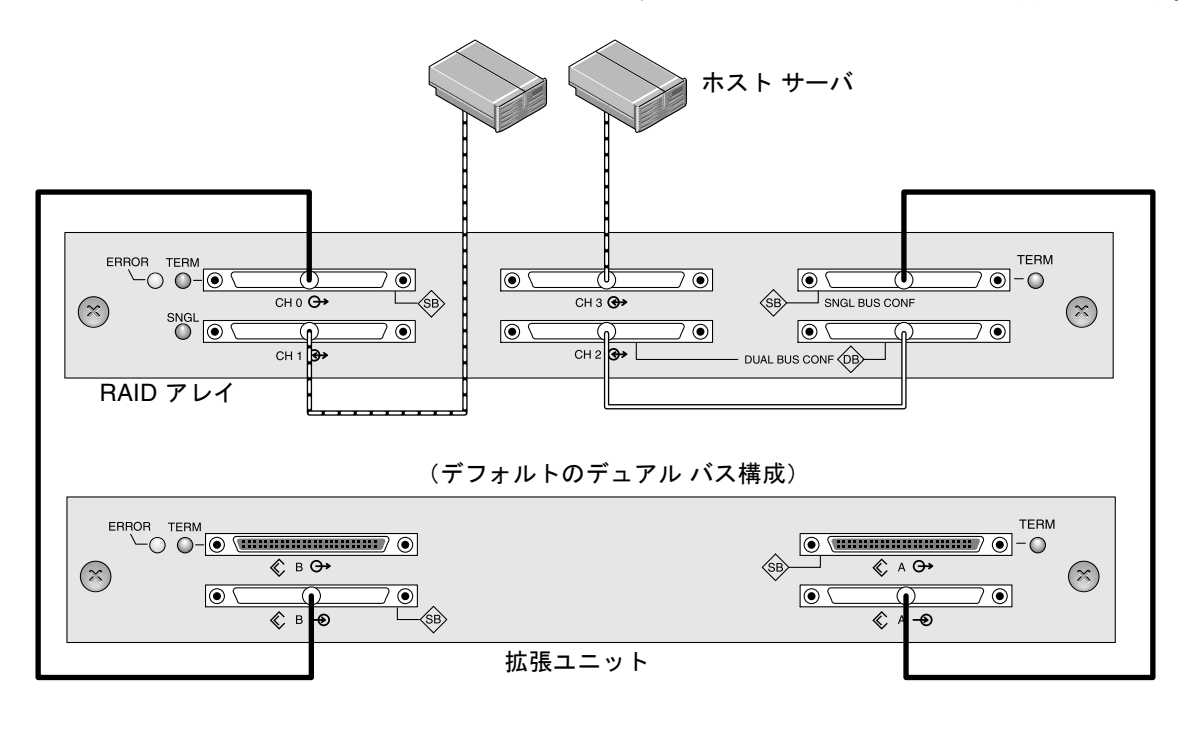

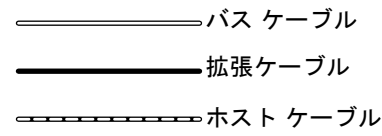

<span id="page-50-0"></span>図 4-21 RAID アレイと拡張ユニットをそれぞれ 1 台持つデュアル バス構成

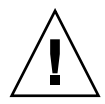

注意 – チャネルごとの最大ドライブ ID 数は、16 です。したがって、12 台のドライ ブを持つアレイでは、デュアル バスのチャネル 0 またはチャネル 2 (ID が 6 個)を シングル バスの拡張ユニット(ID が 12 個)に接続しないでください。

前出の図に示されているデュアル バス構成では、RAID と拡張ユニットの ID の半数 がチャネル 0 に割り当てられ、残りの半数がチャネル 2 に割り当てられています。 "SINGLE BUS CONF" ポートは、デュアル バス構成においてはチャネル 2 の拡張ポー トになります。

3. 図 [4-21](#page-50-0) に示す構成に基づくデュアル バス構成用のデフォルトのドライブ ID を次の図 に示します。

ID6 および ID7 は予約されているため、ドライブ ID には使用できません。

ID は筐体の内側の下端にも表示されます。これらの ID は自動的に割り当てられ、 RAID コントローラのステータス テーブルに表示されます。

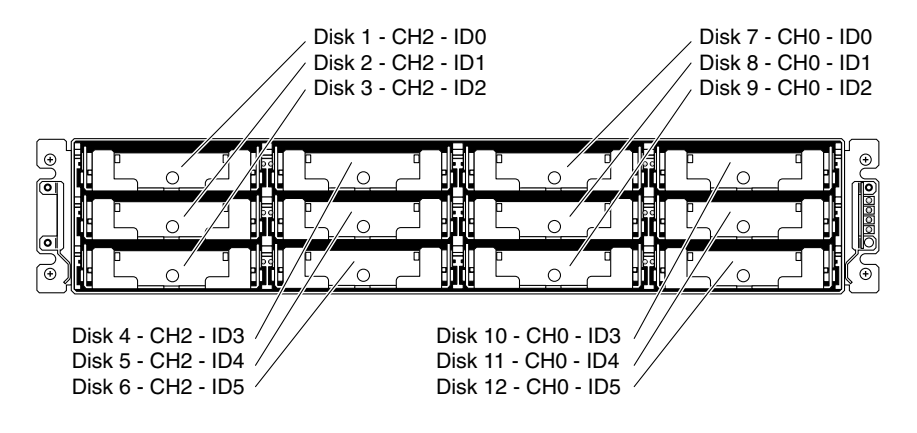

図 4-22 RAID アレイ:デュアル バス構成、デフォルト ID

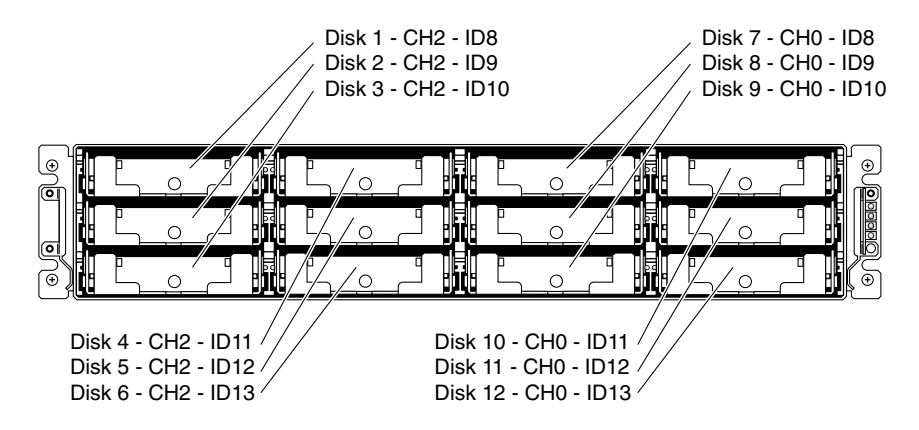

図 4-23 拡張ユニット:デュアル バス構成、デフォルト ID

4. SCSI ケーブルを使用して、RAID アレイ (SCSI チャネル 1 および 3 のポート) を 2 台のホスト サーバに接続します。

チャネル 1 および 3 の SCSI ポートは、デフォルトでホスト チャネルに割り当てられ ます。

## 4.9 ホストへの SCSI ポートの接続

デフォルトでは、チャネル 1 および 3(I/O モジュールの中央上にある SCSI ポート と左下の SCSI ポート)がホスト チャネルです。アレイは、次のいずれかの方法でホ ストに接続できます。

- ホストにインストールされている Sun StorEdge 160-MB/second PCI Dual Ultra3 SCSI ホスト アダプタ(部品番号 X6758A)を使用する。
- 適切な性能を持ち、サポート対象となっている、サーバ内蔵型オンボードのシング ルエンド 40-MB/sec SCSI コントローラを使用する。

SCSI ケーブルを使用してアレイを 1 台または 2 台のホストに接続します。サポート 対象ケーブルのリストについては、『Sun StorEdge 3310 SCSI Array リリース ノート』 を参照してください。

#### 4.9.1 Sun StorEdge 3310 RAID Array

SCSI の仕様では、ポイントツーポイント接続での Ultra3 SCSI の最大バス長は 25 m と規定されています。Sun StorEdge 3310 RAID Array は、ポイントツーポイント実装 を採用しています。各チャネルのコネクタは、独立した物理 SCSI バスに取り付けら れています。

0.5 メートルの内部バス長とホストの内部 SCSI バス長を考慮すると、Ultra3 ホスト ア ダプタに接続する場合、各チャネル コネクタへの最大の SCSI ケーブル長は、約 24 メートルと考えられます。ただし、Sun が適正とする Ultra3 ケーブルの長さは、最長 10 メートルです。

シングルエンドのホスト アダプタに接続する場合、コネクタごとにサポートされるバ スの長さは最長で 1.5 メートルです。

注 – Ultra3 ホスト アダプタに接続する場合、すべての SCSI ケーブルは Ultra3 用の 適正なケーブルである必要があります。

注 – RAID アレイで 2 台のホストを同じチャネルに接続する場合、ホスト アダプタ の scsi-initiator-id を変更する必要はありません。

#### 4.9.2 Sun StorEdge 3310 JBOD Array

SCSI の仕様では、分岐接続での Ultra3 SCSI の最大バス長は 12 メートルと規定され ています。Sun StorEdge 3310 JBOD Array は、分岐実装を採用しています。各チャネ ル上のポートは、同じ物理 SCSI バスに接続されます。

0.5 メートルの内部バス長とホストの内部 SCSI バス長を考慮すると、LVD ホスト ア ダプタに接続する場合、各チャネルの最大の SCSI バス長は 12 メートルです。

接続されているすべてのノードまでのケーブルの全長、Sun StorEdge 3310 JBOD Array までの 0.5 メートルのバス長、およびホストの内部バス長が合計で 12 メートル 未満になるようにしてください。また、シングル バス構成で JBOD を使用する場合 は、0.3 メートルのジャンパ ケーブル長も考慮します。

Sun が適正とする Ultra3 ケーブルの長さは、最長 10 メートルです。

シングルエンドのホスト アダプタを接続する場合、チャネルごとにサポートされるバ スの長さは最長で 1.5 メートルです。

注 – 2 台のホストを同じチャネルに接続する場合、ホスト アダプタのマニュアルに記 載されているように、ホストアダプタの scsi-initiator-id を変更する必要があります。 それらのホストのいずれかがその後ブートされると、もう一方のホスト上で SCSI の リセット警告が表示されます。

## 4.10 2 台の拡張ユニットを持つケーブル配線 構成

完全な冗長構成を実現するよう設計された標準 RAID アレイには、ドライブ チャネル として割り当てられたチャネル 0 およびチャネル 2 と、ホスト チャネルとして割り当 てられたチャネル 1 とチャネル 3 があります。

ただし、チャネル 1 またはチャネル 3 をドライブ チャネルとして構成すれば、2 台の 拡張ユニットを RAID アレイに接続することができます。詳細は、5-8 [ページの「ホ](#page-65-0) [ストまたはドライブとしての](#page-65-0) SCSI チャネル構成(オプション)」を参照してください。

次の図は、2 台の拡張ユニットに接続した RAID アレイの構成例です。

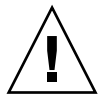

注意 – チャネルごとの最大ドライブ ID 数は、16 です。したがって、12 台のドライ ブを持つアレイでは、デュアル バスのチャネル 0 またはチャネル 2 (ID が 6 個) を シングル バスの拡張ユニット (ID が 12 個) に接続 しないでください。

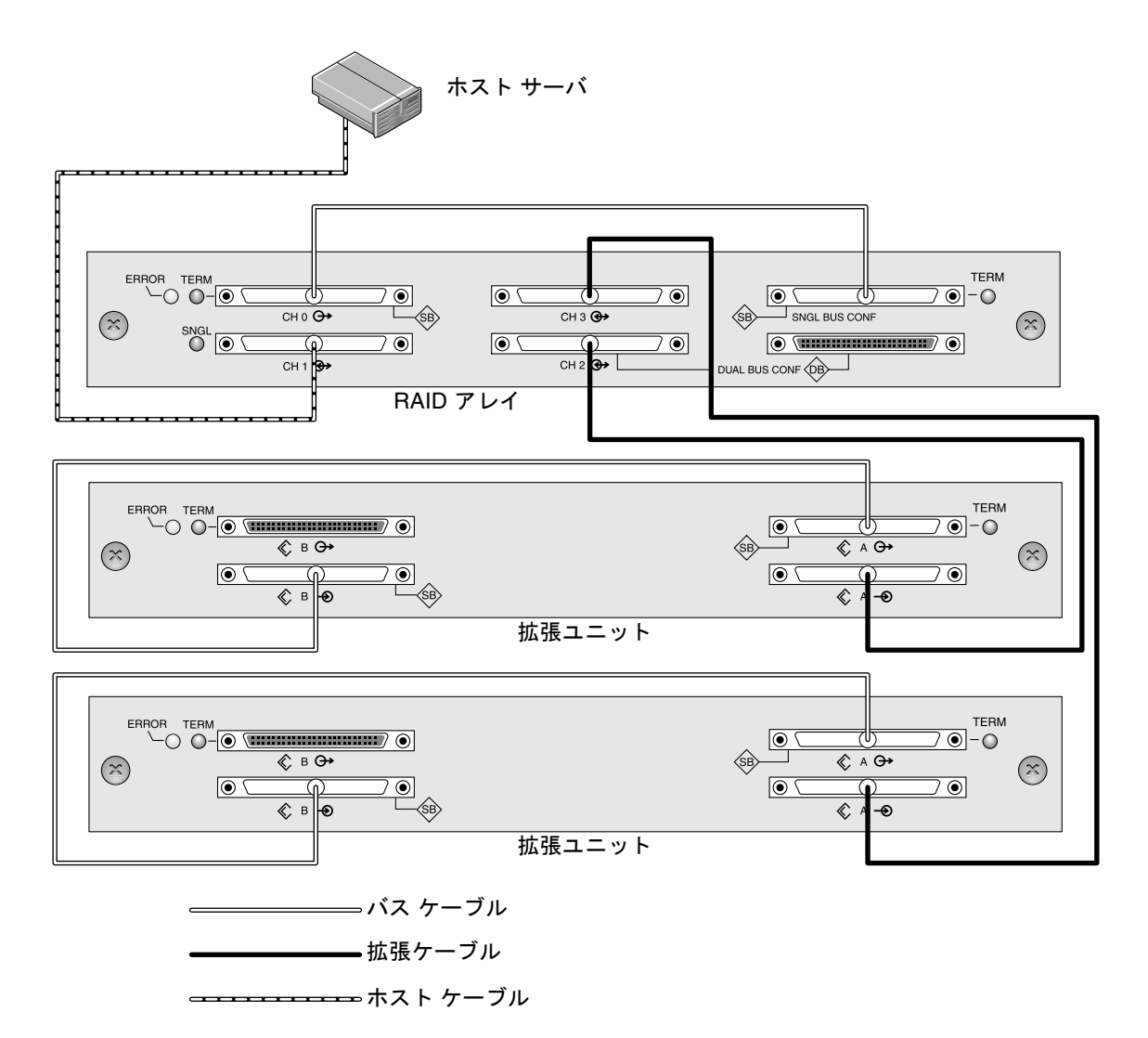

<span id="page-54-0"></span>図 4-24 1 台のホストと 2 台の拡張ユニットを持つシングル バス構成

図 [4-24](#page-54-0) では、 RAID アレイと 2 台の拡張ユニットがシングル バス構成に設定されてい ます。チャネル 3 がドライブ チャネルとして再割り当てされて、第 2 の拡張ユニット に接続されています。

図 [4-25](#page-55-0) では、RAID アレイと 1 台の拡張ユニット #1 がデュアル バス構成に、拡張ユ ニット #2 がシングル バス構成にそれぞれ設定されています。チャネル 3 がドライブ チャネルとして再割当されて、第 2 の拡張ユニットに接続されています。RAID のチャ ネル 0 およびチャネル 2 は、デュアル バス構成の拡張ユニット #1 に接続および拡張 されています。RAID のチャネル 3 は、シングル バス構成の拡張ユニット #2 に接続 および拡張されています。

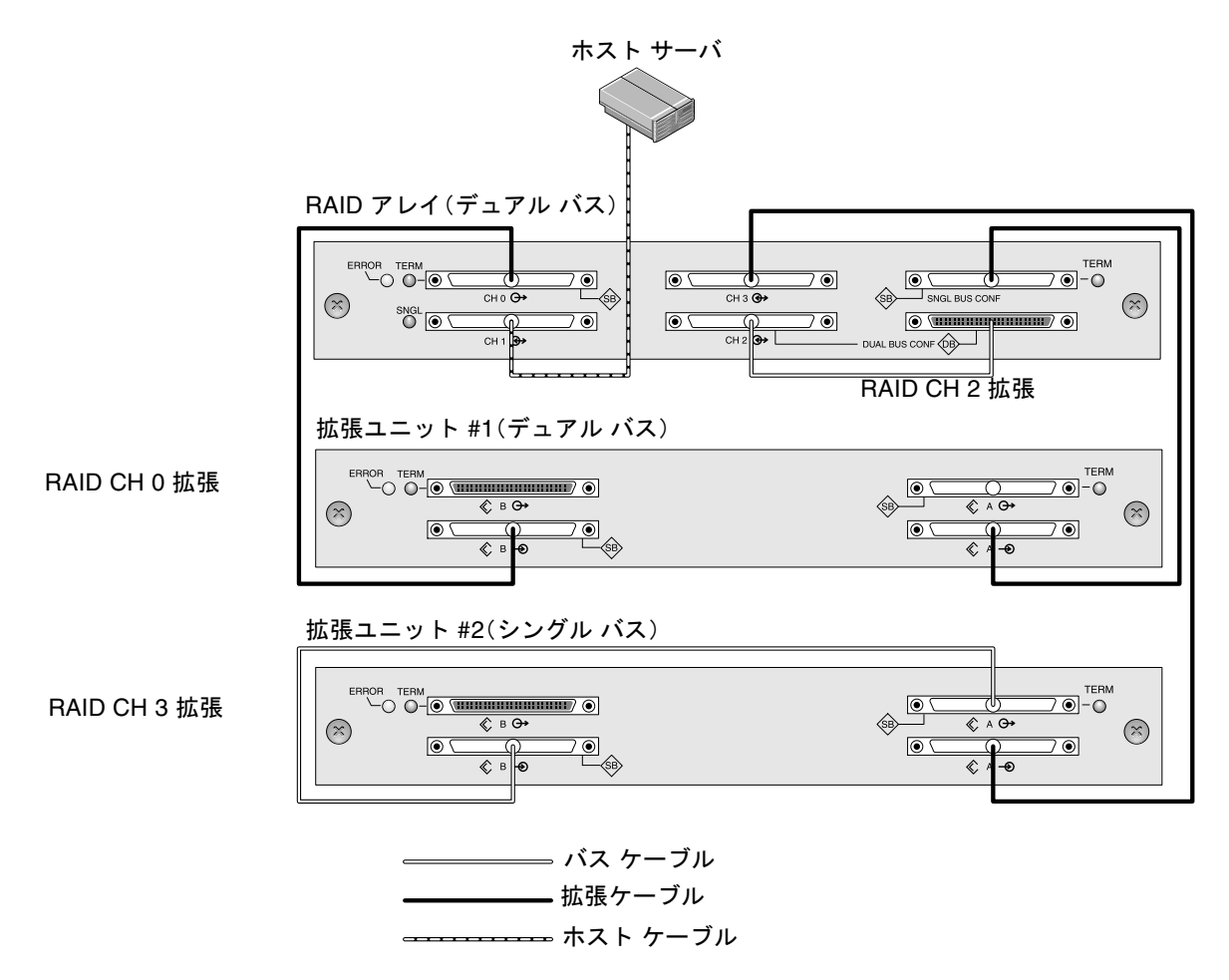

<span id="page-55-0"></span>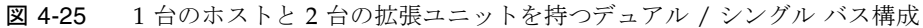

## 4.11 COM ポートから VT100 端末または Solaris ワークステーションへの接続

どちらのコントローラ モジュールの RS-232 COM ポートも RAID アレイの構成およ び監視に使われます。これらのポートは VT100 端末か端末エミュレーション プログ ラム、端末サーバ、またはSolaris ホストのシリアル ポートに接続することができます。

- 1. RAID アレイの COM ポートおよびワークステーション / 端末サーバ / 端末のシリア ル ポートの接続には、シリアル ケーブルを使います。
- 2. ワークステーション / 端末サーバ / 端末でのシリアル ポート パラメータは、次のよう に設定します:38400 ボー、8 ビット、1 ストップ ビット、パリティなし。 詳細は、5-5 [ページの「シリアル](#page-62-0) ポート接続の設定」を参照してください。

## 4.12 Ethernet ポートから LAN/WAN への接続 (オプション)

Ethernet 接続では、Sun StorEdge Configuration Service ソフトウェアを使用して RAID アレイと拡張ユニットの構成および監視をリモートに実行することができま す。Ethernet ポート接続の詳細は、C-1 [ページの「](#page-146-0)Ethernet 接続」を参照してください。

第 **5** 章

## 初回構成

この章では、初回構成に使われる最も一般的な手順について概説します。この章は、 次のトピックで構成されています。

- 5-2 [ページの「コントローラのデフォルトと制限」](#page-59-0)
- 5-3 [ページの「バッテリ動作」](#page-60-0)
	- 5-3 [ページの「バッテリ](#page-60-1) ステータス」
- 5-3 [ページの「ライトバックおよびライトスルー](#page-60-2) キャッシュ オプション」
- 5-4 [ページの「管理ツールへのアクセス」](#page-61-0)
- 5-4 [ページの「初回コントローラ構成」](#page-61-1)
	- 5-5 [ページの「シリアル](#page-62-1) ポート接続の設定」
	- 5-6 [ページの「初期ファームウェア](#page-63-0) ウィンドウの表示」
	- 5-8 [ページの「ホストまたはドライブとしての](#page-65-1) SCSI チャネル構成 (オプション)」
	- 5-9 ページの「追加ホスト ID の作成 (オプション)」
	- 5-11 [ページの「シーケンシャル最適化とランダム最適化の選択」](#page-68-0)
	- 5-13 [ページの「デフォルト論理ドライブと](#page-70-0) RAID レベルのまとめ」
	- 5-14 [ページの「基本構成の完了」](#page-71-0)
	- 5-14 [ページの「論理ドライブの作成\(オプション\)」](#page-71-1)
	- 5-20 ページの「論理ドライブ [コントローラの割り当て変更\(オプション\)」](#page-77-0)
	- 5-21 [ページの「論理ドライブのパーティション\(オプション\)」](#page-78-0)
	- 5-25 ページの「128 LUN [の計画\(オプション\)」](#page-82-0)
	- 5-26 ページの「ホスト LUN [への論理ドライブ](#page-83-0) パーティション マッピング」
	- 5-14 [ページの「論理ドライブの作成\(オプション\)」](#page-71-1)
	- 5-29 ページの「ディスクへの構成 (NVRAM) の保存」
- 5-30 [ページの「ソフトウェアのインストール」](#page-87-0)
	- 5-30 [ページの「サポートされている他のソフトウェア」](#page-87-1)
	- 5-31 ページの「[VERITAS DMP](#page-88-0) の有効化」

## <span id="page-59-0"></span>5.1 コントローラのデフォルトと制限

冗長コントローラ動作は、以下のコントローラ機能により説明されます。

- 2 つのコントローラは厳密に同じものでなければなりません。これらのコントロー ラは同じファームウェア バージョン、同じメモリー サイズ、同数のホスト チャネ ルとドライブ チャネルで動作しなければなりません。デュアル コントローラの一 方が現場交換可能ユニット(FRU)コントローラに交換されると、アレイは 2 つの コントローラのファームウェア バージョンを自動的に比較します。バージョンが異 なる場合は、FRU コントローラのファームウェアは自動的にアレイの既存のコント ローラのバージョンに変更されます。
- 冗長モードでは、SCSI ドライブ チャネル上でのディスク ドライブ ID の最大数は 16 です。ID 6 と ID 7 はホスト HBA 接続に使われます。
- 冗長構成での起動時、コントローラは自動ネゴシエートを実行し、一方のコント ローラをプライマリ、他方のコントローラをセカンダリとして割り当てます。
- 2 つのコントローラは 1 つのプライマリ コントローラとして動作します。 いったん 冗長構成が開始されると、ユーザー構成とユーザー設定はプライマリ コントローラ でのみ行えるようになります。セカンダリ コントローラは、次にプライマリ コン トローラの構成と同期することにより 2 つのコントローラの構成がまったく同一 になるようにします。

2つのコントローラは継続的に互いを監視します。一方のコントローラにより他方 が応答しないことが検出されると、動作中のコントローラは直ちに他方の機能を代 行し、故障したコントローラを使用不能にします。

- 残った方のコントローラは、RAID システムの全処理を継続できるよう、すべての インターフェイスを直ちに両方のコントローラに接続する必要があります。例え ば、一方のコントローラを Ethernet に接続したら、他方のコントローラも Ethernet に接続しなければなりません。
- アクティブツーアクティブ構成(標準構成)では、任意の適切な論理ドライブをい ずれかのコントローラに接続し、次に論理構成をホスト チャネル ID / LUN にマッ プすることができます。I/O ホスト コンピュータからの I/O 要求は、プライマリ コントローラまたはセカンダリ コントローラに適宜送信されます。ドライブの合計 容量はいくつかの論理構成にグループ化して、作業負荷を共有するよう両方のコン トローラに等しく割り当てることができます。

アクティブツーアクティブ構成は、すべてのアレイ資源を使用してパフォーマンス を最大限に活用します。ユーザーは、すべての論理構成を一方のコントローラに割 り当てて他方がスタンバイとして動作するよう指定することもできます。

■ アクティブツースタンバイ構成は利用可能な構成ですが、通常は選択されていませ ん。ドライブのすべての論理構成を第1コントローラに割り当てることにより、第 2コントローラはアイドル状態を続け、第1コントローラが故障した場合に限りア クティブになります。

## <span id="page-60-0"></span>5.2 バッテリ動作

バッテリは、ユニットが 25 ℃で連続動作している場合は 2 年ごとに、ユニットが 35 ℃以上で連続動作している場合は毎年交換する必要があります。バッテリの FRU 貯蔵 寿命は 3 年です。

#### <span id="page-60-1"></span>5.2.1 バッテリ ステータス

バッテリが不良あるいは不在である場合、バッテリ LED(コントローラ モジュールの 右端)は黄色になります。LED は、バッテリの充電中は緑色に点滅し、充電が完了す ると緑色に点灯します。

初期のファームウェア画面も、初期画面の最上部にバッテリ ステータスを表示しま す。BAT: ステータスには、BAD、-----(充電中)、または +++++ (充電完了)が表 示されます。

注 – アレイの温度が一定の限度を超えると、バッテリの回路に組み込まれている安全 機構によってバッテリの充電が停止します。この場合、バッテリのステータスが BAD と報告されることがあります。ただし、実際にバッテリが故障したわけではないので、 イベント ログにアラームは書き込まれません。この動作は正常です。温度が通常の範 囲に戻り次第、バッテリの充電が再開されて、バッテリのステータスが正しく報告さ れます。この状況でバッテリを交換したり、介入する必要はありません。

詳細については、2-3 [ページの「環境要件」](#page-22-0)のアレイの許容動作範囲と使用外温度範 囲に関する記述を参照してください。

## <span id="page-60-2"></span>5.3 ライトバックおよびライトスルー キャッシュ オプション

未完了の書き込みは、ライトバック モードでメモリにキャッシュされます。アレイへ の電源が停止しても、キャッシュ メモリに格納されているデータは失われません。 バッテリ モジュールはキャッシュ メモリを数日間サポートできます。

ライト キャッシュは、バッテリが故障するか接続が切断されてオフラインになって も、自動的に無効化されることはありません。RAID コントローラのライトバック キャッシュ機能は有効化または無効化が行えます。データの完全性を保証するため、 ファームウェア アプリケーションを使用し(View And Edit Configuration Parameters から Caching Parameters を選択)、ライトバック キャッシュ オプション の無効化を選択してライトスルー キャッシュ オプションに切り替えることができま す。データが損失する恐れはほとんどありません。

### <span id="page-61-0"></span>5.4 管理ツールへのアクセス

アレイは次の 3 つの方法のいずれかで管理することができます。

- アウトオブバンド シリアル ポート接続を使うと、Solaris tip セッションまたは Windows 端末エミュレーション プログラムを使ってファームウェア アプリケー ションにアクセスできます。詳細は、5-5 [ページの「シリアル](#page-62-1) ポート接続の設定」 を参照してください。
- アウトオブバンド Ethernet ポート接続を使うと、Telnet を使ってファームウェア アプリケーションにアクセスできます。詳細は、C-1 [ページの「](#page-146-0)Ethernet 接続」を 参照してください。
- インバンド SCSI ホスト接続を使うと、Sun StorEdge Configuration Service ソフト ウェアまたは CLI ソフトウェアが使えます。インバンド設定手順については、『Sun StorEdge 3000 Family Configuration Service 1.3 ユーザー ガイド』を参照してくだ さい。

### <span id="page-61-1"></span>5.5 初回コントローラ構成

Sun StorEdge 3310 SCSI Array は事前に構成されており、最小限の構成しか必要とし ません[。表](#page-61-2) 5-1 に、RAID コントローラの初回構成を完了するための標準的な手順が概 説されています。管理コンソールへの COM ポート接続または Ethernet ポート接続の いずれかを使用して、これ以外のすべての手順を実行できます。

#### <span id="page-61-2"></span>表 5-1 初回コントローラ構成の手順の要約

#### 太字:必須の最小構成

- 1. **RAID** アレイからホストへのケーブル配線を完了します。
- 2. シリアル ポート接続を設定します。
- 3. ホストまたはドライブとして SCSI チャネルを構成します (オプション)。
- 4. ホスト チャネル上にプライマリ ID と、セカンダリ ID を作成します。
- 5. コントローラをリセットします。コントローラに割り当てた ID はコントローラをリ セットしなければ有効になりません。

表 5-1 初回コントローラ構成の手順の要約

- 6. デフォルト論理ドライブを削除し、新しい論理ドライブを作成します(オプション)。
- 7. 論理ドライブをセカンダリ コントローラに割り当てます(オプション)。
- 8. 論理ドライブをパーティションに再分割します(オプション)。
- 9. 論理ドライブのパーティションをそれぞれホスト チャネル上の **LUN** にマップします。
- 10. コントローラをリセットします。 \*

これで構成は完了です。

11. 構成をディスクに保存します。

\* 各ステップ後または構成手順の最後にコントローラをリセットします。

注 – コントローラをリセットすると、ホスト側でパリティ エラーや同期エラー メッ セージなどのエラー メッセージが表示されることがあります。コントローラの再初期 化が完了すれば、この状態は修正されるので、特に処置する必要はありません。

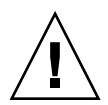

注意 – アレイ管理にはインバンド接続とアウトオブバンド接続を両方同時に使用し ないでください。複数の動作間で競合が発生します。

#### <span id="page-62-1"></span>5.5.1 シリアル ポート接続の設定

<span id="page-62-0"></span>RAID コントローラは、VT-100 端末エミュレーション プログラム、または HyperTerminal などの Windows 端末エミュレーション プログラムが動作するワー クステーションを使って構成することができます。

注 – アレイに IP アドレスを割り当てれば、IP ネットワーク上で Sun StorEdge Configuration Service プログラムを使って RAID アレイを監視および構成すること もできます。詳細は、C-1 [ページの「](#page-146-0)Ethernet 接続」、および『Sun StorEdge 3000 Family Configuration Service ユーザ ガイド』を参照してください。

1. RAID アレイの COM ポートおよびワークステーションのシリアル ポートの接続に は、シリアル ケーブルを使います。

DB9-DB25 シリアル ケーブル アダプタは、シリアル ケーブルをワークステーション の DB25 シリアル ポートに接続するために提供されています。

ホストのシリアル ポートにヌル モデムが接続可能であることを確認してください。ヌ ル モデムのスワップ済みシリアル信号は、標準シリアル インターフェイスへの接続用 です。

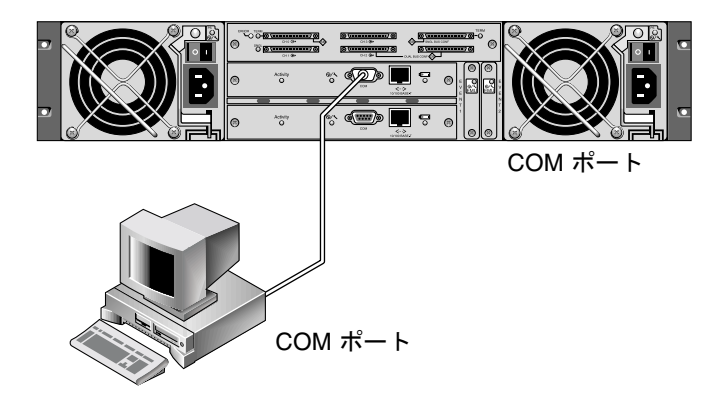

- 図 5-1 ワークステーションの COM ポートまたはコンピュータ端末にローカル接続さ れた RAID アレイ COM ポート
- 2. アレイの電源を入れます。
- 3. ワークステーションでのシリアル ポート パラメータは次のように設定します:38400 ボー、8 ビット、1 ストップ ビット、パリティなし、フロー制御なし。

特定のサーバでシリアル ポート パラメータを設定する方法に関する追加情報は、以下 を参照してください:

- F-1 ページの「Solaris [動作環境で稼働するサーバの構成」](#page-164-0)
- G-1 ページの「[Windows 2000](#page-176-0) サーバの構成」
- H-1 ページの「Linux [サーバの構成」](#page-186-0)
- I-1 ページの「AIX [動作環境で稼働する](#page-192-0) IBM サーバの構成」
- I-1 ページの「HP-UX [動作環境で稼働する](#page-202-0) HP サーバの構成」
- K-1 ページの「[Windows NT](#page-214-0) サーバの構成」

#### <span id="page-63-0"></span>5.5.2 初期ファームウェア ウィンドウの表示

初期コントローラ画面は、RAID コントローラ ファームウェアへの初回アクセス時に 表示されます(図 [5-2](#page-64-0))。

この初期画面は RAID コントローラの電源を入れると表示されます。上下矢印キーを 使って目的の VT100 端末エミュレーション モードを選択し、Return キーを押してメ イン メニューに戻ります。

コントローラの電源が入っているときにヌル モデムのシリアル ケーブルを接続した 場合は、Ctrl+l を押して、画面情報をリフレッシュしてください。

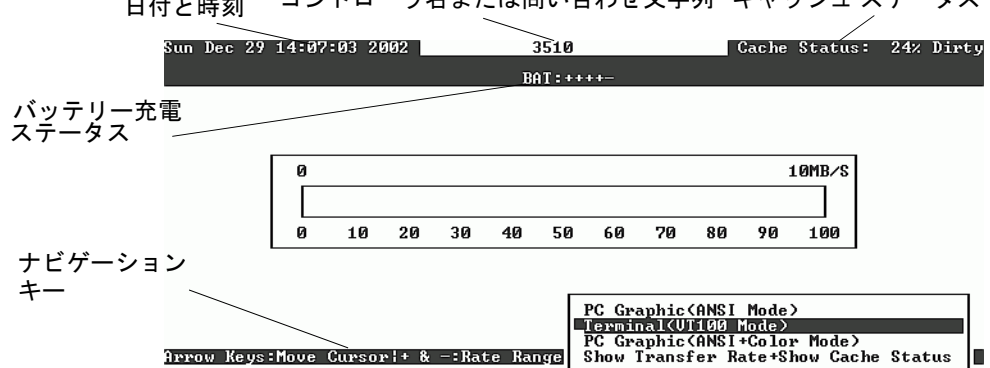

日付と時刻 コントローラ名または問い合わせ文字列 キャッシュ ステータス

図 5-2 端末エミュレーション アプリケーションの初期画面

<span id="page-64-0"></span>1. 以下のキーを使ってアプリケーション内をナビゲートします。

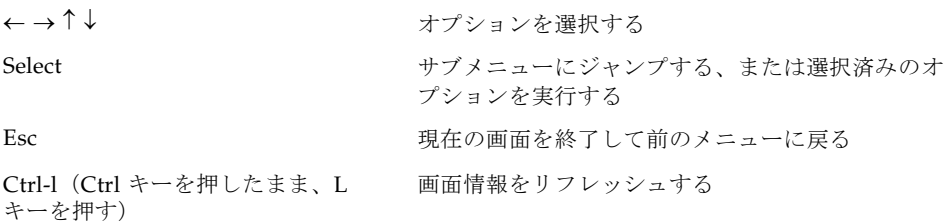

2. 必要に応じて、メイン メニューからアレイの構成を続けます。

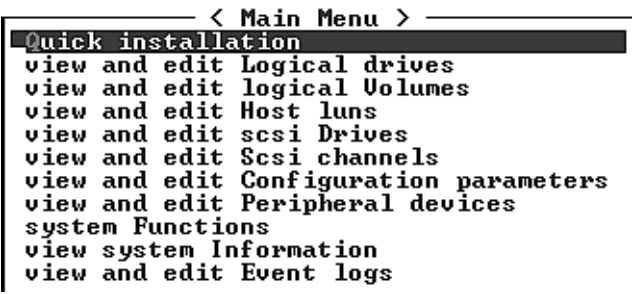

図 5-3 ファームウェア メイン メニュー

### <span id="page-65-1"></span>5.5.3 ホストまたはドライブとしての SCSI チャネル構 成(オプション)

<span id="page-65-0"></span>Sun StorEdge 3310 SCSI RAID アレイはすべて、工場からの出荷前に事前構成されて います。デフォルトのチャネル設定とその規則は以下のように指定されています:

- チャネル 0 (CH 0) はドライブ チャネルでなければなりません。
- チャネル 1、2、および 3 (CH 1、CH 2、CH 3) はドライブ チャネルまたはホス ト チャネルにできます。
- デフォルト チャネル設定は次のとおりです:
	- CH 0 および CH 2 = ドライブ チャネル
	- CH 1 および CH 3 = ホスト チャネル

ホスト チャネルをドライブ チャネルに変更するもっとも一般的な理由は、必要なホス ト チャネルが 1 台のみである場合に拡張ユニットを RAID アレイに接続するという ものです。

SCSI チャネルの用途を変更するには、次の手順に従ってチャネルを再構成します。

1. メイン メニューから view and edit Scsi channels を選択します。

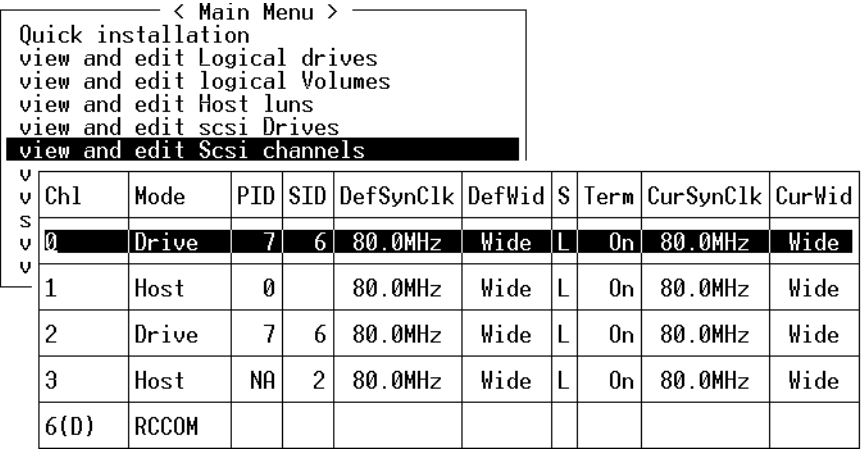

コントローラの通信パスは、RCCOM(冗長コントローラ通信)として表示されます。

#### 2. 変更したいチャネルをハイライト表示して、Return キーを押します。

ホストまたはドライブの割り当てを変更したい場合は、矢印キーで Yes を選択します。

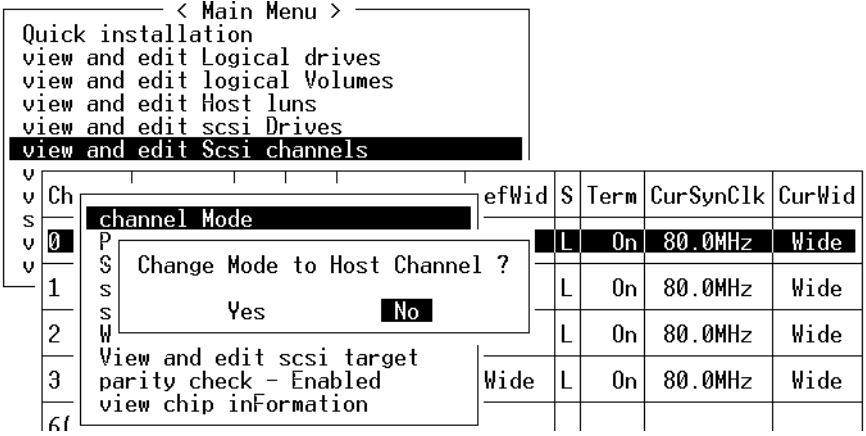

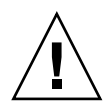

注意 – 冗長コントローラのチャネルは同じでなければなりません。例えば、プライマ リ コントローラがチャネル2を使ってドライブのグループに接続する場合は、セカン ダリ コントローラも同じドライブ グループへのアクセス用にチャネル 2 を使う必要 があります。プライマリ コントローラへの変更はセカンダリ コントローラへ自動的に 反映されます。

#### <span id="page-66-0"></span>5.5.4 追加ホスト ID の作成(オプション)

RAID アレイは、工場からの出荷前にすべて構成されています。

デフォルトのホスト チャネル ID は次のとおりです:

- チャネル 1 ID 0 (プライマリ コントローラ)
- チャネル3ID1 (セカンダリ コントローラ)

各ホスト チャネルは 2 つの編集可能な ID 番号を持っている場合があります:

- プライマリ コントローラ ID
- セカンダリ コントローラ ID

各 ID 番号はホスト チャネル内で一意でなければなりません。次のことができます:

■ 各ホスト ID 番号を編集して、ホストから見える各コントローラ ホスト チャネルの SCSI ターゲット番号を変更する。

■ ホスト ID 番号を追加する(チャネル1および3に第2のホスト ID を追加し、チャ ネル 2 をホスト チャネルにする場合はホスト ID を追加)。

注 – 128 のパーティションを 128 の LUN にマップするには、ホスト ID を追加しな ければなりません。ホスト ID は最低 4 つ必要で、6 つまで可能です。128 LUN マッ ピングの詳細は、5-25 ページの「128 LUN [の計画\(オプション\)」](#page-82-0)を参照してください。

ホスト チャネル用に一意の ID 番号を選択するには、次を行います。

1. view and edit Scsi channels を選択します。

Return キーを押します。

2. Primary/Secondary ID を編集したいホスト チャネルをハイライト表示して Return キーを押します。

Return キーを押して ID のリストを表示し、矢印キーで ID 番号(0~15)を選択し て Return キーを再び押します。

- 3. view and edit scsi ID を選択して Return キーを押します。
- 4. Add Channel SCSI ID を選択します。
- 5. ホスト ID を追加したいコントローラを選択します。

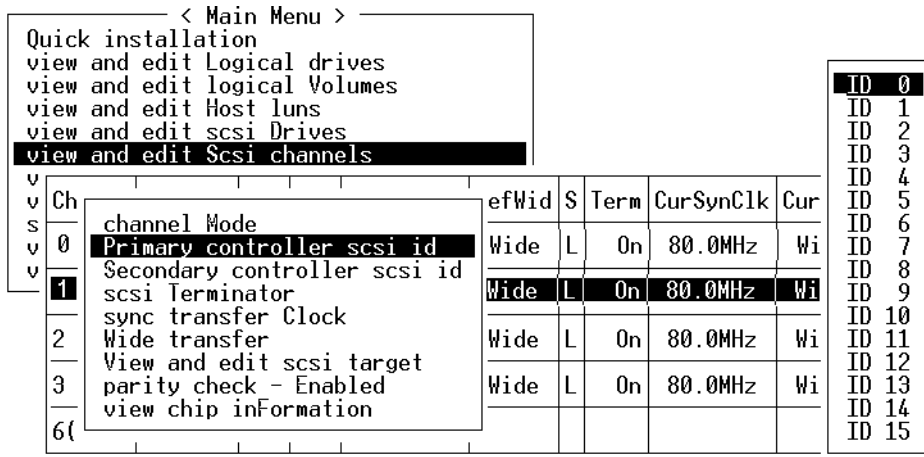

6. そのコントローラ用の ID 番号を入力します。

注 – 合計 128 の LUN を作成するには最低 4 つのホスト ID(チャネル 1 および 3 に 2 つずつ) が必要で、ホスト ID は最高 6 つ (チャネル 1、2、および 3 に 2 つずつ) 持つことができます。各ホスト ID は最高 32 個のパーティションを持つことができ、 次にその各々が LUN にマップされて合計 128 個以下のパーティションが作成されま す。

7. メイン メニューから System Functions および Reset controller をこの順に選択しま す。

構成の変更はコントローラをリセットしなければ有効になりません。

#### <span id="page-68-0"></span>5.5.5 シーケンシャル最適化とランダム最適化の選択

論理ドライブを作成または変更する前に、作成するすべての論理ドライブに対して最 適化モードを選択する必要があります。最適化モードにより、アレイ内のドライブに データを書き込む際のブロック サイズが決まります。シーケンシャル I/O では大き いデータ ブロック (128 KB) を使用します。ランダム I/O では小さいデータ ブロッ ク (32 KB) を使用します。

アレイを使用するアプリケーションのタイプによって、ランダムとシーケンシャルど ちらの I/O を適用すべきかが決まります。ビデオ / 画像アプリケーションの I/O サ イズは 128 KB、256 KB、512 KB、または 1 MB なので、アプリケーションはドライ ブとの間でデータを大きなブロックのシーケンシャル ファイルで読み書きします。 データベース / トランザクション処理アプリケーションでは、このファイルが小さな ブロックのランダム アクセス ファイルになります。

最適化モードには、次の 2 つの制限が適用されます。

- 1つの最適化モードを RAID アレイを構成するすべての論理ドライブに適用しなけ ればなりません。
- いったん最適化モードを選択してデータが論理ドライブに書き込まれると、最適化 モードを変更するには、すべてのデータのバックアップを別の場所に取って各ドラ イブの論理構成をすべて削除し、論理ドライブを新しい最適化モードで再構成して アレイを再起動する、という方法しか取れなくなります。

注 – シーケンシャル I/O 用に最適化された論理ドライブの最大サイズは、2 TB です。 ランダム I/O 用に最適化された論理ドライブの最大サイズは、512 GB です。これら の制限を超える大きさの論理ドライブを作成しようとすると、エラー メッセージが表 示されます。

最適化の変更方法などの最適化モードに関する詳細は、使用しているアレイの『Sun StorEdge 3000 Family RAID ファームウェア ユーザ ガイド』を参照してください。

#### 5.5.5.1 ランダム最適化およびシーケンシャル最適化で使用可能な最 大ディスク数と最大ディスク容量

ランダム最適化とシーケンシャル最適化のどちらを使用するか選択すると、アレイを 構成する最大ディスク数と論理ドライブの最大使用可能容量も決まります。次の表は、 論理ドライブあたりの最大ディスク数と論理ドライブの最大使用可能容量を示してい ます。

注 – アレイを 1 個と拡張ユニットを 2 個使用すると、最大 8 個の論理ドライブと最 大 36 個のディスクを使用できます。

表 5-2 2U アレイの論理ドライブあたり最大ディスク数

| ディスク<br>容量(GB) | RAID 5 | <b>RAID 5</b><br>ランダム シーケン<br>シャル | <b>RAID 3</b>  | <b>RAID 3</b><br>ランダム シーケン<br>シャル | <b>RAID 1</b> | <b>RAID 1</b><br>ランダム シーケン<br>シャル | RAID 0<br>ランダム | <b>RAID 0</b><br>シーケン<br>シャル |
|----------------|--------|-----------------------------------|----------------|-----------------------------------|---------------|-----------------------------------|----------------|------------------------------|
| 36.2           | 14     | 31                                | 14             | 31                                | 28            | 36                                | 14             | 36                           |
| 73.4           |        | 28                                |                | 28                                | 12            | 30                                | -6             |                              |
| 146.8          | 4      | 14                                | $\overline{4}$ | 14                                | 6             | 26                                |                | 13                           |

表 5-3 2U アレイの論理ドライブあたり最大使用可能容量(ギガバイト)

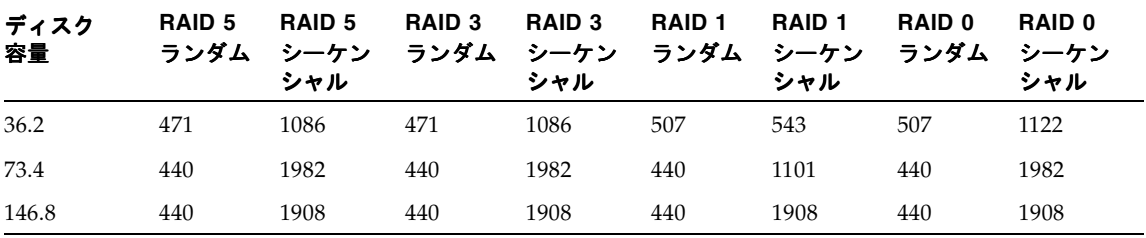

注 – 146 ギガバイトのディスクを 36 台使用すると、データ用として使用できないディ スクが発生することがあります。これらのディスクはスペア用として使用できます。

#### <span id="page-70-0"></span>5.5.6 デフォルト論理ドライブと RAID レベルのまとめ

論理ドライブとは、与えられた RAID レベル下で動作するためにグループ化されたド ライブのセットのことを言います。各コントローラは最高8つの論理ドライブをサ ポートできます。論理ドライブは、同一の、または互いに異なる RAID レベルを持つ ことができます。

- 1 つの論理ドライブは、さらに 32 個までのパーティションに分割されます。
- パーティション数の合計は RAID ごとに 128 を超えてはいけません。最高 128 パー ティションを作成するには、5-25 ページの「128 LUN [の計画\(オプション\)」](#page-82-0)を参 照してください。
- 12 ドライブからなるアレイの場合、RAID アレイは次のように事前構成されています:
- 各論理ドライブが 5 つの物理ドライブで構成されている 2 個の RAID 5 論理ドラ イブ
- 2つのグローバル スペア
- 5 ドライブからなるアレイの場合、RAID アレイは次のように事前構成されています:
- 4 つの物理ドライブで構成されている 1 つの RAID 5 論理ドライブ
- グローバル スペア1つ

次の表は利用可能な RAID レベルを示したものです。

#### 表 5-4 RAID レベルの定義

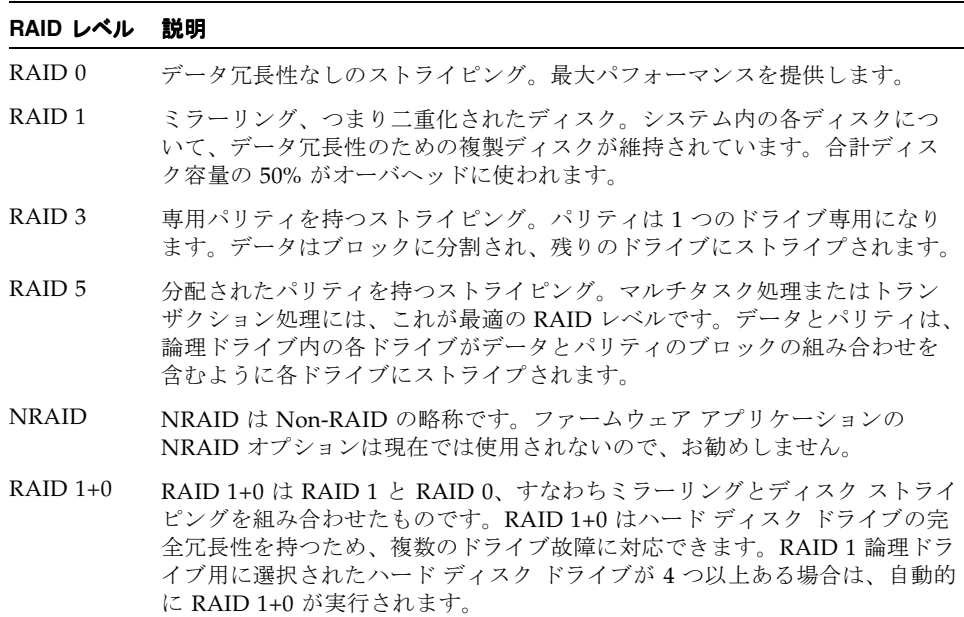

表 5-4 RAID レベルの定義(続き)

#### **RAID** レベル 説明

RAID (3+0) 複数の RAID 3 メンバー論理ドライブを伴う論理ボリューム。

RAID (5+0) 複数の RAID 5 メンバー論理ドライブを伴う論理ボリューム。

論理ドライブ、スペア、RAID レベルの詳細は、『 Sun StorEdge 3000 Family RAID ファームウェア 3.25 ユーザ ガイド』の第 1 章「Basic Concepts」を参照してください。

#### <span id="page-71-0"></span>5.5.7 基本構成の完了

- オプションで、追加パーティションをすべて各論理ドライブ用に定義します。[5-21](#page-78-0) [ページの「論理ドライブのパーティション\(オプション\)」を](#page-78-0)参照してください。
- オプションで、ホスト SCSI ID と追加論理ドライブを追加して 128 個の LUN を作 成します。 以下を参照してください:
	- 5-25 ページの「128 LUN [の計画\(オプション\)」](#page-82-0)
	- 5-9 ページの「追加ホスト ID の作成 (オプション)」
	- 5-14 [ページの「論理ドライブの作成\(オプション\)」](#page-71-1)
- 論理ドライブをホスト LUN にマップします (必須)。5-26 [ページの「ホスト](#page-83-0) LUN [への論理ドライブ](#page-83-0) パーティション マッピング」を参照してください。

#### <span id="page-71-1"></span>5.5.8 論理ドライブの作成(オプション)

RAID アレイは 1 つまたは 2 つの RAID 5 論理ドライブと1つのグローバル スペアを 持つよう工場で事前構成されています。各論理ドライブは、デフォルトで単一のパー ティションからなっています。

この手順は、RAID レベルを修正し、必要に応じて追加論理ドライブを作成するため に使います。この手順では、希望する RAID レベルに基づいて 1 つ以上のハード ドラ イブを含むよう論理ドライブを構成し、論理ドライブに追加パーティションをかけま す。

注 – 1 つのアレイ内で 128 パーティションを 128 LUN に割り当てたい場合は、最低 4 つの論理ドライブが必要になります(それぞれ 32 パーティション)。

別個チャネルにわたり冗長性を持たせるには、別個チャネルに分配されたドライブを 含む論理ドライブも作成できます。次に論理ユニットに 1 つまたは複数のパーティ ションをかけることができます。
論理ドライブは SCSI ドライブのグループからなります。各論理ドライブは異なる RAID レベルで構成できます。

ドライブは ローカル スペア ドライブとして特定の 1 論理ドライブに割り当てるか、 RAID アレイ上の全論理ドライブで利用可能なグローバル スペア ドライブとして割 り当てることができます。スペアは自動アレイ再構築の一部とすることができます。 スペアはデータ冗長性のない論理ドライブ(NRAID および RAID 0)では利用できま せん。

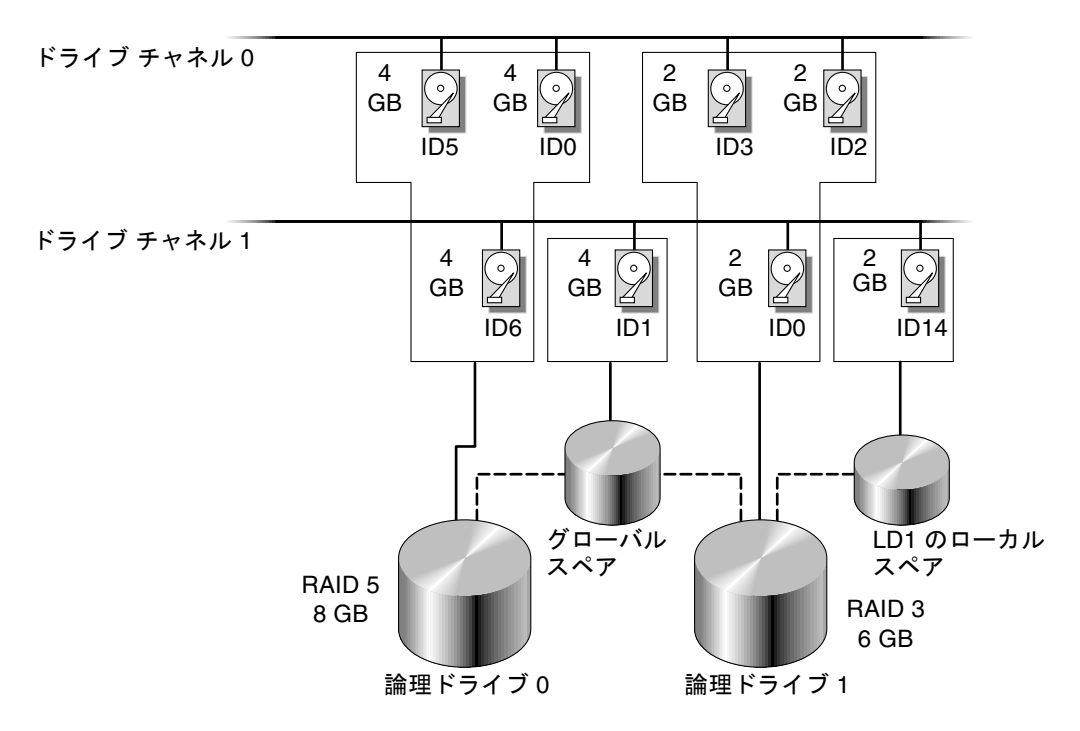

図 5-4 論理構成におけるローカル ドライブとスペア ドライブの割り当て例

1. 接続されているドライブを表示します。

ディスク ドライブを論理ドライブに構成する前に、筐体内の物理ドライブのステータ スを理解することが必要です。

a. 矢印キーで view and edit Scsi drives まで下方向にスクロールし、Return キーを押 します。

これにより、インストールされている全物理ドライブの情報が表示されます。

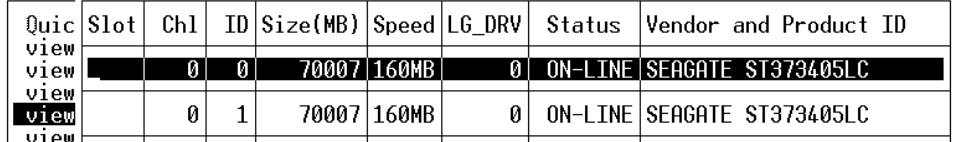

b. 表をスクロールするには矢印キーを使います。インストール済みのドライブがすべ てこの表に一覧されていることを確かめます。

すでにインストール済みのドライブがこのリストにない場合、そのドライブは不良 品であるか正しくインストールされていない可能性があります。RAID 供給業者に 連絡してください。

電源を入れると、コントローラはドライブ チャネルで接続されているすべてのハー ド ドライブをスキャンします。コントローラが初期化を終了した後にハード ドラ イブを接続した場合は、Scan SCSI Drive 機能を実行して、新しく追加したハード ドライブをコントローラに認識させ、論理ドライブのメンバーとして構成します。

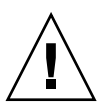

注意 – 既存のドライブをスキャンすると、そのドライブの任意論理ドライブへの割り 当てが削除されます。そのドライブ上のデータはすべて失われます。

2. 論理ドライブを作成するには、次のステップに従います。

a. メイン メニュー内をスクロールして view and edit Logical drive を選択します。

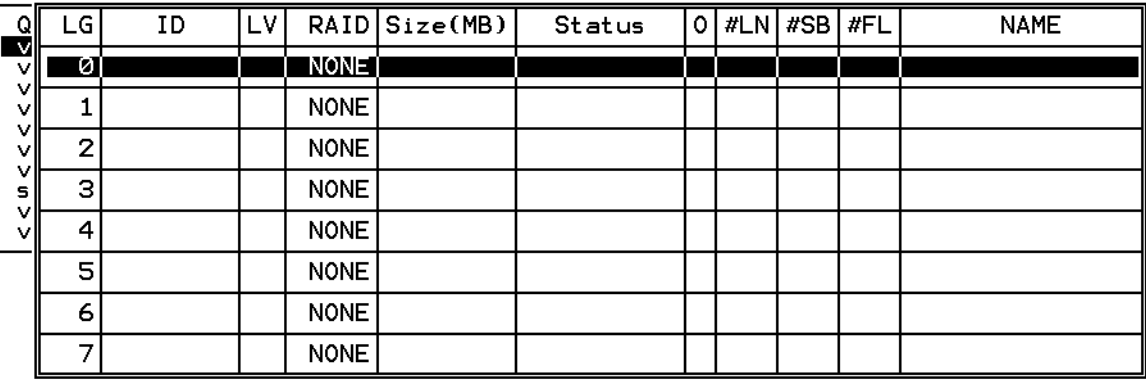

b. 最初の利用可能な未割り当て論理ドライブ(LG)を選択し、Return キーを押します。 任意の SCSI バス上のドライブに最高8つまで論理ドライブを作成できます。

Create Logical Drive? というプロンプトが表示されたら、Yes を選択して Return キーを押します。

すると、サポートされる RAID レベルのプルダウン リストが表示されます。

3. この論理ドライブ用に RAID レベルを選択します。

下の画面例では RAID 5 が選択されています。

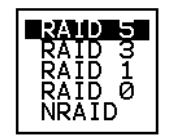

RAID レベルの簡単な説明は、5-13 [ページの「デフォルト論理ドライブと](#page-70-0) RAID レベ [ルのまとめ」を](#page-70-0)参照してください。RAID レベルの詳細は、『 Sun StorEdge 3000 Family RAID ファームウェア 3.25 ユーザ ガイド』の第 1 章を参照してください。

4. 利用可能な物理ドライブのリストからメンバー ドライブを選択します。

ドライブの複数選択は、選択するドライブをハイライト表示し Return キーを押して タグを付けることにより行えます。選択した物理ドライブにはアスタリスク(\*)記号 が表示されます。

ドライブの選択を解除するには、選択済みのドライブ上で Return キーを再度押しま す。これにより「\*」記号が消えます。

注 – RAID レベルごとに必要な最低数のドライブを選択しなければなりません。各 RAID レベルには偶数個のドライブが必要です。

a. ドライブを追加選択するには、上下矢印キーを使います。

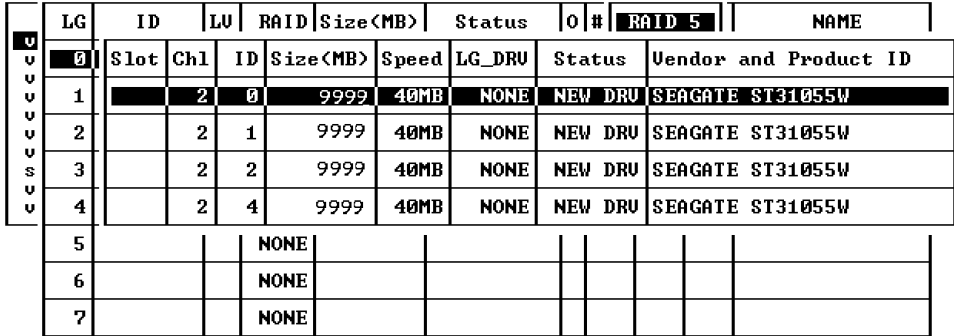

b. その論理ドライブ用の物理ドライブをすべて選択したら、Esc キーを押して次のオ プションに進みます。

メンバー物理ドライブを選択すると、それまでに選択したドライブのリストが表示 されます。

- 5. オプションで Maximum Physical Drive Capacity を設定し、スペアを割り当てます。
	- a. オプションとしてメニューから Maximum Drive Capacity を選択し、Return キーを 押します。

注 – 最大ドライブ容量を変更すると、論理ドライブのサイズが小さくなり、一部の ディスク スペースが未使用のまま残されます。

Maximum Available Drive Capacity(MB): 9999<br>Maximum Drive Capacity(MB) : 9999 Maximum Drive Capacity (MB)

原則として、1 つの論理ドライブは同一容量を持つ物理ドライブで構成する必要が あります。論理ドライブは、最小ドライブの最大容量までしか各ドライブの容量を 使用しません。

b. オプションで、未使用物理ドライブのリストからローカル スペア ドライブを追加 します。

注 – グローバル スペアは、論理ドライブの作成中には作成できません。

ここで選択されているスペアはローカル スペアで、この論理ドライブ内の任意の故 障ディスクと自動的に交換されます。ローカル スペアは他の論理ドライブからは利 用できません。

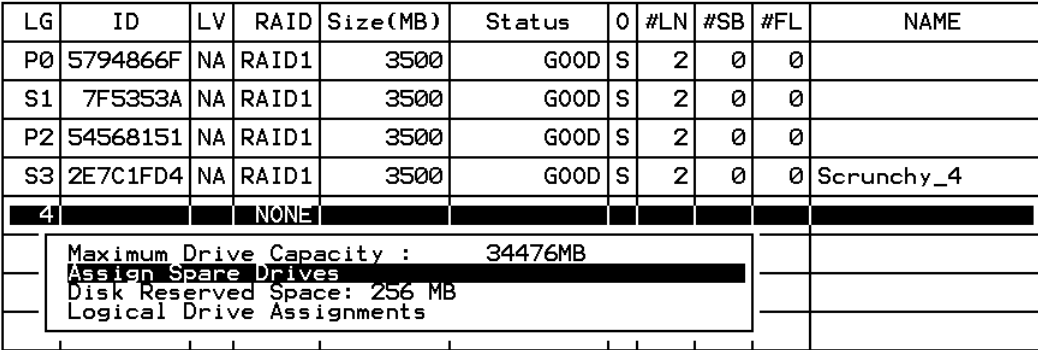

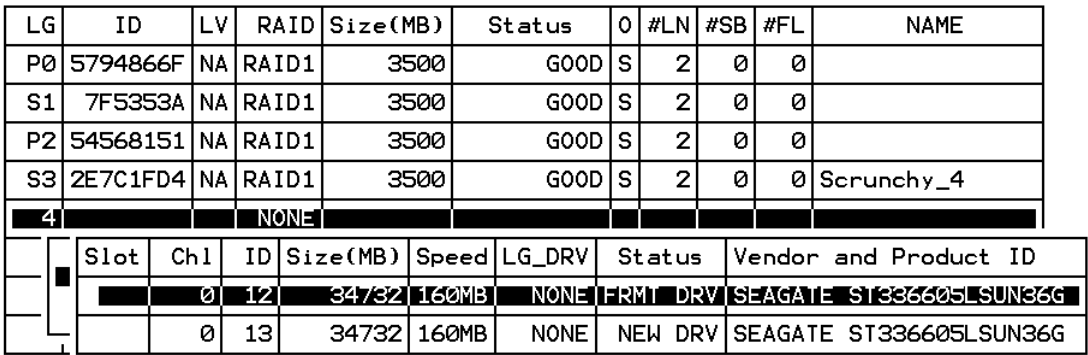

注 - データ冗長性を持たない RAID レベル (NRAID または RAID 0)で作成された 論理ドライブは、スペア ドライブの再構築をサポートしません。

6. オプションで Logical Drive Assignments を選択し、この論理ドライブをセカンダリ コントローラに割り当てます。

デフォルトでは、すべての論理ドライブは自動的にプライマリ コントローラに割り当 てられます。

Redundant Controller Logical Drive Assign to Secondary Controller ? Yes No

冗長構成用に 2 つのコントローラを選択する場合、作業負荷のバランスをとるため、 論理ドライブはどちらのコントローラにも割り当て可能です。論理ドライブの割り当 ては後日いつでも変更できます。

a. コントローラの割り当てを変更しない場合は、Esc キーか No を押してこのウィン ドウを終了します。

b. すべてのオプションを設定したら Yes を選択し、それを Return キーで確定して Esc キーで処理を続行します。

すると、画面に確認用ボックスが表示されます。

c. Yes を選択する前に、そのボックス内の全情報を確認します。

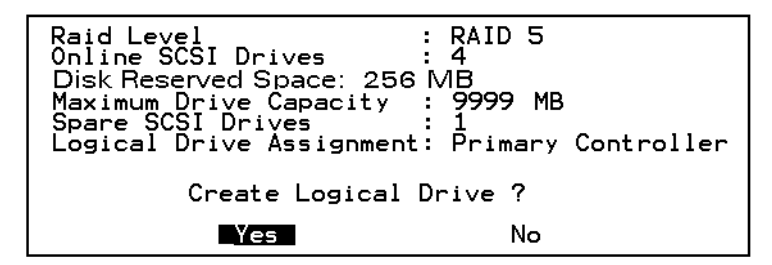

すると、論理ドライブの初期化が開始された旨のメッセージが表示されます。

d. Esc キーを押して Notification プロンプトをキャンセルします。

e. 論理ドライブの初期化が完了したら、Esc キーでメイン メニューに戻ります。

7. view and edit Logical drives を選択し、作成された論理ドライブの詳細を見ます。

## 5.5.9 論理ドライブ コントローラの割り当て変更(オプ ション)

デフォルトで、論理ドライブは自動的にプライマリ コントローラに割り当てられま す。ドライブの半数をセカンダリ コントローラに割り当てると、トラフィックが再分 配されるため最高速度とパフォーマンスがやや向上します。

2 コントローラ間で作業負荷のバランスをとるため、論理ドライブはプライマリ コン トローラ(Primary ID または PID と表示されます)とセカンダリ コントローラ (Secondary ID または SID と表示されます)に分配できます。

論理ドライブは、作成後セカンダリ コントローラに割り当てられるようになります。 次に、その論理ドライブに関連付けられたホスト コンピュータをセカンダリ コント ローラにマップできます(5-26 ページの「ホスト LUN [への論理ドライブ](#page-83-0) パーティ ション [マッピング」を](#page-83-0)参照)。

- 1. 論理ドライブのコントローラ割り当てを変更するには、メイン メニューから view and edit Logical drives を選択して Return キーを押します。
- 2. logical drive assignments を選択して Return キーを押します。

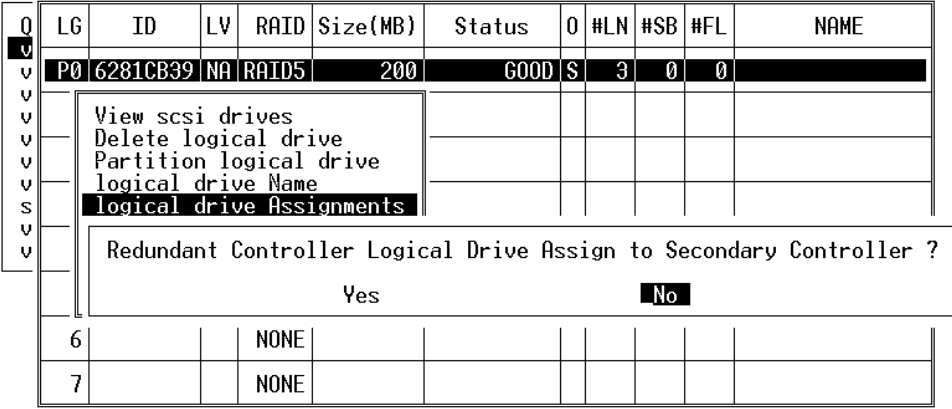

この再割り当ては view and edit Logical drives 画面に表示されます。

LG 番号の前の「P」はその論理ドライブがプライマリ コントローラに割り当てられて いることを意味しています。LG 番号の前の「S」はその論理ドライブがセカンダリ コ ントローラに割り当てられていることを意味しています。

例えば、「S1」は論理ドライブ1がセカンダリ コントローラに割り当てられているこ とを示します。

注 – 編集可能な論理ドライブ NAME 名は RAID ファームウェアの管理および監視だ けに使われるもので、ホスト側にはまったく表示されません。論理ドライブ NAME は、その論理ドライブの作成後に作成できるようになります。その論理ドライブを前 の画面で選択し、Return キーを押します。次に logical drive name を選択し、希望す る名称を入力して Return キーを押します。

- 3. Esc キーを押してメイン メニューに戻ります。
- 4. コントローラをリセットして、加えた変更を反映させます。

メイン メニューで system Functions を選択します。次に Reset controller を選択して Return キーを押します。 変更を有効にするには、コントローラをリセットする必要があります。

### <span id="page-78-0"></span>5.5.10 論理ドライブのパーティション(オプション)

論理ドライブは、複数のパーティションに分割することも、論理ドライブ全体を単一 のパーティションとして使うこともできます。各論理ドライブは最大 32 のパーティ ションで構成できます。

128 個の LUN を設定する方法は、5-25 ページの「128 LUN [の計画\(オプション\)」を](#page-82-0) 参照してください。

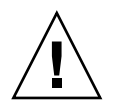

注意 – パーティションまたは論理ドライブのサイズを修正すると、修正したドライブ のデータはすべて失われます。

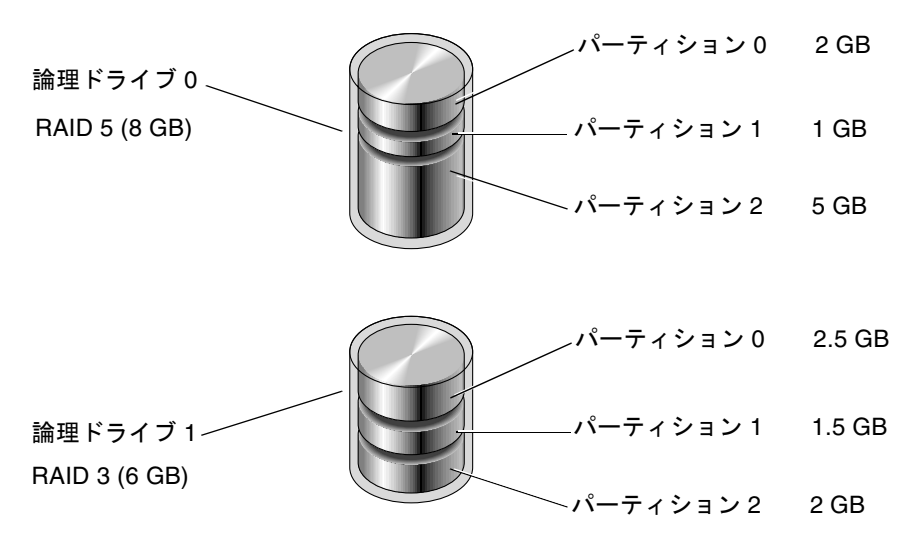

図 5-5 論理構成におけるパーティション

論理ドライブにパーティションを作成するには、次のステップに従います。

- 1. メイン メニューから view and edit Logical drive を選択します。
- 2. パーティションを作成する論理ドライブを選択し、Return キーを押します。

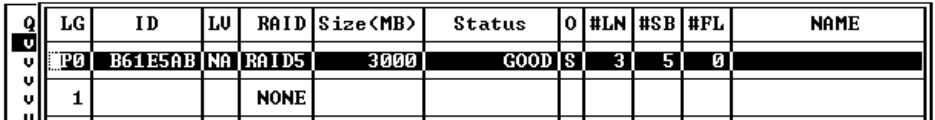

3. メニューから Partition logical drive を選択して Return キーを押します。

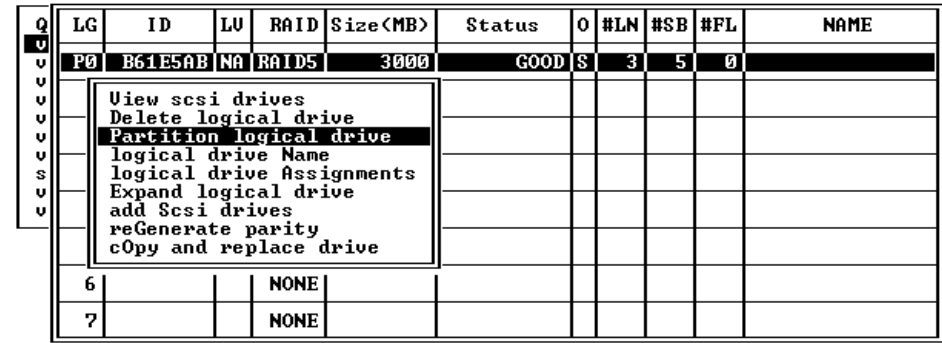

4. 未定義のパーティション リストから選択を行い、Return キーを押します。 次のメッセージが表示されます。

Partitioning the Logical Drive will make it no longer eligible for membership in a logical volume.

Continue Partition Logical Drive?(論理ドライブにパーティションを作成する と、その論理ドライブは論理ボリュームでのメンバー資格を失います。論理ドライブのパー ティションを続けますか?)

注 – 論理ボリュームの説明と手順については、『Sun StorEdge 3000 Family RAID ファームウェア 3.25 ユーザ ガイド』を参照してください。

すると、この論理ドライブ用のパーティション リストが表示されます。まだこの論理 ドライブにパーティションが作成されていない場合、すべての論理ドライブの容量は partition 0 と表示されます。

5. Return キーを押し、選択したパーティションに希望するサイズを入力して Return キーを押します。

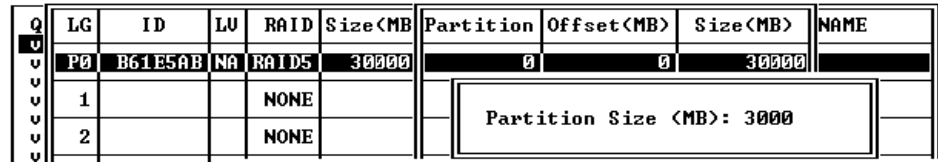

すると警告プロンプトが表示されます:

This operation will result in the loss of all data on the partition. Partition Logical Drive?(この操作を行うとパーティション内のデータはすべて失 われます。論理ドライブのパーティションを行いますか?)

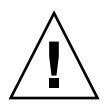

注意 – このパーティション上にある保存の必要なデータがすべてバックアップされ ていることを確認してから、論理ドライブにパーティションを作成してください。

#### 6. Yes を選択して Return キーを押します。

その論理ドライブの残容量は自動的に次のパーティションへ割り当てられます。下図 のようにパーティション サイズ 3000MB を入力すると、残りの 27000 MB は作成した パーティションの下のパーティションに割り当てられます。

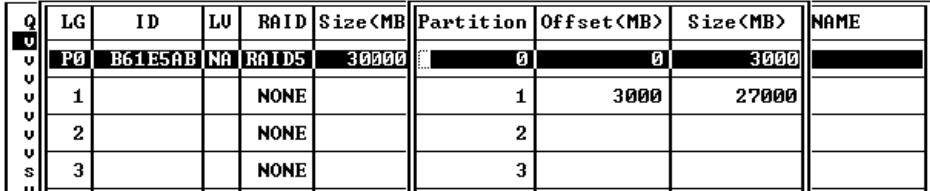

#### 7. 論理ドライブの残容量に上記のパーティション処理を繰り返します。

各論理ドライブに作成できるパーティションは最高 32 個で、各 RAID アレイに作成 できるパーティション / LUN は合計で最高 128 です。

注 – パーティションまたは論理ドライブのサイズを修正する際は、すべての ホスト LUN マッピングも再構成しなければなりません。すべてのホスト LUN マッピング は、パーティション容量の変更とともに削除されます。5-26 [ページの「ホスト](#page-83-0) LUN [への論理ドライブ](#page-83-0) パーティション マッピング」を参照してください。

注 – 論理ドライブ / 論理ボリュームのパーティションが削除されると、削除された パーティションの容量は削除されたパーティションの上の行にあるパーティションへ と追加されます。

#### <span id="page-82-0"></span>5.5.11 128 LUN の計画(オプション)

RAID アレイへマップ可能なストレージ パーティションの最大個数である 128 の LUN を作成したい場合は、以下の構成のいずれかを設定します:

- 4 つのホスト ID を作成する。4 つの論理ドライブを作成する。各論理ドライブに 32 個のパーティションを作成する(4 x 32 = 128)。そしてこれら 128 パーティショ ンを上記 4 つのホスト ID にマップする。これが最も一般的に使われる構成です。 または
- 6 つのホスト ID を作成し (これには 3 つのホスト ドライブが必要)、次のステッ プのいずれかを実行してから 128 パーティションを 6 つのホスト ID にマップす る。
	- それぞれ 32 のパーティションを持つ論理ドライブを 4 つ作成する。
	- 5 つの論理ドライブで合計 128 個のパーティションを作成する(4 つの論理ドラ イブにそれぞれ 25 パーティション、1 つの論理ドライブに 28 パーティション)
	- 6つの論理ドライブを作成する(5つの論理ドライブにそれぞれ 21 パーティショ ン、1 つの論理ドライブに 23 パーティション)

ホスト ID の詳細な追加方法は、5-9 [ページの「追加ホスト](#page-66-0) ID の作成(オプション)」 を参照してください。

注 – パーティション、LUN、およびホスト ID の機能概要については、5-26 [ページの](#page-83-0) 「ホスト LUN [への論理ドライブ](#page-83-0) パーティション マッピング」を参照してください。

128 個の LUN を設定するには、次のステップが必要です。

1. 最低 4 つホスト ID を作成します。

ホスト ID は、デフォルトで Channel 1 ID 0(プライマリ コントローラ)と Channel 3 ID 1 (セカンダリ コントローラ) の 2 つがあります。 各チャネルには合計 2 つの ID を持つことができ、このうち 1 つはプライマリ コントローラ用、もう 1 つはセカンダ リ コントローラ用です。

その方法の詳細は、5-9 ページの「追加ホスト ID [の作成\(オプション\)」](#page-66-0)を参照して ください。

2. ホスト ID ごとに許容される LUN の数が 32 であることを確認してください。

view and edit Configuration parameters から host-side SCSI Parameters を選択しま す。

LUNs per Host SCSI ID が 32 でない場合は、その行をハイライト表示して Return キーを押し、数 32 を選択します。

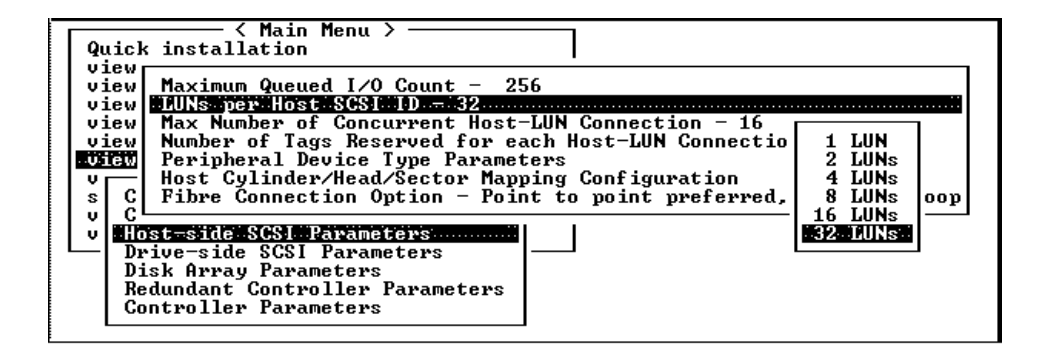

3. 少なくとも 4 つの論理ドライブを作成します。

その方法の詳細は、5-14 [ページの「論理ドライブの作成\(オプション\)」](#page-71-0)を参照して ください。

4. 合計のパーティション数が 128 になるよう各論理ドライブにパーティションを作成 し、それらのパーティションをホスト ID にマップします。

その方法の詳細は、5-21 [ページの「論理ドライブのパーティション\(オプション\)」お](#page-78-0) よび 5-26 [ページの「ホスト](#page-83-0) LUN への論理ドライブ パーティション マッピング」を 参照してください。

## <span id="page-83-0"></span>5.5.12 ホスト LUN への論理ドライブ パーティション マッピング

次のステップは、各ストレージ パーティションを1つのシステム ドライブとしてマッ プすることです(ホスト ID/LUN)。ホスト SCSI アダプタは、ホスト バスの再初期 化後にシステム ドライブを認識します。

Wide 機能が有効化されている場合 (16 ビット SCSI)、SCSI チャネル (SCSI バス) は 最高 15 デバイス(コントローラ自体を除く)に接続可能です。各デバイスは一意の ID を持ちます。

下図はシステム ドライブをホスト ID/LUN の組み合わせにマッピングする際の概念 を示しています。

- SCSI ID をキャビネットに例えると、引き出しに当たるのは LUN です(LUN は logical unit number = 論理ユニット番号の略称)。
- 各キャビネット (SCSI ID) は 32 個まで引き出し (LUN) を持てます。
- データは SCSI ID の LUN の 1 つに保存できます。 ほとんどの SCSI ホスト アダプ タは LUN を別の SCSI デバイスのように扱います。
- 各 RAID アレイについて作成できる LUN の最大数は 128 です。128 個の LUN を 作成する方法は、5-25 ページの「128 LUN [の計画\(オプション\)」](#page-82-0)を参照してくだ さい。

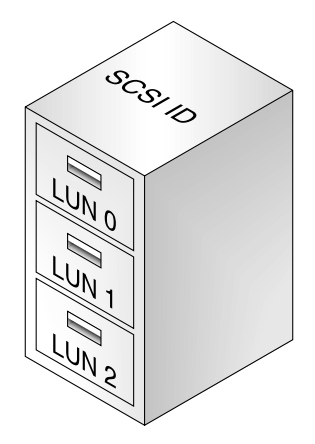

各 SCSI ID/LUN は、ホスト コンピュータからはストレージ デバイスのように見えま す。

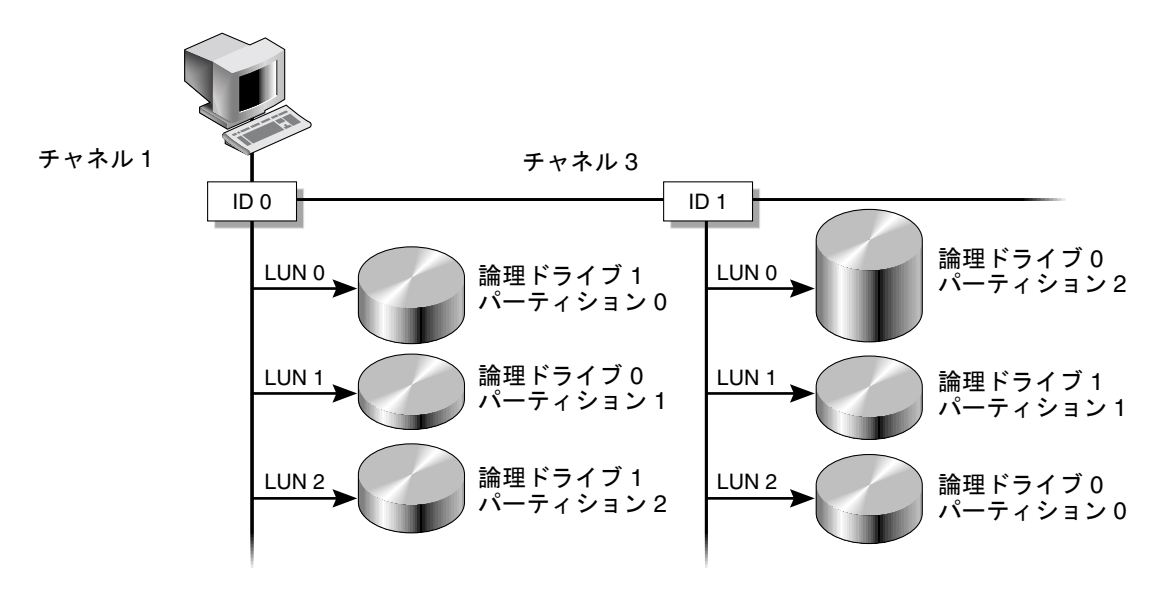

<span id="page-84-0"></span>図 5-6 パーティションからホスト ID/LUN へのマッピング

論理ドライブ パーティションを LUN へマップするには、次のステップに従います。

- 1. メイン メニューで view and edit Host luns を選択します。
- 2. 特定のホストチャネル ID を選択して Return キーを押します。プロンプトで要求され たら論理ドライブを選択します。

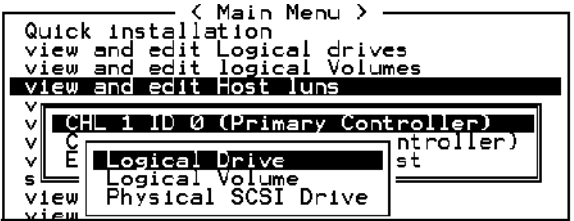

3. LUN 番号を選択して Return キーを押します。論理ドライブを選択し、次にパーティ ションをハイライト表示して Return キーを押します。

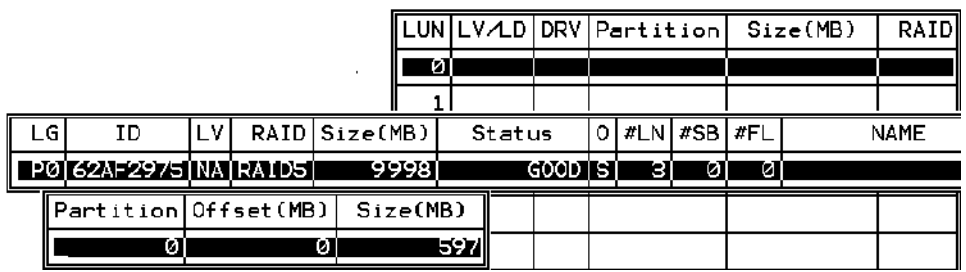

4. Map Host LUN を選択します。

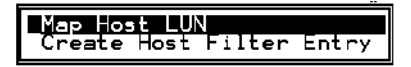

5. Yes を選択してマッピング スキームを確定します。

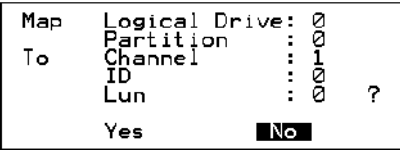

同じパーティションは、複数のホスト チャネルで複数の LUN にマップされることも あります。この機能は、クラスタ化された環境および冗長パス環境で必要となります。

- <span id="page-85-0"></span>6. Esc キーを押してメイン メニューに戻ります。
- 7. すべてのパーティションが LUN にマップされるまで、各パーティションで[手順](#page-84-0) 1 か ら[手順](#page-85-0) 6 を繰り返します。
- 8. メイン メニューで system Functions を選択し、Reset controller を選んで新しい構成 設定を有効にします。
- 9. 各 LUN が一意にマッピングされている(LUN 番号、DRV 番号、または Partition 番 号が一意)ことを確かめるには、view and edit Host luns コマンドを選択して Return キーを押します。
- 10. オペレーティング システムや動作環境には、ストレージ デバイスおよび LUN を認識 する方法がそれぞれ用意されていますので、特定のコマンドの使用や特定のファイル の変更が必要になる場合もあります。必ず、オペレーティング システム / 動作環境の 情報を確認して、必要なコマンドの実行またはファイルの編集を行ってください。

それぞれの動作環境およびオペレーティング システムに関する詳細は、以下を参照し てください。

- F-1 ページの「Solaris [動作環境で稼働するサーバの構成」](#page-164-0)
- G-1 ページの「[Windows 2000](#page-176-0) サーバの構成」
- H-1 ページの「Linux [サーバの構成」](#page-186-0)
- I-1 ページの「AIX [動作環境で稼働する](#page-192-0) IBM サーバの構成」
- I-1 ページの「HP-UX [動作環境で稼働する](#page-202-0) HP サーバの構成」
- K-1 ページの「Windows NT [サーバの構成」](#page-214-0)

## 5.5.13 ディスクへの構成 (NVRAM) の保存

コントローラに依存する構成情報をバックアップするよう選択できます。構成に変更 を加えたら、必ずこの機能で構成情報を保存することを推奨します。

論理構成情報は、その論理ドライブ内に保存されます。

注 – コントローラが NVRAM の内容を書き込むには、論理ドライブが 1 つ必要です。

1. メイン メニューから system Functions を選択します。

矢印キーで下へスクロールし、controller maintenance、save NVRAM to disks の順 に選択して Return キーを押します。

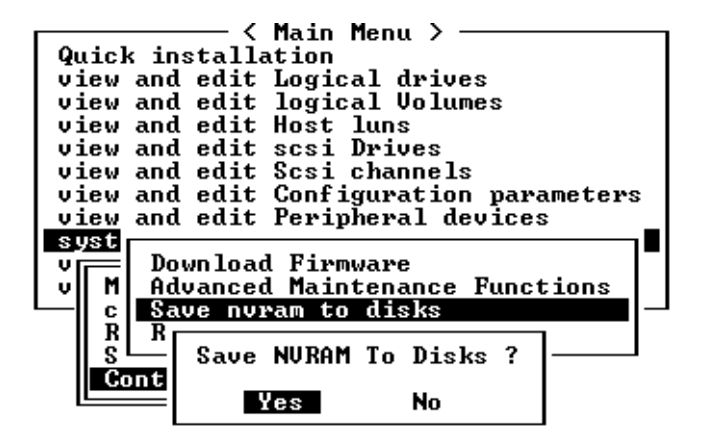

2. Yes を選択してそれを確定します。

すると、NVRAM 情報が正常に保存された旨のプロンプトが表示されます。 構成の保存方法は、7-17 [ページの「ファイルからの構成\(](#page-116-0)NVRAM)復元」を参照し てください。

## 5.6 ソフトウェアのインストール

次のソフトウェアツールは、使用するアレイ用に提供された Sun StorEdge 3000 Family Professional Storage Manager CD に収録されています。*:*

- Sun StorEdge Configuration Service: 管理および監視プログラム
- Sun StorEdge Diagnostic Reporter ソフトウェア: 監視ユーティリティ
- sscli (1M):ファームウェアをダウンロードし、イベントログを表示するための コマンド行ユーティリティです。

Sun StorEdge 3000 Family 文書 CD には、これらのツールについて詳細なインストー ルおよび構成手順を説明した関連ユーザー ガイドが含まれています。

### 5.6.1 サポートされている他のソフトウェア

サポートされているその他のソフトウェアについては、アレイのリリース ノートを参 照してください。

### 5.6.2 VERITAS DMP の有効化

VERITAS Volume Manager バージョン 3.2 で VERITAS Dynamic Multi-Pathing(動 的マルチパッシング、略称 DMP)のサポートを有効化するには、次のステップを実行 します。

- 1. 最低 2 つの SCSI チャネルをホスト チャネルとして構成し(デフォルトではチャネル 1 および 3)、必要に応じて SCSI ホスト ID を追加します。
- 2. ホスト ケーブルをステップ 1 の I/O ホスト ポートに接続します。
- 3. 各 LUN を 2 つのホスト チャネルにマップしてデュアルパスの LUN を提供します。
- 4. VxVM が LUN をマルチパスの JBOD として管理できるよう、正しい SCSI 文字列を vxddladm に追加します。

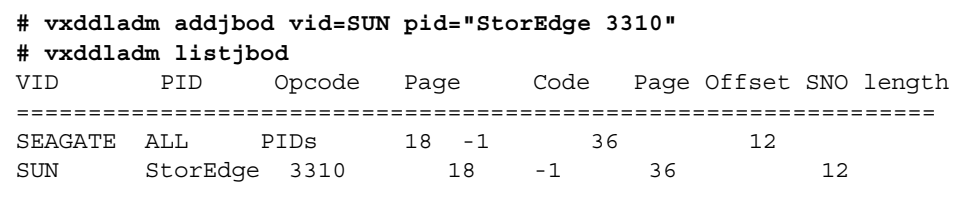

5. ホストを再起動します。上記の変更をシステムに反映するには、システムを再起動し なければなりません。

第 **6** 章

## LED の確認

この章では、すべてのドライブおよびモジュールの動作ステータスを示す前面・背面 パネルの LED を説明します。この章でふれるトピックは以下のとおりです:

- 6-1 ページの「アレイへの初回雷源投入時の LED ステータス」
- 6-3 [ページの「前面パネルの](#page-92-0) LED」
- 6-5 [ページの「背面パネルの](#page-94-0) LED」

## <span id="page-90-0"></span>6.1 アレイへの初回電源投入時の LED ステータス

アレイをサーバに接続しない状態で、SCSI バスの構成ケーブルを取り付けずにアレイ の電源を入れると、LED の状態は表 [6-1](#page-90-1) および表 [6-2](#page-91-0) のようになります。

表 6-1 アレイへの初回電源投入時の前面パネル LED ステータス

<span id="page-90-1"></span>

| ドライブ LED  | 緑色に点灯 |  |
|-----------|-------|--|
| 筐体イヤー LED | 緑色に点灯 |  |

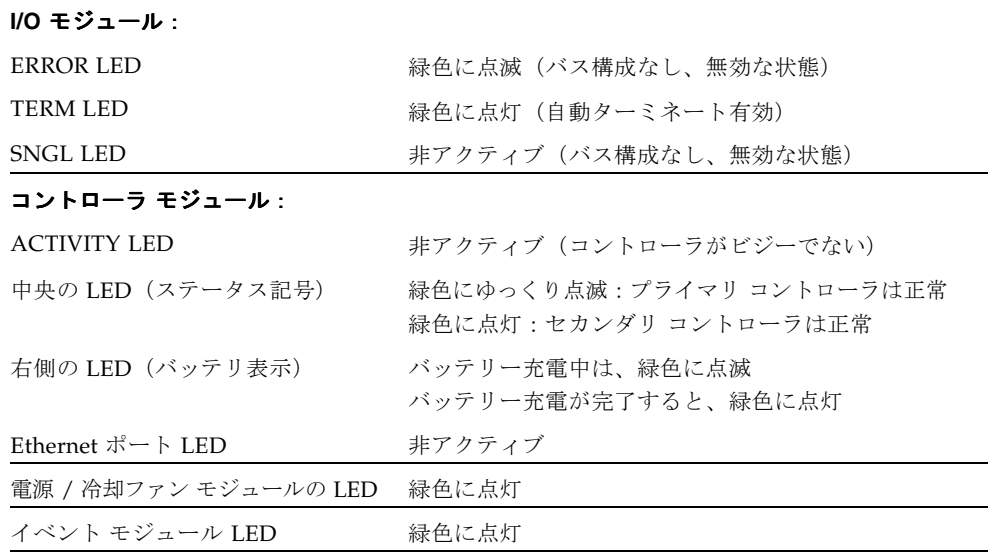

<span id="page-91-0"></span>表 6-2 アレイへの初回電源投入時の背面パネル LED ステータス

# <span id="page-92-0"></span>6.2 前面パネルの LED

ドライブ LED は前面パネルのドライブの列間にあります(次の図を参照)。システム 動作 LED は筐体の右側イヤーにあります。

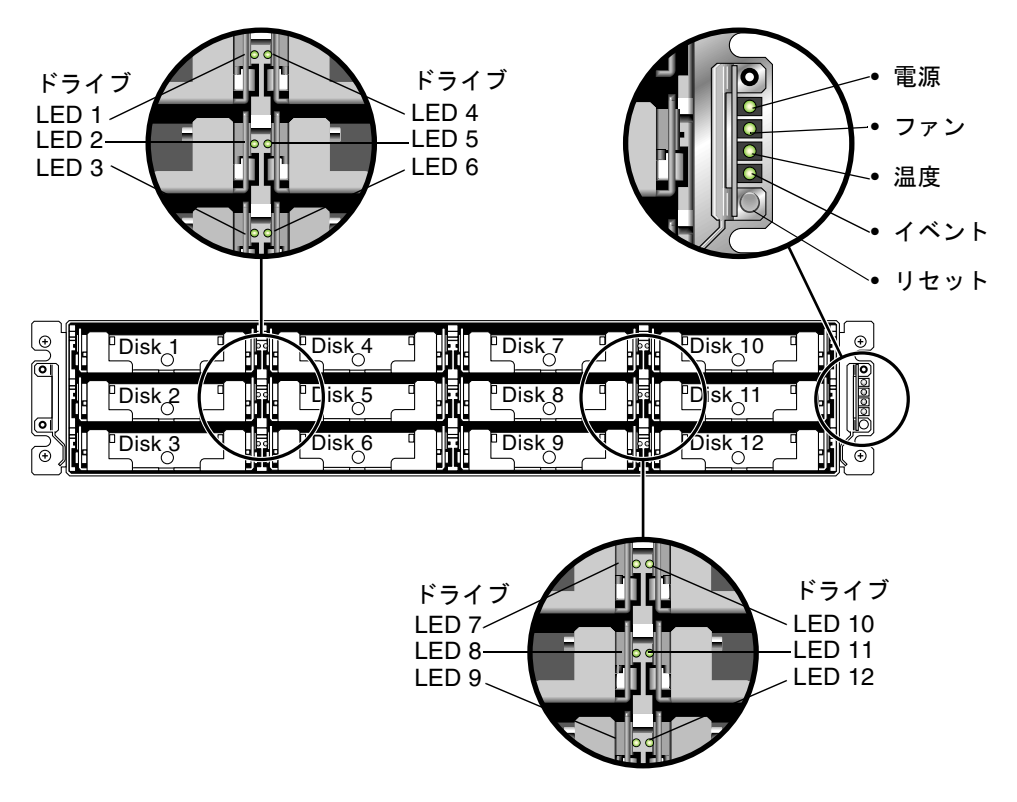

**図 6-1 前面パネルの LED** 

次の図は前面パネル上の LED とリセット用押しボタンを示しています。

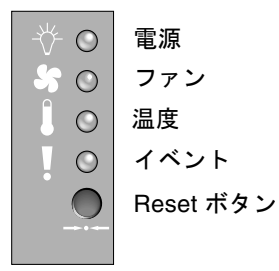

図 6-2 前面パネル上の筐体イヤー LED とリセット ボタン

下の表は前面パネル LED のリストです。

表 6-3 前面パネルの LED

| <b>LED</b>                                                                                                    | LED の色                  | 説明                                                     |
|----------------------------------------------------------------------------------------------------|-------------------------|--------------------------------------------------------|
| ドライブ                                                                                                    | 緑色に点灯<br>緑色に点滅<br>黄色に点灯 | 良好:ドライブの電源投入と起動は正常。<br>良好:ドライブ アクティビティ。<br>故障:ドライブの故障。 |
| 雷源 (雷球アイコン)<br>DC 出力電圧が許容仕様値範囲内<br>か監視。「過電流保護が全ての電圧<br>出力をシャットダウン」を表示。<br>電圧しきい値:<br>$+5$ VDC $+/-0.25$ VDC<br>$+12$ VDC $+/-0.6$ VDC | 緑色に点灯<br>黄色に点灯          | 電源良好。<br>故障:1つ以上の出力電圧が範囲外。                             |
| 雷流しきい値:<br>$+5$ VDC 35A<br>$+12$ VDC 25A                                                                                              |                         |                                                        |

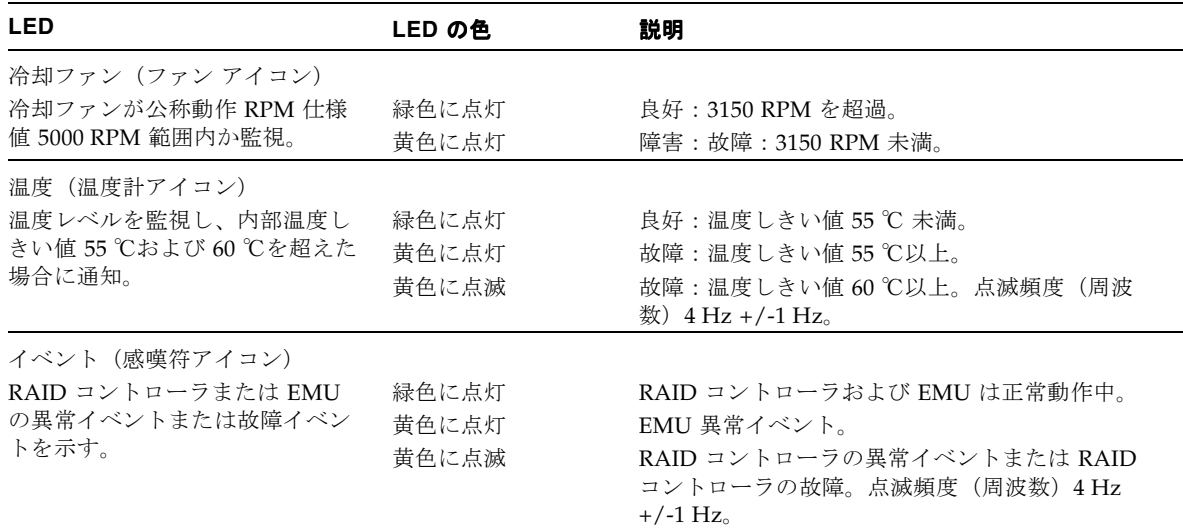

#### 表 6-3 前面パネルの LED(続き)

## <span id="page-94-0"></span>6.3 背面パネルの LED

背面パネルの LED の色は、下の表に説明されている状態を示します。次の図は背面パ ネルの LED を示しています。

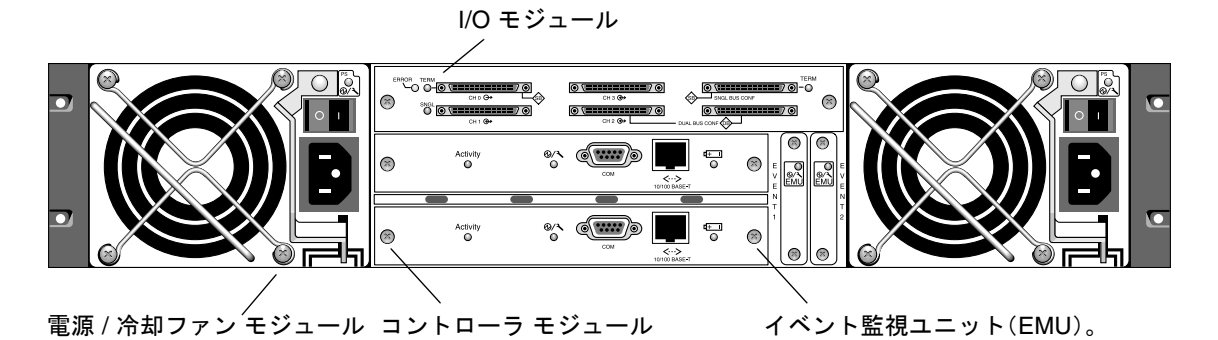

**図 6-3** 背面パネルの LED

LED が緑色または黄色に点滅している場合、構成が間違っているかコンポーネントが 故障している可能性があります。

## 6.3.1 RAID コントローラ LED

次の図は背面パネル上の RAID コントローラ LED を示しています。

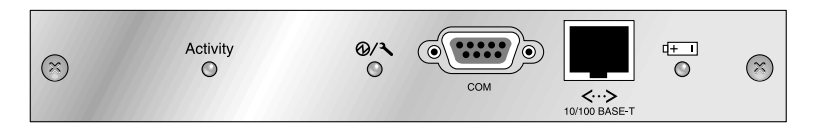

図 6-4 RAID コントローラ LED

下の表は RAID コントローラ LED のリストです。

表 6-4 RAID コントローラ LED

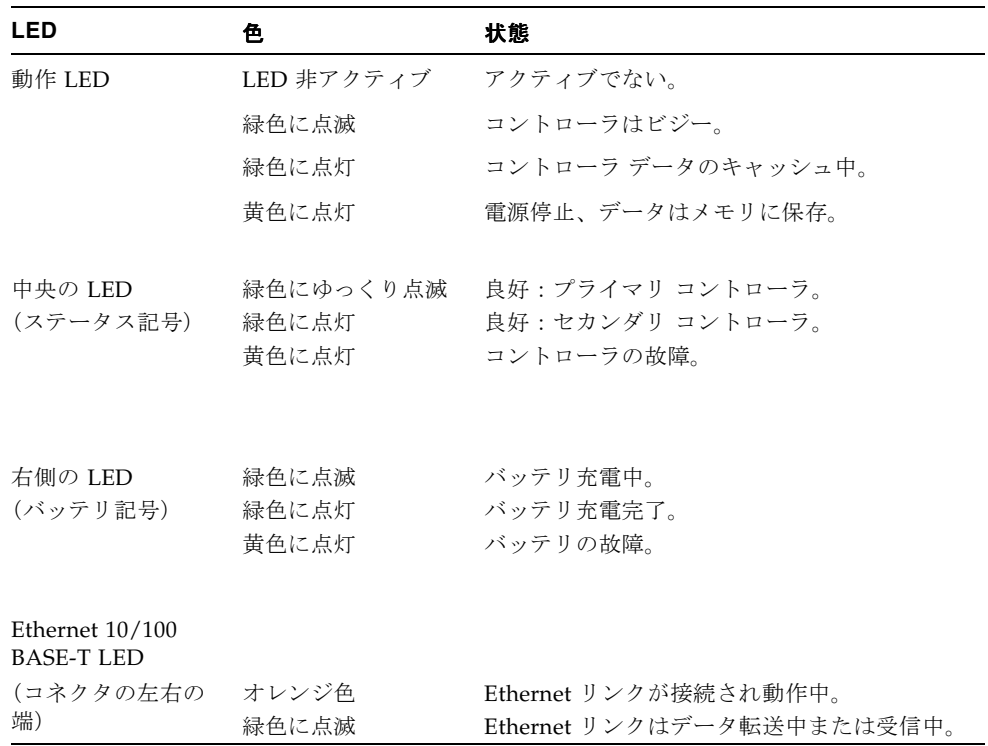

## 6.3.2 背面パネルのその他の LED

下の表は背面パネルのモジュール LED のリストです。

表 6-5 背面パネルのその他の LED

| モジュール                                                                                                    | LED の色                           | 状態                                                                             |
|----------------------------------------------------------------------------------------------------|----------------------------------|--------------------------------------------------------------------------------|
| 電源 / 冷却ファン<br>DC 出力電圧が許容仕様<br>値範囲内か監視。「過電<br>流保護、全ての電圧出<br>力をシャットダウン!<br>を表示。<br>電圧しきい値:<br>$+5$ VDC $+/-0.25$ VDC<br>+12 VDC +/-0.6 VDC<br>電流しきい値:<br>$+5$ VDC 35A<br>$+12$ VDC $25A$ | 緑色に点灯<br>黄色に点灯<br>緑色に点灯<br>黄色に点灯 | 雷源良好。<br>故障:1つ以上の出力電圧が範囲外。<br>冷却ファン良好: 3150 RPM を超過。<br>障害 / 故障: 3150 RPM 未満。  |
| EMU モジュール                                                                                                    | 緑色に点灯<br>黄色に点灯                   | EMU モジュール良好。<br>EMU モジュール故障。                                                   |
| I/O モジュール<br><b>TERM LED</b>                                                                                                    | 緑色に点灯<br>非アクティブ<br>LED.          | 自動ターミネートは有効。<br>自動ターミネートは無効。                                                   |
| <b>ERROR LED</b>                                                                                                    | 緑色に点滅<br>黄色に点灯<br>非アクティブ<br>LED  | 無効なシングルまたはデュアルケーブル構成。<br>I/O モジュールの故障。<br>有効なシングルまたはデュアルバス構成、<br>I/O モジュールは良好。 |
| <b>SNGL LED</b>                                                                                                    | 緑色に点灯<br>非アクティブ<br><b>LED</b>    | シングルバス構成用のケーブル配線、または<br>構成されていない。<br>デュアルバス構成用のケーブル配線。                         |

AC 電源、DC 電源、および冷却ファン モジュールには、LED が 1 つあります。

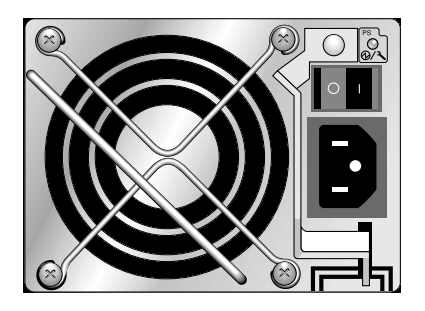

図 6-5 AC 電源 / 冷却ファン モジュール

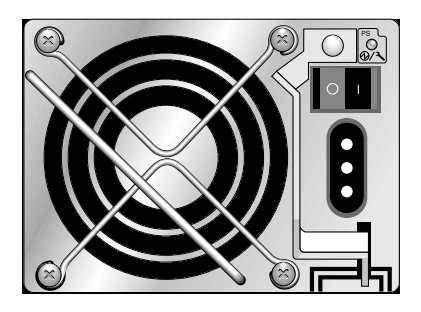

図 6-6 DC 電源 / 冷却ファン モジュール

RAID アレイの I/O モジュールおよび拡張ユニットの I/O モジュールには、TERM、 ERROR、および SNGL の各 LED があります。

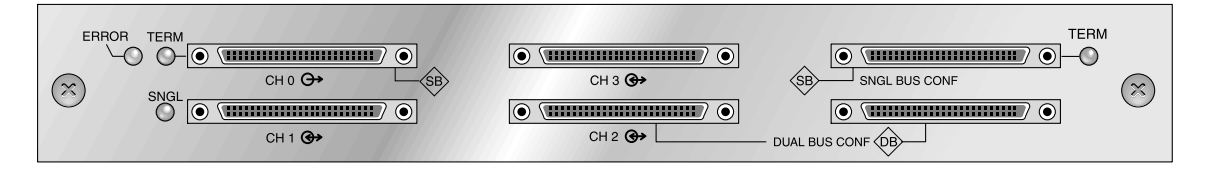

図 6-7 RAID アレイの I/O モジュール

次の図は拡張ユニット用 I/O モジュールを示しています。

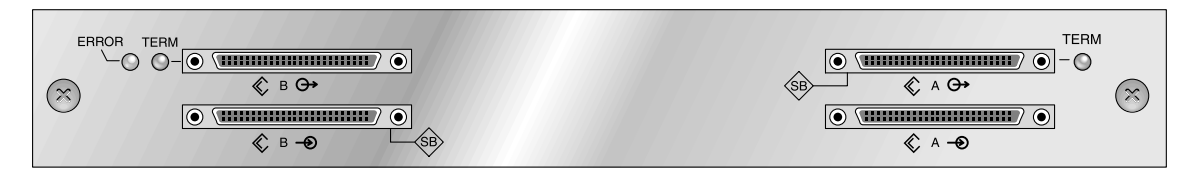

図 6-8 拡張ユニット用 I/O モジュール

EMU モジュールには LED が 1 つあります。

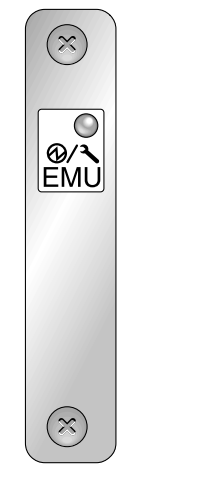

図 6-9 EMU モジュール

第 **7** 章

## アレイの保守

この章では、アレイの保守とトラブルシューティングに関する以下のトピックを説明 します:

- 7-1 [ページの「ビープ](#page-100-0) コード」
- 7-3 [ページの「主な画面とコマンド」](#page-102-0)
	- 7-3 ページの「コントローラ [ファームウェア初期画面」](#page-102-1)
	- 7-4 [ページの「メイン](#page-103-0) メニュー」
	- 7-5 ページの「クイック インストレーション (予約)」
- 7-5 [ページの「ステータス](#page-104-1) ウィンドウの確認」
	- 7-5 [ページの「論理ドライブ](#page-104-2) ステータス テーブル」
	- 7-7 [ページの「論理ドライブ](#page-106-0) ステータス テーブル」
	- 7-7 ページの「SCSI ドライブ [ステータス](#page-106-1) テーブル」
	- 7-10 ページの「SCSI チャネル [ステータス](#page-109-0) テーブル」
	- 7-12 [ページの「コントローラの電圧と温度ステータス」](#page-111-0)
	- 7-13 ページの「SAF-TE [ステータスの表示」](#page-112-0)
	- 7-15 [ページの「イベント](#page-114-0) ログの画面表示」
- 7-17 ページの「ファイルからの構成 (NVRAM) 復元」
- 7-18 [ページの「ファームウェアのアップグレード」](#page-117-0)
	- 7-18 [ページの「パッチのダウンロード」](#page-117-1)
	- 7-19 ページの「コントローラ [ファームウェアのアップグレード機能」](#page-118-0)
	- 7-19 ページの「ファームウェア [アップグレードのインストール」](#page-118-1)
	- 7-21 ページの 「ファームウェア [アプリケーションからのコントローラ](#page-120-0) ファーム ウェア [アップグレードのインストール」](#page-120-0)

# <span id="page-100-0"></span>7.1 ビープ コード

アレイのコンポーネントに故障が発生すると、ビープ コードによる警告音で通知され ます。この警告音には、モールス信号のドット文字とダッシュ文字が採用されていま す。ドット「**.**」は、長さが 1 単位時間の短いトーンです。ダッシュ「**-**」は、3 単位時 間の長いトーンです。

警告音を止めるには、アレイの右イヤーにあるリセット押しボタンをクリップで押し ます。

表 7-1 ビープ コード

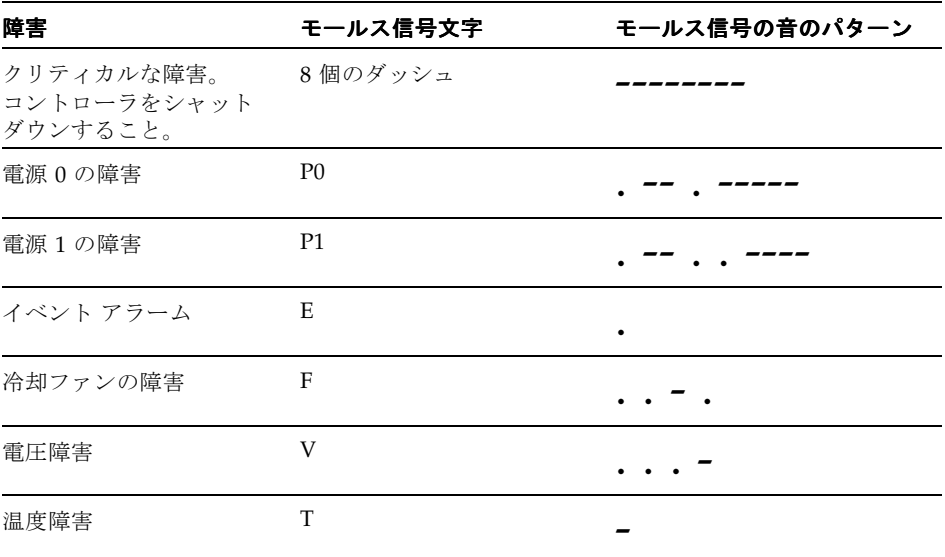

クリティカルな障害のビープ トーンは、ボックスのオペレーションの継続に不可欠な 機器で障害が発生していることを示しています。原因が不明な場合はアラーム、エラー メッセージ、またはログをチェックし、その後、コントローラをシャットダウンして ください。クリティカルな障害は、例えば、アレイの温度が 55 ℃を超えている場合な どに発生します。

クリティカルな障害のトーンが聞こえた場合は、コントローラを速やかにシャットダ ウンしないと、アレイが深刻なダメージを受けるおそれがあります。

注 – ファームウェア アプリケーションを介してアレイのビープ音を永続的に止める には、system Functions、Mute beeper の順に選択し、質問に対して yes と応答します。

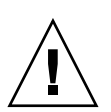

## <span id="page-102-0"></span>7.2 主な画面とコマンド

このセクションでは、RAID コントローラ ファームウェアの初期およびメインのメ ニュー画面について説明します。

### <span id="page-102-1"></span>7.2.1 コントローラ ファームウェア初期画面

次の初期コントローラ画面は、RAID コントローラ ファームウェアに初めてアクセスす る際に表示されます(コントローラ COM ポートまたは Ethernet ポートを介して)。

管理コンソールとの接続を完了するには、VT100 端末モード、または使用中の通信ソ フトウェアに適切な他のモードを選択して Return キーを押します。

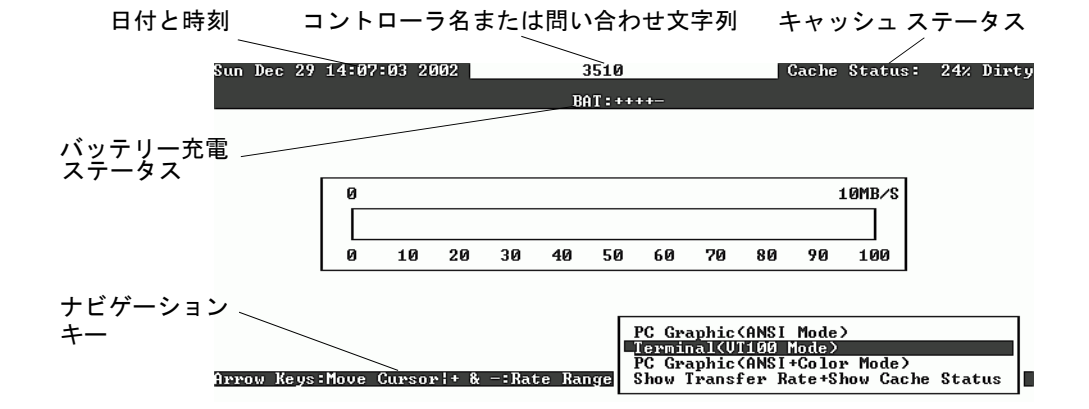

表 7-2 コントローラ ファームウェア ウィンドウのコンポーネント

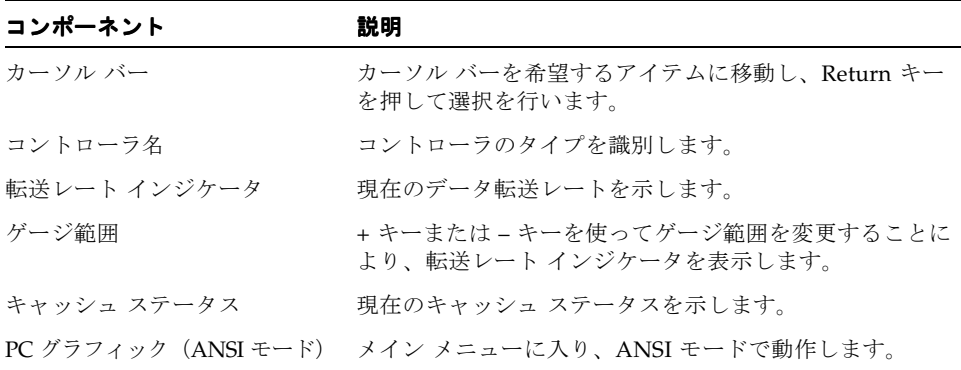

#### 第 7 章 アレイの保守 **7-3**

表 7-2 コントローラ ファームウェア ウィンドウのコンポーネント(続き)

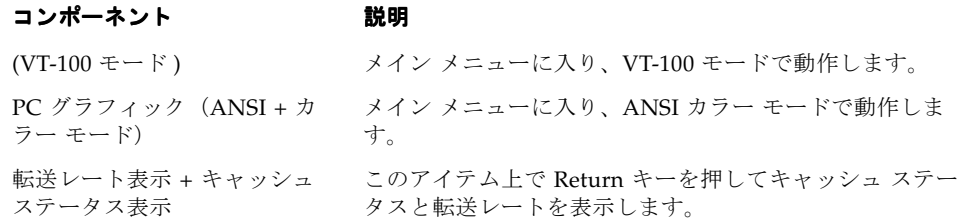

#### <span id="page-103-0"></span>7.2.2 メイン メニュー

モードを選択して初期画面で Return キーを押すと、メイン メニューが表示されます。

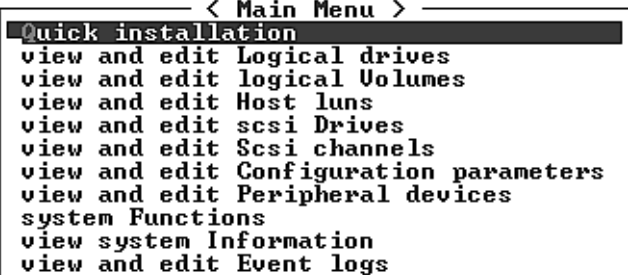

矢印キーを使ってメニュー内でカーソルを移動し、Return キーでメニュー選択を行う か、Esc キーを押して前のメニューまたは画面に戻ります。

注 – 各メニュー オプションには、大文字でハイライト表示されている文字が 1 つあ ります。その文字は、メニュー オプションの起動に使用できるキーボード ショート カットです。このキーボード ショートカットを使用すると、矢印キーでメニュー オプ ションを選択して Return キーを押した場合と同じ結果が得られます。

## <span id="page-104-0"></span>7.2.3 クイック インストレーション(予約)

このメニュー オプションは、通常の操作では使用しません。特殊な状況での特殊な用 途のために予約されており、技術サポート担当者の指示があった場合にだけ使用しま す。

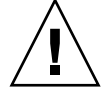

注意 – このメニュー アイテムは技術サポート担当者の指示がない限り使用しないで ください。使用すると、既存の設定およびデバイス上の全データが消失します。

## <span id="page-104-1"></span>7.3 ステータス ウィンドウの確認

アレイの監視および管理に使用するステータス ウィンドウを、以下のセクションで説 明します。

- 7-5 [ページの「論理ドライブ](#page-104-2) ステータス テーブル」
- 7-7 [ページの「論理ドライブ](#page-106-0) ステータス テーブル」
- 7-7 ページの「SCSI ドライブ [ステータス](#page-106-1) テーブル」
- 7-10 ページの「SCSI チャネル [ステータス](#page-109-0) テーブル」
- 7-12 [ページの「コントローラの電圧と温度ステータス」](#page-111-0)
- 7-13 ページの「SAF-TE [ステータスの表示」](#page-112-0)
- 7-15 [ページの「イベント](#page-114-0) ログの画面表示」

## <span id="page-104-2"></span>7.3.1 論理ドライブ ステータス テーブル

論理ドライブを確認および構成するには、メイン メニューから view and edit Logical drives を選択して Return キーを押します。

すべての論理ドライブのステータスが表示されます。

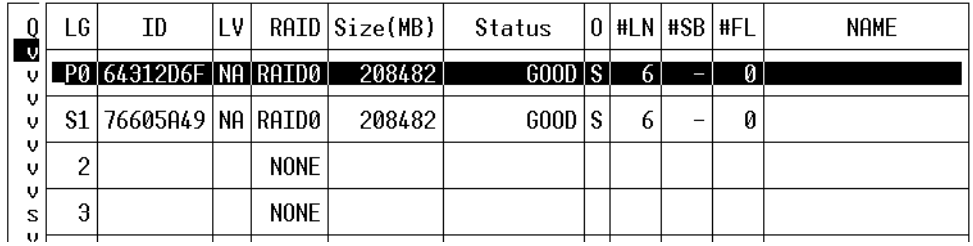

表 [7-3](#page-105-0) に、論理ドライブのパラメータの定義と値を示します。

表 7-3 論理ドライブ ステータス ウィンドウに表示されるパラメータ

<span id="page-105-0"></span>

| パラメータ         |                   | 説明                                                                                                    |                                                                                                    |
|---------------|-------------------|----------------------------------------------------------------------------------------------------|----------------------------------------------------------------------------------------------------|
| LG            |                   | 論理ドライブ番号<br>P0: プライマリ コントローラの論理ドライブ 0 (P = プライマリ<br>コントローラ、0 = 論理ドライブ番号)。<br>S1: セカンダリ コントローラの論理ドライブ 1 (S = セカンダリ<br>コントローラ、1 = 論理ドライブ番号)。 |                                                                                                    |
|               | ID                |                                                                                                    | 論理ドライブ ID 番号(コントローラにより生成)。                                                                                                    |
| LV            |                   | この論理ドライブが帰属する論理ボリューム。NA は論理ボ<br>リュームがないことを示す。                                                                                              |                                                                                                    |
| RAID          |                   | RAID レベル                                                                                                    |                                                                                                    |
| SIZE (MB)     |                   |                                                                                                    | メガバイト単位の論理ドライブ容量。                                                                                                    |
| <b>Status</b> |                   | 論理ドライブ ステータス                                                                                                    |                                                                                                    |
|               | <b>INITING</b>    |                                                                                                    | 論理ドライブは現在初期化中。                                                                                                    |
|               | <b>INVALID</b>    |                                                                                                    | 論理ドライブが不正に作成または修正された。例<br>えば、論理ドライブは Optimization for<br>Sequential I/O で作成されたが、現在の設定は<br>Optimization for Random I/O となっているなど。 |
|               | GOOD              |                                                                                                    | 論理ドライブの状態は良好。                                                                                                    |
|               | <b>DRV FAILED</b> |                                                                                                    | 論理ドライブでドライブ メンバーが 1 つ故障。                                                                                                    |
|               | <b>FATAL FAIL</b> |                                                                                                    | 論理ドライブで1つ以上のドライブ メンバーが<br>故障。                                                                                                   |
|               | <b>REBUILDING</b> |                                                                                                    | 論理ドライブは再構築中。                                                                                                    |
|               | <b>DRV ABSENT</b> |                                                                                                    | ディスクドライブの1つが検出不可能。                                                                                                    |
|               | <b>INCOMPLETE</b> |                                                                                                    | この論理ドライブ内の 2 つ以上のメンバー ディ<br>スクドライブが故障。                                                                                          |
| O             |                   | R ランダム I/O の最適化                                                                                                    | 論理ドライブの初期化時のパフォーマンス最適化設定を示す。<br>論理ドライブの作成後は変更不可能。<br>S   シーケンシャル I/O の最適化                                                       |
| #LN           |                   |                                                                                                    | この論理ドライブに含まれるドライブメンバーの総数。                                                                                                    |
| #SB           |                   |                                                                                                    | 論理ドライブ用に利用可能なスタンバイドライブの数。これに<br>は、論理ドライブ用に利用できるローカル スペアとグローバル<br>スペアのディスクドライブが含まれます。                                            |
| #FI.          |                   |                                                                                                    | 論理ドライブ内で故障したディスク ドライブ メンバーの数。                                                                                                   |
| Name          |                   |                                                                                                    | 論理ドライブ名(ユーザー構成可)                                                                                                    |

故障ステータス、不完全ステータス、または重大な障害ステータスの扱い方は、[8-8](#page-129-0) [ページの「交換すべき故障ドライブの識別」](#page-129-0)と 8-11 [ページの「重大なドライブ障害か](#page-132-0) [らの回復」](#page-132-0)を参照してください。

### <span id="page-106-0"></span>7.3.2 論理ドライブ ステータス テーブル

ステータスを確認し、論理ボリュームを構成するには、メイン メニューから view and edit logical volumes を選択して Return キーを押します。すると、すべての論理ボ リュームのステータスが画面に示されます。論理ボリュームは、最高 8 つの論理ドラ イブを含むことができます。

| u       |   | ΙD           | Size(MB) | #LD |                     |
|---------|---|--------------|----------|-----|---------------------|
| ٧<br>v. |   | P01466C5C8D1 | 60000    |     | å,                  |
| v<br>v  |   |              |          |     |                     |
| ν<br>v  | 2 |              |          |     | parameters<br>vices |
| ٧<br>s  | 3 |              |          |     |                     |
| v<br>v  | 4 |              |          |     |                     |
|         | 5 |              |          |     |                     |
|         | 6 |              |          |     |                     |
|         |   |              |          |     |                     |

表 7-4 論理ボリューム ステータス ウィンドウに表示されるパラメータ

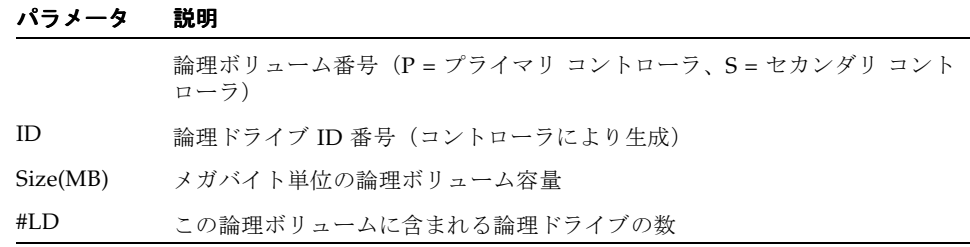

### <span id="page-106-1"></span>7.3.3 SCSI ドライブ ステータス テーブル

物理 SCSI ドライブを確認および構成するには、メイン メニューから view and edit scsi Drives を選択して Return キーを押します。

すると、すべての SCSI ドライブのステータスが次の画面に示されます。

#### 第 7 章 アレイの保守 **7-7**

インストール済みであるにもかかわらずリストに含まれていないドライブがある場 合、そのドライブは不良品であるか正しくインストールされていない可能性がありま す。

電源を入れると、コントローラはドライブ チャネルで接続されているすべてのハード ドライブをスキャンします。コントローラが初期化を終了した後にハード ドライブを 接続した場合は、view and edit scsi Drives コマンド下の Scan SCSI Drive を実行し て、新しく追加したハード ドライブをコントローラに認識させ、論理ドライブのメン バーとして構成します。

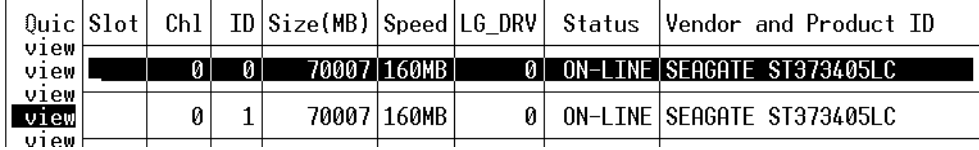

#### 表 7-5 ドライブ ステータス ウィンドウに表示されるパラメータ

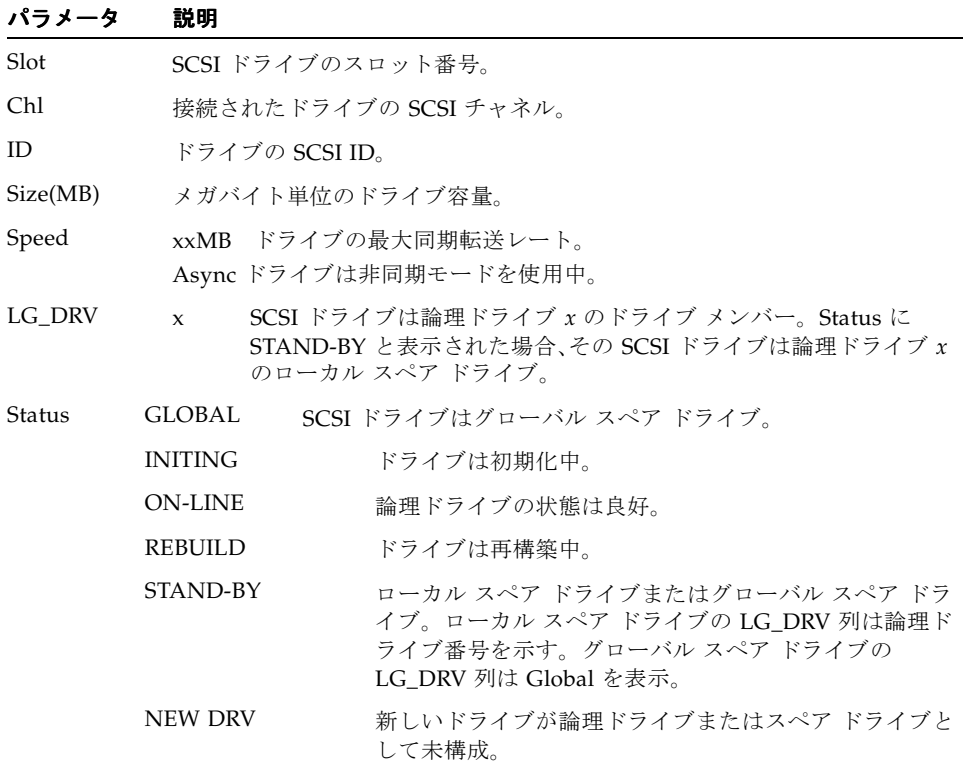
表 7-5 ドライブ ステータス ウィンドウに表示されるパラメータ(続き)

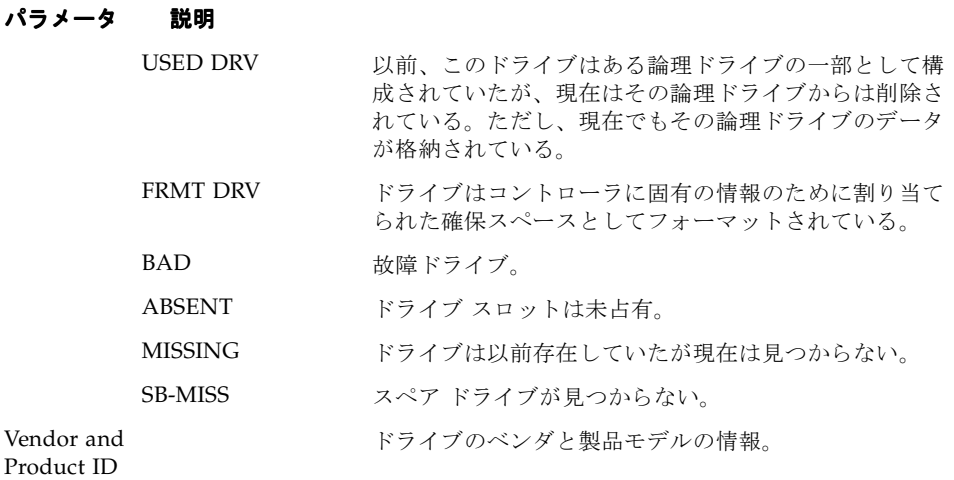

以前は論理ドライブの一部だったが、現在は論理ドライブを構成していない物理ドラ イブのステータスは、USED になります。これは、たとえば、RAID 5 アレイにある ドライブがスペア ドライブで置き換えられ、論理ドライブがその新しいドライブで再 構築された場合などに起こります。削除されたドライブが後にアレイ内で置き換えら れてスキャンされると、そのドライブには論理ドライブのデータが格納されたままで あるため、ドライブのステータスは USED と識別されます。

RAID セットが適切に削除された場合、この情報は消去され、ドライブのステータス は USED ではなく FRMT と表示されます。FRMT ステータスのドライブは、コント ローラ固有の情報の格納のために 64 KB または 256 MB の容量が確保されてフォー マットされます。ここにはユーザ データを格納することはできません。

View and Edit SCSI drives メニューを使用してこの確保済み容量を削除すると、ドラ イブのステータスは NEW に変わります。

BAD ドライブを扱う方法は、8-8 [ページの「交換すべき故障ドライブの識別」を](#page-129-0)参照 してください。

2 つのドライブに BAD ステータスと MISSING ステータスが表示されている場合は、 8-11 [ページの「重大なドライブ障害からの回復」を](#page-132-0)参照してください。

注 – インストール済みであるにもかかわらずリストに含まれていないドライブがあ る場合、そのドライブは不良品であるか正しくインストールされていない可能性があ ります。

注 – 電源を入れると、コントローラはドライブ チャネルで接続されているすべての ハード ドライブをスキャンします。コントローラが初期化を終了した後にハード ドラ イブを接続した場合は、ドライブの選択後に Scan scsi drive を実行してコントローラ に新しく追加したハード ドライブを認識させ、論理ドライブのメンバとして構成しま す。

### 7.3.4 SCSI チャネル ステータス テーブル

SCSI チャネルを確認および構成するには、メイン メニューから view and edit Scsi channels を選択して Return キーを押します。すると、次の画面にこのコントローラ のすべての SCSI チャネルのステータスが表示されます。

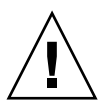

注意 – ドライブ チャネルの PID 値と SID 値は変更しないでください。

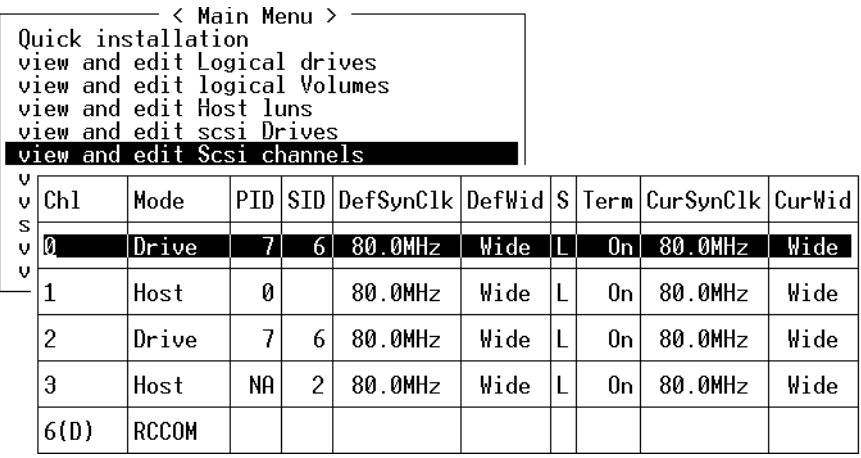

マップされたホスト チャネルは現在の同期クロックを Async/Narrow として表示 し、速度変化を正しく識別することがあります。ホスト アダプタ ドライバは、特定の エラー発生時に(大部分はパリティ エラー)ネゴシエーション レートを下げるよう設 計されています。パフォーマンスは、ほとんど、またはまったく変わりません。

表 7-6 SCSI チャネル ウィンドウに表示されるパラメータ

| パラメータ      | 説明                            |                                                                                           |  |  |
|------------|-------------------------------|-------------------------------------------------------------------------------------------|--|--|
| Chl        | SCSI チャネルの ID。                |                                                                                           |  |  |
| Mode       |                               | チャネルモード。                                                                                  |  |  |
|            | RCCom                         | 冗長コントローラ通信チャネル。                                                                           |  |  |
|            | Host                          | チャネルはホスト チャネルとして機能中。                                                                      |  |  |
|            | <b>Drive</b>                  | チャネルはドライブチャネルとして機能中。                                                                      |  |  |
| PID        | プライマリ コントローラの SCSI ID マッピング:  |                                                                                           |  |  |
|            | *                             | 複数の SCSI ID が適用済み(ホスト チャネル モードのみ)。                                                        |  |  |
|            | X                             | ホスト LUN 用 SCSI ID はホスト チャネル モードでこの<br>チャネルにマップ済み。プライマリ コントローラ用 SCSI<br>ID はドライブ チャネル モード。 |  |  |
|            | NA                            | 適用されている SCSI ID はなし。                                                                      |  |  |
| <b>SID</b> | セカンダリ コントローラの SCSI ID マッピング : |                                                                                           |  |  |
|            | $\ast$                        | 複数の SCSI ID (ホスト チャネル モードのみ)。                                                             |  |  |
|            | X                             | ホスト LUN 用 SCSI ID はホスト チャネル モードでこの<br>チャネルにマップ済み。セカンダリ コントローラ用 SCSI<br>ID はドライブ チャネル モード。 |  |  |
|            | <b>NA</b>                     | 適用されている SCSI ID はなし。                                                                      |  |  |
| DefSynClk  | デフォルト SCSI バス同期クロック:          |                                                                                           |  |  |
|            | xx.xMHz                       | 最大同期転送レートは xx.x に設定済み。                                                                    |  |  |
|            | Async                         | チャネルは非同期転送に設定済み。                                                                          |  |  |
| DefWid     | デフォルト SCSI バス幅:               |                                                                                           |  |  |
|            | Wide                          | チャネルは Wide (ワイド、16 ビット)転送用に設定済み。                                                          |  |  |
|            | Narrow                        | チャネルは Narrow (ナロー、8ビット)転送用に設定済<br>$H_{\alpha}$                                            |  |  |
| S          | 信号:                           |                                                                                           |  |  |
|            | S                             | シングルエンド。                                                                                  |  |  |
|            | T.                            | <b>LVD</b>                                                                                |  |  |
|            | F                             | ファイバー。                                                                                    |  |  |

表 7-6 SCSI チャネル ウィンドウに表示されるパラメータ(続き)

| パラメータ     | 説明                 |                                                        |  |
|-----------|--------------------|--------------------------------------------------------|--|
| Term      | ターミネータ ステータス :     |                                                        |  |
|           | On.                | ターミネーションは有効。                                           |  |
|           | Off                | ターミネーションは無効。                                           |  |
|           | <b>NA</b>          | 冗長コントローラ通信チャネル用 (RCCOM)。                               |  |
| CurSynClk | 現在の SCSI バス同期クロック: |                                                        |  |
|           | xx.xMHz            | 現在のチャネル通信速度。                                           |  |
|           | Async.             | チャネルは現在非同期的に通信している、または検出され<br>たデバイスはなし。                |  |
|           | (空白)               | デフォルト SCSI バス同期クロックが変更された。この変更<br>を有効にするにはコントローラをリセット。 |  |
| CurWid    | 現在の SCSI バス幅 :     |                                                        |  |
|           | Wide               | チャネルは現在 Narrow(ナロー)16 ビット転送で動作中。                       |  |
|           | Narrow             | チャネルは現在 Narrow (ナロー) 8 ビット転送で動作中。                      |  |
|           | (空白)               | デフォルト SCSI バス幅が変更された。この変更を有効に<br>するにはコントローラをリセット。      |  |

#### 7.3.5 コントローラの電圧と温度ステータス

コントローラの電圧と温度のステータスを調べるには、次のステップに従います。

1. メイン メニューから view and edit Peripheral devices を選択して Return キーを押し ます。

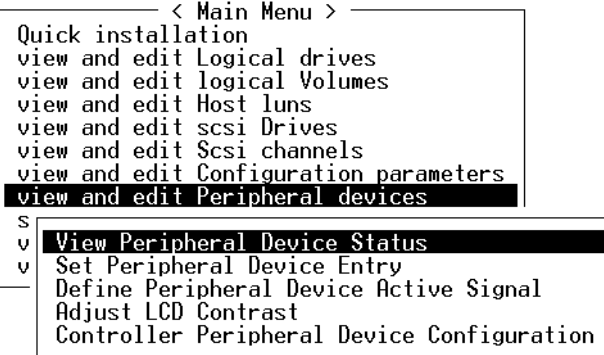

2. Controller Peripheral Device Configuration を選択して Return キーを押します。

3. View Peripheral Device Status を選択し、Return キーを押して RAID ユニットの電圧 および温度ステータスを表示します。

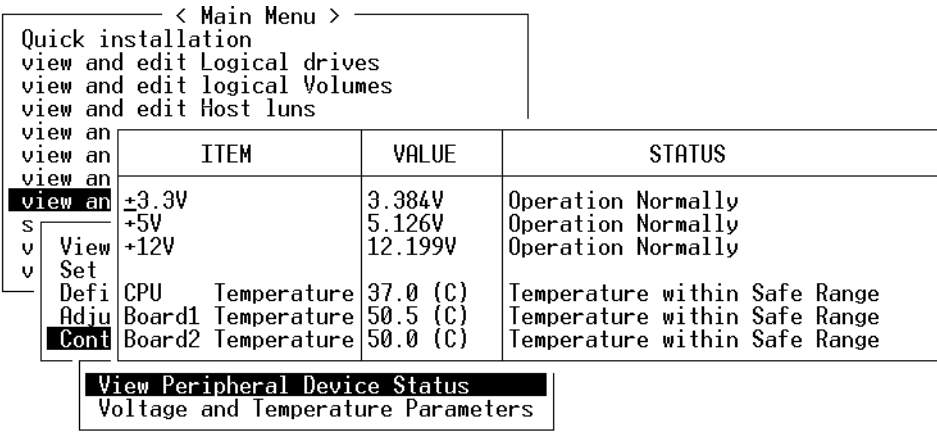

電圧および温度をチェックされた各コンポーネントが画面に表示され、正常(normal) または故障中 (out-of-order) として定義されます。

4. Voltage and Temperature Parameters を選択して Return キーを押し、電圧と温度ス テータスを決めるトリガのしきい値を表示または編集します。

#### 7.3.6 SAF-TE ステータスの表示

SAF-TE コントローラは SCSI I/O モジュールにあります。

SAF-TE コンポーネント(温度センサ、冷却ファン、ビープ音スピーカ、電源、およ びスロット ステータス)のステータスを調べるには、次のステップに従います。

- 1. メイン メニューから view and edit Peripheral devices を選択して Return キーを押し ます。
- 2. View Peripheral Device Status を選択して Return キーを押します。

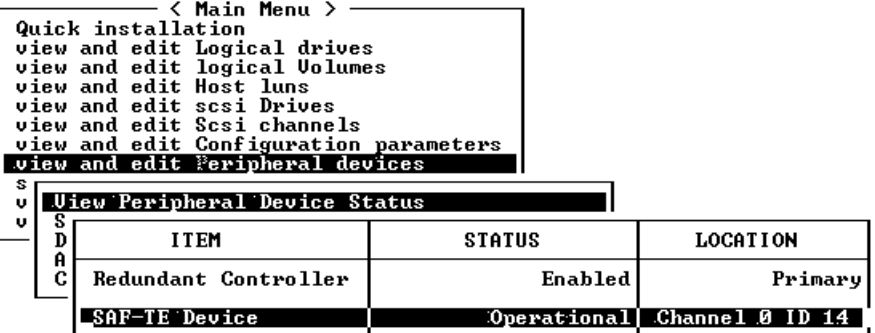

3. SAF-TE Device を選択して Return キーを押し、温度センサ、電源、ビープ音スピー カ、および冷却ファンを表示します。

温度センサは各センサの現在の温度を華氏(F)で表示します。

ドライブ スロット ステータスは、以下の SCSI ID 番号を表示することによりスロッ トが使用されていることを示します。

- シングル バス構成:12 ドライブがすべて使用中の場合、ID 番号 0 ~ 13。SCSI ID 6 および 7 はホスト通信用に確保されています。空きスロットがある場合は、メッ セージ No Device Inserted が表示されます[。図](#page-113-0) 7-1 を参照してください。
- デュアルバス構成(サポートされていません):1 つのチャネル上の 6 ドライブに はメッセージ No Device Inserted が表示され、第 2 のチャネルには 6 つの ID 番号 が表示されます。図 [7-2](#page-114-0) を参照してください。

| Product ID<br>Revision Level<br>Unique ID<br>Cooling Fan 0<br>Cooling Fan 1<br>Power Supply 0<br>Power Supply 1<br>Temp Sensor 0<br>Temp Sensor 1 | StorEdge 2310 A<br>0.62<br>3030303132323338<br>Operational<br>Operational<br>Operational and On<br>Operational and On<br>78<br>78 | Drive Slot 1<br>Drive Slot 2<br>Drive Slot 3<br>Drive Slot 4<br>Drive Slot 5<br>Drive Slot 6<br>Drive Slot 7<br>Drive Slot 8<br>Drive Slot 9<br>Drive Slot 10 | ISCSI ID<br>$\mathbf{1}$<br>ISCS I<br>- 2<br>ID<br>SCSI<br>- 3<br>ID.<br>ISCS I<br>ID<br>4<br>ISCS I<br>ID 5<br>ISCS I<br>ID 8<br>ISCSI ID 9<br>ISCS I<br>ID 10<br>SCSI<br>$ID$ 11<br>ISCS I<br>ID 12 |
|----------------------------------------------------------------------------------------------------|----------------------------------------------------------------------------------------------------|----------------------------------------------------------------------------------------------------|----------------------------------------------------------------------------------------------------|
| Temp Sensor 2<br>Temp Sensor 3<br>Temp Sensor 4<br>Temp Sensor 5<br>Temp Sensor 6<br>Temp Alert<br>Speaker Status<br>Drive Slot 0                 | 80<br>86<br>91<br>82<br>82<br><b>Normal</b><br>Off or No Speaker<br>SCSI ID 0                                                     |                                                                                                    |                                                                                                    |

<span id="page-113-0"></span>図 7-1 シングル バス構成における SAF-TE デバイス ステータス ウィンドウの例

下図のデュアル バス構成例では、実際にスロットが挿入されている 6 つのドライブに ついて No Device Inserted というメッセージが SAF-TE ウィンドウに表示されてい ます。SAF-TE プロトコルはデュアルバス構成をサポートしないため、デュアルバス 構成を採用している場合は 1 つのバス(半数のドライブ)しか認識しません。

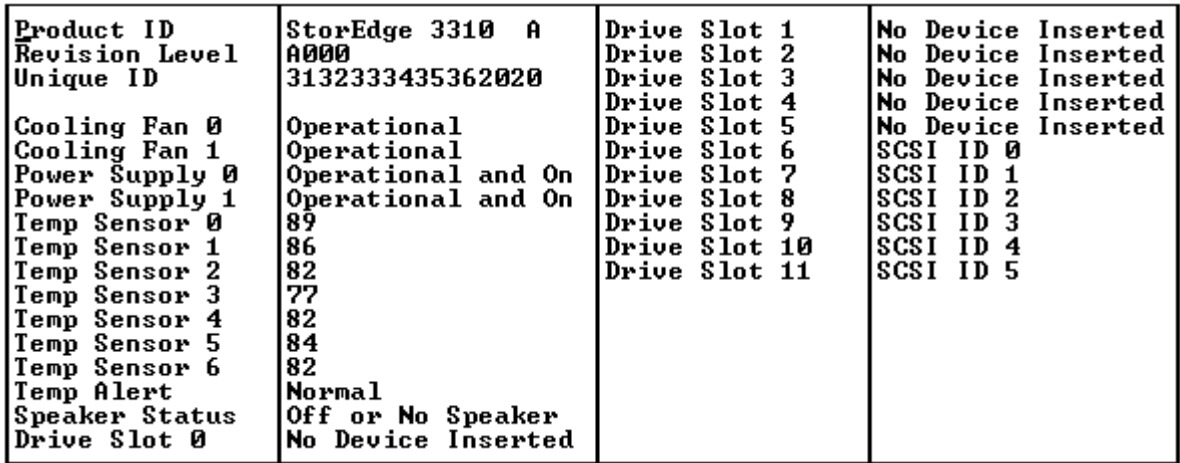

- <span id="page-114-0"></span>図 7-2 デュアル バス構成における SAF-TE デバイス ステータス ウィンドウの例
	- 4. デュアル バス構成においてすべてのスロットが使用されていることを確認するには、 7-7 ページの「SCSI ドライブ ステータス [テーブル」を](#page-106-0)参照し、列 Chl ID を確認し ます。

#### 7.3.7 イベント ログの画面表示

コントローラ イベント ログには、システムへの電源投入後のイベントまたはアラーム が記録されます。

注 – 各 RAID ユニット内および各拡張ユニット内のイベント監視ユニットは、冷却 ファン、温度、および電圧の問題およびステータスを報告するコントローラ ログへ メッセージを送ります。

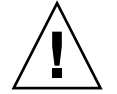

注意 – コントローラの電源を切る、またはコントローラをリセットすると、記録され たイベント ログは自動的に削除されます。

1. イベント ログを画面に表示するには、メイン メニューで view and edit Event logs を 選択して Return キーを押します。

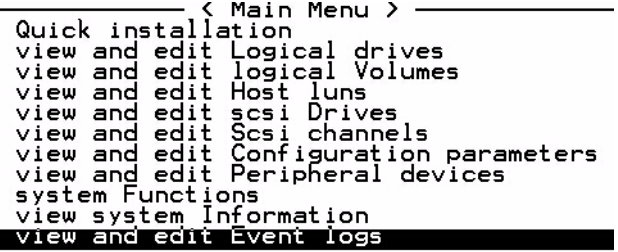

最新のイベント ログが表示されます。

#### 表 7-7 イベント ログの例

- [0181] Controller Initialization Completed
- [2181] LG:0 Logical Drive NOTICE:Starting Initialization
- [2182] Initialization of Logical Drive 0 Completed
- [2181] LG:1 Logical Drive NOTICE:Starting Initialization
- [2182] Initialization of Logical Drive 2 Completed

注 – コントローラには最高 1000 個のイベント ログを保存できます。各イベント ログ には構成イベントか動作イベント、およびエラー メッセージかアラーム イベントを記 録できます。

- 2. 矢印キーで、リストを上下方向に移動します。
- 3. 読み終えた一連のイベントをログから消去するには、消去する末尾のイベントまで矢 印キーを使用して移動し、Return キーを押します。

すると、Clear Above xx Event Logs? という確認メッセージが表示されます。

4. Yes を選択して記録されたイベント ログを消去します。

注 – コントローラをリセットすると、記録されたイベント ログは消去されます。コ ントローラをリセットした後でイベント ログを再度有効にするには、Sun StorEdge Configuration Service プログラムをインストールし、使用します。

## 7.4 ファイルからの構成(NVRAM)復元

構成ファイルが保存済みであり、同じ構成を別のアレイに適用するか、当初その構成 を持っていたアレイに適用したい場合は、その構成ファイル内のチャネルと SCSI ID が構成の復元先アレイに適切であることを確認する必要があります。

NVRAM 構成ファイルはすべての構成設定(チャネル設定、ホスト ID など)を復元 しますが、論理ドライブは再構築しません。

構成ファイルを保存するには、5-29 [ページの「ディスクへの構成\(](#page-86-0)NVRAM)の保存」 を参照してください。

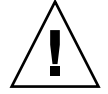

注意 – チャネルまたは SCIS ID が復元先アレイに正しく整合しないと、構成ファイル で構成を復元したあと、不整合チャネルまたはドライブにアクセスすることはできま せん。

注 – Sun StorEdge Configuration Service プログラムでは、すべての構成を復元しす べての論理ドライブを再構築できる構成ファイルを保存することができます。ただし、 このファイルは全論理ドライブの再構築時すべてのデータを消去してしまうため、こ の操作はドライブにデータが保存されていないか、全データが別のアレイに移送済み である場合にのみ実行します。

保存済み NVRAM ファイルから構成設定を復元するには、以下のステップを実行しま す。

- 1. メイン メニューから system Functions を選択します。
- 2. Controller maintenance を選択して Return キーを押します。
- 3. Restore NVRAM from disks を選択して Return キーを押します。
- 4. Yes を押して操作を確定します。

すると、コントローラ NVRAM データがディスクから正常に復元されたことを知らせ るプロンプトが表示されます。

# 7.5 ファームウェアのアップグレード

ファームウェアのアップグレードは、SunSolve™ Online (http://sunsolve.sun.com) から適宜パッチとして入手できます。パッチは、以下に示すような特定のファームウェ アに適用されます。

- コントローラ ファームウェア
- ドライブ ファームウェア
- SES ファームウェア (ファイバ チャネルのみ)
- PLD ファームウェア (ファイバ チャネルのみ)
- SAF-TE ファームウェア (SCSIのみ)

SunSolve には強力な検索機能があり、これを利用すると上記のパッチのほか、ファー ムウェアのアップグレードを初めとする各種パッチの提供可能時期を通知する定期的 なパッチ レポートや警告などが容易に見つかります。SunSolve では、パッチで修正 されたバグの内容についてのレポートも用意しています。

パッチごとに、そのパッチのダウンロード方法やインストール方法を詳しく説明した Readme テキスト ファイルが添付されています。一般的に、ダウンロード方法はすべ てのファームウェアに共通で、次のようなステップです。

- 目的のファームウェアのアップグレードを含むパッチを SunSolve で見つけます。
- 使用しているネットワーク上の場所にそのパッチをダウンロードします。
- アレイのソフトウェアである SSCS または sscli(1M) を使用して (コントロール ファームウェアの場合は、アレイ ファームウェア)、目的のデバイスのファームウェ アを書き換えます。

### 7.5.1 パッチのダウンロード

- 1. パッチを入手してアレイのファームウェアを更新できることがわかったら、そのパッ チの番号を記録するか SunSolve の検索機能を利用し、目的のパッチを探してそこに 移動します。
- 2. パッチに付随する Readme テキスト ファイルに目を通します。ファームウェアの アップグレードをダウンロードする方法とインストールする方法が詳しく説明されて います。
- 3. その説明に従って、パッチをダウンロードし、インストールします。

### 7.5.2 コントローラ ファームウェアのアップグレード機能

コントローラ ファームウェアには次のファームウェア アップグレード機能が適用さ れます:

■ 冗長コントローラ ファームウェアのローリング アップグレード

デュアルコントローラ システムでダウンロードを行うと、ファームウェアのデータ は、ホスト I/O を中断することなく双方のコントローラのフラッシュメモリに保存 されます。ダウンロード処理が完了するとプライマリ コントローラはリセットさ れ、セカンダリ コントローラが一時的に処理を代行します。プライマリ コントロー ラが再びオンラインになると、セカンダリ コントローラは作業負荷をプライマリ コントローラに受け渡した後リセットされ、新しいファームウェアが有効化されま す。ローリング アップグレードはコントローラ ファームウェアにより自動的に実 行されるため、ユーザーの介在は不要です。

■ 自動的に同期されるコントローラ ファームウェア バージョン

デュアルコントローラ システムで故障ユニットの交換ユニットとして使われるコ ントローラは、多くの場合、故障したユニットより新しいファームウェア バージョ ンで動作します。異なるバージョン間で互換性を保つため、正常に動作しているプ ライマリ コントローラは交換後のセカンダリ コントローラで動作するファーム ウェアをプライマリ コントローラのファームウェア バージョンへ自動的に更新し ます。

注 – ファームウェアをアップグレードする際、format(1M)コマンドでは以前の バージョン レベルがまだ表示されます。これを修正するには、format (1M) コマン ドの autoconfigure オプション(オプション 0)を使用して、ドライブ ラベルを更 新する必要があります。label を選択すると、更新後のファームウェア バージョンを 使ってドライブにラベルが付けられます。

■ シリアル ポート接続を使ったファームウェア アップグレード (Windows ホストか ら)

ファームウェアは ANSI/VT-100 互換エミュレーション プログラムを使って RAID コントローラにダウンロードできます。このエミュレーション プログラムは ZMODEM ファイル転送プロトコルをサポートするものでなければなりません。 HyperTerminal、Telix、PROCOMM Plus などのエミュレーション プログラムは、 ファームウェアのアップグレードに使用できます。

### 7.5.3 ファームウェア アップグレードのインストール

使用するアレイでサポートされるファームウェア バージョンを実行することは重要 です。

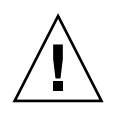

注意 – ファームウェアを更新する前に、使用するファームウェアのバージョンがアレ イでサポートされていることを確認してください。使用しているアレイで利用可能な ファームウェア アップグレードを含む Sun Microsystems のパッチについては、その アレイのリリース ノートを参照してください。ファームウェア アップグレードを含む その後のパッチについては、SunSolve Online を参照してください。

ファームウェアのアップグレードが含まれている Sun Microsystems のパッチをダウ ンロードした際には、そのパッチの Readme ファイルを見ると、そのファームウェア のバージョンをサポートしている Sun StorEdge 3000 Family がわかります。

コントローラ ファームウェア、ディスク ドライブ ファームウェア、SAF-TE ファー ムウェアの新バージョンをダウンロードするには、次のツールのいずれかを使います。

- Sun StorEdge CLI (インバンド SCSI 接続で、Linux ホスト用と Windows ホスト 用、および Solaris 動作環境で稼働するサーバ用)
- Sun StorEdge Configuration Service プログラム (インバンド SCSI 接続で、Linux ホスト用と Windows ホスト用、および Solaris 動作環境で稼働するサーバ用)
- ファームウェア アプリケーション (アウトオブバンド シリアル ポート接続の Windows ホストからのみのコントローラ ファームウェア ダウンロード用) [7-21](#page-120-0) ページの「ファームウェア [アプリケーションからのコントローラ](#page-120-0) ファームウェア [アップグレードのインストール」](#page-120-0)を参照してください。

注 – ファームウェアをディスク ドライブにダウンロードする場合、または SAF-TE ファームウェアをホストに直接接続されている JBOD にダウンロードする場合は、 Sun StorEdge Configuration Service プログラムを使用する必要があります。

注 – ホストに直接接続されている JBOD の ディスク ドライブにファームウェアをダ ウンロードする手順については、ファームウェアを含むパッチの Readme ファイルを 参照してください。

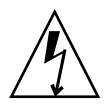

注意 – アレイ管理にはインバンド接続とアウトオブバンド接続を両方同時に使用し ないでください。複数の動作間で競合が発生します。

### <span id="page-120-0"></span>7.5.4 ファームウェア アプリケーションからのコント ローラ ファームウェア アップグレードのインス トール

ファームウェア アプリケーションにアクセスする際は、ZMODEM 機能付き Windows 端末エミュレーション セッションが使用できます。RAID コントローラ ファームウェアをシリアル ポートとファームウェア アプリケーションを使ってアッ プグレードする場合は、次のステップを実行します。

- 1. シリアル ポート接続を確立します。
	- ブート レコードとファームウェア バイナリの両方をアップグレードするには、ス テップ 2 を実行します。
	- ファームウェア バイナリだけをアップグレードするには、ステップ 3 を実行しま す。
- 2. ブート レコードとファームウェア バイナリの両方をアップグレードするには、次の ステップを実行します。
	- a. メイン メニューから system Functions を選択します。
	- b. Controller Maintenance で、Advanced Maintenance を選択します。
	- c. Download Boot Record and Firmware を選択します。
	- d. 使用するエミュレーション ソフトウェアのファイル転送プロトコルとして ZMODEM を設 定します。
	- e. ブート レコード バイナリをコントローラへ送信します:

HyperTerminal で Transfer メニューから Send file を選択します。HyperTerminal を使用しない場合は、ソフトウェアに応じて Upload または Send を選択します。

f. ブート レコードがダウンロードされたら、ファームウェア バイナリをコントロー ラへ送信します:

HyperTerminal で Transfer メニューから Send file を選択します。HyperTerminal を使用しない場合は、ソフトウェアに応じて Upload または Send を選択します。

ファームウェア更新のインストールが完了すると、コントローラは自動的に自身を リセットします。

- 3. 次のステップに従って、ファームウェア バイナリのみをアップグレードします。
	- a. メイン メニューから system Functions を選択します。
	- b. Controller Maintenance で、Advanced Maintenance を選択します。
	- c. Download Firmware を選択します。
- d. 使用するエミュレーション ソフトウェアのファイル転送プロトコルとして ZMODEM を設定します。
- e. ファームウェア バイナリをコントローラに送信します:

HyperTerminal で Send file を選択します。HyperTerminal を使用していない場合 は、ソフトウェアに応じて Upload または Send を選択します。 ファームウェア更新のインストールが完了すると、コントローラは自動的に自身を リセットします。

第 **8** 章

# アレイのトラブルシューティング

この章は以下のトラブルシューティングに関するトピックで構成されています。

- 8-1 ページの「RAID LUN [がホストに認識されない」](#page-122-0)
- 8-2 ページの「IBOD [ディスクがホストに認識されない」](#page-123-0)
- 8-2 [ページの「コントローラ](#page-123-1) フェイルオーバ」
- 8-3 [ページの「論理ドライブの再構築」](#page-124-0)
	- 8-3 [ページの「論理ドライブの自動再構築」](#page-124-1)
	- 8-6 [ページの「手動再構築」](#page-127-0)
	- 8-7 ページの「RAID(0+1)における [コンカレント再構築」](#page-128-0)
	- 8-8 [ページの「交換すべき故障ドライブの識別」](#page-129-1)
	- 8-9 [ページの「選択したドライブの点滅」](#page-130-0)
	- 8-10 [ページの「すべての](#page-131-0) SCSI ドライブの点滅」
	- 8-10 [ページの「選択ドライブ以外の全ドライブ点滅」](#page-131-1)
	- 8-11 [ページの「重大なドライブ障害からの回復」](#page-132-1)

前面パネルと背面パネルの LED をチェックするには、6-1 [ページの「](#page-90-0)LED の確認」を 参照してください。

トラブルシューティングの追加情報は、次のウェブサイトで『Sun StorEdge 3310 SCSI リリース ノート』を参照してください:

www.sun.com/products-n-solutions/hardware/docs/Network\_ Storage\_Solutions/Workgroup/3310

### <span id="page-122-0"></span>8.1 RAID LUN がホストに認識されない

デフォルトで、すべての RAID アレイは 1 つまたは 2 つの論理ドライブを持つよう事 前構成されています。論理ドライブがホスト サーバに認識されるには、そのパーティ ションがホスト LUN にマップされていなければなりません(マップ操作の詳細は、[5-](#page-83-0) 26 ページの「ホスト LUN [への論理ドライブ](#page-83-0) パーティション マッピング」を参照し てください。)この作業が完了しているか確認してください。

マップ済み LUN を特定のホストで認識できるようにするうえで、オペレーティング システムや環境で要求される独自の要件がある場合、それらを実行します。動作環境 やオペレーティング システムに関するホスト固有の情報は、以下のトピックを参照し てください。

- F-1 ページの「Solaris [動作環境で稼働するサーバの構成」](#page-164-0)
- G-1 ページの「[Windows 2000](#page-176-0) サーバの構成」
- H-1 ページの「Linux [サーバの構成」](#page-186-0)
- I-1 ページの「AIX [動作環境で稼働する](#page-192-0) IBM サーバの構成」
- I-1 ページの「HP-UX [動作環境で稼働する](#page-202-0) HP サーバの構成」
- K-1 ページの「Windows NT [サーバの構成」](#page-214-0)

### <span id="page-123-0"></span>8.2 JBOD ディスクがホストに認識されない

JBOD アレイを直接ホスト サーバに接続していて、ホスト サーバー上でドライブが見 えない場合は、ケーブル配線が正しいか、また、正しくターミネートしているかを確 認してください。B-1 ページの「JBOD [のケーブル配線」に](#page-140-0)ある、特殊なケーブル配線 の手順を参照してください。

特定のサーバについての詳細は、本書の前のセクションで紹介したオペレーティング システムに関する付録を参照してください。

### <span id="page-123-1"></span>8.3 コントローラ フェイルオーバ

コントローラが故障している場合は、次のような兆候が見られます:

- 正常に動作しているコントローラが警告音を出します。
- 故障したコントローラの中央の LED (ステータス表示) が黄色に点滅します。
- 正常に動作しているコントローラが、他のコントローラが故障した旨を通知するイ ベントメッセージを送信します。

各 SCSI チャネルに SCSI Bus Reset Issued という警告メッセージが表示されます。 Redundant Controller Failure Detected という警告メッセージも表示されます。これ らのメッセージは、イベント ログにも記録されます。

冗長コントローラで1つのコントローラ構成が故障すると、故障したコントローラ ユ ニットが交換されるまで、正常に動作しているコントローラが故障コントローラの機 能を一時的に代行します。

故障したコントローラは正常に動作しているコントローラにより管理されます。この 際、正常なコントローラは、すべての信号経路へのアクセスを保ちながら、故障コン トローラを無効化して故障コントローラとの接続を切断します。次に、正常なコント ローラはその後のイベント通知を管理し、すべての処理を代行します。正常なコント ローラは元のステータスとは関係なく常にプライマリ コントローラとなり、交換され たコントローラは交換後すべてセカンダリ コントローラとして機能します。

フェイルオーバヌル モデムフェイルオーバ処理とフェイルバック処理は、ホストから は完全にトランスペアレントです。

冗長構成を使用している場合、コントローラはホットスワップ可能なので、故障ユニッ トの交換は数分で済みます。I/O 接続はコントローラ上で行われるため、故障コント ローラを取り外し、新しいものをインストールするまでの間、使用できない状態が生 じます。

冗長コントローラ構成を維持するには、故障コントローラをできるだけ迅速に交換し ます。詳細は、『Sun StorEdge 3000 Family FRU インストール ガイド』を参照してく ださい。

### <span id="page-124-0"></span>8.4 論理ドライブの再構築

この節では、自動または手動で論理ドライブを再構築する方法を説明します。

#### <span id="page-124-1"></span>8.4.1 論理ドライブの自動再構築

スペアでの再構築:論理ドライブ内のメンバー ドライブが故障した場合、コントロー ラはまずこの論理ドライブに割り当てられたローカル スペア ドライブがあるか確認 します。もしある場合、コントローラは故障したドライブのデータをそのローカル ス ペアに再構築します。

ローカル スペアがない場合、コントローラはグローバル スペアを探します。グローバ ル スペアがあった場合、コントローラは自動的にそれを使って論理ドライブを再構築 します。

故障ドライブ スワップ検出:ローカル スペア ドライブもグローバル スペア ドライブ もなく、Periodic Auto-Detect Failure Drive Swap Check Time が Disabled (無効)に なっている場合は、ユーザが強制手動再構築を行わない限りコントローラは故障ドラ イブの再構築を行いません。

この機能を有効化するには、次のステップを実行します。

1. メイン メニューで view and edit Configuration parameters を選択して Return キー を押します。

- 2. Drive-side SCSI Parameters を選択して Return キーを押します。
- 3. Periodic Auto-Detect Failure Drive Swap Check Time を選択して Return キーを押し ます。

Periodic Auto-Detect Failure Drive Swap Check Time が Enabled (有効) になってい る場合(つまり、チェックの時間間隔が選択されている場合)、コントローラは、故障 ドライブのチャネル / ID を調べて故障ドライブがスワップ (交換) されたかどうか を検出します。故障ドライブがスワップされていることが検出されると、上記の再構 築が直ちに開始されます。

注 – この機能はシステム リソースを必要とするので、パフォーマンスに影響を与え ます。

故障ドライブがスワップされていなくても、ローカル スペアが追加されているとデー タの再構築はこのスペアで行われます。

自動再構築のフローチャートは、図 [8-1](#page-126-0) を参照してください。

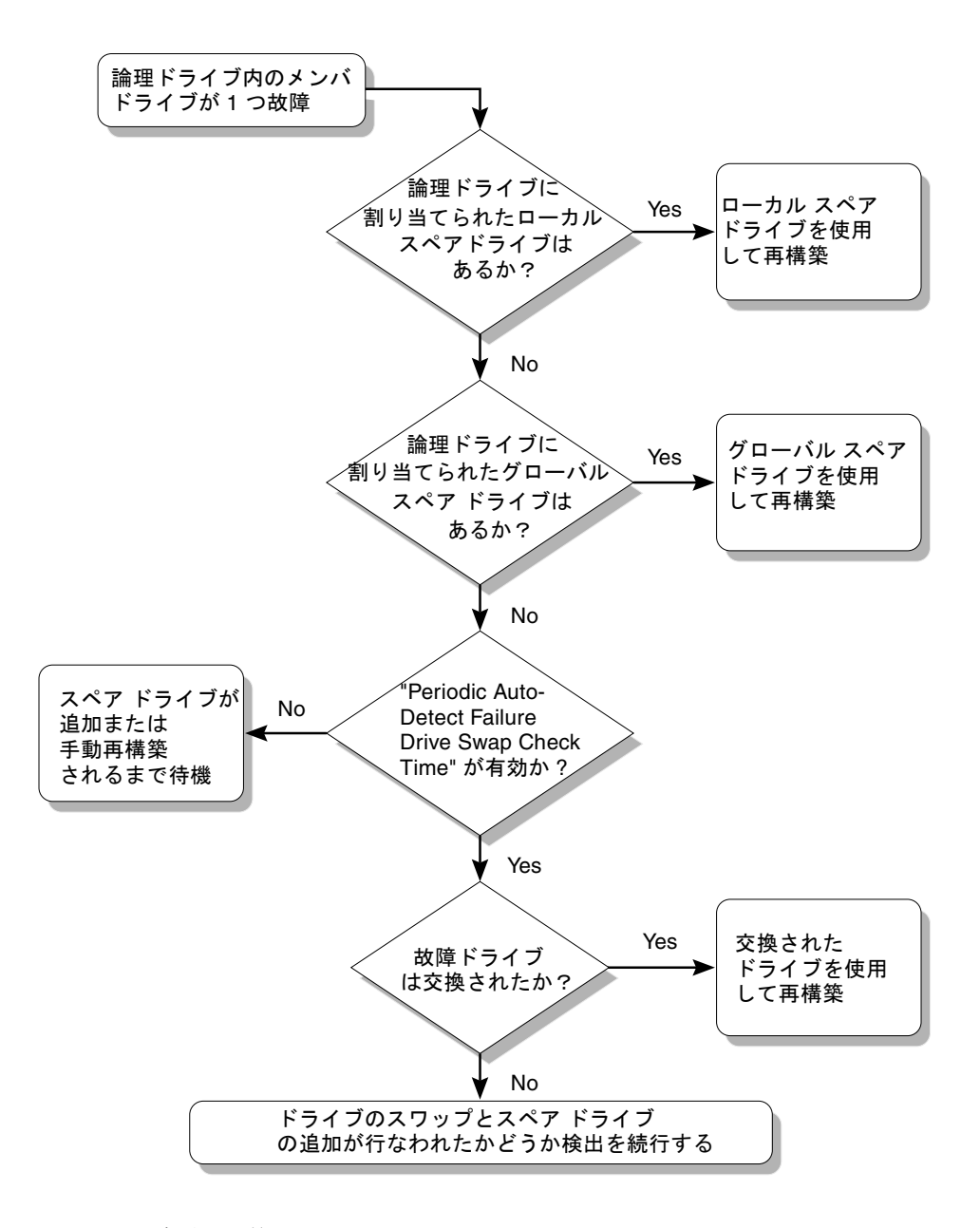

<span id="page-126-0"></span>図 8-1 自動再構築

#### <span id="page-127-0"></span>8.4.2 手動再構築

ユーザーが強制手動再構築を適用すると、コントローラはまず故障ドライブを含む論 理ドライブに割り当てられたローカル スペアがあるか調べます。ある場合、コント ローラは自動的に再構築を開始します。

ローカル スペアがない場合、コントローラはグローバル スペアを探します。グローバ ル スペアが見つかると、論理ドライブの再構築が開始されます。この処理のフロー チャート図は、図 [8-2](#page-128-1) を参照してください。

ローカル スペアもグローバル スペアもない場合、コントローラは故障ドライブの SCSI チャネルと ID を調べます。故障ドライブが正常なドライブと交換されると、コ ントローラは論理ドライブの再構築を新しいドライブ上で開始します。再構築に使え るドライブがない場合、コントローラはユーザーが別の強制手動再構築を適用するま で再構築を行いません。

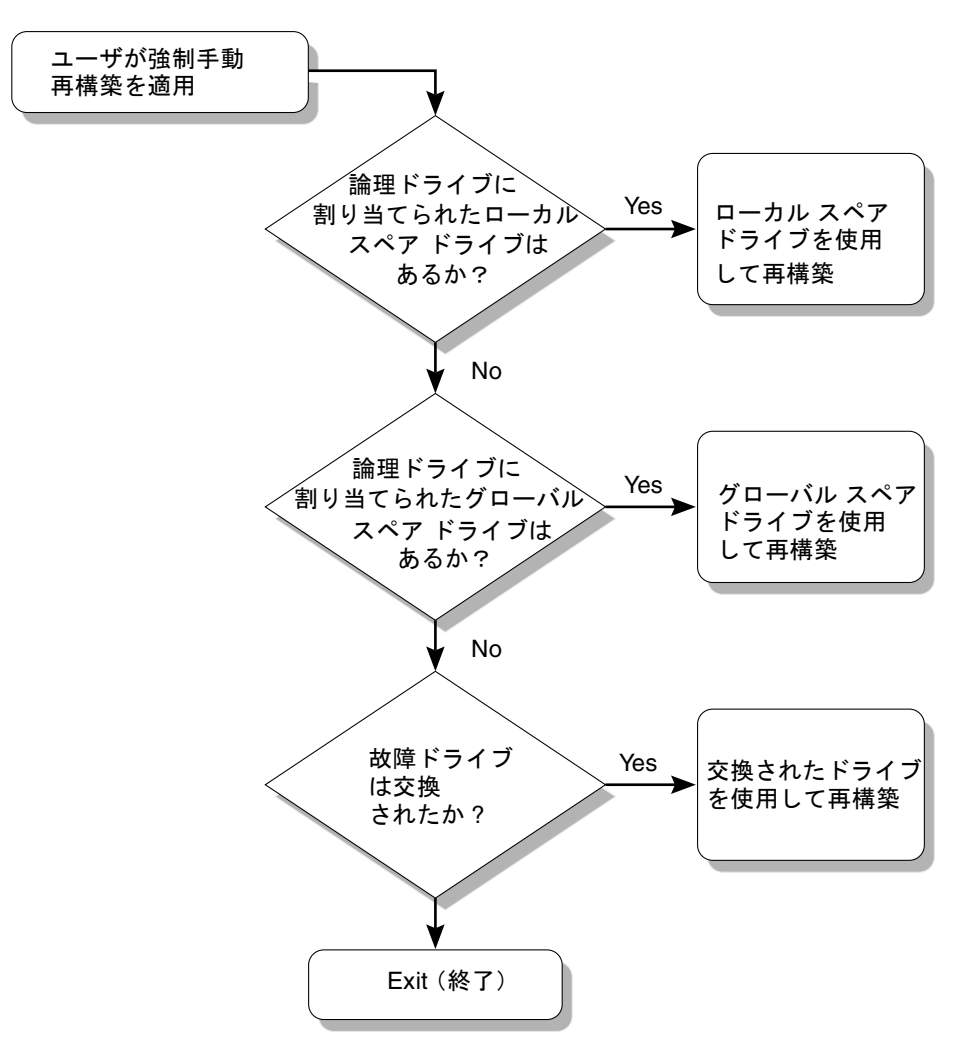

図 8-2 手動再構築

#### <span id="page-128-1"></span><span id="page-128-0"></span>8.4.3 RAID(0+1)におけるコンカレント再構築

RAID 0+1 を使うと、複数ドライブの故障でコンカレント複数ドライブ再構築が可能 になります。新しくスワップしたドライブは、スキャンしてローカル スペアとして設 定する必要があります。これらのドライブは並行して同時に再構築されるため、各ド ライブに再構築処理を繰り返す必要がなくなります。

#### <span id="page-129-1"></span>8.4.4 交換すべき故障ドライブの識別

<span id="page-129-0"></span>RAID 5 論理ドライブでドライブが故障した場合は、故障ドライブを新しいドライブ と交換して論理ドライブの運用を継続します。

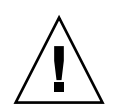

注意 – 故障ドライブを取り外そうとして、誤って同じ論理ドライブの別ドライブを取 り外してしまうと、この論理ドライブにはアクセスできなくなります。これは、間違っ て 2 番目のドライブを故障ドライブにしてしまい、その結果 RAID セットに重大なエ ラーが発生したためです。

注 – 次の手順は I/O アクティビティがない場合のみ有効です。

故障ドライブを見つけたり、単独にドライブを識別したり、全ドライブのアクティビ ティ LED をテストするには、以下のステップを実行します。

- 1. メイン メニューから view and edit scsi Drives を選択して Return キーを押します。
- 2. 認識する論理ドライブを選択して Return キーを押します。
- 3. Identifying scsi drive 機能を選択します。
- 4. flash All drives 機能を選択してドライブ チャネルに含まれるすべてのドライブのア クティビティ LED を点滅させ、Return キーを押します。

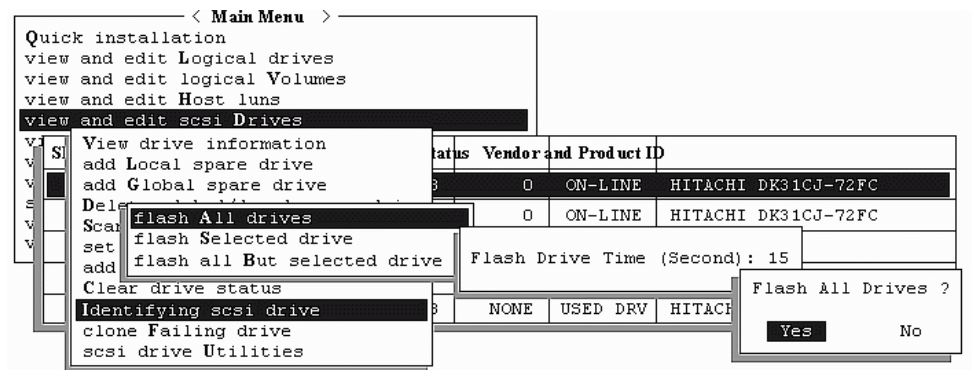

図 8-3 ドライブの点滅 LED でドライブ オプションを識別

すると、Flash Drive Time を変更するためのオプションが表示されます。 故障したハード ドライブの読み取り / 書き込み LED は点灯しません。LED が点灯し ないドライブを確認すれば、誤ったドライブの取り外しを回避することができます。

5. Return キーを押して Yes を選び、選択を確定します。

選択したドライブについてだけ読み取り / 書き込み LED を点滅させるには、flash Selected drive または flash all But selected drive を選択して同じ操作を行ないます。

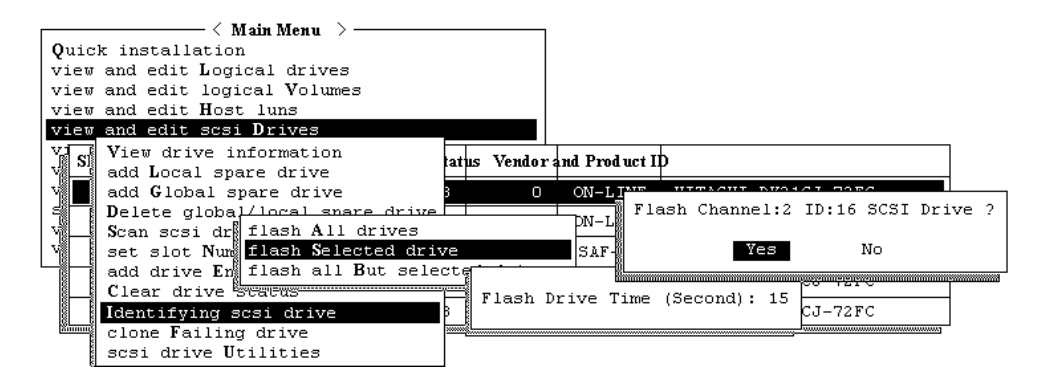

図 8-4 すべてのドライブまたは選択したドライブの LED を点滅させるコマンドの選 択

### <span id="page-130-0"></span>8.4.5 選択したドライブの点滅

このメニュー オプションを選択した場合は、選択したドライブの読み取り / 書き込み LED が、指定可能な時間(1~999 秒)だけ継続的に点灯します。

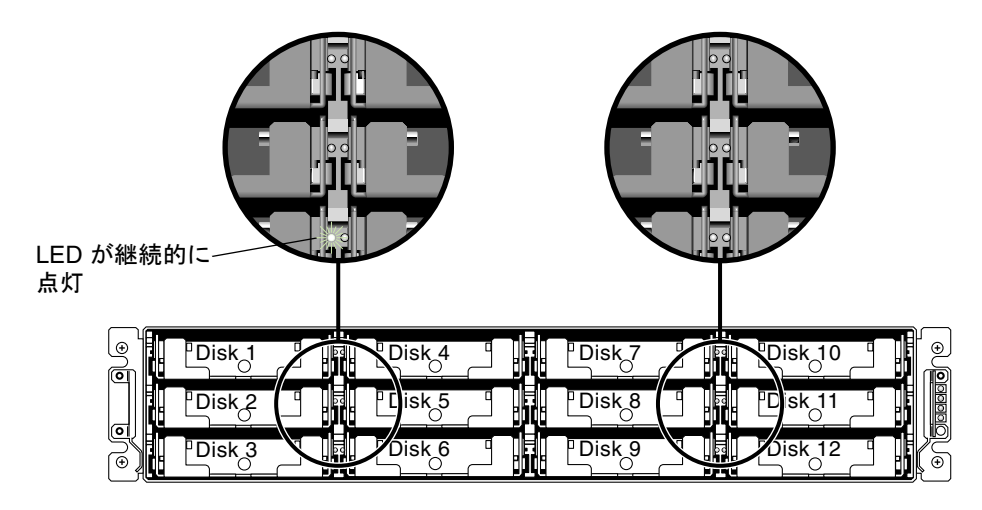

図 8-5 選択したドライブのドライブ LED の点滅

### <span id="page-131-0"></span>8.4.6 すべての SCSI ドライブの点滅

Flash All SCSI Drives メニュー オプションを選択した場合、正常なドライブの LED はすべて点灯しますが、故障ドライブの LED は点灯しません。この図は、不良ドライ ブが存在しない状態を示しています。

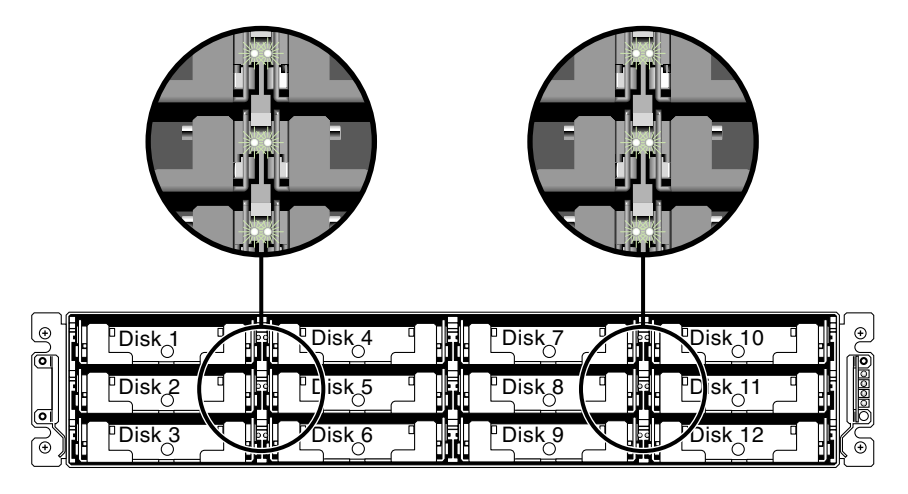

図 8-6 点滅しない不良ドライブを検出するための全ドライブ LED 点滅

### <span id="page-131-1"></span>8.4.7 選択ドライブ以外の全ドライブ点滅

このメニュー オプションを使うと、選択したドライブを除き、接続済み全ドライブの 読み取り / 書き込み LED を指定可能な時間 (1~999秒)だけ継続的に点灯させる ことができます。

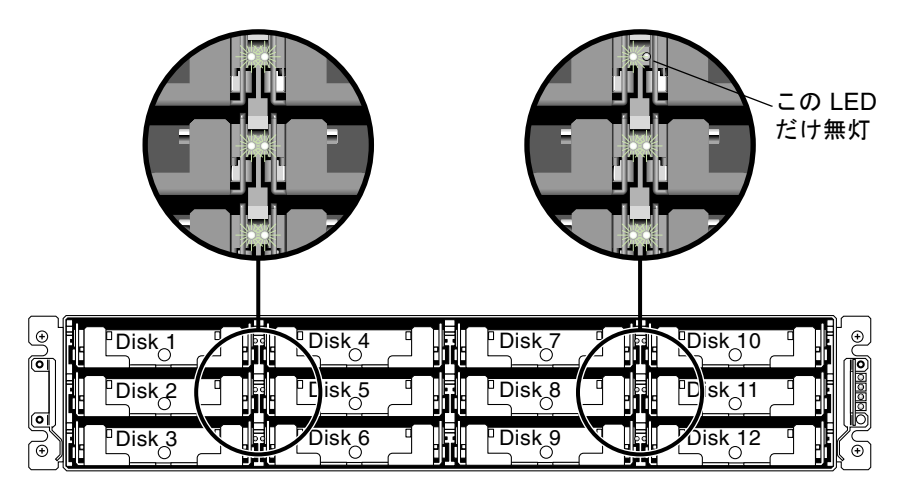

<span id="page-132-0"></span>図 8-7 選択したドライブ LED 以外の全ドライブ LED 点滅

#### <span id="page-132-1"></span>8.4.8 重大なドライブ障害からの回復

冗長 RAID アレイ システムの場合、システムは RAID パリティ ドライブおよび 1 つ 以上のデフォルト グローバル スペアによって保護されています。

注 – 論理ドライブで利用できるスペア ドライブ台数を超える台数のドライブに障害 が発生すると、FATAL FAIL ステータスが発生します。たとえば、論理ドライブに 2 台のグローバル スペアがある場合、ドライブが 3 台故障すると FATAL FAIL ステー タスが発生します。

2 台以上のドライブが同時に故障するという稀有の事態が万一起こった場合は、次の ステップを実行します。

- 1. すべての入出力アクティビティを即時停止します。
- 2. ビーというアラーム音を止めるため、伸ばしたクリップの先でリセット ボタンを押し ます(アレイ正面右側イヤー上の LED 下)。
- 3. すべてのドライブがアレイにしっかり取り付けられているか、部分的または完全に外 れているドライブがないかを物理的に確認します。
- 4. ファームウェア メイン メニューを再確認して view and edit Logical drives を選択し ます。そして、次の状況が発生していないか調べます: Status: FAILED DRV (故障したドライブは1台のみ)または Status:FATAL FAIL(ドライブが 2 台以上故障)

5. 論理ドライブをハイライト表示して Return キーを押し、view scsi drives を選択しま す。

2 つの物理ドライブに問題がある場合は、そのうちの 1 つが BAD ステータス、もう 1 つが MISSING ステータスになります。MISSING ステータスはドライブの 1 つの故障 が「誤報」である可能性を示しています。このステータスはどのドライブが誤って故 障とされているかの情報は含みません。

- 6. 次のどちらかを行います:
	- メイン メニューから system Functions を選択して Return キーを押します。Reset controller を選択して Return キーを押します。

または

- アレイの電源を切ります。5 秒待って再度アレイに電源を入れます。
- 7. ステップ 4 と 5 を繰り返して、論理ドライブと SCSI ドライブのステータスを調べま す。

コントローラのリセット後、誤って不良と識別されたドライブがある場合、アレイは 自動的に故障した RAID セットの再構築を開始します。

アレイが RAID セットの再構築を自動的に開始しない場合は、view and edit Logical drives でステータスを確認します。

- ステータスが FAILED DRV になっている場合は、手動で RAID セットを再構築し ます(8-6 [ページの「手動再構築」を](#page-127-0)参照)。
- それでもステータスが FATAL FAIL の場合、論理ドライブのデータはすべて失われ ており、論理ドライブは再作成しなければなりません。次の手順に従ってください:
	- 「ディスク ドライブの交換」(『Sun StorEdge 3000 Family FRU インストール ガ イド』)
	- 「Deleting a Logical Drive」(『Sun StorEdge 3000 Family RAID ファームウェア 3.25 ユーザ ガイド』の 3.7 節)
	- 5-14 [ページの「論理ドライブの作成\(オプション\)」](#page-71-0)

トラブルシューティングの追加情報は、次のウェブサイトで『Sun StorEdge 3000 Family Release Notes』を参照してください:

www.sun.com/products-n-solutions/hardware/docs/Network\_ Storage\_Solutions/Workgroup/3310

付録 **A**

## SCSI Array の仕様

この付録では、Sun StorEdge 3310 SCSI Array の仕様を提供します。ここでは次のト ピックを説明します:

- A-2 [ページの「物理仕様」](#page-135-0)
- A-3 ページの「[Sun StorEdge 3310 SCSI Array](#page-136-0) の仕様のまとめ」
- A-4 [ページの「各国の機関認定および規格」](#page-137-0)

# <span id="page-135-0"></span>A.1 物理仕様

#### 表 A-1 Sun StorEdge 3310 SCSI Array の物理仕様

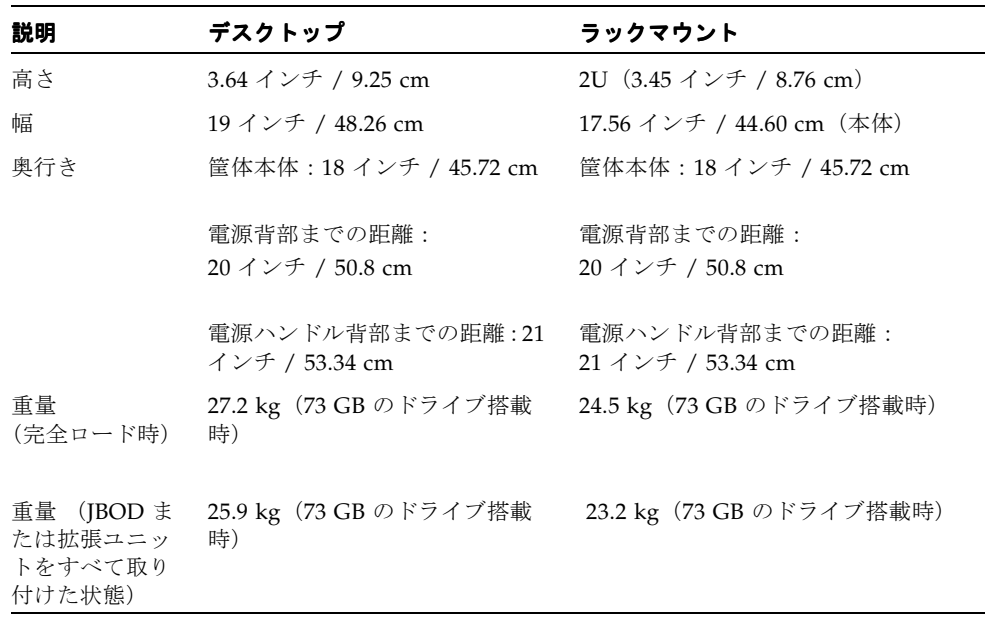

注 – 上記の値に包装材重量 4.8 kg を加算すると、アレイ ユニットまたは拡張ユニット の出荷重量となります。

## <span id="page-136-0"></span>A.2 Sun StorEdge 3310 SCSI Array の仕様の まとめ

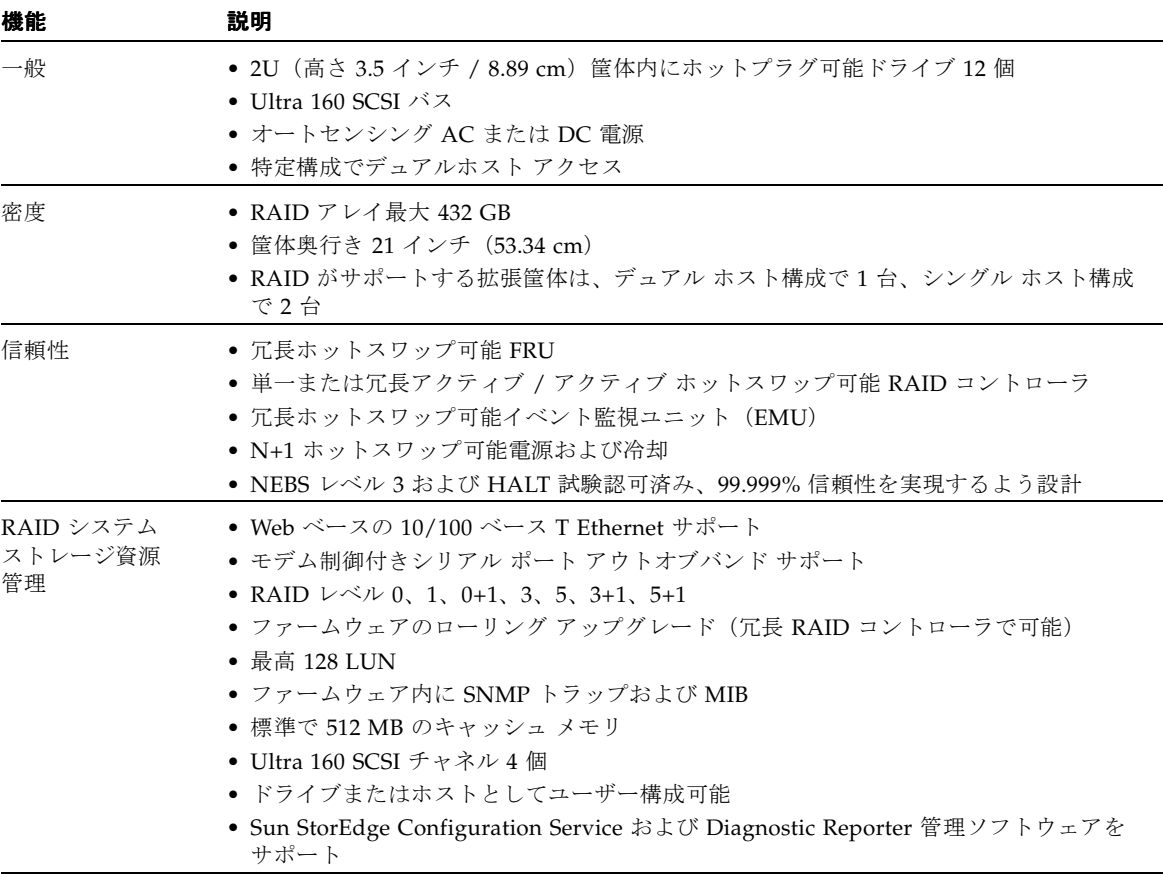

# <span id="page-137-0"></span>A.3 各国の機関認定および規格

٠

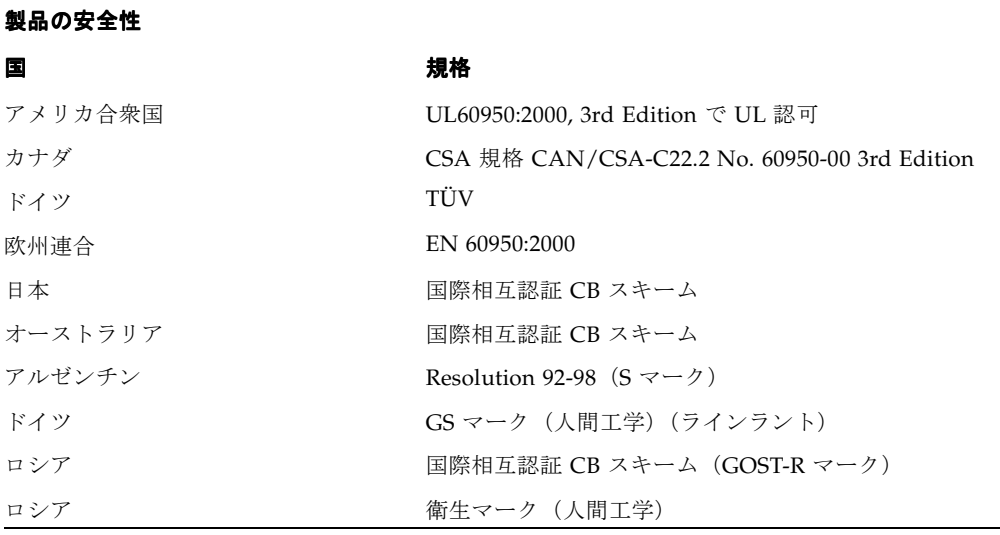

#### 電磁適合性

#### 国 規格

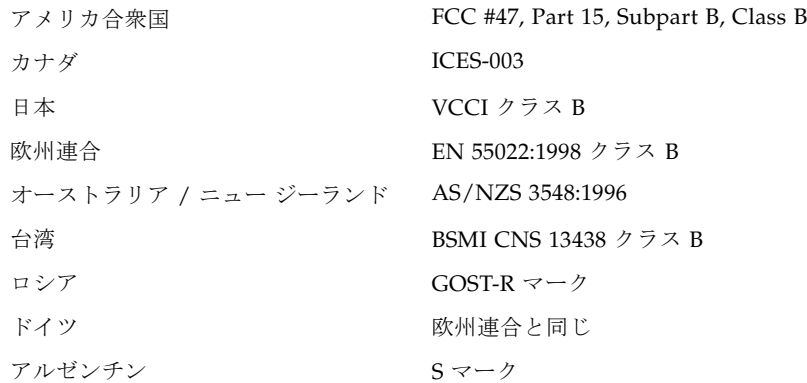

#### 電磁妨害

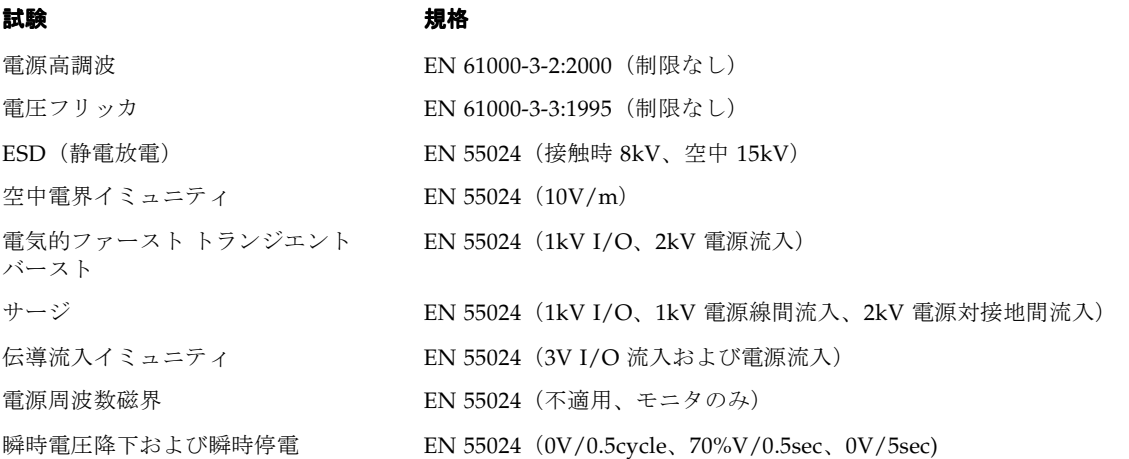

付録 **B**

# <span id="page-140-0"></span>JBOD のケーブル配線

Sun StorEdge 3310 JBOD(Just a Bunch Of Disks – ディスクの集合のことであって、 コントローラではありません)アレイは、ホスト サーバーに直接接続できます。

この付録には以下の項目が含まれます。

- B-2 ページの「1 [台のホストが接続されたシングル](#page-141-0) バス IBOD」
- B-3 ページの「2 [台のホストが接続されたシングル](#page-142-0) バス JBOD」
- B-5 [ページの「デュアル](#page-144-0) バス、シングル イニシエータ IBOD 構成」

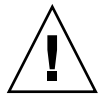

注意 – SCSI ID は、電源投入時のアレイのケーブル配線に基づいて設定されます。シ ングル バス モードとデュアル バスモードを切り替える場合、電源を切り、ケーブル 配線を変更し、その後電源投入を行うと、SCSI ID が変更されます。アレイの SCSI ID を変更する場合は、アプリケーションが正しい ID を指すことを確認します。

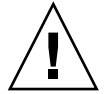

注意 – SCSI ケーブルを接続する場合や取り外す場合は、ホストの I/O を非アクティ ブにする必要があります。

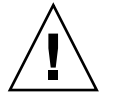

注意 – I/O モジュールは、ホットサービスが可能です。つまり、アレイの電源が入っ ている状態でモジュールの交換やケーブルの交換が可能です。ただし、アレイに接続 された SCSI ホスト バスは非アクティブにする必要があります。

### <span id="page-141-0"></span>B.1 1 台のホストが接続されたシングル バス JBOD

JBOD をシングル バス構成で 1 台のホストに接続するには、以下のポートを接続しま す。

- SCSI ジャンパ ケーブルを使用して、JBOD の左下入力ポートを右上ポートに接続 します。
- SCSI ケーブルを使用して、右下入力ポートを 1 台のホストに接続します。

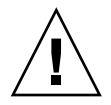

注意 – ケーブルをアレイから外す前に、そのケーブル上のホスト バスを非アクティ ブにする必要があります。

注意 – SCSI ID は、電源投入時のアレイのケーブル配線に基づいて設定されます。シ ングル バス モードとデュアル バスモードを切り替える場合、電源を切り、ケーブル

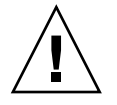

注意 – アレイの SCSI ID を変更する場合は、アプリケーションが正しい ID を指すこ とを確認します。

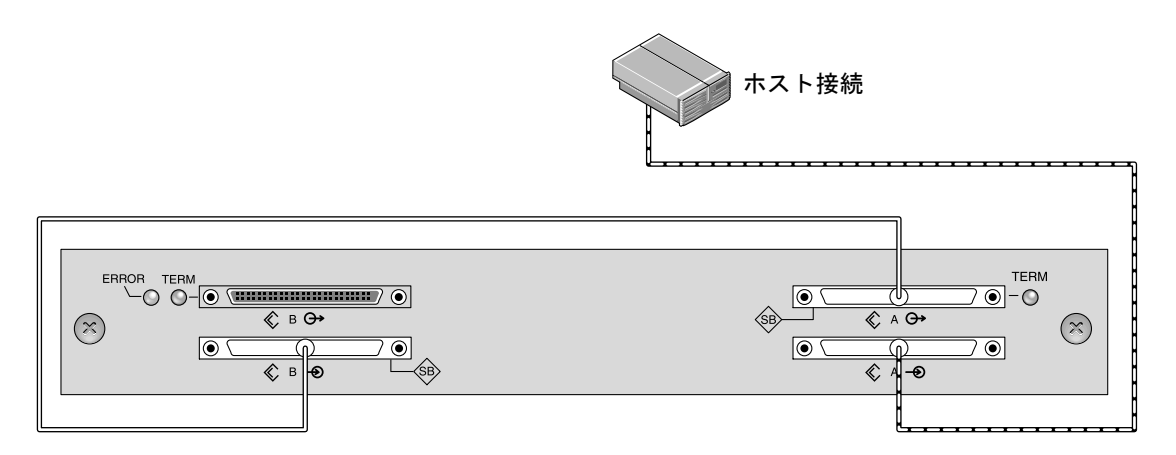

配線を変更し、その後電源投入を行うと、SCSI ID が変更されます。

図 B-1 1台のホストが接続されたシングル バス IBOD (背面図)

次の表に、シングル バス構成における 12 ドライブ IBOD のデフォルト SCSI ID を示 します。

表 B-1 シングル バス構成における JBOD の SCSI ドライブ ID(正面図)

| ID <sub>0</sub> | ID <sub>3</sub> | ID <sub>8</sub>  | ID <sub>11</sub> |  |
|-----------------|-----------------|------------------|------------------|--|
| ID <sub>1</sub> | ID <sub>4</sub> | ID <sub>9</sub>  | ID <sub>12</sub> |  |
| ID <sub>2</sub> | ID <sub>5</sub> | ID <sub>10</sub> | ID <sub>13</sub> |  |

### <span id="page-142-0"></span>B.2 2 台のホストが接続されたシングル バス JBOD

JBOD をシングル バス構成で 2 台のホストに接続するには、以下のポートを接続しま す。

- SCSI ジャンパ ケーブルを使用して、JBOD 下側の 2 つの入力ポートを接続します。
- SCSI ケーブルを使用して、IBOD 上側のそれぞれの出力ポートをホスト サーバー に接続します。

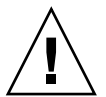

注意 – ケーブルをアレイから外す前に、そのケーブル上のホスト バスを非アクティ ブにする必要があります。

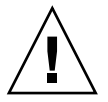

注意 – SCSI ID は、電源投入時のアレイのケーブル配線に基づいて設定されます。シ ングル バス モードとデュアル バスモードを切り替える場合、電源を切り、ケーブル 配線を変更し、その後電源投入を行うと、SCSI ID が変更されます。

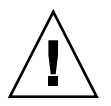

注意 – アレイの SCSI ID を変更する場合は、アプリケーションが正しい ID を指すこ とを確認します。

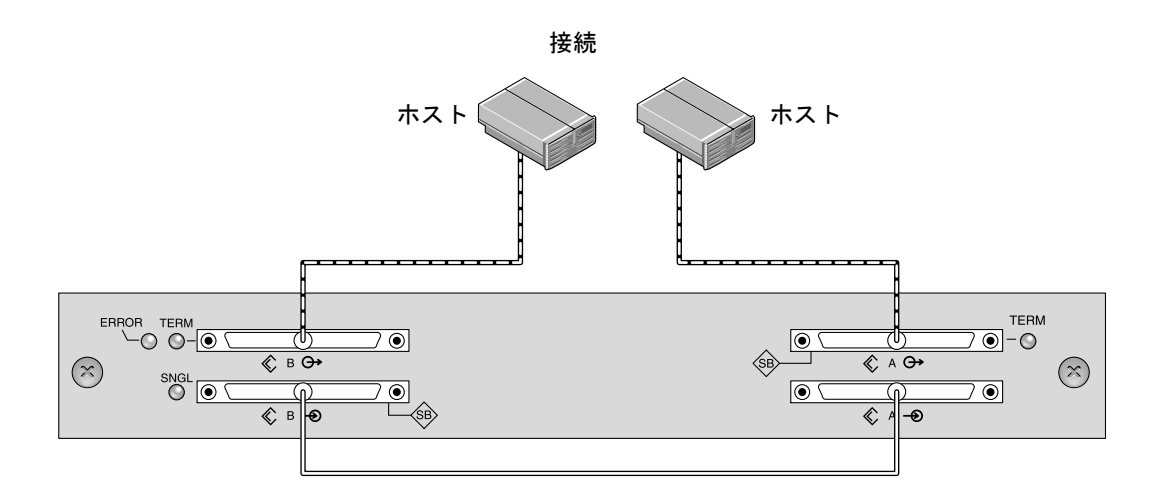

バス ケーブル

<del>\_\_\_\_\_\_\_\_\_\_\_\_</del> ホスト ケーブル

図 B-2 2 台のホストが接続されたシングル バス JBOD(背面図)

次の表に、シングル バス構成における 12 ドライブ JBOD のデフォルト SCSI ID を示 します。SCSI ID は、0 ~ 13 です。ただし、ID 6 と 7 は、ホスト HBA 接続用に予約 されています。

表 B-2 シングル バス構成における JBOD の SCSI ドライブ ID(正面図)

| ID <sub>0</sub> | ID <sub>3</sub> | ID <sub>8</sub>  | ID <sub>11</sub> |
|-----------------|-----------------|------------------|------------------|
| ID <sub>1</sub> | ID <sub>4</sub> | ID <sub>9</sub>  | ID <sub>12</sub> |
| ID <sub>2</sub> | ID <sub>5</sub> | ID <sub>10</sub> | ID <sub>13</sub> |
## B.3 デュアル バス、シングル イニシエータ JBOD 構成

デュアル バス、シングル イニシエータ モードの JBOD 構成には、重要な特徴が 2 つ あります。

- IBOD 下側入力ポートは、HBA ホスト接続で終端する必要があります。上側 I/O SCSI 接続は、自動的に終端されます。
- デュアル バス構成では、ケーブル配線に応じて SCSI ID 番号は自動的に変更され ます。

シングル イニシエータ モードとは、SCSI チャネル上に存在するホスト接続が 1 つの みである状態を指します。

注 – マルチ イニシエータ モードとは、SCSI チャネル上にホスト接続が複数存在する 状態のことで、現時点ではサポートされていません。

図 [B-3](#page-144-0) に、各チャネルに 1 台ずつホストが接続された(シングル イニシエータ モード) 2 つのホスト接続を持つデュアル バス JBOD を示します。この方法で、シングル ホス トのミラー機能を簡単に実現できます。

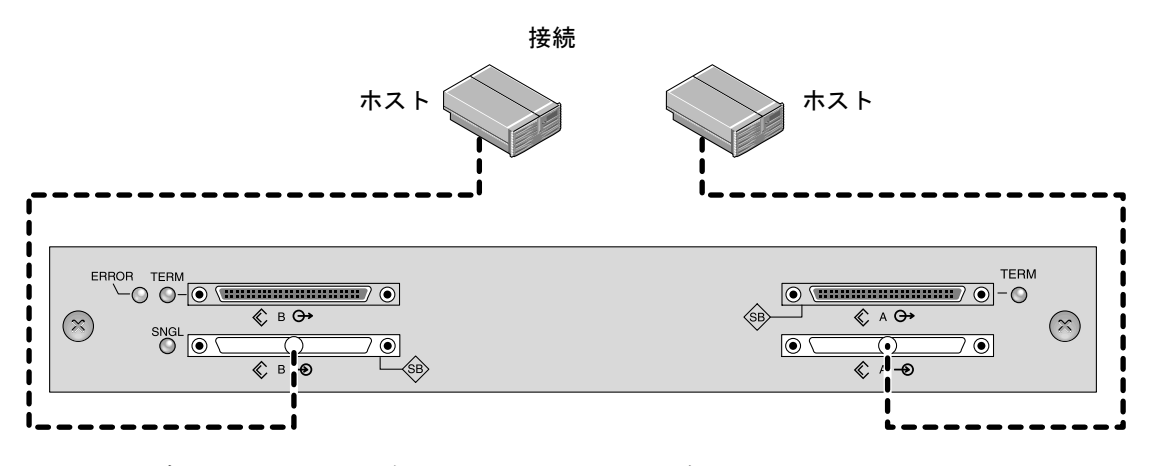

<span id="page-144-0"></span>図 B-3 デュアル バス、シングル イニシエータ JBOD 構成

デュアル バス、シングル イニシエータ モード:SCSI ID は、チャネルごとに 8 から 13 です。次の表の A と B は、デュアル バス構成においてホストから割り当てられた 2 つの異なるチャネル番号を示しています。

表 B-3 シングル イニシエータ モードにおけるデュアル バス JBOD の SCSI ドライブ ID

| チャネルAID8     | チャネル A ID 11 | チャネルBID8     | チャネル B ID 11 |
|--------------|--------------|--------------|--------------|
| チャネルAID9     | チャネル A ID 12 | チャネルBID9     | チャネル B ID 12 |
| チャネル A ID 10 | チャネル A ID 13 | チャネル B ID 10 | チャネル B ID 13 |

デュアル バス JBOD を接続するには、次のステップを実行します。

- 1. 図 [B-3](#page-144-0) に示すように、各 JBOD ポートをホストに接続します。
- 2. 接続するすべてのケーブルまたは取り外すすべてケーブルのホスト バス接続上で実 行されている活動を停止します。

注意 – SCSI バスの整合性を維持するために、JBOD 下側の入力ポートはホスト接続 しておく必要があります。

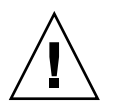

注意 – ケーブルをアレイから外す前に、そのケーブル上のホスト バスを非アクティ ブにする必要があります。

注意 – SCSI ID は、電源投入時のアレイのケーブル配線に基づいて設定されます。シ ングル バス モードとデュアル バスモードを切り替える場合、電源を切り、ケーブル 配線を変更し、その後電源投入を行うと、SCSI ID が変更されます。

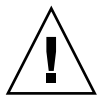

注意 – アレイの SCSI ID を変更する場合は、アプリケーションが正しい ID を指すこ とを確認します。

注 – 外部ターミネータを使用して特別な保守を行う際の代替構成については、 Sun StorEdge 3310 SCSI Array の Web サイトにある『Sun StorEdge 3000 Family FRU イン ストール ガイド』を参照してください。Sun SCSI LVD/MSE 外部ターミネータの部品 番号は、XTA-3310-SC-TERM です。

#### <span id="page-146-1"></span>付録 **C**

### <span id="page-146-2"></span>Ethernet 接続

この付録では、Ethernet 接続に関する情報を提供します。ここで扱うトピックは次の とおりです:

- C-1 ページの「IP [アドレスの設定」](#page-146-0)
- C-3 ページの「Ethernet [を介したアウトオブバンド管理の設定」](#page-148-0)

## <span id="page-146-0"></span>C.1 IP アドレスの設定

RAID コントローラの IP アドレスを設定するには、次のステップを実行します。

- 1. RAID Array COM ポートを通じて Sun StorEdge 3310 SCSI Array RAID コントロー ラにアクセスします。
- 2. メイン メニューで view and edit Configuration parameters を選択します。
- 3. Communication Parameters を選択したのち、Internet Protocol(TCP/IP)を選択しま す。
- 4. チップのハードウェア アドレスで Return キーを押した後、Set IP Address を選択し ます。
- 5. 目的の IP アドレス、ネットマスク、および ゲートウェイ の値を入力します。

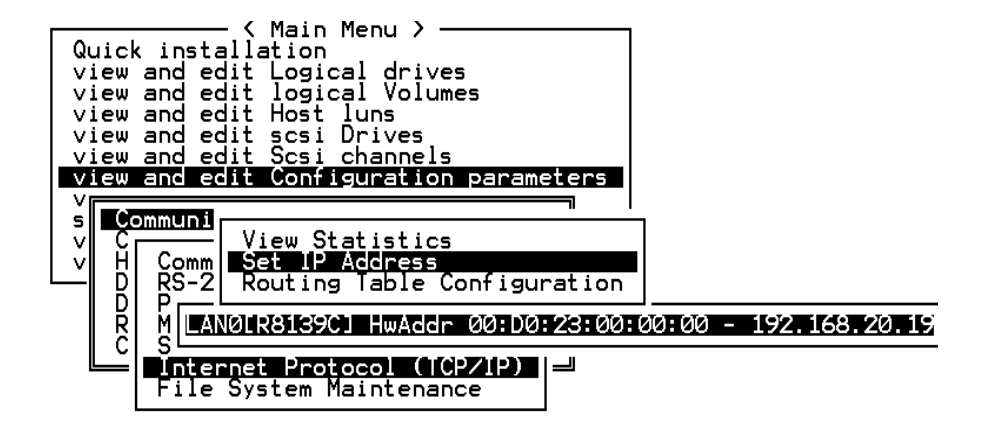

図 C-1 コントローラ IP アドレスの設定

6. この構成を有効にするにはコントローラをリセットする必要があります。メイン メ ニューから system Functions を選択したのち、Reset controller を選択して Return キーを押します。Yes を選択して Return キーを押します。

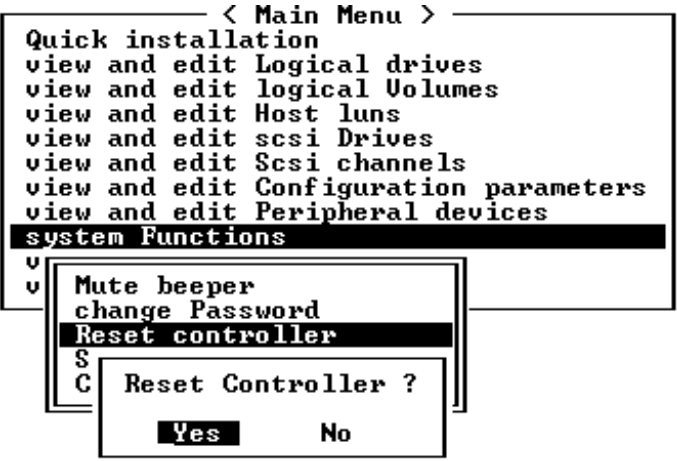

図 C-2 コントローラをリセットする

コントローラでは、論理ドライブを正常に初期化する際、各物理ドライブで小サイズ のストレージ セクターをフォーマットする処理に数分かかります。

## <span id="page-148-0"></span>C.2 Ethernet を介したアウトオブバンド管理 の設定

- 1. Ethernet 接続を通じて RAID アレイにアクセスするには、まず RAID Array COM ポー トと RAID ファームウェアを使って RAID アレイの IP アドレスを設定します ([C-1](#page-146-0)) ページの「IP [アドレスの設定」を](#page-146-0)参照)。
- 2. 次に RAID Array Ethernet ポートをネットワークに接続します。
- 3. ホスト サーバからファームウェア アプリケーションを使用するには、次のコマンド を使用し、RAID アレイ コントローラの IP アドレスに接続します。

**# telnet** *IP address*

Ctrl+L を押して画面をリフレッシュし、メイン メニューを表示します。

注 –telnet セッション中にコントローラをリセットすると RAID アレイとの接続は 切断され、telnet コマンドを使ってアレイにログインし直すことが必要になります。

4. Sun StorEdge Configuration Service プログラムを、IP アドレスを持つ RAID アレイ にホスト サーバ上で接続するには、『Sun StorEdge 3000 Family Configuration Service ユーザ ガイド』のアウトオブバンド管理に関する説明を参照してください。

次のネットワーク図では、Sun StorEdge Configuration Service の警告メッセージを受 け取るサーバが 2 つと、必要に応じて RAID アレイを監視および構成する Sun StorEdge Configuration Service 管理コンソールが 1 つあります。

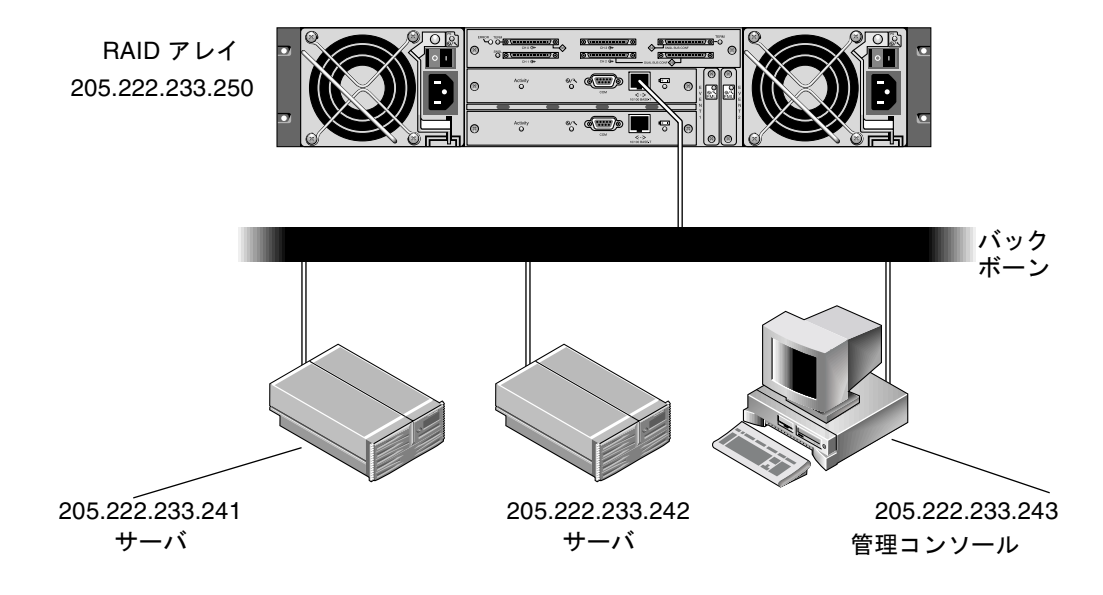

図 C-3 ネットワークに直接接続された RAID アレイ 10/100BASE-T Ethernet ポート

#### 付録 **D**

#### 設定の記録

この付録では、構成データを記録するための表を提供します。ここで扱うトピックは 次のとおりです:

- D-2 [ページの「論理ドライブの表示および編集」](#page-151-0)
- D-2 [ページの「論理ドライブ情報」](#page-151-1)
- D-3 [ページの「論理ドライブ](#page-152-0) パーティション情報」
- D-4 ページの「ホスト LUN [の表示および編集」](#page-153-0)
- D-4 ページの「LUN [マッピング」](#page-153-1)
- D-5 ページの「SCSI [ドライブの表示および編集」](#page-154-0)
- D-6 ページの「SCSI [チャネルの表示および編集」](#page-155-0)
- D-8 [ページの「周辺機器の表示および編集」](#page-157-0)
- D-9 ページの「NVRAM [のディスクへの保存、ディスクからの復元」](#page-158-0)

NVRAM 内の構成データをディスクに保存するだけでなく、コントローラ構成を印刷 して保管することも推奨します。これにより災害等が発生した際、RAID アレイの再 作成を促進できます。

以下の諸表は設定データの記録方法の例です。

一般的には、NVRAM 内の構成データは、構成に変更を加えたら必ずディスクまたは ファイルに保存します。

## <span id="page-151-0"></span>D.1 論理ドライブの表示および編集

#### <span id="page-151-1"></span>D.1.1 論理ドライブ情報

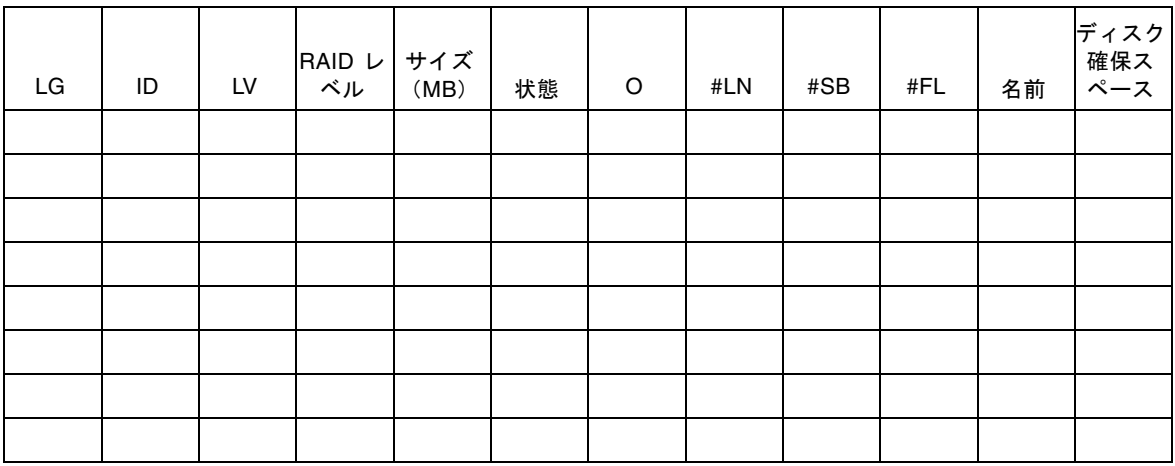

#### <span id="page-152-0"></span>D.1.2 論理ドライブ パーティション情報

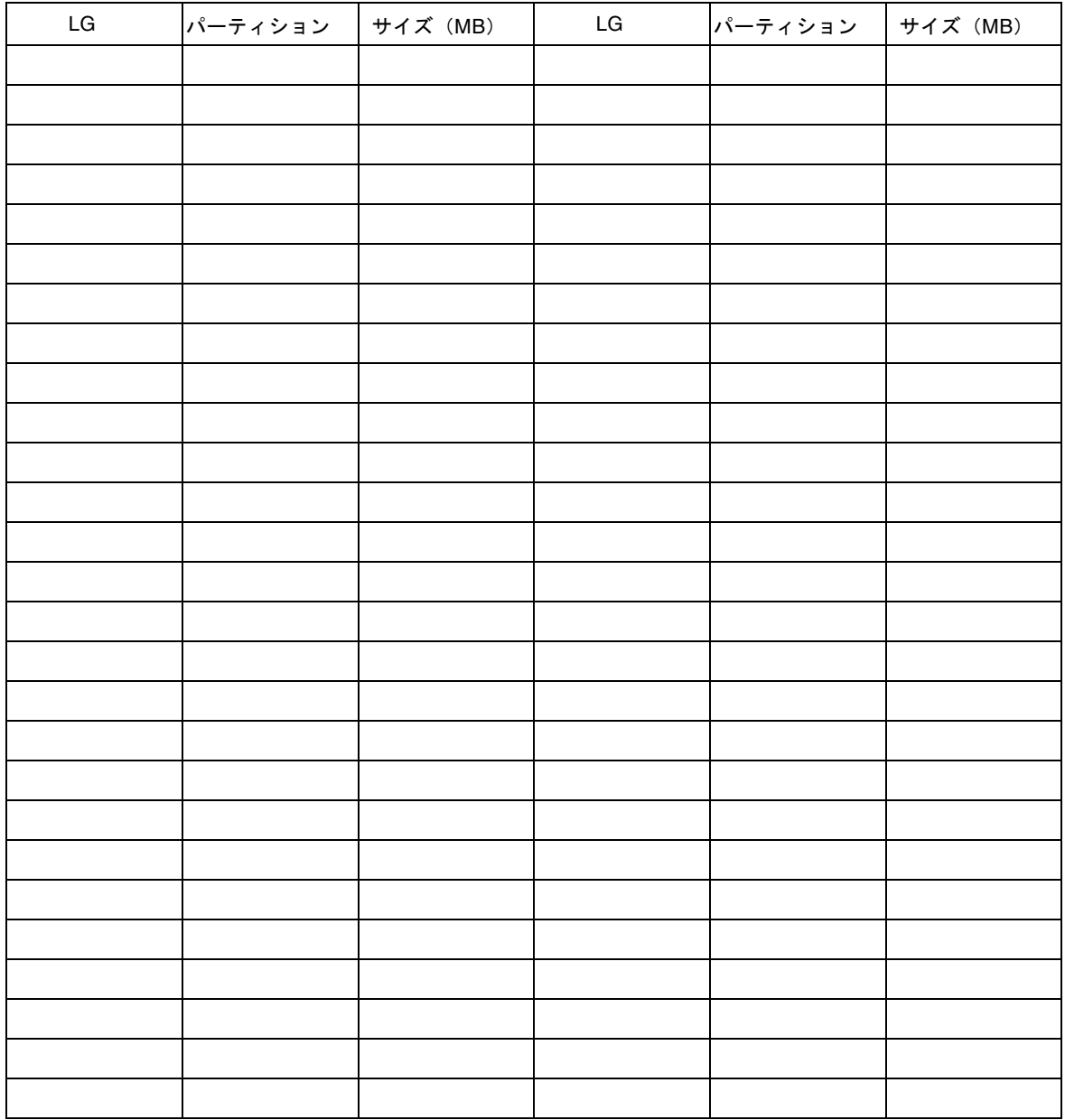

## <span id="page-153-0"></span>D.2 ホスト LUN の表示および編集

#### <span id="page-153-1"></span>D.2.1 LUN マッピング

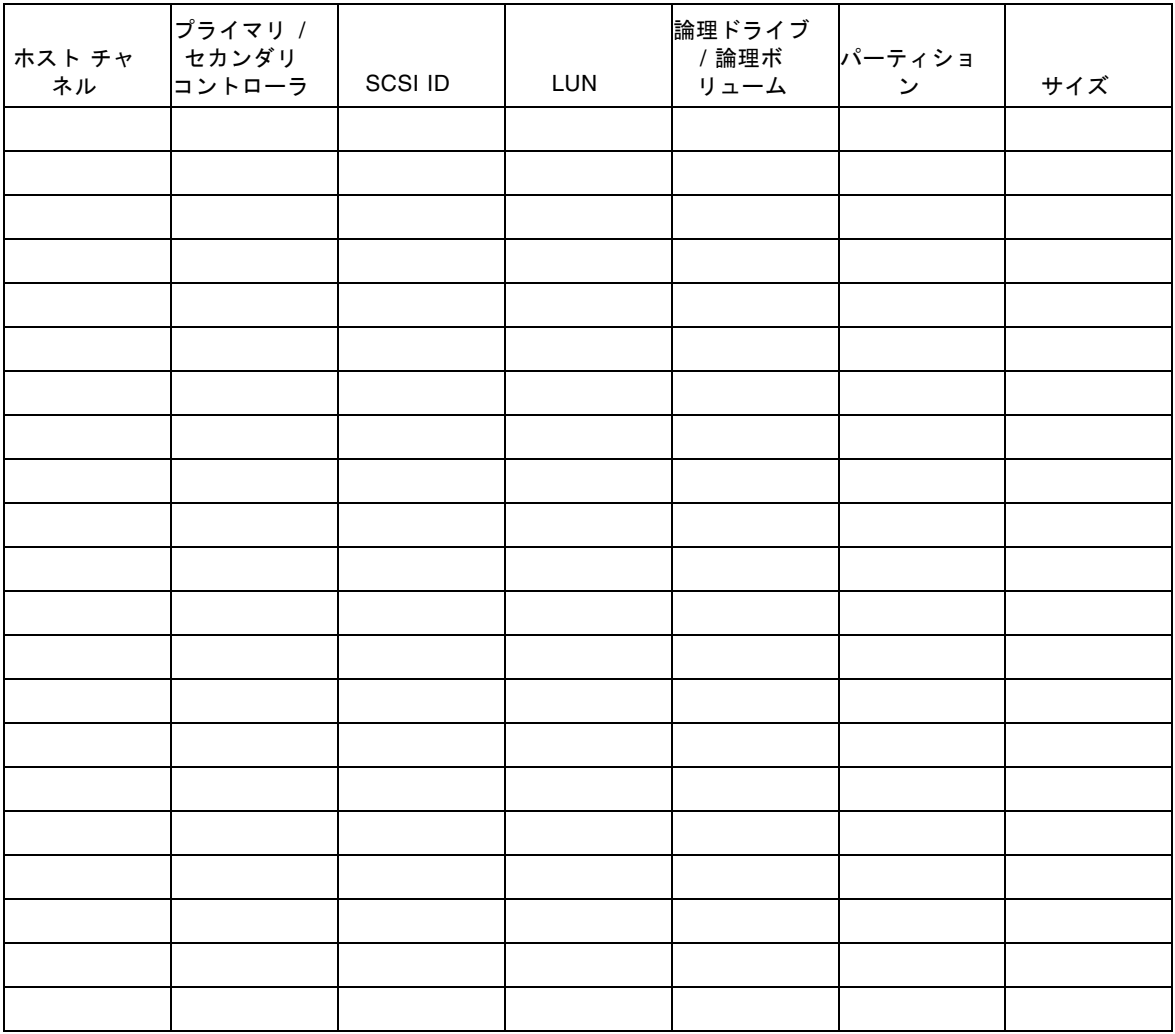

# <span id="page-154-0"></span>D.3 SCSI ドライブの表示および編集

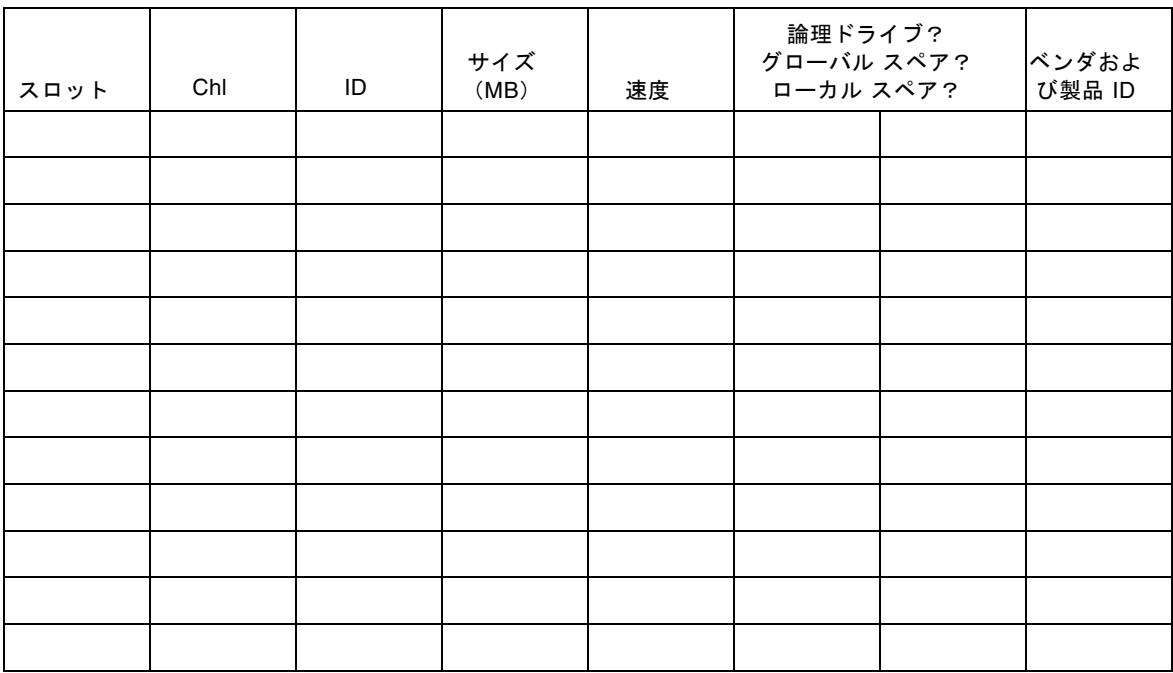

## <span id="page-155-0"></span>D.4 SCSI チャネルの表示および編集

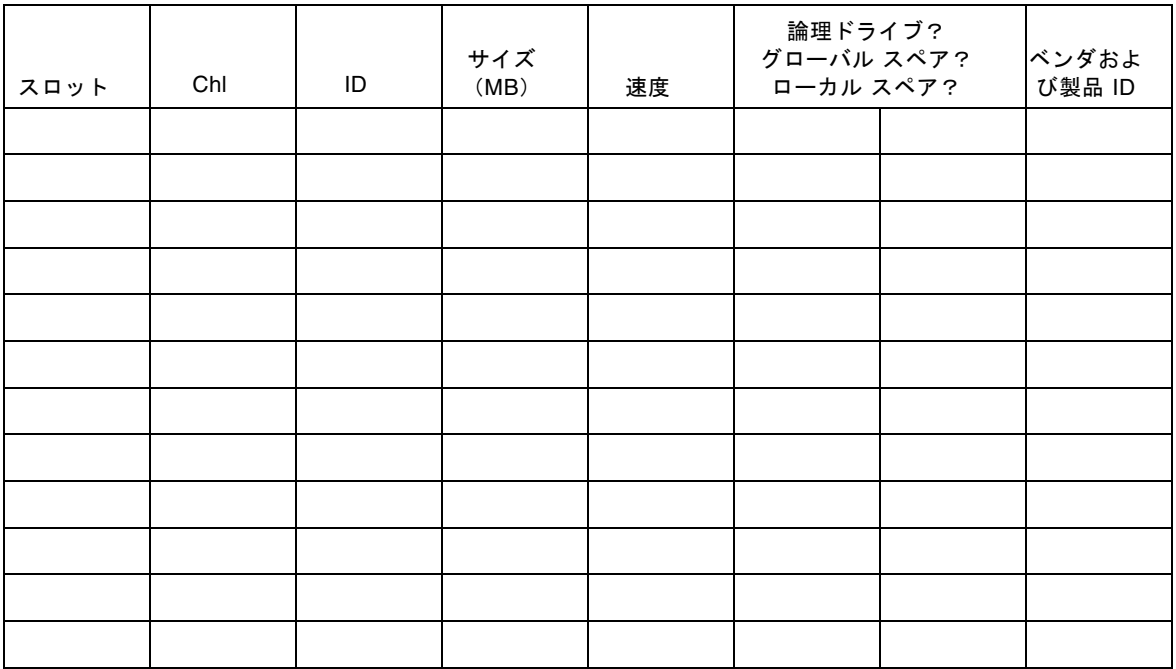

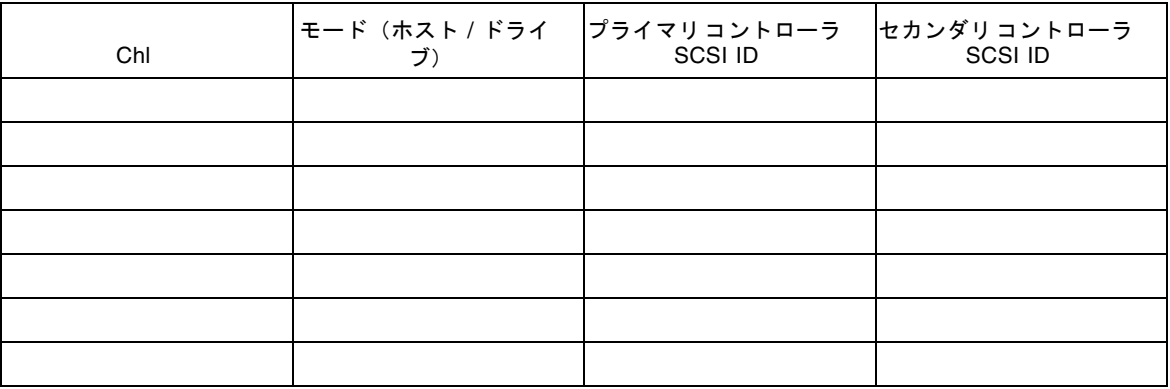

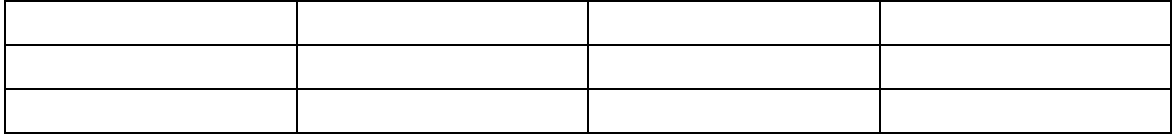

## <span id="page-157-0"></span>D.5 周辺機器の表示および編集

システム情報の表示

ファームウェア バージョン

ブートレコードのバージョン

製造番号

٠

## <span id="page-158-0"></span>D.6 NVRAM のディスクへの保存、ディスク からの復元

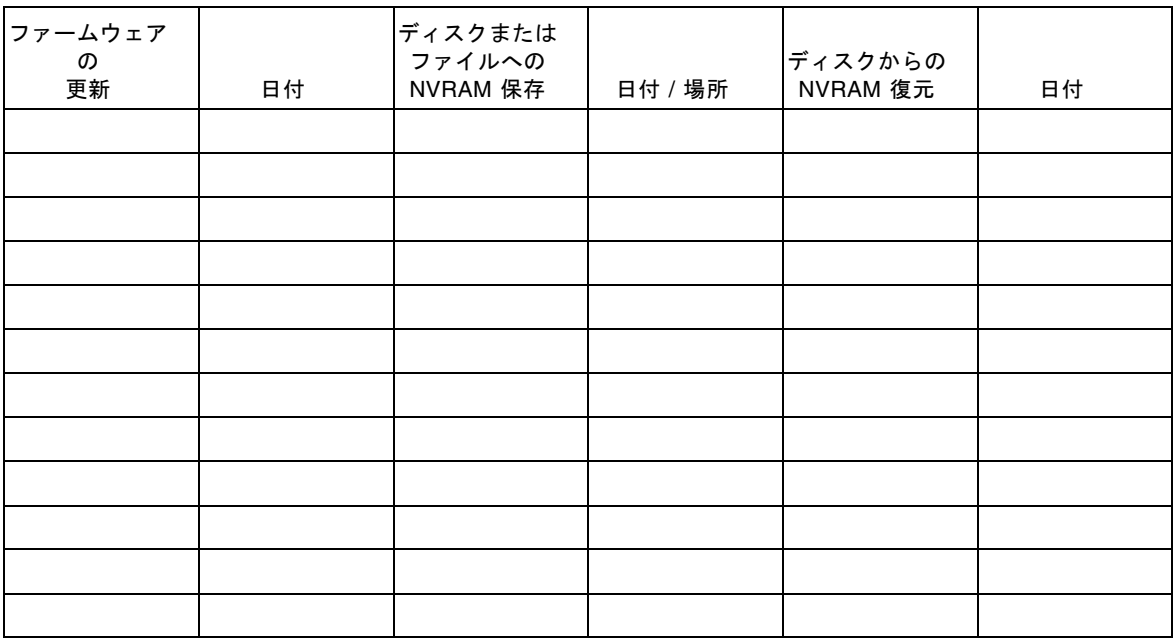

付録 **E**

# ケーブル ピン配列

この付録では、Sun StorEdge 3310 SCSI Array に使用される各コネクタ用のピン配列 を示します。ここで扱うトピックは次のとおりです:

- E-1 ページの「SCSI (ホストまたはドライブ) コネクタ」
- E-3 [ページの「](#page-162-0)RI-45 コネクタ」
- E-4 [ページの「](#page-163-0)DB9 COM ポート」

#### <span id="page-160-0"></span>E.1 SCSI(ホストまたはドライブ)コネクタ

標準の 8mm 68 ピン LVD SCSI コネクタ:

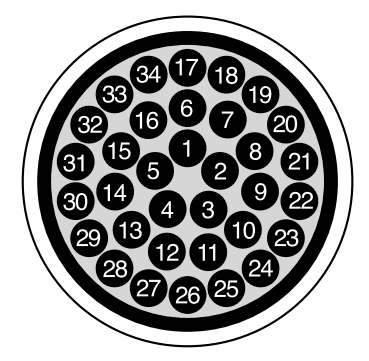

図 E-1 LVD/MSE SCSI の 68 芯線 SCSI ピン配列

| ピン番号             | ケーブル<br>SE/LVD<br>ペア | ピン番号     | ケーブル SE/LVD<br>ペア |
|------------------|----------------------|----------|-------------------|
| 1                | $30SR/+DB12$         | 35       | 30-DB12/-DB12     |
| $\boldsymbol{2}$ | $31SR/+DB13$         | 36       | 31-DB13/-DB13     |
| 3                | $32SR/+DB14$         | 37       | 32-DB14/-DB14     |
| 4                | $33SR/+DB15$         | 38       | 33-DB15/-DB15     |
| 5                | $34$ SR/+DBP1        | 39       | 34-DBP1/-DBP1     |
| 6                | $16SR/+DB0$          | 40       | 16-DB0/-DB0       |
| 7                | $17SR/+DB1$          | 41       | 17-DB1/-DB1       |
| $\,8\,$          | $18SR/+DB2$          | 42       | 18-DB2/-DB2       |
| 9                | $19SR/+DB3$          | 43       | 19-DB3/-DB3       |
| 10               | $20SR/ + DB4$        | 44       | 20-DB4/-DB4       |
| 11               | $21SR/+DB5$          | 45       | 21-DB5/-DB5       |
| 12               | $22SR/+DB6$          | 46       | 22-DB6/-DB6       |
| 13               | $23SR/+DB7$          | 47       | 23-DB7/-DB7       |
| 14               | $24$ SR/+P_CRCA      | $\rm 48$ | 24-DBP/-P_CRCA    |
| 15               | 25GND/GND            | 49       | 25GND/GND         |
| 16               | 15DIFFSENSE          | 50       | 15GND/GND         |
| 17               | 14TPWR/TPWR          | 51       | 14TPWR/TPWR       |
| 18               | 13TPWR/TPWR          | 52       | 13TPWR/TPWR       |
| 19               | 12RSVD/RSVD          | 53       | 12RSVD/RSVD       |
| 20               | 5GND/GND             | 54       | 5GND/GND          |
| 21               | $6SR/+ATN$           | 55       | $6-ATN/-ATN$      |
| 22               | 7GND/GND             | 56       | 7GND/GND          |
| 23               | $4SR/+BSY$           | 57       | 4-BSY/-BSY        |
| 24               | $3SR/+ACK$           | 58       | 3-ACK/-ACK        |
| 25               | $8S_R$ /+RST         | 59       | 8-RST/-RST        |
| 26               | $9$ SR/+MSG          | 60       | 9-MSG/-MSG        |
| 27               | $10SR/+SEL$          | 61       | 10-SEL/-SEL       |
| 28               | $2SR/$ +C/D          | 62       | $2-C/D/-C/D$      |
| 29               | $1SR/+REQ$           | 63       | 1-REQ/-REQ        |
| 30               | $11SR/+I/0$          | 64       | $11-I/O/-I/O$     |
| 31               | $26SR/+DB8$          | 65       | 26-DB8/-DB8       |
| 32               | 27SR/+DB9            | 66       | 27-DB9/-DB9       |
| 33               | $28SR/+DB10$         | 67       | 28-DB10/-DB10     |
| 34               | $29SR/+DB11$         | 68       | 29-DB11/-DB11     |

表 E-1 SCSI コネクタのピン番号とケーブルのペア

\*SR = 信号帰路、\*RSVD = 確保、\*GND = グランド、\*TPWR = ターミネータ電源

## <span id="page-162-0"></span>E.2 RJ-45 コネクタ

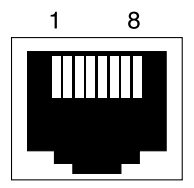

図 E-2 Ethernet RJ-45 ソケット 10Base-T

表 E-2 Ethernet RJ-45 ピンの説明

| ピン番号           | 説明     | 色        |
|----------------|--------|----------|
| 1              | $TX +$ | 白色とオレンジ色 |
| $\overline{2}$ | $TX -$ | オレンジ色    |
| 3              | $RX +$ | 白色と緑色    |
| $\overline{4}$ |        | 青色       |
| 5              |        | 白色と青色    |
| 6              | $RX -$ | 緑色       |
| 7              |        | 白色と茶色    |
| 8              |        | 茶色       |

# <span id="page-163-0"></span>E.3 DB9 COM ポート

COM ポートは、オス DB9 ヌル モデム ケーブルを必要とするメス DB9 コネクタです。

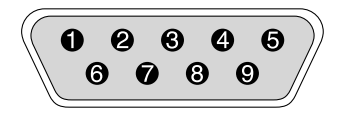

図 E-3 RS-232 DB9 (EIA/TIA 574) オス端子図

#### 表 E-3 ピン名

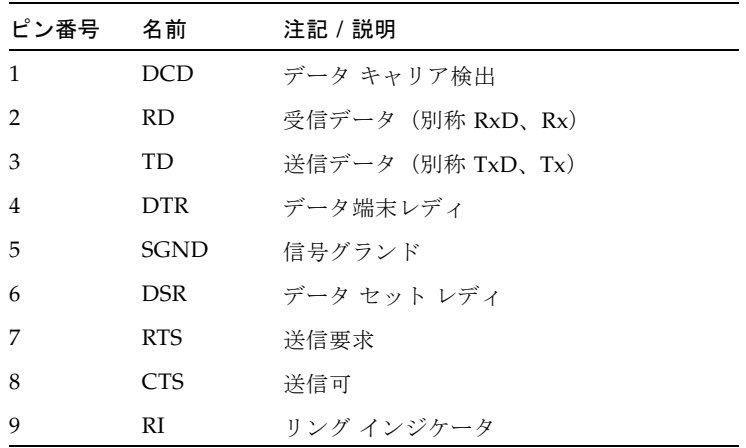

付録 **F**

## Solaris 動作環境で稼働するサーバ の構成

この付録には以下の Solaris 固有の情報が含まれます。

- F-1 ページの「Solaris [動作環境で稼働するホストからのファームウェア](#page-164-0) アプリケー [ションへのアクセス」](#page-164-0)
	- F-2 ページの「tip [コマンドで使用するボーレートの再定義」](#page-165-0)
	- F-2 ページの「tip [コマンドを使ったアレイへのローカル](#page-165-1) アクセス」
- F-3 ページの「sd.conf [ファイルの編集」](#page-166-0)
- F-6 ページの「Solaris [動作環境で稼動するホストにおける新規デバイスおよび新規](#page-169-0) LUN [の認識」](#page-169-0)
- F-7 [ページの「ボリュームのラベル付け」](#page-170-0)
- F-11 ページの「Solaris [動作環境で稼動するホストにおける](#page-174-0) JBOD の認識」

sd.conf ファイルの例では、使用可能なホスト LUN の割り当てについて解説します。 Solaris ホストのデフォルトの構成では、ターゲット ID ごとのホスト LUN は 1 つの みとなっていますが、Sun StorEdge 3310 SCSI Array ではこれでは不十分です。

使用上の便宜のため、Solaris ボリュームにラベルを付ける手順についても解説しま す。

<span id="page-164-0"></span>F.1 Solaris 動作環境で稼働するホストから のファームウェア アプリケーションへ のアクセス

> このセクションではシリアル ポート接続で使用するボーレートの再定義、および tip コマンドを使用したアレイへのリモート アクセスについて説明します。

#### <span id="page-165-0"></span>F.1.1 tip コマンドで使用するボーレートの再定義

このセクションでは、アレイにアクセスするための Solaris tip コマンド使用法を説 明します。tip コマンドを使うには、事前にボーレートを再定義する必要があります。

tip コマンドではデフォルトで Solaris ホストの /etc/remote ファイルに指定されて いる 9600 ボーが使われます。アレイのシリアル ポートは 38400 ボーを必要とするた め、etc/remote ファイルを編集して 38400 ボーレートを使うための tip コマンド使 用法を確かめます。

/etc/remote ファイルでボーレートを 38400 に編集するには、次の操作を行います。

1. /etc/remote ファイルで hardware 行を次のようにコピーおよび編集します: 次の行を見つけます:

hardware::dv=/dev/term/b:br#9600:el= . . .

この hardware 行をその hardware 行の下の空行にコピーし、用語 hardware を ss3000 と命名しなおして #9600 を #38400 で置き換えます。編集後、この行は次の ようになります:

 $ss3000::dv= /dev/term/b:br#38400:e1= . . .$ 

2. このファイルを /etc ディレクトリに保存します。 上で置換した ss3000 を tip コマンドで使います。

#### <span id="page-165-1"></span>F.1.2 tip コマンドを使ったアレイへのローカル アクセス

RAID COM ポート (コントローラ モジュールの DB9 コネクタ)には、次のコマンド でローカルにアクセスできます:

- 1. RAID アレイ COM ポートを Solaris ワークステーションのシリアル ポートに接続し ます。
- 2. tip コマンドを使ってアレイにローカル アクセスします。

**tip ss3000 cntrl-l**(画面リフレッシュのため)

## <span id="page-166-0"></span>F.2 sd.conf ファイルの編集

/kernel/drv/sd.conf ファイルを編集して、LUN とターゲットを追加します。1 つの Sun StorEdge 3310 SCSI Array で使用できる LUN は最大 128 個です。次に、ホ ストをリブートします。

将来に向けた柔軟性を確保するために LUN を余分に用意することもできますが、1 つ の LUN によってホストのリブート時に 7 秒の遅れが生じるため、ほとんどの管理者 は使用しない LUN の数を極力少なくします。

注 – ターゲットごとに LUN は最大 32 個まで用意できます。

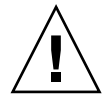

注意 – sd.conf の編集が終わったら、ホストをリブートして新しい LUN の割り当 てを有効にする必要があります。

以下のファイルの例では、合計 41 個の LUN (ターゲット 0 に LUN 0 ~ 31、ター ゲット 3 に LUN 0 ~ 8)を持つターゲット 1 および 3 を設定します。デフォルトの LUN を最初にリストし、新しい LUN をその後にリストしています。

```
# Copyright (c) 1992, by Sun Microsystems, Inc.
#
#ident"@(#)sd.conf1.998/01/11 SMI"
name="sd" class="scsi" class_prop="atapi"
target=0 lun=0;
.
.
name="sd" class="scsi"
target=15 lun=0;
#NEW LUNs have been appended to the default settings in the file, 
starting here.
name="sd" class="scsi"
target=1 lun=1; 
name="sd" class="scsi"
target=1 lun=2;
name="sd" class="scsi"
target=1 lun=3;
name="sd" class="scsi"
target=1 lun=4;
name="sd" class="scsi"
target=1 lun=5;
name="sd" class="scsi"
target=1 lun=6;
name="sd" class="scsi"
target=1 lun=7;
.
.
.
name="sd" class="scsi"
target=1 lun=31;
```

```
name="sd" class="scsi"
target=3 lun=1;
name="sd" class="scsi"
target=3 lun=2;
name="sd" class="scsi"
target=3 lun=3;
name="sd" class="scsi"
target=3 lun=4;
name="sd" class="scsi"
target=3 lun=5;
name="sd" class="scsi"
target=3 lun=6;
name="sd" class="scsi"
target=3 lun=7;
name="sd" class="scsi"
target=3 lun=8;
# END additional lun entries
```
## <span id="page-169-0"></span>F.3 Solaris 動作環境で稼動するホストにおけ る新規デバイスおよび新規 LUN の認識

ホスト LUN の割り当てを追加するには、sd.conf ファイルおよび /etc/system ファイルを編集する必要があります。Solaris ホストのデフォルトの構成では SCSI ターゲットごとに設定できるホスト LUN は 1 つのみですが、Sun StorEdge 3310 SCSI Array にはこれでは不十分です。

- 1. /kernel/drv/sd.conf ファイルを編集して、ターゲットと LUN を追加します (LUN は論理ドライブごとに 32 個まで、Sun StorEdge 3310 Array ごとに 128 個ま でです)。ファイルの例 F-3 ページの「sd.conf [ファイルの編集」](#page-166-0)を参照してください。
- 2. 8 個以上の LUN(LUN 0 ~ 7 以外の任意の LUN)を使用する場合は、/etc/system ファイルに次の行を追加します。

**set scsi\_options=0x43ff8**

注 –/etc/system ファイルの編集は、オンボード ホスト バス アダプタ接続の場合 のみ必要です。

3. ホストをリブートしてファイルの変更を反映させます。

Solaris 8 動作環境では、デバイス ファイルを作成して sd.conf ファイルの変更を 有効化するためにはリブートによる再構成が必要ですが、Solaris 9 の動作環境ではこ のようなリブートが必要ありません。

**reboot -- -r** 

Solaris 9 動作環境では、sd.conf ファイルや /etc/system ファイルを編集した後、 以下のコマンドを使用してデバイス ファイルを作成します。このコマンドではリブー トは必要ありません:

**update\_drv -f sd devfsadm**

format コマンドを実行すると、新しい LUN が表示されます。

4. 新しい LUN を表示するには、次のコマンドを実行します。

**format**

#### <span id="page-170-0"></span>F.4 ボリュームのラベル付け

Solaris 動作環境でボリュームを認識させるには、format コマンドを使用してボ リュームにラベルを付けます。ボリュームを作成したら、以下の手順で必ずラベルを 付けます。format コマンドの詳細は、format(1M)のマニュアル ページを参照し てください。

ボリュームにラベルを付けるには、次のステップに従います。

1. データ ホスト上で、ルートのプロンプトに format と入力します。

#### 2. ディスク番号が要求されるので、目的の番号を指定します。

以下の例では、アレイのディスク番号は 2 です。ディスク番号は、SUN-3310-0200 ラベルで識別できます。

#### **format**

Searching for disks...done

AVAILABLE DISK SELECTIONS:

```
 0. c0t2d0 <SUN-3310-0200 cyl 34901 alt 2 hd 128 sec 256> disk8
          /pci@70,2000/pci@2/SUNW,qlc@4/fp@0,0/ssd@w50020f230000b230,0
       1. c0t2d1 <SUN-3310-0200 cyl 34901 alt 2 hd 128 sec 256> disk9
           /pci@70,2000/pci@2/SUNW,qlc@4/fp@0,0/ssd@w50020f230000b230,1
       2. c0t4d0 <SUN-3310-0200 cyl 34901 alt 2 hd 128 sec 256> disk10
           /pci@70,2000/pci@2/SUNW,qlc@4/fp@0,0/ssd@w50020f230000b37f,0
       3. c0t4d1 <SUN-3310-0200 cyl 34901 alt 2 hd 128 sec 256> disk11
           /pci@70,2000/pci@2/SUNW,qlc@4/fp@0,0/ssd@w50020f230000b37f,1
       4. c0t6d0 <SUN-3310-0200 cyl 34901 alt 2 hd 128 sec 256> disk12
           /pci@70,2000/pci@2/SUNW,qlc@4/fp@0,0/ssd@w50020f230000b28e,0
       5. c0t6d1 <SUN-3310-0200 cyl 34901 alt 2 hd 128 sec 256> disk13
           /pci@70,2000/pci@2/SUNW,qlc@4/fp@0,0/ssd@w50020f230000b28e,1
       6. c0t8d0 <SUN-3310-0200 cyl 34901 alt 2 hd 128 sec 256> disk14
           /pci@70,2000/pci@2/SUNW,qlc@4/fp@0,0/ssd@w50020f230000b719,0
       7. c0t8d1 <SUN-3310-0200 cyl 34901 alt 2 hd 128 sec 256> disk15
           /pci@70,2000/pci@2/SUNW,qlc@4/fp@0,0/ssd@w50020f230000b719,1
        8. c1t1d0 <SUN-3310-0200 cyl 34901 alt 2 hd 128 sec 256> disk8
          /pci@71,2000/pci@2/SUNW,qlc@4/fp@0,0/ssd@w50020f230000af55,0
        9. c1t1d1 <SUN-3310-0200 cyl 34901 alt 2 hd 128 sec 256> disk9
           /pci@71,2000/pci@2/SUNW,qlc@4/fp@0,0/ssd@w50020f230000af55,1
      10. c1t3d0 <SUN-3310-0200 cyl 34901 alt 2 hd 128 sec 256> disk10
           /pci@71,2000/pci@2/SUNW,qlc@4/fp@0,0/ssd@w50020f230000afdf,0
      11. c1t3d1 <SUN-3310-0200 cyl 34901 alt 2 hd 128 sec 256> disk11
           /pci@71,2000/pci@2/SUNW,qlc@4/fp@0,0/ssd@w50020f230000afdf,1
      12. c1t5d0 <SUN-3310-0200 cyl 34901 alt 2 hd 128 sec 256> disk12
           /pci@71,2000/pci@2/SUNW,qlc@4/fp@0,0/ssd@w50020f230000b723,0
    14. c3t2d0 <SUN18G cyl 7506 alt 2 hd 19 sec 248>
           /sbus@7d,0/SUNW,fas@1,8800000/sd@2,0
      15. c3t3d0 <SUN18G cyl 7506 alt 2 hd 19 sec 248>
           /sbus@7d,0/SUNW,fas@1,8800000/sd@3,0
Specify disk (enter its number): 2
selecting c0t4d0
[disk formatted]
```
以前に format コマンドを使用して目的のボリュームにラベルを付けたことがない場 合、以下の確認プロンプトが表示されます。

Disk not labeled.Label it now?

3.(オプション)この確認プロンプトが表示されたら、y キーを押して Return キーを押 すと、FORMAT MENU が表示されます。

FORMAT MENU が表示されます。

4. type と入力してドライブのタイプを選択します。

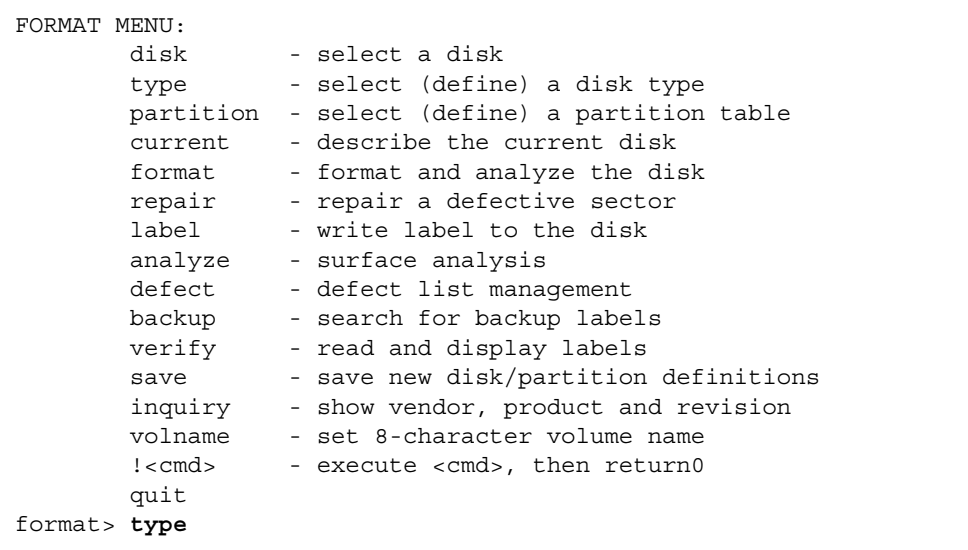

5. 0 を入力して Auto configure オプションを選択します。

type オプションで表示されたドライブのタイプに関わらず Auto configure オプ ションを選択してください。

```
AVAILABLE DRIVE TYPES:
         0. Auto configure
         1. Quantum ProDrive 80S
         2. Quantum ProDrive 105S
         3. CDC Wren IV 94171-344
         4. SUN0104
         5. SUN0207
         6. SUN0327
         7. SUN0340
         8. SUN0424
         9. SUN0535
         10. SUN0669
         11. SUN1.0G
         12. SUN1.05
         13. SUN1.3G
         14. SUN2.1G
         15. SUN2.9G
         16. SUN-3310-0100
       17. other
Specify disk type (enter its number)[16]: 0
c1t1d0:configured with capacity of 33.34GB
<SUN-3310-0200 cyl 34145 alt 2 hd 16 sec 128>
selecting c1t1d0
[disk formatted]
```
6. label と入力し、続行するか尋ねられたら y と答えます。

format> **label** Ready to label disk, continue? **y**

注 - パーティションについての詳細は、Solaris の format (1M)に関するマニュアル ページを参照してください。

## <span id="page-174-0"></span>F.5 Solaris 動作環境で稼動するホストにお ける JBOD の認識

JBOD のケーブル配線が正しいにもかかわらずドライブが認識されない場合は、 devfsadm ユーティリティを実行してドライブを再スキャンします。format コマン ドを実行すると、新規ディスクが表示されます。

それでもまだドライブが認識されない場合は、 reboot -- -r コマンドでホストを リブートしてドライブをホストに認識させてください。

## Windows 2000 サーバの構成

この付録では、Windows 2000 Server オペレーティング システムで稼動するホスト に、Sun StorEdge 3310 SCSI Array を接続する際に利用する、プラットフォーム固有 のホスト インストールおよび構成の情報を提供します。

Sun StorEdge 3310 SCSI Array では、Microsoft Windows 2000 用の Sun StorEdge Taffic Manager 3.0 フェイルオーバ ドライバを使用したデュアル パス構成で、 Microsoft Windows 2000 Server  $\geq$  Microsoft Windows 2000 Advanced Server (Service Pack 3 以降)をサポートしています。

シングル パスではなくデュアル パスを使用する場合、サーバにデバイス ドライバを セットアップする手順の詳細、および Windows 2000 Server あるいは Windows 2000 Advanced Server を構成する作業の詳細は、『Microsoft Windows 2000 および Windows NT 用の Sun StorEdge Traffic Manager 3.0 インストールおよびユーザ ガイ ド』を参照してください。

マルチプラットフォーム用の Sun StorEdge Tarffic Manager 3.0 に興味をお持ちの方 は、最寄りの Sun 営業拠点に問い合わせるか、http://www.sun.com/sales を参 照してください。

マルチプラットフォーム向けサポートの詳細は、http://www.sun.com/storage/ san/multiplatform\_support.html を参照してください。

この付録に記載されている情報は[、第](#page-58-0) 5 章の説明にある構成ステップを補足するもの で、以下のステップを扱っています。

- G-2 [ページの「シリアル](#page-177-0) ポート接続の設定」
- G-5 ページの「Windows 2000 Server からファームウェア [アプリケーションへのア](#page-180-0) [クセス」](#page-180-0)
- G-5 ページの「Windows 2000 Server [での、新しいデバイスと](#page-180-1) LUN の認識の有効 [化」](#page-180-1)

## <span id="page-177-0"></span>G.1 シリアル ポート接続の設定

RAID コントローラは、VT100 端末エミュレーション プログラム、または HyperTerminal などの Windows 端末エミュレーション プログラムが動作するホス ト システムを使って構成することができます。

注 – アレイに IP アドレスを割り当てれば、IP ネットワーク上で Sun StorEdge Configuration Service プログラムを使って RAID アレイを監視および構成すること もできます。詳細は、[Appendix](#page-146-1) 付録 C の C-1 [ページの「](#page-146-2)Ethernet 接続」、および『Sun StorEdge 3000 Family Configuration Service ユーザ ガイド』を参照してください。

1. RAID アレイの COM ポートをホスト システムの未使用シリアル ポートに接続する には、ヌル モデムのシリアル ケーブルを使います。

ヌル モデムのスワップ済みシリアル信号は、標準シリアル インターフェイスへの接続 用です。

注 –DB9 シリアル ポートがないホストの場合は、同梱の DB9-DB25 シリアル ケーブ ル アダプタを使用してシリアル ケーブルを DB25 シリアル ポートに接続します。

- 2. アレイの電源を入れます。
- 3. Windows 2000 サーバで、スタート → プログラム → アクセサリ → 通信 → HyperTerminal の順に選択します。
- 4. 接続の名前を入力して、その接続のアイコンを選択します。
- 5. 接続の設定ウィンドウの接続方法ドロップダウン メニューで、アレイに接続されてい る COM ポートを選択します。

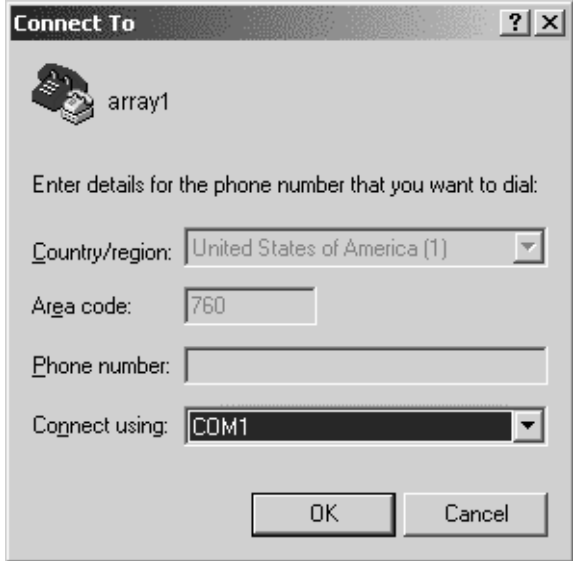

- 6. OK をクリックします。
- 7. プロパティ ウィンドウのドロップダウン メニューを使用して、シリアル ポートのパ ラメータをつぎのように設定します。
	- 38400 ボー
	- 8 ビット
	- 1ストップ ビット
	- パリティ:なし
	- フロー制御:なし

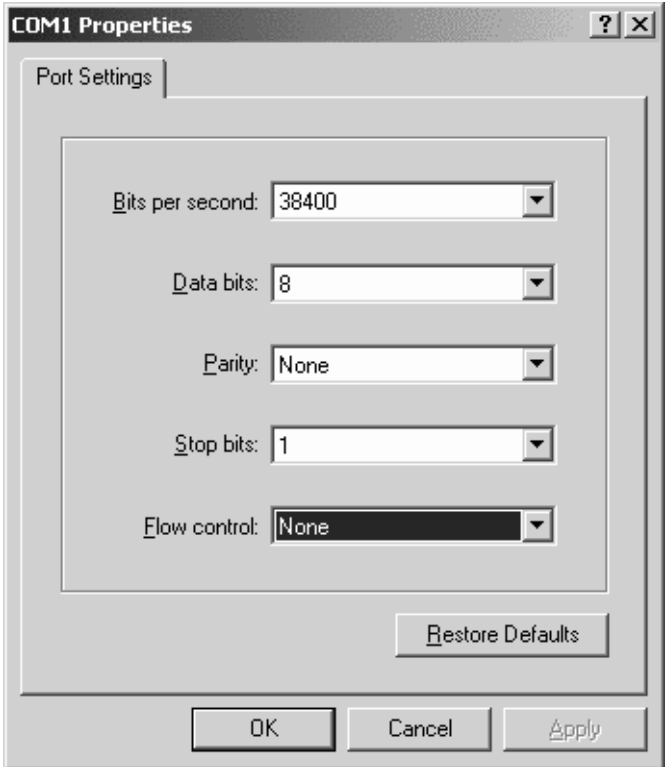

8. 接続とその設定を保存するには、ファイル→保存の順に選択します。

接続ファイル名は、connection\_name になります。connection\_name は、この HyperTerminal 接続を作成したとき、それに付けた名前です。

9. デスクトップに接続のショートカットを作成するには、スタート → 検索 → ファイルや フォルダの順に選択し、connection\_name を入力して検索開始ボタンをクリックしま す。検索結果ウィンドウでファイル名をハイライト表示して右クリックし、ショート カットの作成を選択して、はいをクリックします。

これでアレイを構成する準備ができました。
# G.2 Windows 2000 Server からファームウェ ア アプリケーションへのアクセス

Windows NT Server からシリアル ポート経由でアレイにアクセスするには、G-2 [ペー](#page-177-0) ジの「シリアル [ポート接続の設定」](#page-177-0)で構成した HyperTerminal 接続を使用するか、 VT100 の端末エミュレーション プログラムをインストールして、そこで記述したパラ メータを使用します。

Ethernet 接続を使用してアレイにアクセスするには、C-1 [ページの「](#page-146-0)Ethernet 接続」 で説明されている手順に従います。そこで記述したコマンド プロンプトを Windows 2000 Server から表示するには、次の手順に従います。

- 1. スタート メニューからプログラムを選択します。
- 2. プログラム メニューからアクセサリを選択します。
- 3. アクセサリ メニューからコマンド プロンプトを選択します。

# G.3 Windows 2000 Server での、新しいデバ イスと LUN の認識の有効化

この手順に着手する前に、Adaptec 39160 などのサポート対象の SCSI ホスト バス ア ダプタ(HBA)を使用していることを確認してください。現時点でサポート対象と なっている HBA に関する情報は、使用しているアレイのリリース ノートを参照して ください。

また使用している HBA に対応したドライバを使用している点も確認してください。 Adaptec 39160 では、FMS のバージョン 4.0a 以降を使用します。

1. システムをブートして、ホスト バス アダプタ(HBA)の BIOS が新しい SCSI デバ イスを認識するか調べます。

注 – システムがブートする過程で、SCSI デバイスが表示されるようになっています。

2. 新しいハードウェアの検出ウィザードが表示された場合は、キャンセルをクリックし ます。

これで、新しいデバイスをフォーマットする準備ができました。

3. ディスクの管理フォルダを開きます。

- a. マイ コンピュータのアイコンを右クリックしてポップアップ メニューを表示しま す。
- b. 管理を選択します。
- c. ディスクの管理フォルダを選択します。
- d. ディスクのアップグレードと署名ウィザードが表示された場合は、キャンセルをク リックします。 「論理ディスク マネージャ サーバーに接続中」というステータス メッセージが表 示されます。
- 4. このメッセージが表示されたら、新しいデバイスを選択します。

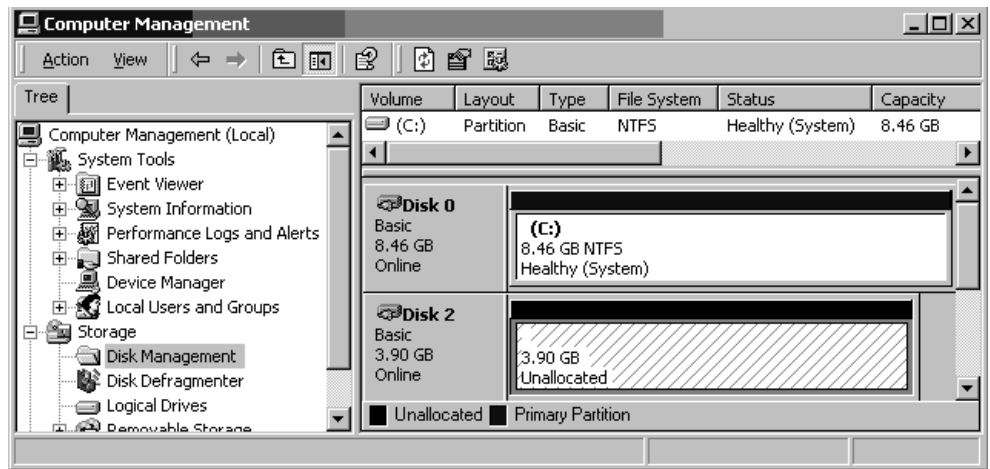

- 5. 未割り当てパーティションを右クリックしてポップアップ メニューを表示します。
- 6. このポップアップ メニューでパーティションの作成を選択します。

パーティションの作成ウィザードが表示されます。

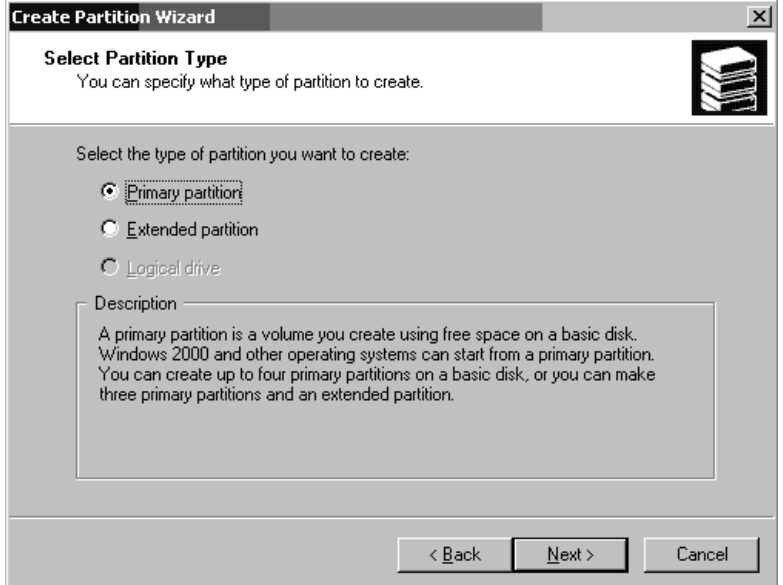

- 7. 次へをクリックします。
- 8. プライマリ パーティションを選択して次へをクリックします。
- 9. 使用するディスク容量を指定するか、デフォルトの値をそのまま使用することにして、 次へをクリックします。

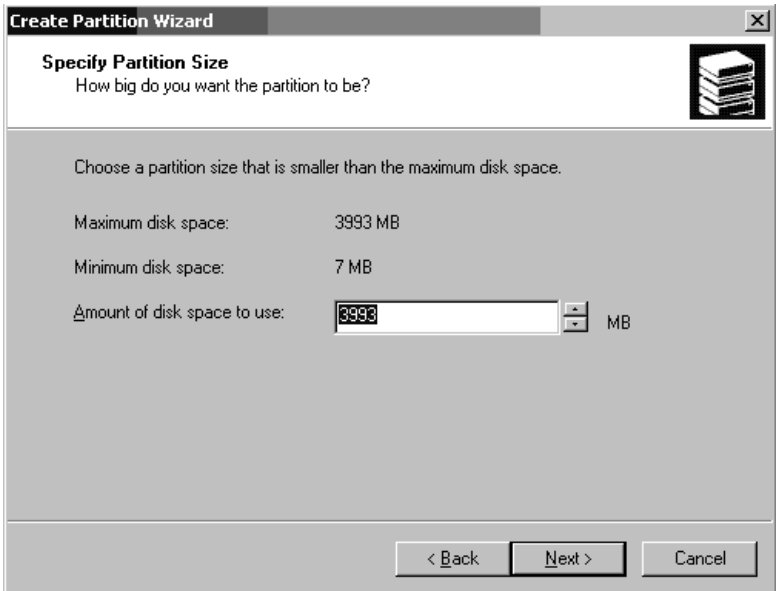

- 10. 必要に応じてドライブ文字を割り当てて、次へをクリックします。
- 11. このパーティションを以下の設定でフォーマットするを選択します。

a. 使用するファイル システムに NTFS を指定します。

b. クイック フォーマットするチェックボックスがオンになっていることを確認しま す。

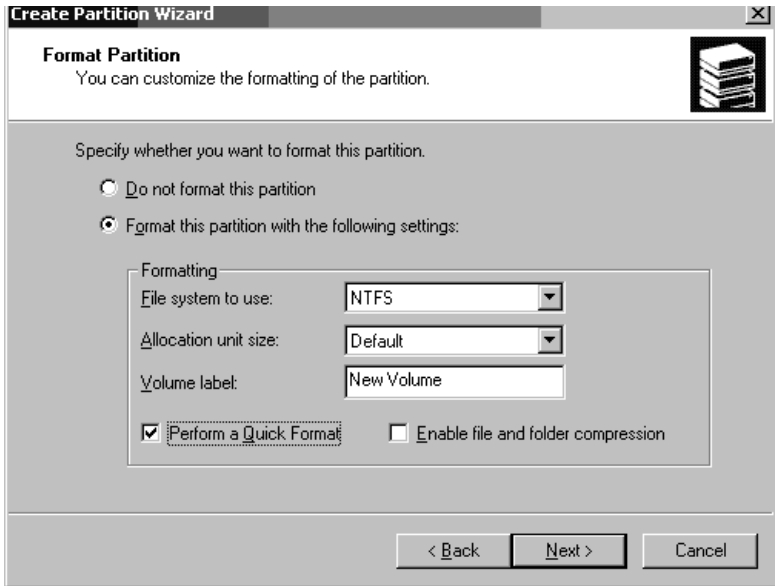

#### c. 次へをクリックします。

指定した設定を確認するダイアログが表示されます。

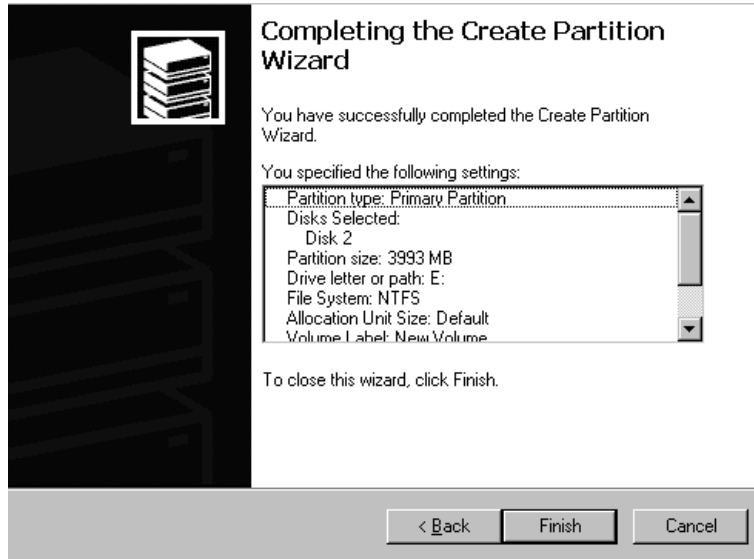

12. 完了をクリックします。

新しいパーティションがフォーマットされ、コンピュータの管理ウィンドウでこの パーティションが NTFS として表示されます。

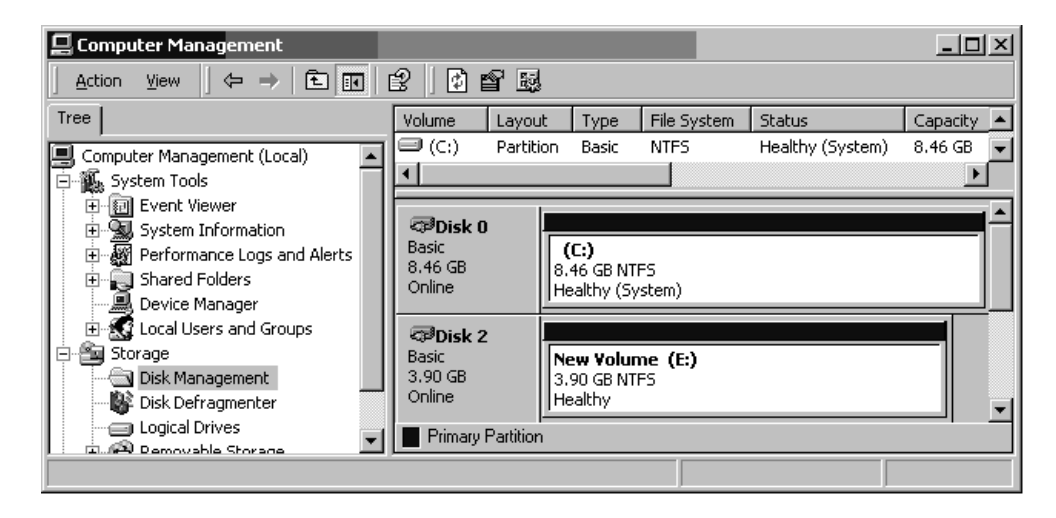

13. フォーマットが必要な他の新しいパーティションとデバイスについて、それぞれこの ステップを実行します。

#### 付録 **H**

# Linux サーバの構成

この付録では、Linux 動作環境に Sun StorEdge 3310 SCSI Array または Sun StorEdge 3310 FC Array を接続するうえで必要な LUN セットアップ情報を提供します。サポー ト対象のアダプタのリストは、各アレイのリリース ノートを参照してください。

この情報は、『Sun StorEdge 3000 Family 導入・運用・サービス マニュアル』に記載 されている構成ステップを補足するもので、以下のトピックを扱っています:

- **H-1 [ページの「アダプタ](#page-186-0) BIOS の確認」**
- H-2 [ページの「複数](#page-187-0) LUN の Linux の構成」
- H-3 ページの「Linux 用 ext3 ファイル [システムの作成」](#page-188-0)
- H-4 [ページの「ファイル](#page-189-0) システムの作成」
- H-4 ページの「マウント [ポイントの作成とファイル](#page-189-1) システムの手動マウント」
- H-5 ページの「ファイル [システムの自動マウント」](#page-190-0)

## <span id="page-186-0"></span>H.1 アダプタ BIOS の確認

サーバがブートするときに、ホスト カード アダプタ(HBA)カード BIOS のメッセージ 行が表示されたら、HBA BIOS にアクセスするために決められている組み合わせでキー を押します。SCSI Adaptec カードの場合、このキーの組み合わせは Ctrl-A です。

このキーの組み合わせは、アダプタを初期化するときに画面に表示されます。Ctrl-A を押して Adaptec HBA BIOS にアクセスしたのち、次のステップを実行します。

- 1. Configure/View Host Adapter Settings をハイライト表示して Return キー を押します。
- 2. Advanced Configuration Options を選択して Return キーを押します。
- 3. Host Adapter BIOS を選択して Return キーを押します。
	- a. ブート可能なデバイスにしない場合は、disabled:scan bus を選択します。
	- b. ブート可能なデバイスにする場合は、デフォルトの Enabled を選択します。\* は、 デフォルト設定を表します。
- 4. Configure/View Host Adapter Settings があるメインの オプション 画面に 戻るまで Esc キーを押します。
- 5. SCSI Disk Utilities をハイライト表示して Return キーを押します。 HBA に接続されている SCSI デバイスの SCSI カードが、BIOS によってスキャンされます。 HBA の SCSI ID と HBA に接続されているそのほかの SCSI デバイスが表示されま す。HBA の SCSI ID しか表示されない場合は、SCSI の接続デバイスの構成に間違い があるか、HBA と SCSI デバイス間のケーブルが不良もしくは接続されていません。
- 6. 設定した構成で問題なければ、Esc キーを押します。 確認プロンプトが表示され、ユーティリティを終了するかどうか尋ねられます。
- 7. Yes を選択して Return キーを押します。

確認プロンプトが表示されます。

Please press any key to reboot.

8. 任意のキーを押します。

サーバがリブートします。

Sun StorEdge 3000 Family SCSI Array に接続するすべての HBA について、この手順 を繰り返します。

### <span id="page-187-0"></span>H.2 複数 LUN の Linux の構成

デフォルトでは、Linux のカーネルは複数 LUN をサポートしていません。複数 LUN をサポートするには、次のステップでカーネルを変更します。

- 1. root としてログインします。ユーザとしてログインしている場合は、su として root にログインします。
- 2. /etc/modules.conf ファイルの末尾に以下の行を追加して、ファイルを保存します。

options scsi\_mod max\_scsi\_luns=255

3. システム プロンプトで以下のコマンドを入力し、Return キーを押します。

mkinitrd -f /boot/initrd-2.4.9-e.3.img 2.4.9-e.3

2.4.9-e.3 エントリが現在のカーネルを表しています。現在使用しているカーネルを調べるには、 uname -r と入力します。そこで得られたカーネル情報で 2.4.9-e.3 エントリを置き換えます。

4. サーバーをリブートします。

サーバを完全に停止するには、shutdown -h を使用します。シャットダウン完了後、 自動的に再起動するには、ここで shutdown -r を使用します。

#### <span id="page-188-0"></span>H.3 Linux 用 ext3 ファイル システムの作成

以下の手順では fdisk を使用してドライブにラベルを付け、パーティションを作成し ますが、これは ext3 ファイル システムに適用します。ラベルを付けるディスクを確 認するには、それがどのようなデバイスか知る必要があります。

1. すべてのデバイスとそのパスを一覧表示するには、端末セッションを開始して以下の ように入力します。

fdisk -l

目的のデバイスの名前とパスを記録しておきます。

2. 次に以下のように入力します。

fdisk  $/dev/sd(x)$  x= a, b, c, ...

指定したアレイ デバイスのバナーが表示されます。末尾に「Command (m or help):」 というプロンプトが表示されます。

- 3.「*m*」または「*help*」と入力します。
- 4. 表示されたメニューの Command action で n を選択して Return キーを押します。 以下の 2 つの選択肢が表示されます。
	- e extended
	- p primary partition (1-4)

1 つのアレイに作成できるプライマリ パーティションは 4 つまでです。これ以上の パーティションを作成する場合は、いずれかのプライマリ パーティションの拡張 LUN とする必要があります。拡張 LUN を設定できるプライマリ パーティションは 1 つのみです。

5. 最初のパーティションを作成するには、p を選択します。

選択肢がいくつか表示されますが、デフォルトのままにしておきます。この処理を理 解して、設定した結果がどのようになるかを知ったあとでも、この構成は再設定でき ます。必要に応じて別のプライマリ パーティションや拡張パーティションを作成しま す。

6. デフォルト設定のままで構成を完了して Command (m or help): 画面に戻ります。 文字キーの w を押して構成を保存し、fdisk を終了します。

これで、ファイル システムを設定するパーティションが準備できました。

#### <span id="page-189-0"></span>H.4 ファイル システムの作成

- 1. root としてログインします。ユーザとしてログインする場合は su として root にロ グインします。
- 2. fdisk を使用して準備したデバイスの電源を入れ、以下のコマンドを実行して ext3 ファイル システムを作成します。

mkfs -t ext3 /dev/sdb(x)

x はファイル システムの作成先となるパーティションです。パーティションは 1 つだ けなので、x を 1 に置き換えます。

# <span id="page-189-1"></span>H.5 マウント ポイントの作成とファイル シ ステムの手動マウント

- 1. マウント ポイントとして使用するディレクトリの作成先であるディレクトリに移動 します。
- 2. 以下のコマンドを入力します。

mkdir 名前

3. ファイル システムをマウントするには、以下のコマンドを入力します。

mount /dev/sdb(x) / ディレクトリのパス

このパーティションについては、X は 1 です。

# <span id="page-190-0"></span>H.6 ファイル システムの自動マウント

パーティションにラベルを付けると、それが fstab ファイルに入力され、ブート時に そのパーティションが自動的にマウントされるようになります。ラベルと fstab ファ イルを使用すると、デバイスのパスを指定して手動でファイル システムをマウントす るよりも迅速なマウントが可能です。

1. パーティションにラベルを付けるには、以下のコマンドを入力します。

e21abel /dev/sdb(x) /(ディレクトリのパス)

このパーティションについては、X は 1 です。「ディレクトリのパス」とは、作成した ディレクトリとその場所です。

2. /etc/fstab ファイルを編集して以下の行を追加します:

LABEL=/mount/point /mount/point ext3 1 2

- 3. このファイルを保存します。
- 4. fstab が正しく設定されているか確認するには、以下のコマンドを入力します。

mount -a

マウント ポイントと fstab ファイルが正しく設定されていれば、エラーは表示され ません。

5. マウント済みのファイル システムをすべて表示するには、以下のコマンドを入力しま す。

df -k

6. ファイル システムのマウントを解除するには、以下のコマンドを入力します。

umount / ファイル システムの名前

付録 **I**

# AIX 動作環境で稼働する IBM サーバ の構成

この付録では、IBM AIX 動作環境で稼働する IBM サーバに Sun StorEdge 3310 SCSI Array を接続するうえで必要なアクセス情報と LUN セットアップ情報を提供します。

サポートされる HBA アダプタのリストは、使用しているアレイの『Sun StorEdge 3310 SCSI Array リリース ノート』を参照してください。

Sun StorEdge 3310 SCSI Array では、IBM AIX 用の Sun StorEdge Traffic Manager 3.0 フェイルオーバ ドライバを使用したデュアル パス構成で、バージョン 4.3.3 と 5.0L の IBM AIX 動作環境をサポートしています。

サーバにデバイス ドライバをセットアップする手順の詳細、および IBM サーバを構 成する作業の詳細は、『IBM AIX オペレーティング システム用の Sun StorEdge Traffic Manager 3.0 インストールおよびユーザ ガイド』を参照してください。

マルチプラットフォーム用の Sun StorEdge Tarffic Manager 3.0 に興味をお持ちの方 は、最寄りの Sun 営業拠点に問い合わせるか、http://www.sun.com/sales を参 照してください。

マルチプラットフォーム向けサポートの詳細は、http://www.sun.com/storage/ san/multiplatform\_support.html を参照してください。

この付録に記載されている情報は、本書の説明にある構成ステップを補足するもので、 以下のトピックを扱っています。

- I-2 [ページの「シリアル](#page-193-0) ポート接続の設定」
- I-4 [ページの「論理ボリュームの作成場所とするデバイスの確認」](#page-195-0)
- I-4 [ページの「論理ボリュームの作成場所とするデバイスの確認」](#page-195-0)
- I-5 ページの「SMIT の使用による、AIX [ホストの新しい](#page-196-0) LUN 認識の有効化」
- I-6 [ページの「ボリューム](#page-197-0) グループの作成」
- I-7 [ページの「論理ボリュームの作成」](#page-198-0)
- I-7 [ページの「ファイル](#page-198-1) システムの作成」
- I-8 [ページの「新しいファイル](#page-199-0) システムのマウント」
- I-9 [ページの「新しいファイル](#page-200-0) システムのマウント確認」

# <span id="page-193-0"></span>I.1 シリアル ポート接続の設定

RAID コントローラは、VT1000 端末エミュレーション プログラム、または HyperTerminal などの Windows 端末エミュレーション プログラムが動作するホス ト システムを使って構成することができます。

IP ネットワーク経由または端末サーバ経由でアレイにアクセスする場合で、アレイの 初期構成の目的だけでシリアル ポート接続するのであれば、IBM ホストからシリアル ポート接続を構成する必要はありません。使用上の便宜のため、携帯型のコンピュー タではインストーラにより、シリアル ポートを使用したアレイの初期構成が頻繁に実 行されます。

Windows をインストールした携帯型コンピュータでこのようなアレイの初期設定を 実行する場合は、G-2 [ページの「シリアル](#page-177-1) ポート接続の設定」(Windows 2000 の場 合)、または K-2 [ページの「シリアル](#page-215-0) ポート接続の設定」(Windows NT の場合)を 参照してください。

IBM サーバのシリアル ポート経由で接続する場合は、使用している IBM システムの ハードウェア情報を調べて Sun StorEdge 3310 SCSI Array の構成に使用できるシリ アル ポートを探してください。そのシステムの文書には、そのシリアル ポートへのア クセスに使用するデバイス ファイルについても記されています。

使用するパラメータは次のとおりです。

- 38400 ボー
- 8 ビット
- 1ストップ ビット
- パリティなし

注 – 次のセクションでは、Kermit ユーティリティを使用してこれらのパラメータを設 定する方法を説明します。

シリアル ポートの構成が完了したのち、次のセクションの手順に従ってください。

### I.2 AIX で稼働している IBM サーバから ファームウェア アプリケーションへの アクヤス

RAID コントローラは、Kermit などの端末エミュレータを使用してホスト システムか ら構成できます。

シリアル ポートを使用してコントローラのファームウェアにアクセスするには、次の ステップを実行します。

1. シリアル ヌル モデム ケーブルを、IBM サーバのシリアル ポートとディスク アレイ に接続します。

注 –DB9 シリアル ポートがないホストの場合は、ディスク アレイに同梱されている DB9-DB25 シリアル ケーブル アダプタを使用してシリアル ケーブルを DB25 シリア ル ポートに接続します。

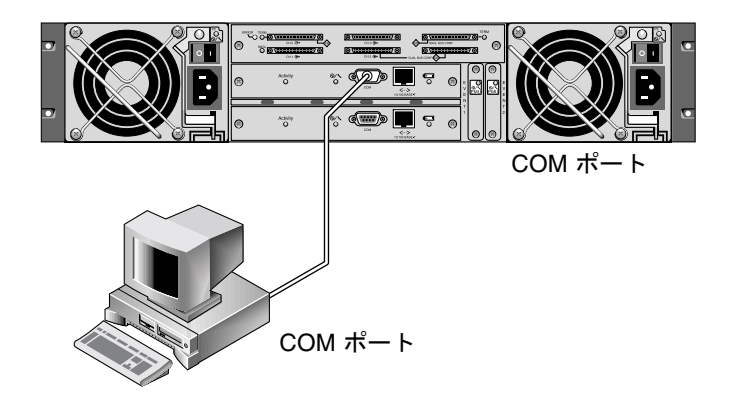

- 図 I-1 ホスト システムのシリアル ポートにローカル接続された RAID アレイ COM ポート
- 2. アレイの電源を入れます。
- 3. アレイに電源を投入したのち、IBM サーバの電源を投入して root としてログインし ます。現在ユーザとしてログインしている場合は、su として root にログインします。
- 4. Kermit プログラムを起動して以下の例に示すパラメータを設定します。使用するシリ アル ポートにはデバイス固有の名前を使用してください。この例では、/dev/tty0p1 というシリアル ポートを構成します。

```
# kermit
Executing /usr/share/lib/kermit/ckermit.ini for UNIX...
Good Morning!
C-Kermit 7.0.197, 8 Feb 2000, for HP-UX 11.00
Copyright (C) 1985, 2000,
   Trustees of Columbia University in the City of New York.
Type ? or HELP for help.
(/) C-Kermit>set line /dev/tty0p1
(/) C-Kermit>set baud 38400
/dev/tty0p1, 38400 bps
(/) C-Kermit>set term byte 8
(/) C-Kermit>set carrier-watch off
(/) C-Kermit>C
Connecting to /dev/tty0p1, speed 38400.
The escape character is Ctrl - \langle (ASCII 28, FS)
Type the escape character followed by C to get back,
or followed by ? to see other options.
----------------------------------------------------
```
注 –Kermit のプロンプトに戻るには、「Ctrl \」、「C」の順に入力します。Kermit を 終了するには、Kermit のプロンプトに戻ってから「exit」と入力します。

## <span id="page-195-0"></span>I.3 論理ボリュームの作成場所とするデバイ スの確認

1. システムに定義されたディスク デバイスをすべて表示します。

#### **# lsdev -Cc disk**

定義済みのディスク デバイスとその情報が一覧表示されます。

2. 論理ボリュームの作成場所とするデバイスの名前を確認します。たとえば、hdisk7 といった名前です。

3. 確認したディスクが目的のディスクであることを検証します。

**# lscfg -v -l** *devicename*

指定したデバイスの詳細情報が表示されます。

4. 製造元と型名を調べて、たしかに目的のデバイスであることを確認します。

### <span id="page-196-0"></span>I.4 SMIT の使用による、AIX ホストの新し い LUN 認識の有効化

アレイを使用できるように IBM AIX ホストを構成する最も簡単な方法は、System Management Interface Tool(SMIT)を使用することです。グラフィック カードを備 えたホストを使用している場合または表示を X-Window 端末にエクスポートする場 合は、グラフィカル ユーザ インターフェイス(GUI)で SMIT を使用できます。ま た、ASCII 端末やネットワーク上にある他のシステムのコンソール ウィンドウからア クセスできる ASCII インターフェイスで使用することもできます。ASCII インター フェイスはすべてのシステムで利用できるので、この付録のこれ以降の説明では ASCII インターフェイスを例に挙げていますが、どのインターフェイスでもここで説 明している手順を実行できます。また、AIX システムの標準管理コマンドを使用すれ ば、コマンド行からこれらの操作を直接実行できます。

注 – 必要な情報を入力したのち Enter キーを押せば、次の画面に進みます。前の画面 に戻るには、画面に表示されるキー操作に従ってください。

1. ASCII インターフェイスから SMIT を起動して、System Management 画面を表示し ます。

**# smit -a**

- 2. System Management メニューから System Storage Management (Physical and Logical Storage) を選択します。
- 3. System Storage Management メニューから Logical Volume Manager を選択します。
- Logical Volume Manager 画面に Logical Volume Manager メニューが表示されます。 このメニューのメニュー オプションを使用して、ボリューム グループを作成し、次に このボリューム グループの中に論理ボリュームを作成します。

Logical Volume Manager

Volume Groups

Logical Volumes

Physical Volumes

Paging Space

ボリューム グループとは、ディスクのストレージ容量を分割して割り当てる手法で す。ボリューム グループを使用すると、ストレージの大容量パーティションを論理ボ リュームという小さな実用領域単位に分割できます。

各ボリューム グループは複数の論理ボリュームに分割でき、アプリケーションから は、各論理ボリュームが独立したディスクに見えます。論理ボリュームには、それぞ れ独自のファイル システムを設定できます。

ボリューム グループで基盤となる物理ストレージは、1 つ以上の物理ボリュームで構成 されています。単独の物理ディスクやディスク アレイのパーティションが物理ボリュー ムとなります。この付録でいう物理ボリュームとは、I-4 [ページの「論理ボリュームの](#page-195-0) [作成場所とするデバイスの確認」で](#page-195-0)確認したディスク デバイスのことです。

# <span id="page-197-0"></span>I.5 ボリューム グループの作成

- 1. Logical Volume Manager メニューで Volume Group を選択します。
- 2. Volume Groups メニューで Add a Volume Group を選択します。
- 3. ボリューム グループに付ける名前を Volume Group name に入力します。
- 4. I-4 [ページの「論理ボリュームの作成場所とするデバイスの確認」](#page-195-0)で確認したディスク デバイスの名前を PHYSICAL VOLUME name に入力します。 ARE YOU SURE 確認画面が表示されます。
- 5. このメッセージを確認するとステータス画面が表示されます。 ボリューム グループが作成されると、ステータス画面に Command:OK と表示されます。
- 6. Volume Groups 画面に戻って新しいボリューム グループをアクティブにします。
- 7. Volume Groups メニューで Activate a Volume Group を選択します。

8. ボリューム グループに付けた名前を VOLUME GROUP name に入力します。 ボリューム グループがアクティブになると、ステータス画面に Command:OK と表示 されます。

#### <span id="page-198-0"></span>I.6 論理ボリュームの作成

- 1. Logical Volume Manager 画面に戻ります。
- 2. Logical Volume Manager メニューで Logical Volumes を選択すると Logical Volumes 画面が表示されます。
- 3. Logical Volumes メニューから Add a Logical Volume を選択すると、Add a Logical Volume 画面が表示されます。
- 4. ボリューム グループに付けた名前を VOLUME GROUP name に入力します。 Add a Logical Volume 画面が表示されます。
- 5. 作成する論理ボリュームに付ける名前を LOGICAL VOLUME (new) に入力します。
- 6. 新しい論理ボリュームに作成するパーティションの数を Number of LOGICAL PARTITIONS に入力します。
- 7. 他のパラメータについても目的の値を Add a Logical Volume 画面で入力します。また は、デフォルトの値をそのまま採用します。

論理ボリュームが作成されると、ステータス画面に Command:OK というメッセージ と新しい論理ボリュームの名前が表示されます。

# <span id="page-198-1"></span>I.7 ファイル システムの作成

次のステップは、新しい論理ボリューム上にファイル システムを作成する作業です。

- 1. System Storage Management (Physical and Logical Storage) 画面に戻ります。 System Storage Management 画面が表示されます。
- 2. System Storage Management メニューで File Systems を選択すると、File Systems 画面が表示されます。
- 3. File Systems メニューで Add / Change / Show / Delete File Systems を選択します。
- 4. Journaled File System を選択すると Journaled File System 画面が表示されます。
- 5. Journaled File System メニューで Add a Journaled File System を選択します。
- 6. Add a Standard Journaled File System を選択すると Volume Group Name 画面が表 示されます。

Volume Group Name 画面には、存在するボリューム グループの名前が表示されてい ます。

7. カーソルを移動して、I-6 [ページの「ボリューム](#page-197-0) グループの作成」で作成したボリュー ム グループの名前をハイライト表示します。

Add a Standard Journaled File System 画面が表示されます。

- 8. 作成するファイル システムのサイズを、512 バイトを 1 ブロックとしてブロック数で SIZE of file system に入力します。
- 9. 新しいファイル システムのマウント先をディレクトリ名(必要であれば、ファイルパ ス)で MOUNT POINT に入力します。

注 –存在しないマウント ポイント ディレクトリを指定すると、そのディレクトリが作 成されます。

ファイル システムが作成されると、ステータス画面に Command:OK というメッセー ジ、ジャーナル化されたファイル システム、マウント ポイント、およびファイル シ ステムのサイズが表示されます。

# <span id="page-199-0"></span>I.8 新しいファイル システムのマウント

- 1. File Systems 画面に戻ります。
- 2. File Systems メニューで List All File Systems を選択すると、すべてのファイル シス テムの名前が表示されます。
- 3. 作成したファイル システムの名前を Name 列で確認します。たとえば、ldev/lv00 といった名前です。
- 4. File Systems メニューで Mount a File System を選択すると、Mount a File System 画面が表示されます。
- 5. ステップ 3 で確認したファイル システム名を FILE SYSTEM name に入力します。
- 6. 指定したマウント ポイントの名前を DIRECTORY over which to mount に入力しま す。

ファイル システムが作成されると、ステータス画面に Command:OK と表示されます。

7. SMIT を終了します。

# <span id="page-200-0"></span>I.9 新しいファイル システムのマウント確認

1. コマンドを使用して、論理ボリュームが正しくマウントされたことを確認します。

#### **# mount**

マウントされているファイル システムとディレクトリが表示されます。

- 2. このリストを調べて、指定したマウント ポイントに新しいファイル システムがマウ ントされていることを確認します。
- 3. 新しいファイル システムの属性を表示します。

**# df -k mountpoint**

付録 **J**

# HP-UX 動作環境で稼働する HP サーバの構成

この付録では、HP-UX 動作環境で稼働するコンピュータに Sun StorEdge 3310 SCSI Array を接続するうえで必要なアクセス情報と LUN セットアップ情報を提供します。

サポートされるホスト バス アダプタのリストは、使用しているアレイの『Sun StorEdge 3310 SCSI Array リリース ノート』を参照してください。

Sun StorEdge 3310 FC Array では、HP-UX 動作環境用の Sun StorEdge Traffic Manager 3.0 フェイルオーバ ドライバを使用したデュアル パス構成で、HP-UX 動作 環境のレベル 11.0 とレベル 11.i をサポートしています。

サーバにデバイス ドライバをセットアップする手順の詳細、および HP サーバを構成す る作業の詳細は、『Hewlett Packard HP-UX オペレーティング システム用の Sun StorEdge Traffic Manager 3.0 インストールおよびユーザ ガイド』を参照してください。

マルチプラットフォーム用の Sun StorEdge Traffic Manager 3.0 に興味をお持ちの方は、最寄 りの Sun 営業拠点に問い合わせるか、http://www.sun.com/sales を参照してください。

マルチプラットフォーム サポートの詳細は、http://www.sun.com/storage/ san/multiplatform\_support.html を参照してください。

この付録に記載されている情報は、本書の説明にある構成ステップを補足するもので、 以下のトピックを扱っています。

- I-2 [ページの「シリアル](#page-203-0) ポート接続の設定」
- I-3 ページの「HP-UX で稼働している HP [サーバからファームウェア](#page-204-0) アプリケー [ションへのアクセス」](#page-204-0)
- I-5 [ページの「ディスク](#page-206-0) アレイの取り付け」
- J-6 [ページの「論理ボリューム](#page-207-0) マネージャ」
- J-6 [ページの「一般的な用語の定義」](#page-207-1)
- I-7 [ページの「物理ボリュームの作成」](#page-208-0)
- J-8 [ページの「ボリューム](#page-209-0) グループの作成」
- I-10 [ページの「論理ボリュームの作成」](#page-211-0)
- J-10 ページの「HP-UX ファイル [システムの作成」](#page-211-1)
- I-11 ページの「ファイル [システムの手動マウント」](#page-212-0)
- I-11 ページの「ファイル [システムの自動マウント」](#page-212-1)

# <span id="page-203-0"></span>J.1 シリアル ポート接続の設定

RAID コントローラは、VT1000 端末エミュレーション プログラム、または HyperTerminal などの Windows 端末エミュレーション プログラムが動作するホス ト システムを使って構成することができます。

IP ネットワーク経由または端末サーバ経由でアレイにアクセスする場合で、アレイの 初期構成の目的だけでシリアル ポート接続するのであれば、IBM ホストからシリアル ポート接続を構成する必要はありません。使用上の便宜のため、携帯型のコンピュー タではインストーラにより、シリアル ポートを使用したアレイの初期構成が頻繁に実 行されます。

Windows をインストールした携帯型コンピュータでこのようなアレイの初期設定を 実行する場合は、G-2 [ページの「シリアル](#page-177-1) ポート接続の設定」(Windows 2000 の場 合)、または K-2 [ページの「シリアル](#page-215-0) ポート接続の設定」(Windows NT の場合)を 参照してください。

HP サーバのシリアル ポート経由で接続する場合は、使用している HP システムの ハードウェア情報を調べて Sun StorEdge ディスク アレイの構成に使用できるシリア ル ポートを探してください。そのシステムの文書には、そのシリアル ポートへのアク セスに使用するデバイス ファイルについても記されています。

使用するパラメータは次のとおりです。

- 38400 ボー
- 8 ビット
- 1ストップ ビット
- パリティなし

注 – 次のセクションでは、Kermit ユーティリティを使用してこれらのパラメータを 設定する方法を説明します。

## <span id="page-204-0"></span>J.2 HP-UX で稼働している HP サーバから ファームウェア アプリケーションへの アクヤス

RAID コントローラは、cu や Kermit などの端末エミュレータを使用してホスト シス テムから構成できます。ここの説明では Kermit の使用方法を説明します。cu につい ては、「cu(1)」を参照してください。

シリアル ポートを使用してコントローラのファームウェアにアクセスするには、次の ステップを実行します。

1. シリアル ヌル モデム ケーブルを、HP サーバのシリアル ポートとディスク アレイに 接続します。

注 – DB9 シリアル ポートがないホストの場合は、ディスク アレイに同梱されている DB9-DB25 シリアル ケーブル アダプタを使用してシリアル ケーブルを DB25 シリア ル ポートに接続します。

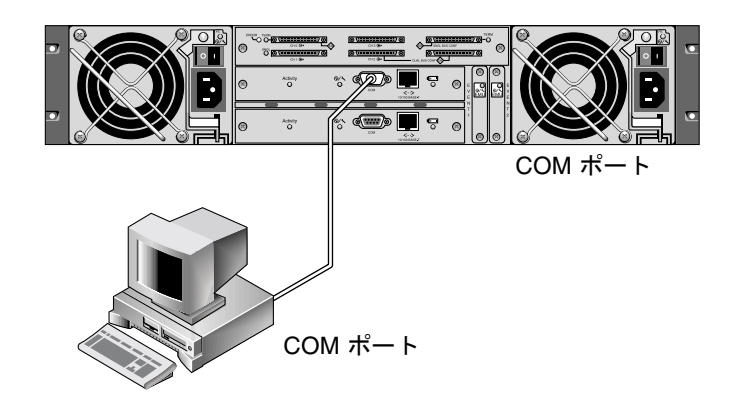

- 図 J-1 ホスト システムのシリアル ポートにローカル接続された RAID アレイ COM ポート
- 2. アレイの電源を入れます。
- 3. アレイに電源を投入したのち、HP サーバの電源を投入して root としてログインし ます。ユーザとしてログインしている場合は、su として root にログインします。
- 4. Kermit プログラムを起動して以下の例に示すパラメータを設定します。使用するシリ アル ポートにはデバイス固有の名前を使用してください。この例では、/dev/tty0p1 というシリアル ポートを構成します。

```
# kermit
```

```
Executing /usr/share/lib/kermit/ckermit.ini for UNIX...
Good Morning!
C-Kermit 7.0.197, 8 Feb 2000, for HP-UX 11.00
Copyright (C) 1985, 2000,
Trustees of Columbia University in the City of New York.
Type ? or HELP for help.
(/) C-Kermit>set line /dev/tty0p1
(/) C-Kermit>set baud 38400
/dev/tty0p1, 38400 bps
(/) C-Kermit>set term byte 8
(/) C-Kermit>set carrier-watch off
(/) C-Kermit>C
Connecting to /dev/tty0p1, speed 38400.
The escape character is Ctrl - \langle (ASCII 28, FS)
Type the escape character followed by C to get back,
or followed by ? to see other options.
```
注 – Kermit のプロンプトに戻るには、Ctrl キーを押しながら \ を入力して、次に C を入力します。Kermit を終了するには、Kermit のプロンプトに戻ってから「exit」 と入力します。

# <span id="page-206-0"></span>J.3 ディスク アレイの取り付け

ディスク アレイを構成する最も簡単な方法は、HP-UX のシステム管理ツールである システム管理マネージャ(SAM)を使用することです。SAM がシステムにインストー ルされていない場合、またはコマンド行インターフェイスを使用する場合は、以下の 手順に従ってください。詳細は、HP 文書の『Configuring HP-UX for Peripherals』を 参照してください。

- 1. ioscan コマンドを使用して、Sun StorEdge 3310 FC アレイに接続する ホスト バス アダプタ(HBA)で利用可能なアドレスを決定します。
- 2. Sun StorEdge 3310 SCSI Array 上のファームウェア アプリケーションにアクセスし て、使用するホスト チャネルの SCSI ID を設定します。
- 3. 使用するストレージを含むパーティションを、適切なホスト チャネルにマップしま す。

パーティションは、LUN 0 から始めて順番に LUN に割り当てる必要があります。

- 4. shutdown コマンドを使用してオペレーティング システムを停止します。
- 5. 周辺機器の電源を切り、次にサーバの電源を切ります。
- 6. 付属の SCSI ケーブルを使用して、Sun StorEdge 3310 SCSI Array のホスト チャネ ルを 1 つ以上、ホストの SCSI インターフェイス カードに接続します。
- 7. Sun StorEdge 3310 SCSI Array とその他すべての周辺機器の電源を投入します。
- 8. それらが初期化されてから、サーバの電源を入れ、HP-UX をブートします。 ブート処理中に、オペレーティング システムは新しいディスク デバイスを認識し、そ のデバイス ファイルを作成します。
- 9. ioscan コマンドを実行して、新しいストレージ リソースが表示されていることを確 認してください。これでストレージを使用する準備ができました。

注 – 新しいパーティションを作成してアレイにマップすれば、リブートせずにそれら をオペレーティング システムに認識させることができます。ioscan コマンドと insf コマンドを実行し、リソースを発見してそれらのデバイス ファイルを作成しま す。

#### <span id="page-207-0"></span>J.4 論理ボリューム マネージャ

論理ボリューム マネージャ (LVM) は、HP が提供するディスク管理システムで、す べてのバージョンの HP-UX 11 に搭載されています。LVM を使用すると、ストレージ を論理ボリュームとして管理できます。このセクションでは、LVM で採用されている 概念をいくつか説明するとともに、StorEdge 3310 Array に論理ボリュームを作成す る方法も説明します。LVM に関する詳細は、「lvm(7)」と HP の出版物『Managing Systems and Workgroups: Guide for HP-UX System Administration』(HP Part No B2355-90742)を参照してください。

多くのシステム管理タスクと同様に、SAM を使用して、論理ボリュームを作成および 保守することができます。ただし、HP-UX コマンドを使用しなければ実行できない機 能もあります。この付録で説明する手順は、SAM ではなくコマンド行インターフェイ スを使用して実行します。

# <span id="page-207-1"></span>J.5 一般的な用語の定義

ボリューム グループは、ディスク ストレージ容量を分割して割り当てるための HP-UX の手法です。ボリューム グループを使用すると、ストレージの大容量パーティショ ンを論理ボリュームという小さな実用領域単位に分割できます。

各ボリューム グループは複数の*論理ボリューム*に分割でき、アプリケーションから は、各論理ボリュームが独立したディスクに見えます。論理ボリュームにはキャラク タ デバイスとしても、またブロック デバイスとしてもアクセス可能で、それぞれ独自 にファイル システムを設定できます。

ボリューム グループで基盤となる物理ストレージは、1 つ以上の物理ボリュームで構 成されています。単独の物理ディスクやディスク アレイのパーティションが物理ボ リュームとなります。

各物理ボリュームは、物理エクステントという単位に分割できます。物理エクステン トのサイズはデフォルトで 4 MB ですが、1 MB から 256 MB の範囲で変えることが できます。1 つのボリューム グループで持つことができる物理エクステントの最大数 は 65,535 個です。物理エクステントの大きさをデフォルトの 4 MB とすると、この制 限によってボリューム グループの最大サイズは 255 GB となります。

255 GB を超えるサイズのボリューム グループを作成するには、そのボリューム グ ループを作成するときに物理エクステントのサイズを大きくする必要があります。詳 細は、「vgcreate(1m)」を参照してください。

#### <span id="page-208-0"></span>J.6 物理ボリュームの作成

LVM でストレージ リソースを使用するには、まずストレージを物理ボリューム(LVM ディスクともいいます)として初期化しておく必要があります。

root としてログインします。root ユーザ特権でログインしていない場合は、su とし て root にログインします。

1. Sun StorEdge 3310 上の使用するパーティションを 1 つ以上選択します。ioscan (1M)を実行すると、システムに接続されているディスクとそれらのデバイス名が表 示されます。

**# ioscan -fnC disk** Class I H/W Path Driver S/W State H/W Type Description disk 1 0/12/0/0.6.0 sdisk CLAIMED DEVICE Sun StorEdge 3310 /dev/dsk/c12t6d2 /dev/rdsk/c12t6d2

> 2. pvcreate コマンドを使用して、各パーティションを LVM ディスクとして初期化し ます。たとえば、次のように入力します。

**pvcreate /dev/rdsk/c12t6d2**

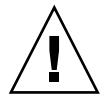

注意 – この操作を実行すると、パーティションに格納されているデータはすべて失わ れます。

# <span id="page-209-0"></span>J.7 ボリューム グループの作成

ボリューム グループには、アプリケーションで使用可能なストレージ リソースを作成 するために使用できる物理リソースが含まれます。

1. ボリューム グループ用のディレクトリと、そのディレクトリにあるグループで使用す るデバイス ファイルを作成します。

**# mkdir /dev/vgmynewvg**

**# mknod /dev/vgmynewvg/group c 64 0x060000**

ボリューム グループの名前がディレクトリの名前になります。HP-UX ではデフォル トで vg*NN* という形式の名前を使用しますが、ボリューム グループのリストの中で 固有であればどのような名前でも使用できます。

上記の例では、mknod コマンドは次の引数を持ちます。

- 新しいデバイス ファイルの絶対パス名である group。
- 文字 c はキャラクタ デバイス ファイルであることを示します。
- すべてのボリューム グループで使用するメジャー番号である 64。
- 0x*NN*0000 という形式のマイナー番号。*NN* は、ボリューム グループ番号を 2 桁 の 16 進数で表したもので、この例では 06 です。

物理ボリュームをボリューム グループに関連付けるには、vgcreate コマンドを使用 します。

#### **# vgcreate /dev/vgmynewvg /dev/dsk/c12t6d2**

ボリューム グループが作成されたことを確認し、そのプロパティを表示するには、 vgdisplay コマンドを使用します。

**# vgdisplay vg02** --- Volumegroups --- VG Name /dev/vq02 VG Write Access read/write VG Status available

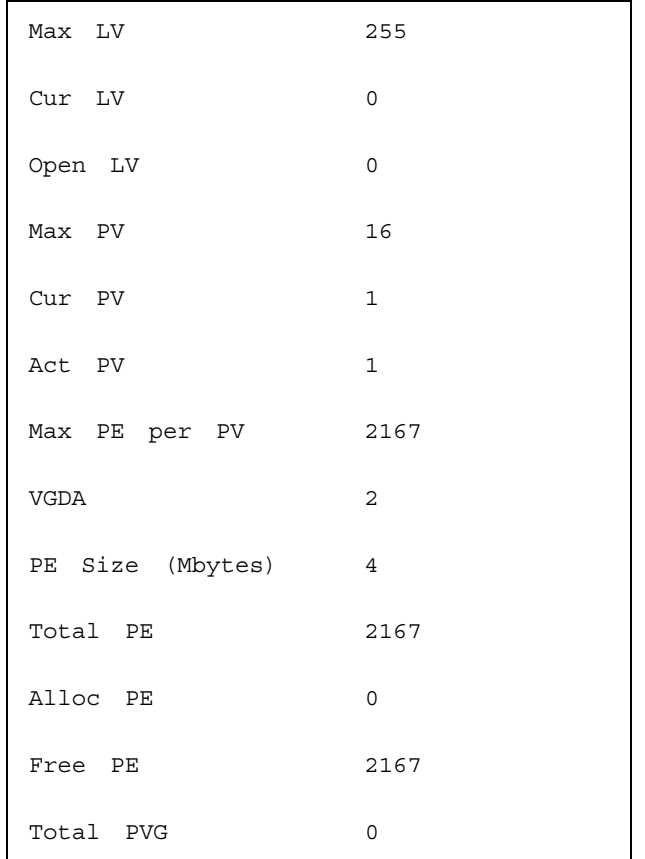

vgdisplay を実行すると、ボリューム グループに含まれている物理エクステントの 数が Total PE フィールドに表示されます。

各物理エクステントのサイズは PE Size フィールドに表示されているので(デフォル トでは 4 MB)、ボリューム グループの全容量は 2167 × 4 MB = 8668 MB となります。

Alloc PE フィールドには、論理ボリュームに割り当てられた物理エクステントの数が 表示されます。この時点では、論理ボリュームにこのボリューム グループの容量は割 り当てられていないため、Alloc PE フィールドはゼロになります。

#### <span id="page-211-0"></span>J.8 論理ボリュームの作成

ボリューム グループの中に論理ボリュームを作成するには、lvcreate コマンドを使 用します。このとき、-L オプションを使用して、論理ボリュームのサイズをメガバ イト単位で指定します。論理ボリュームのサイズは、物理エクステント サイズの整数 倍にする必要があります。以下の例では、4092 MB の論理ボリュームが作成されます。

#### **# lvcreate -L 4092 /dev/vg02**

新しい論理ボリュームについてキャラクタ デバイス ファイルとブロック デバイス ファイルの両方が作成され、ボリューム グループ ディレクトリに格納されます。

**# ls /dev/vg02** group lvol1 rlvol1

アプリケーションから論理ボリュームにアクセスする際はこの名前を使用します。特 に指定しない限り、HP-UX では上記の形式で名前が作成されます。論理ボリュームに 独自の名前を付ける方法は、「vgcreate(1M)」を参照してください。

# <span id="page-211-1"></span>J.9 HP-UX ファイル システムの作成

次のコマンドを実行すると、前のステップで作成した論理ボリュームにファイル シス テムが作成されます。

**# /sbin/newfs -F vxfs /dev/vgmynewvg/rlvol1**

### <span id="page-212-0"></span>J.10 ファイル システムの手動マウント

既存のディレクトリ構造にファイル システムを組み込むプロセスを、ファイル システ ムのマウントといいます。ディスクにファイルが格納されていても、ファイル システ ムをマウントしないとアクセスできません。

1. 新しいファイル システムのマウント ポイントとして使用するディレクトリを作成し ます。

**# mkdir /usr/local/myfs**

2. ファイル システムをマウントするには、以下のコマンドを入力します。

**# mount /dev/vgmynewvg/lvol1 /usr/local/myfs**

# <span id="page-212-1"></span>J.11 ファイル システムの自動マウント

fstab ファイルにファイル システムの情報を格納しておけば、HP-UX のブート時に ファイル システムが自動的にマウントされます。マウント ポイントの名前は、コン ソールから発行するマウント コマンドにも使用できます。

1. 既存の fstab ファイルのコピーを作成します。

**# cp /etc/fstab /etc/fstab.orig**

2. 上記で作成したファイル システムを対象とするには、ファイル /etc/fstab に次の 行を追加します。

/dev/vg0mynewvg/lvol1 /usr/local/myfs vxfs delaylog 0 2

/etc/fstab エントリ作成の詳細は、fstab(4) のエントリを参照してください。

3. fstab が正しく設定されているか確認するには、以下のコマンドを入力します。

**# mount -a**

マウント ポイントと fstab ファイルが正しく設定されていれば、エラーは表示され ません。

4. マウント済みのファイル システムをすべて表示するには、以下のコマンドを入力しま す。

**# bdf**

5. ファイル システムのマウントを解除するには、以下のコマンドを入力します。

**# mkdir/usr/local/myfs**

# Windows NT サーバの構成

この付録では、Windows NT 4.0 オペレーティング システムで稼動するホストに、Sun StorEdge 3310 SCSI Array を接続する際に利用する、プラットフォーム固有のホスト インストールおよび構成の情報を提供します。

Sun StorEdge 3310 SCSI Array では、シングル パス構成とデュアル パス構成のどち らでも Microsoft Windows NT 4.0(Service Pack 6A 以降)をサポートしています。 デュアル パス構成では、Microsoft Windows NT 用の Sun StorEdge Traffic Manager 3.0 を使用します。

シングル パスでなくデュアル パスを使用する場合、サーバにデバイス ドライバを セットアップする手順の詳細、および Windows NT Server を構成する作業の詳細は、 『Microsoft Windows 2000 および Windows NT 用の Sun StorEdge Traffic Manager 3.0 インストールおよびユーザ ガイド』を参照してください。

マルチプラットフォーム用の Sun StorEdge Traffic Manager 3.0 に興味をお持ちの方 は、最寄りの Sun 営業拠点に問い合わせるか、http://www.sun.com/sales を参 照してください。

マルチプラットフォーム サポートの詳細は、http://www.sun.com/storage/ san/multiplatform\_support.html を参照してください。

この付録に記載されている情報は[、第](#page-58-0) 5 章の説明にある構成ステップを補足するもの で、以下のステップを扱っています。

- K-2 [ページの「シリアル](#page-215-1) ポート接続の設定」
- K-5 ページの「Windows NT Server からファームウェア [アプリケーションへのア](#page-218-0) [クセス」](#page-218-0)
- K-5 ページの「Windows NT Server [での、新しいデバイスと](#page-218-1) LUN の認識の有効化」

# <span id="page-215-1"></span>K.1 シリアル ポート接続の設定

<span id="page-215-0"></span>RAID コントローラは、VT100 端末エミュレーション プログラム、または HyperTerminal などの Windows 端末エミュレーション プログラムが動作するホス ト システムを使って構成することができます。

注 – アレイに IP アドレスを割り当てれば、IP ネットワーク上で Sun StorEdge Configuration Service プログラムを使って RAID アレイを監視および構成すること もできます。詳細は、[Appendix](#page-146-1) 付録 Cの C-1 [ページの「](#page-146-0)Ethernet 接続」、および『Sun StorEdge 3000 Family Configuration Service ユーザ ガイド』を参照してください。

1. RAID アレイの COM ポートをホスト システムの未使用シリアル ポートに接続する には、ヌル モデムのシリアル ケーブルを使います。

ヌル モデムのスワップ済みシリアル信号は、標準シリアル インターフェイスへの接続 用です。

注 –DB9 シリアル ポートがないホストの場合は、同梱の DB9-DB25 シリアル ケーブ ル アダプタを使用してシリアル ケーブルを DB25 シリアル ポートに接続します。

- 2. アレイの電源を入れます。
- 3. Windows NT サーバで、スタート→プログラム→アクセサリ→ HyperTerminal の順に 選択します。
- 4. 接続の名前を入力して、その接続のアイコンを選択します。
- 5. 接続の設定ウィンドウの接続方法ドロップダウン メニューで、アレイに接続されてい る COM ポートを選択します。
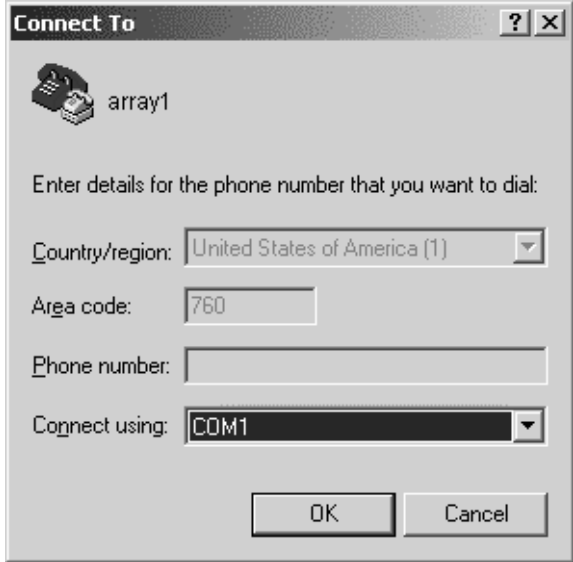

- 6. OK をクリックします。
- <span id="page-216-0"></span>7. プロパティ ウィンドウのドロップダウン メニューを使用して、シリアル ポートのパ ラメータをつぎのように設定します。
	- 38400 ボー
	- 8 ビット
	- 1 ストップ ビット
	- パリティ:なし
	- フロー制御:なし

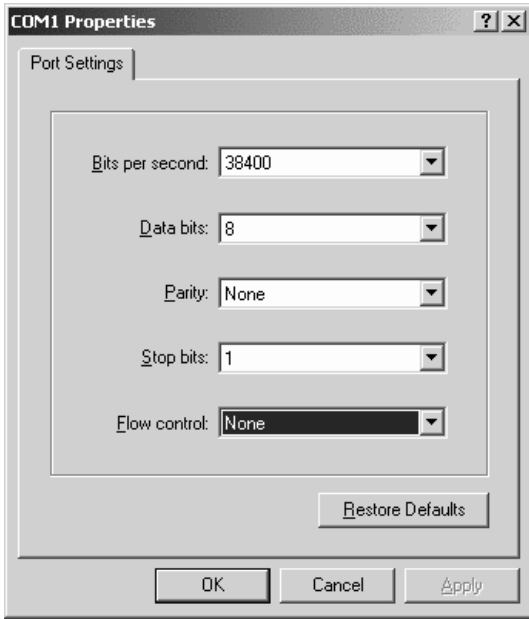

- 8. OK をクリックします。
- 9. 接続とその設定を保存するには、ファイル→保存の順に選択します。 接続ファイル名は、*connection\_name* になります。*connection\_name* は、この HyperTerminal 接続を作成したとき、それに付けた名前です。
- 10. デスクトップに接続のショートカットを作成するには、スタート → 検索 → ファイルや フォルダの順に選択し、*connection\_name* を入力して検索開始ボタンをクリックしま す。検索結果ウィンドウでファイル名をハイライト表示して右クリックし、ショート カットの作成を選択して、はいをクリックします。

これでアレイを構成する準備ができました。

# K.2 Windows NT Server からファームウェア アプリケーションへのアクセス

Windows NT Server からシリアル ポート経由でアレイにアクセスするには、K-2 [ペー](#page-215-0) ジの「シリアル [ポート接続の設定」](#page-215-0)で構成した HyperTerminal 接続を使用するか、 VT100 の端末エミュレーション プログラムをインストールして、そこで記述したパラ メータを使用します。

Ethernet 接続を使用してアレイにアクセスするには、[Appendix](#page-146-0) 付録 C の C-1 [ページ](#page-146-1) の「[Ethernet](#page-146-1) 接続」で説明されている手順に従います。そこで説明されているコマン ド プロンプトに Windows NT Server からアクセスするには、次の手順に従います。

- 1. スタート メニューからプログラムを選択します。
- 2. プログラム メニューからコマンド プロンプトを選択します。

# K.3 Windows NT Server での、新しいデバイ スと LUN の認識の有効化

この手順に着手する前に、Adaptec 39160 などのサポート対象の SCSI ホスト バス ア ダプタ(HBA)を使用していることを確認してください。現時点でサポート対象と なっている HBA に関する情報は、使用しているアレイのリリース ノートを参照して ください。

また使用している HBA に対応したドライバを使用している点も確認してください。 Adaptec 39160 では、FMS のバージョン 4.0a 以降を使用します。

1. システムをブートして、ホスト バス アダプタ(HBA)の BIOS が新しい SCSI デバ イスを認識するか調べます。

注 – システムがブートすると、SCSI デバイスが表示されるようになります。

これで、新しいデバイスにパーティションを作成してフォーマットする準備ができま した。

2. ディスク アドミニストレータ アプリケーションを開きます。

a. スタートをクリックします。

b. プログラム メニューから管理ツールを選択します。

c. Disk Administrator を選択します。

Disk Administrator によって初期化が行われ、その進行状況が表示されます。 システムで認識されたドライブが、Disk Administrator ウィンドウに表示されます。

3. パーティションを作成してフォーマットする空き領域を持つディスクを選択します。

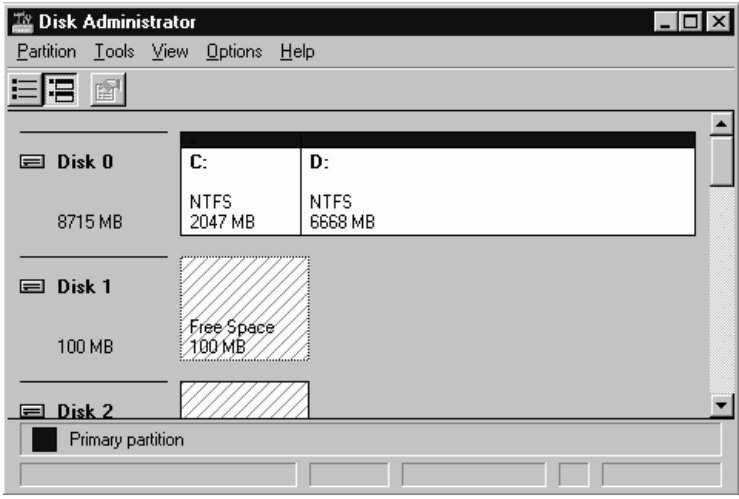

- a. Partition メニューから Create... を選択します。 Create Primary Partition ダイアログ ボックスでパーティションのサイズを指定で きます。
- b. サイズを指定するか、デフォルトの値をそのまま採用します。
- c. OK をクリックするとパーティションが作成されます。

Disk Administrator ウィンドウでは、このパーティションが Unformatted となっ ています。

4. この Unformatted と表示されたパーティションを選択します。

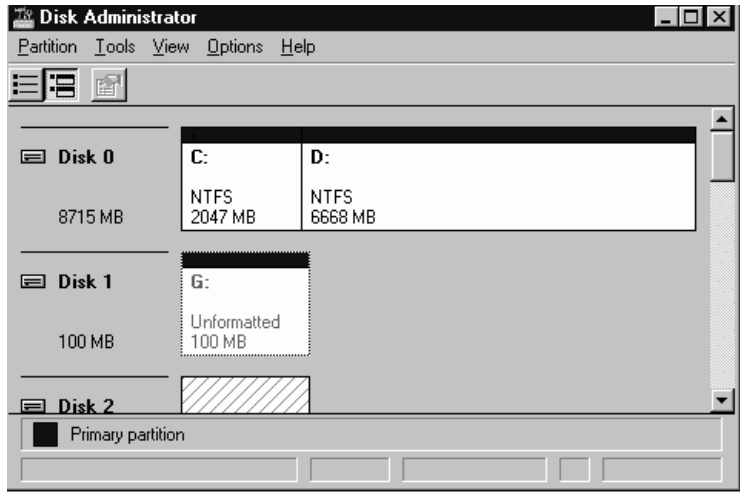

- 5. Partition メニューから Commit Changes Now... を選択します。 確認のダイアログ ボックスが表示されます。
- 6. Yes をクリックして変更を保存します。 ディスクが正常に更新されたことが、ダイアログ ボックスで確認できます。
- 7. OK をクリックします。 Disk Administrator ウィンドウでは、このパーティションが Unknown となっています。
- 8. Unknown と表示されたパーティションをフォーマットします。 a. Unknown と表示されたパーティションを選択します。

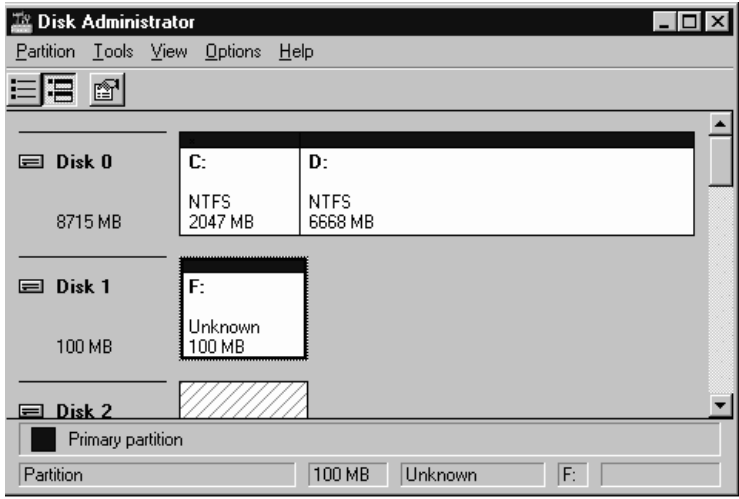

b. Tools メニューから Format... を選択します。

Format ダイアログ ボックスが表示されます。

- c. File System ドロップダウン メニューから NTFS を選択します。
- d. Quick Format チェックボックスがオンになっていることを確認します。
- e. 必要な設定が終わったら、Start をクリックします。

ディスク上のデータがすべて消去されることを警告するダイアログ ボックスが表 示されます。

f. OK をクリックするとディスクのフォーマットが始まります。

新しいパーティションがフォーマットされ、フォーマットの完了を示すダイアログ ボックスが表示されます。

9. OK をクリックします。

フォーマットされたパーティションは、Disk Administrator ウィンドウで、NTFS と 表示されます。

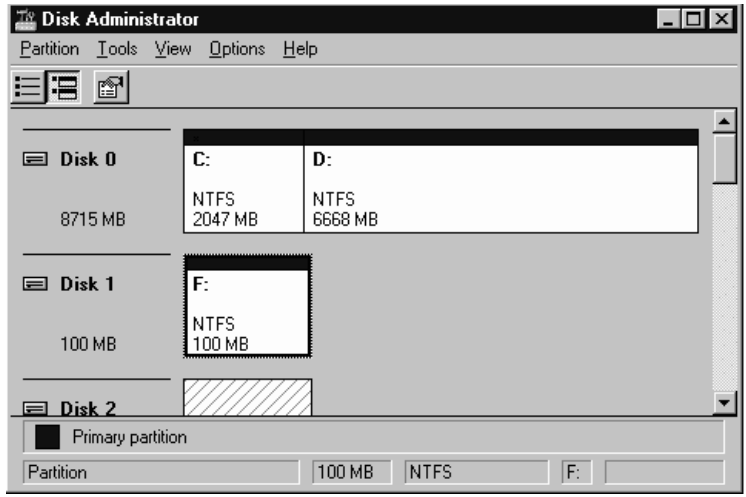

10. フォーマットが必要な他の新しいパーティションとデバイスについて、それぞれこの ステップを実行します。

付録 **L**

# コマンド行インターフェイス(CLI) のインストールとアクセス

コマンド行インターフェイスを使用すると、ファームウェア アプリケーションのメ ニュー オプションを選択して実行する操作の多くを実行できます。CLI コマンドに は、スクリプト可能であるという利点があります。そのため、大規模なデータ セン ターの環境で多数のアレイを同様な構成にする必要がある場合に特に便利です。

# L.1 はじめに

CLI ユーティリティをインストールする前に、論理ドライブがプライマリ コントロー ラにマッピングされていることを確認してください。

# L.2 Solaris 動作環境を使用するシステムへ の CLI のインストール

Sun StorEdge 3000 Family Professional Storage Manager CD から CLI インストール パッケージ SUNWsccli を取得します。本パッケージは、アレイに接続されているサー バにインストールする必要があります。

1. Sun StorEdge 3000 Family Professional Storage Manager CD を挿入し、次のように 入力します。

**# pkgadd -d/cdrom/cdrom0/product/solaris SUNWsccli**

2. CLI にアクセスするには、CLI をインストールしたサーバ(アレイに接続されたサー バ)に root としてログインし、次のように入力します。

# **sccli** (オプションとサブコマンド)

注 – PATH 環境変数に /usr/sbin がない場合は、/usr/sbin/sccli として CLI を 呼び出すことができます。

# L.2.1 Solaris sccli (1M) マニュアル ページの表示

環境変数を指定しないで、次のように入力します。

**# man -M /opt/SUNWsscs/man sccli**

注 – マニュアル ページのディレクトリを毎回指定しないようにするには、環境変数 \$MANPATH の中のコロンで区切られたディレクトリ リストにディレクトリ /opt/SUNWsscs/man を追加します。

# L.3 Linux 動作環境を使用するシステムへの CLI のインストール

Sun StorEdge 3000 Family Professional Storage Manager CD から CLI インストール パッケージ SUNWsccli.rpm を取得します。本パッケージは、アレイに接続されてい るサーバにインストールする必要があります。

1. CD-ROM ドライブがまだマウントされていない場合には、CD-ROM ドライブをファ イル システムにマウントします。

**# mount /dev/cdrom /mnt/cdrom**

2. Sun StorEdge 3000 Family Professional Storage Manager CD を挿入し、次のように 入力します。

# **cd /mnt/cdrom/product/linux**

3. 次のように入力します。

# **rpm -ivh SUNWsccli.rpm**

4. CLI にアクセスするには、CLI をインストールしたサーバ(アレイに接続されたサー バ)に root としてログインし、次のように入力します。

# **sccli**(オプションとサブコマンド)

# L.3.1 Linux sccli マニュアル ページの表示

1. 次のように入力します。

# **man sccli**

# L.4 Windows NT および Windows 2000 オペレー ティング システムへの CLI のインストール

Sun StorEdge 3000 Family Professional Storage Manager CD から CLI インストール パッケージ SUNWsccli.exe を取得します。本パッケージは、アレイに接続されてい るサーバにインストールする必要があります。

- 1. Sun StorEdge 3000 Family Professional Storage Manager CD を挿入し、ディレクト リを \product\windows に変更します。
- 2. setup.exe をダブルクリックし、Sun StorEdge Command-Line Interface を選択し ます。

デフォルトのインストール ディレクトリは、C:\Program Files\Sun\sccli です。

3. CLI にアクセスするには、スタート → プログラム → Sun StorEdge 3000 Family → Command Line Interface の順にクリックします。

# L.4.1 CLI のヘルプの表示

スタート → プログラム → Sun StorEdge 3000 Family → Command Line Help の順に クリックします。

# 索引

# **A**

AIX 動作環境で稼働する IBM サーバの構成[, I-1](#page-192-0)

### **B**

BAD ドライブ ステータス[, 7-9](#page-108-0)

# **C**

COM ポート接続[, G-2,](#page-177-0) [K-2](#page-215-1) COM ポート パラメータ[, I-4,](#page-195-0) [J-4](#page-205-0)

# **E**

EMU LE[D, 6-7](#page-96-0) Ethernet 接続[, 4-23,](#page-56-0) [C-3](#page-148-0)

## **F**

flash all but selected drive  $\exists \forall \forall \mathcal{V}$ [, 8-9](#page-130-0) Flash All Drives コマンド[, 8-8](#page-129-0) flash drive time  $\exists \forall \forall \mathbf{F}$ [, 8-8](#page-129-1) flash selected drive コマンド[, 8-9](#page-130-1) FRU マニュアル[, 3-3](#page-32-0) リスト[, 3-3](#page-32-0)

### **H**

HP-UX 動作環境で稼働する HP サーバの構成[, J-1](#page-202-0)

## **I**

Identifying SCSI drive コマンド[, 8-8](#page-129-2) INITING ステータス[, 7-6](#page-105-0) INVALID ステータス[, 7-6](#page-105-0) IP アドレスの設定[, C-3](#page-148-0)

## **J**

JBOD ケーブル配線[, B-1](#page-140-0) シングル バス(2 台のホスト)[, B-3](#page-142-0) シングルバス (1台のホスト)[, B-2](#page-141-0) デュアル バス[, B-5](#page-144-0)

### **L**

LED 前面パネル[, 6-4](#page-93-0) ドライブ[, 6-3](#page-92-0) 背面パネル[, 6-5](#page-94-0) Linux サーバ アダプタの BIOS の確認[, H-1](#page-186-0) 構成[, H-1](#page-186-1) Linux サーバの構成[, H-1](#page-186-2)

```
LUN
説明, 5-26
```
#### **M**

MISSING ドライブ ステータス[, 7-9](#page-108-1)

#### **N**

NAME(コントローラ)[, 5-21](#page-78-0) NEW DRV ドライブ ステータス[, 7-8](#page-107-0)

#### **R**

 $RAID 1+0$ コンカレント再構築[, 8-7](#page-128-0) RAID (5+0)[, 5-14](#page-71-0) RAID レベル 選択した[, 5-16](#page-73-0) 定義済み[, 5-13](#page-70-0) RAID レベル、定義された[, 5-13](#page-70-1) RAID レベルの割り当て[, 5-17](#page-74-0) RS-232 への接続[, 4-23,](#page-56-1) [5-5,](#page-62-0) [G-2,](#page-177-1) [K-2](#page-215-2) を介したファームウェアのアップグレード[, 7-](#page-118-0) [19](#page-118-0)

#### **S**

SB-MISS ドライブ ステータス[, 7-9](#page-108-2) SCSI チャネル デフォルト チャネル[, 5-8](#page-65-0) ホストまたはドライブ[, 5-8](#page-65-0) SCSI チャネル ステータス[, 7-10](#page-109-0) SCSI ドライブ STANDBY  $\mp -\vDash$ [, 7-8](#page-107-1) USED DRV モード[, 7-8](#page-107-1) グローバルまたはローカルのスペア[, 7-8](#page-107-1) ベンダ ID[, 7-9](#page-108-3) SCSI ドライブ ステータス[, 7-7](#page-106-0)

SCSI ホスト ID (作成)[, 5-9](#page-66-0) sd.conf ファイル[, F-3](#page-166-0) Solaris edit sd.conf[, F-6](#page-169-0) システム ファイルの編集[, F-6](#page-169-0) ボーレートのリセット[, F-2](#page-165-0) Solaris 動作環境で稼働するサーバの構成[, F-1](#page-164-0) Solaris 8 リブート[, F-6](#page-169-1) Solaris  $9 \text{ } y \neq -1$ [, F-6](#page-169-1) Solaris サーバ sd.conf ファイルの編集[, F-3](#page-166-0) tip コマンド[, F-2](#page-165-1) 構成[, F-1](#page-164-1) 新規デバイスと新規 LUN[, F-6](#page-169-2) ボーレートの再検討[, F-2](#page-165-2) ボリュームのラベル付け[, F-7](#page-170-0) STAND-BY ドライブ ステータス[, 7-8](#page-107-0)

#### **T**

tip コマンド[, F-2](#page-165-0)

#### **U**

USED DRV ドライブ ステータス[, 7-8](#page-107-0)

#### **V**

VT100 端末接続[, 4-23](#page-56-2) VT100 端末モード[, 7-3](#page-102-0)

#### **W**

Windows 2000 サーバ HyperTerminal へのアクセス[, G-5](#page-180-0) シリアル ポート パラメータ[, G-2](#page-177-2) 新規デバイスと新規 LUN[, G-5](#page-180-1) トラフィック マネージャ[, G-1](#page-176-0) Windows 2000 サーバの構成[, G-1](#page-176-1) Windows NT サーバの構成[, K-1](#page-214-0)

### あ

アウトオブバンド管理[, C-3](#page-148-0) アクティブ ツー アクティブ構成[, 5-2](#page-59-0) アクティブ ツー スタンバイ構成[, 5-2](#page-59-0) 安全注意事項[, 2-2](#page-21-0)

#### い

イベント LE[D, 6-4,](#page-93-0) [6-5](#page-94-1) イベント ログ[, 7-15](#page-114-0)

#### お

お客様の義務[, 2-2](#page-21-1) 温度 環境範囲[, 2-3](#page-22-0) 温度 LE[D, 6-4,](#page-93-0) [6-5](#page-94-2)

### か

拡張ユニットのケーブル配線[, 4-20](#page-53-0) 環境範囲[, 2-3](#page-22-1)

## まわり きんじょう きんじょう きょうかい きんしゃく きんしゃく きんしゃく きんしゃく かいじょう きんしゃくん かいじょう きんしゃくん きんしゃくん きんしゃくん きんしゃくん きんしゃくん きんしゃくん きんしゃくん きんしゃくん きんしゃくん きんしゃくん きんしゃくん きんしゃくん きんしゃくん しゃくん きんしゃくん しゅっとう かいのう きんしゃくん しゅっとう

キー、ナビゲーション用の[, 5-7](#page-64-0) キャッシュ ステータス[, 7-3](#page-102-1)

く クイック インストレーション(不適用)[, 7-5](#page-104-0)

#### け

計画、サイトの[, 2-1](#page-20-0) ケーブル 標準パッケージ[, 3-4](#page-33-0) ケーブル配線 Ethernet 接続[, 4-23](#page-56-0)

RS-232 接続[, 4-23](#page-56-2) お客様提供[, 3-4](#page-33-1) 拡張ユニット[, 4-20](#page-53-0) 供給されるケーブル[, 3-2](#page-31-0) シングルおよびデュアル バス構成[, 4-9](#page-42-0) シングル バス ケーブル配線手順[, 4-12](#page-45-0) シングル バス ドライブ I[D, 4-15](#page-48-0) 接続図[, 4-5](#page-38-0) 手順[, 4-1,](#page-34-0) [F-3](#page-166-1) デュアル バス構成手順[, 4-16](#page-49-0) デュアル バス ドライブ I[D, 4-18](#page-51-0) ドライブ ID 数の制限[, 4-11](#page-44-0) ドライブ ID ラベルのまとめ[, 4-12](#page-45-1) まとめ[, 4-2](#page-35-0) ゲージ範囲[, 7-3](#page-102-1)

# こ

構成 主なステップ[, 5-4](#page-61-0) 最低要件[, 5-14](#page-71-1) 初回最小[, 5-4](#page-61-0) シリアル ポート接続[, 5-5,](#page-62-1) [G-2,](#page-177-3) [K-2](#page-215-3) コンカレント再構築[, 8-7](#page-128-1) コントローラ ID[, 5-9](#page-66-0) コントローラ NAM[E, 5-21](#page-78-0) コントローラの故障[, 8-2,](#page-123-0) [8-3](#page-124-0) コントローラの制限[, 5-2](#page-59-0) コントローラの電圧と温度[, 7-12](#page-111-0) コントローラの割り当て[, 5-20](#page-77-0)

### さ

再構築 RAID 0+1におけるコンカレント[, 8-7](#page-128-1) 手動[, 8-6](#page-127-0) 自動[, 8-3](#page-124-1) サイズ、ドライブの[, 7-7](#page-106-0) 最大ドライブ容量[, 5-18](#page-75-0) 最適化 シーケンシャル I/O

最大サイズ[, 5-11](#page-68-0) ランダム I/O 最大サイズ[, 5-11](#page-68-1) サイト計画[, 2-1](#page-20-0) EMC[, 2-3](#page-22-2) 安全注意事項[, 2-2](#page-21-0) お客様の義務[, 2-2](#page-21-1) 環境[, 2-3](#page-22-3) コンソール要件[, 2-7](#page-26-0) 電気 / 電力[, 2-4](#page-23-0) 物理的[, 2-5](#page-24-0) レイアウト[, 2-5](#page-24-1) サイト準備調査[, 2-7](#page-26-1) 作成する 論理ドライブ[, 5-16](#page-73-1)

#### し

シーケンシャル I/O最適化 最大サイズ[, 5-11](#page-68-0) システム ファイル[, F-6](#page-169-2) システム ファイルの編集[, F-6](#page-169-0) 湿度[, 2-3](#page-22-1) 手動再構築[, 8-6](#page-127-1) 初期ファームウェア ウィンドウ[, 5-6](#page-63-0) 仕様 空間的制限[, 2-5](#page-24-0) 電気 / 電力[, 2-4](#page-23-0) 物理的(アレイ)[, 2-5](#page-24-0) 仕様(製品)[, A-3](#page-136-0) シリアル ポート接続[, 5-5,](#page-62-1) [G-2,](#page-177-3) [K-2](#page-215-3) シリアル ポート パラメータ[, 5-6,](#page-63-1) [I-4,](#page-195-0) [J-4](#page-205-0) シングル バス ケーブル配線手順[, 4-12](#page-45-0) シングル バス構成[, 4-9](#page-42-0) シングル バス ドライブ ID[, 4-15](#page-48-0) 自動再構築[, 8-3](#page-124-2) 冗長コントローラ 説明[, 8-2](#page-123-1)

#### す

ステータス LE[D, 6-2,](#page-91-0) [6-6](#page-95-0) スペア(ローカル、論理ドライブ用)[, 5-18](#page-75-1) スペア ドライブ[, 8-7](#page-128-2)

#### せ

制限 コントローラ[, 5-2](#page-59-0) 設定記録の保管[, D-1](#page-150-0)

### そ

装置から取る距離[, 2-5](#page-24-0) 速度、ドライブの[, 7-7](#page-106-0)

### ち

チャネル ホストまたはドライブとして設定[, 5-8](#page-65-1)

### て

転送レート インジケータ[, 7-3](#page-102-1) 点滅 すべての SCSI ドライブ[, 8-10](#page-131-0) 選択した SCSI ドライブ[, 8-9](#page-130-2) デバイス ファイルの sd.con[f, F-6](#page-169-0) デュアル バス構成[, 4-9](#page-42-0) デュアル バス構成手順[, 4-16](#page-49-0) デュアル バス ドライブ ID[, 4-18](#page-51-0) 電気仕様[, 2-4](#page-23-0) 電源 LE[D, 6-4](#page-93-0) 電源 / 冷却ファン LED[, 6-7](#page-96-1) 電磁波適合性 (EMC)[, 2-3](#page-22-2) 電力仕様[, 2-4](#page-23-0)

# と

動作 LE[D, 6-2,](#page-91-1) [6-6](#page-95-1) ドライブ ID 制限[, 4-11](#page-44-0) ドライブ チャネルのデフォルト[, 5-8](#page-65-2) ドライブの識別[, 8-8](#page-129-3)

#### は

ハードウェア仕様[, A-3](#page-136-0) ハードウェアの概要[, 1-1](#page-16-0) バス構成[, 4-9](#page-42-0) バッテリ LE[D, 6-2,](#page-91-2) [6-6](#page-95-2) バッテリ サポート[, 5-3](#page-60-0) パッケージの内容[, 3-2](#page-31-0)

### $\mathcal{U}$

表示する 接続されているドライブ[, 5-15](#page-72-0) ビープ コード[, 7-1](#page-100-0)

# ふ

ファームウェア SCSI チャネル ステータス[, 7-10](#page-109-1) SCSI ドライブ ステータス[, 7-7](#page-106-0) VT-100 画面選択[, 7-3](#page-102-2) VT100 端末モード[, 7-3](#page-102-0) イベントログを表示する[, 7-15](#page-114-1) カーソル バー[, 7-3](#page-102-2) キャッシュ ステータス[, 7-3](#page-102-2) クイック インストレーション[, 7-4](#page-103-0) ゲージ範囲[, 7-3](#page-102-2) コントローラの故障 / 再構築 / 交換[, 8-2](#page-123-2) コントローラの電圧と温度[, 7-12](#page-111-1) コントローラ ファームウェア アップグレード [, 7-18](#page-117-0) 手動再構築[, 8-6](#page-127-1) 初期ウィンドウ[, 5-6,](#page-63-0) [7-3](#page-102-0) 初期画面[, 7-3](#page-102-3) 転送レート インジケータ[, 7-3](#page-102-2)

ナビゲーション キー[, 5-7](#page-64-0) メイン メニュー[, 7-4](#page-103-0) 論理ドライブ ステータス[, 7-5](#page-104-1) 論理ボリューム ステータス[, 7-7](#page-106-1) フォーマット ユーティリティ[, F-8](#page-171-0) フォールト トレランス[, 8-2](#page-123-3) 物理ドライブ サイズと速度[, 7-7](#page-106-0) ステータス[, 7-7](#page-106-0) 物理ドライブ、一覧された[, 5-15](#page-72-0) 物理ドライブ容量設定[, 5-18](#page-75-2) 文書 本書の構成[, 1-xi](#page-10-0)

#### ほ

ホスト ID (追加)[, 5-9](#page-66-0) ホスト LUN sd.conf での定義[, F-6](#page-169-0) システム ファイルの編集[, F-6](#page-169-0) ホスト チャネルのデフォルト[, 5-8](#page-65-2) ホストの構成 HP-U[X, J-1](#page-202-0) IBM AIX[, I-1](#page-192-0) Linux[, H-1](#page-186-2) Solaris 動作環境[, F-1](#page-164-0) Windows NT[, K-1](#page-214-0) Windows 2000[, G-1](#page-176-1) ボーレート[, F-2,](#page-165-0) [G-3,](#page-178-0) [I-2,](#page-193-0) [J-2,](#page-203-0) [K-3](#page-216-0) ボリューム 再構成 ラベル付け[, F-7](#page-170-1) ボリュームの再構成 ラベル付け[, F-7](#page-170-1) ポート 接続(「ケーブル配線」を参照)[, 4-1,](#page-34-0) [F-3](#page-166-1)

#### ら

ランダム I/O 最適化 最大サイズ[, 5-11](#page-68-1)

### り

リセットする、コントローラ コントローラ リセット[, 5-21](#page-78-1) リモート ファイル[, F-2](#page-165-3)

#### れ

冷却ファン LE[D, 6-4,](#page-93-0) [6-5](#page-94-3)

#### ろ

ローカル スペア割り当て[, 5-18](#page-75-1) 論理ドライブ 128 LUN 制限[, 5-13](#page-70-2) I[D, 7-6](#page-105-0) LG 番号[, 7-6](#page-105-0) RAID レベル[, 7-6](#page-105-0) RAID レベル、選択した[, 5-16](#page-73-0) RAID レベル、定義された[, 5-13](#page-70-0) RAID レベルの割り当て[, 5-17](#page-74-0) 再構築[, 8-3](#page-124-3) サイズ[, 7-6](#page-105-0) 最大物理ドライブ容量[, 5-18](#page-75-2) 最大物理容量[, 5-18](#page-75-0) 最低要件[, 5-14](#page-71-1) 作成[, 5-14,](#page-71-2) [5-16](#page-73-1) ステータス[, 7-5](#page-104-2) ステータス テーブル[, 7-5](#page-104-2) デフォルト[, 5-13](#page-70-2) ローカル スペアを割り当てる[, 5-18](#page-75-1) 論理ドライブあたり最大使用可能容量[, 5-12](#page-69-0) 論理ドライブあたりの最大ディスク数[, 5-12](#page-69-1) 割り当てを変更する[, 5-20](#page-77-0) 論理ドライブのオプション[, 5-18](#page-75-2) 論理ドライブの再構築[, 8-3](#page-124-3) 論理ボリューム[, 5-14](#page-71-3) 論理ボリューム ステータス[, 7-7](#page-106-2)